WinCC – Examples of integrated engineering with STEP 7

**WinCC** 

**Application Description April 2009** 

# **Service & Support**

**Answers for industry.** 

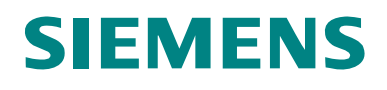

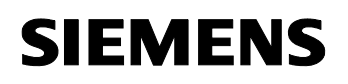

## **Warranty, Liability and Support**

**Note** The Application Examples are not binding and do not claim to be complete regarding the configuration, equipping and any eventuality. The Application Examples do not represent customer-specific solutions. They are only intended to provide support for typical applications. You are responsible for ensuring that the described products are used correctly. These Application Examples do not relieve you of the responsibility of safely and professionally using, installing, operating and servicing equipment. When using these Application Examples, you recognize that we cannot be made liable for any damage/claims beyond the liability clause described. We reserve the right to make changes to these Application Examples at any time without prior notice. If there are any deviations between the recommendations provided in these Application Examples and other Siemens publications – e.g. Catalogs – the contents of the other documents have priority.

> We do not accept any liability for the information contained in this document.

Any claims against us – based on whatever legal reason – resulting from the use of the examples, information, programs, engineering and performance data etc., described in this Application Example shall be excluded. Such an exclusion shall not apply in the case of mandatory liability, e.g. under the German Product Liability Act ("Produkthaftungsgesetz"), in case of intent, gross negligence, or injury of life, body or health, guarantee for the quality of a product, fraudulent concealment of a deficiency or breach of a condition which goes to the root of the contract ("wesentliche Vertragspflichten"). The damages for a breach of a substantial contractual obligation are, however, limited to the foreseeable damage, typical for the type of contract, except in the event of intent or gross negligence or injury to life, body or health. The above

It is not permissible to transfer or copy these Application Examples or excerpts of them without first having prior authorization from Siemens Industry Sector in writing.

provisions do not imply a change of the burden of proof to your detriment.

If you have any questions concerning this document please e-mail us to the following address:

[online-support.automation@siemens.com](mailto:online-support.automation@siemens.com)

Preface

WinCC – Examples of integrated engineering with STEP 7 Entry ID: 34995306

### **Preface**

#### **Objective of the application**

This application is designed for users ...

 who gained initial experiences with WinCC already. It conveys knowledge about the interaction of the individual SIMATIC configuration tools and shows how their configuration can be made easier.

#### **Main contents of this application**

The following main points are discussed in this application:

- TIA
- **Prerequisites**
- Creating a Project
- Tags transfer
- Alarms
- System diagnostics
- Process diagnostics
- **Trends**
- User archives
- Time synchronization
- Basic Process Control

#### **Topics not covered by this application**

This application does not contain a description ...

- of the engineering tools used (STEP 7, WinCC).
- of the installation of STEP 7 or any required communication drivers.

Previous knowledge in these fields is assumed.

#### **Validity**

The examples were created with WinCC V7.0 and STEP 7 V5.4.

#### **Industry Automation and Drives Technologies Service & Support Portal**

This entry is taken from the Internet Service Portal of Siemens AG, Industry Automation and Drives Technologies. The following link takes you directly to the download page of this document.

<http://support.automation.siemens.com/WW/view/en/34995306>

WinCC - Examples of integrated engineering with STEP 7

### Entry ID: 34995306

Content

# <span id="page-3-0"></span>**Table of Contents**

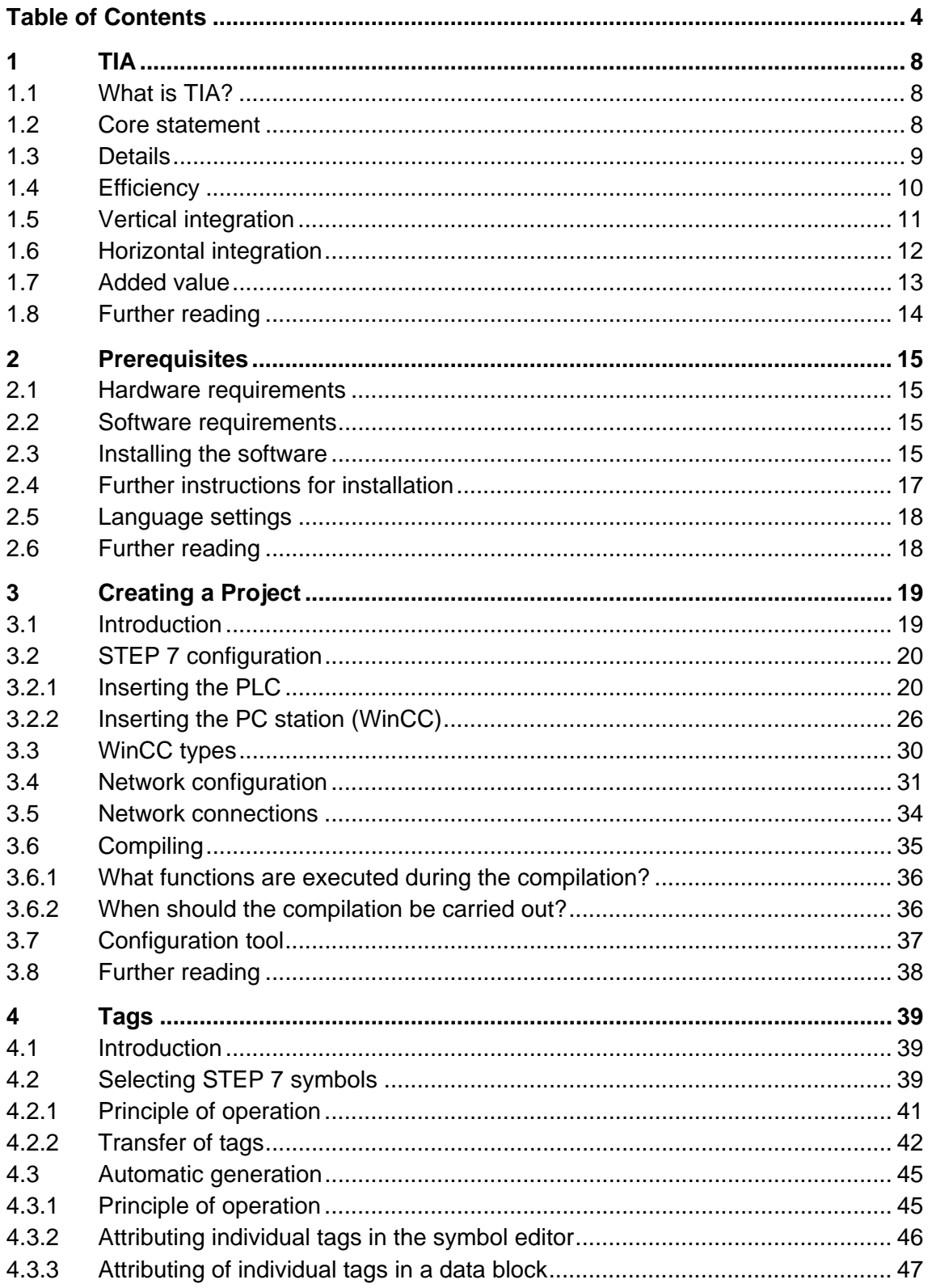

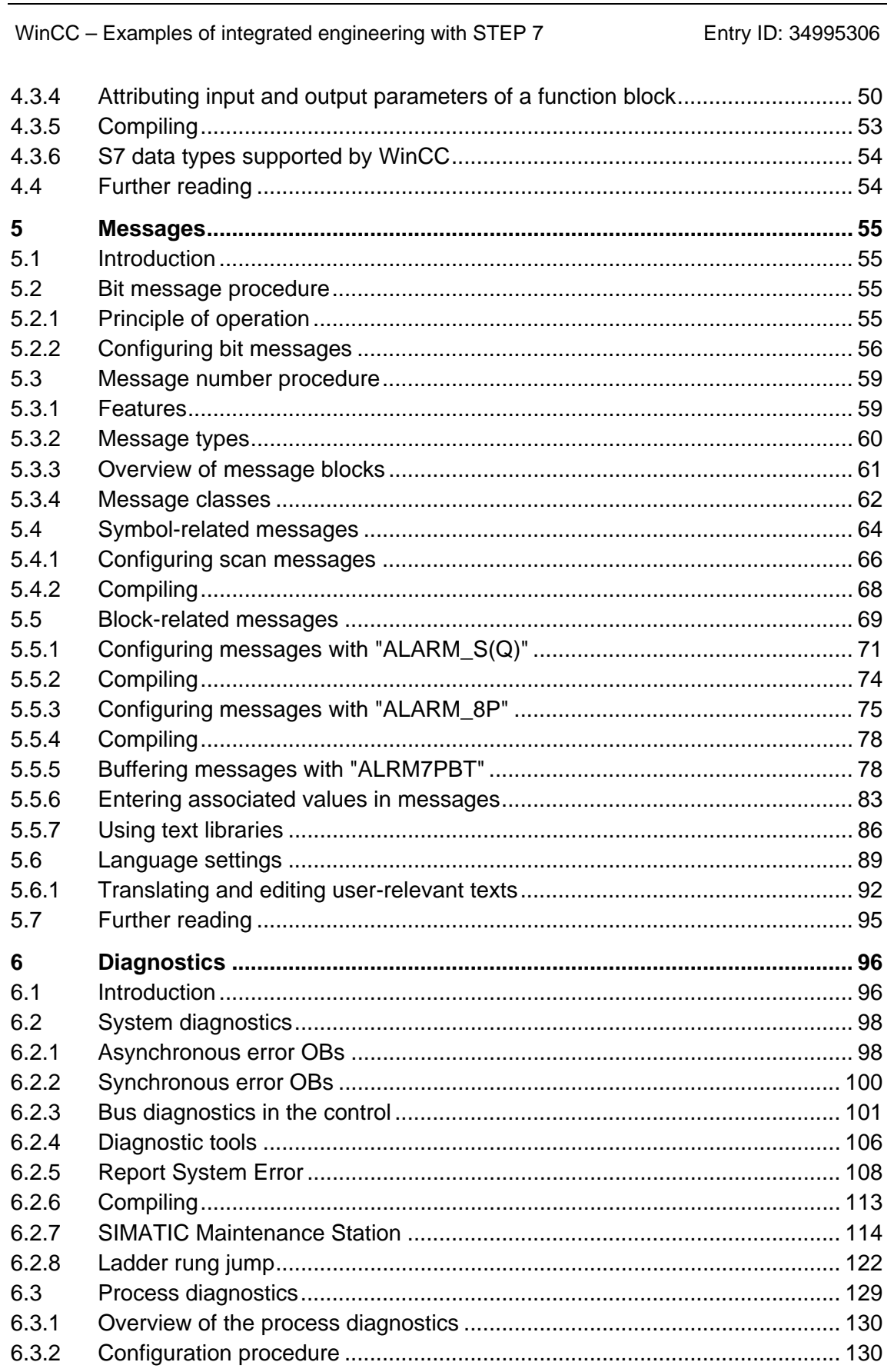

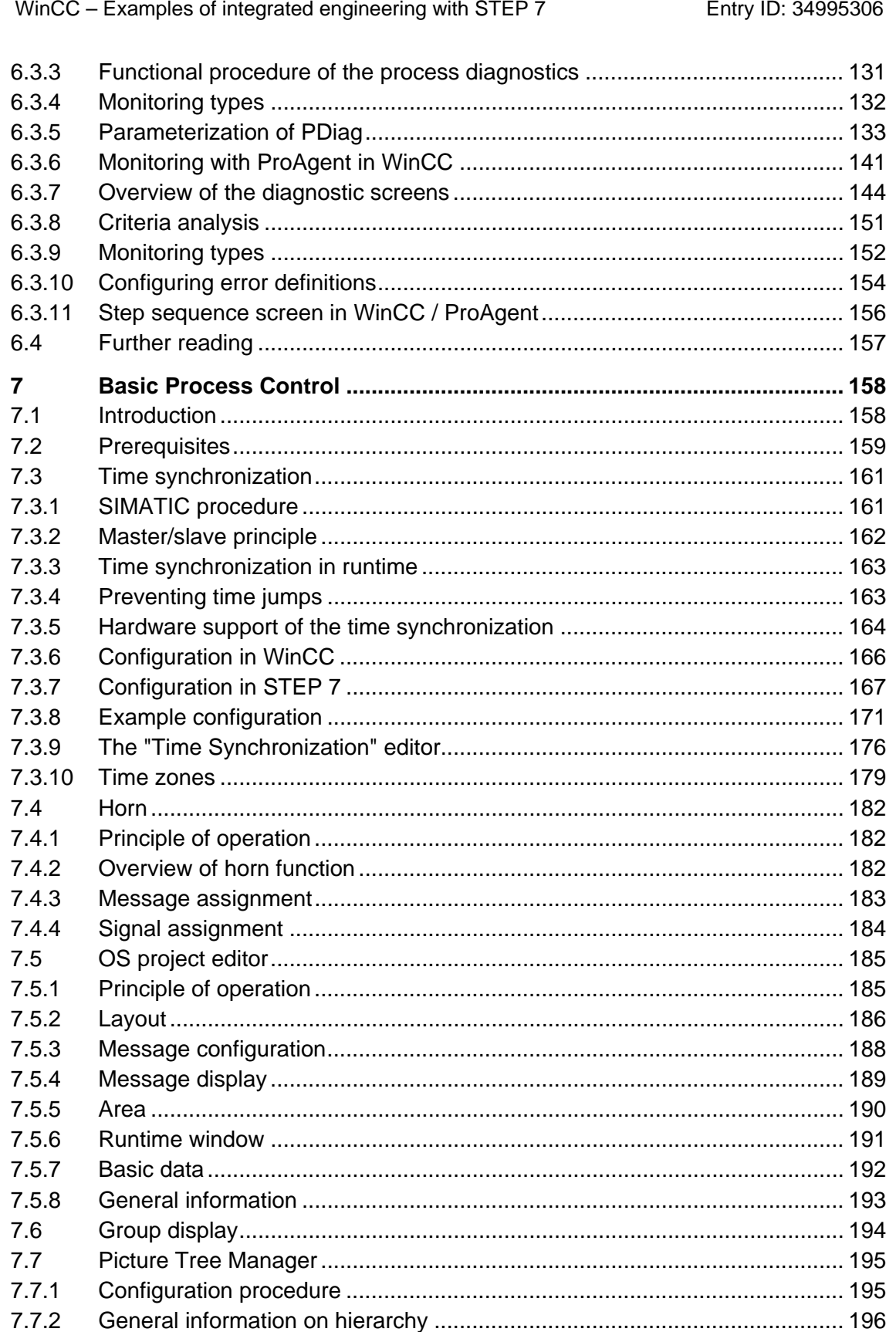

WinCC - Examples of integrated engineering with STEP 7

Entry ID: 34995306

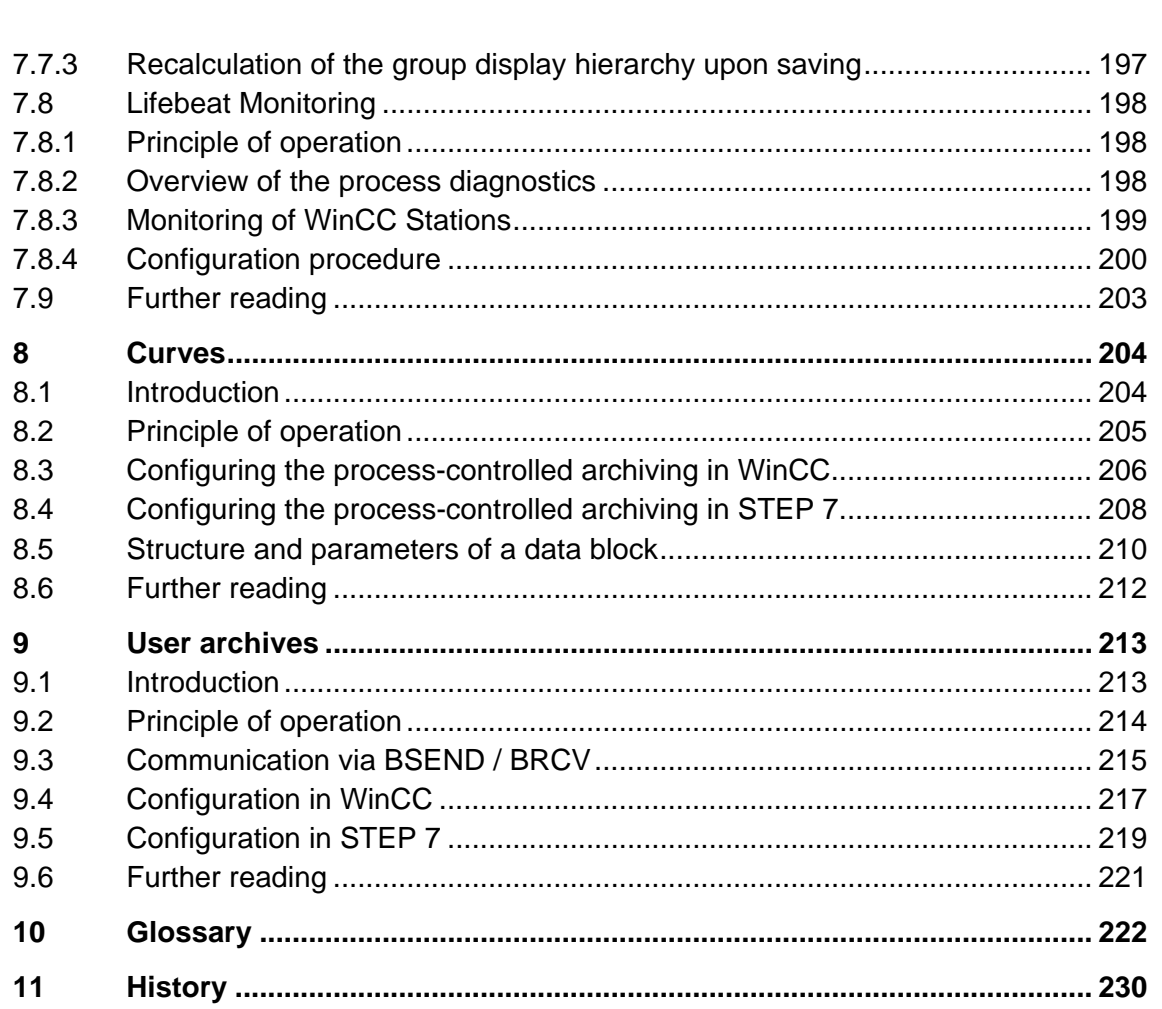

WinCC – Examples of integrated engineering with STEP 7 Entry ID: 34995306

## <span id="page-7-0"></span>**1 TIA**

### <span id="page-7-1"></span>**1.1 What is TIA?**

TIA stands for "Totally Integrated Automation" and it is an automation technology strategy which has been designed and developed by Siemens since 1996.

This strategy defines the interaction of extensive single components, tools (SW) and the related services (spare parts service etc.).

The consistency of TIA offers the involved companies simplification and cost savings for their value chain (OEM, system integrators, planners and end customers). The complete product and system range offers solutions for the continuous (process / engineering technology) and discrete manufacture / automation.

### <span id="page-7-2"></span>**1.2 Core statement**

Totally Integrated Automation can be described with a reduced formula:

- TIA is
	- an extensive product / system offer combined with services.

**plus** 

– consistency which improves the interaction of the components forming a system.

**plus** 

– openness and flexibility for any automation job.

This offer facilitates and entails the benefit of meeting the economic requirements of any customer better, faster and at an improved quality level, i.e. more efficiently.

WinCC – Examples of integrated engineering with STEP 7 Entry ID: 34995306

## <span id="page-8-0"></span>**1.3 Details**

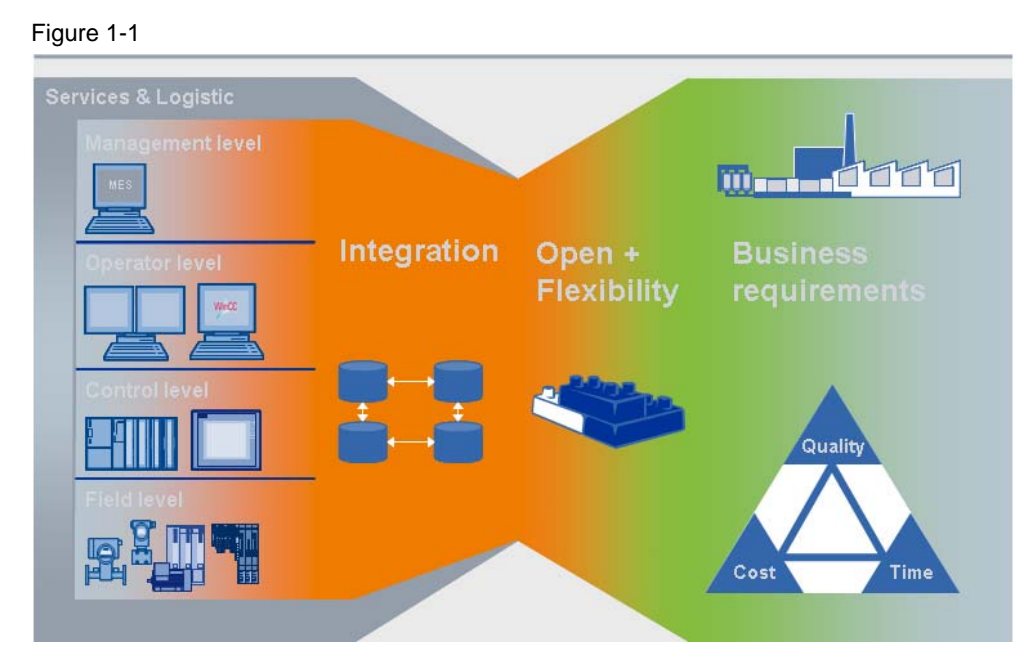

- The interaction is ensured with a consistency existing across the four automation levels:
	- management level
	- operator level
	- control level
	- field level
- In particular, the services frequently determine the economic benefit of the involved companies (EPC, OEM, plant engineers, control cabinet builders, system integrator and final customer) when an automation system is to be realized.

TIA

WinCC – Examples of integrated engineering with STEP 7 Entry ID: 34995306

TIA

## <span id="page-9-0"></span>**1.4 Efficiency**

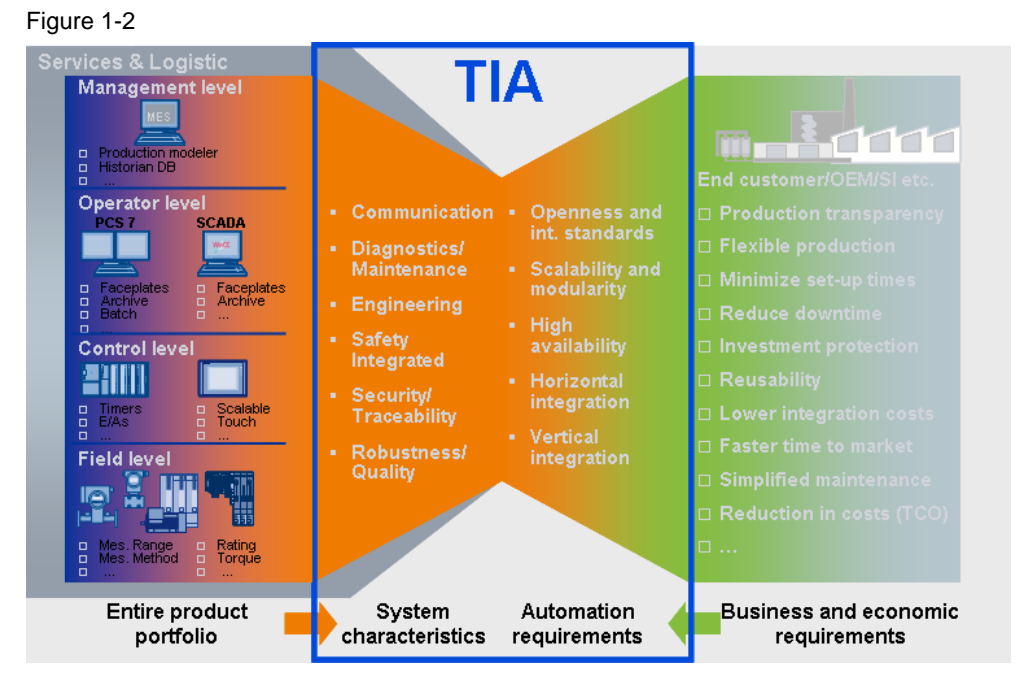

- The extensive I°IA/DT product range offers six system properties. The customer also specifies general requirements for automation based on his economic requirements. These requirements are not only supported by the Siemens automation strategy / TIA architecture but added values will be achieved based on the TIA system properties which an inhomogeneous automation will not offer.
- On the left side you can see the product range which comprises the 136,000 products offered by I°IA/DT. In addition to its specific product properties every single product contains six consistent system properties within one application interacting in reaching a solution.
- On the right side you will find the customer's driving forces or economic requirements which our customers and, in particular, their management have to deal with every day. In addition to these requirements our customers also have general requirements for their individual automation, e.g. "openness, support of international standards" and "scalability / modularity" to achieve investment protection or flexibility of their automation.
- Moreover the "horizontal" and "vertical" integration gains increasing and more elementary importance. These two requirements have played a rather secondary role to the customers so far.

WinCC – Examples of integrated engineering with STEP 7 Entry ID: 34995306

TIA

## <span id="page-10-0"></span>**1.5 Vertical integration**

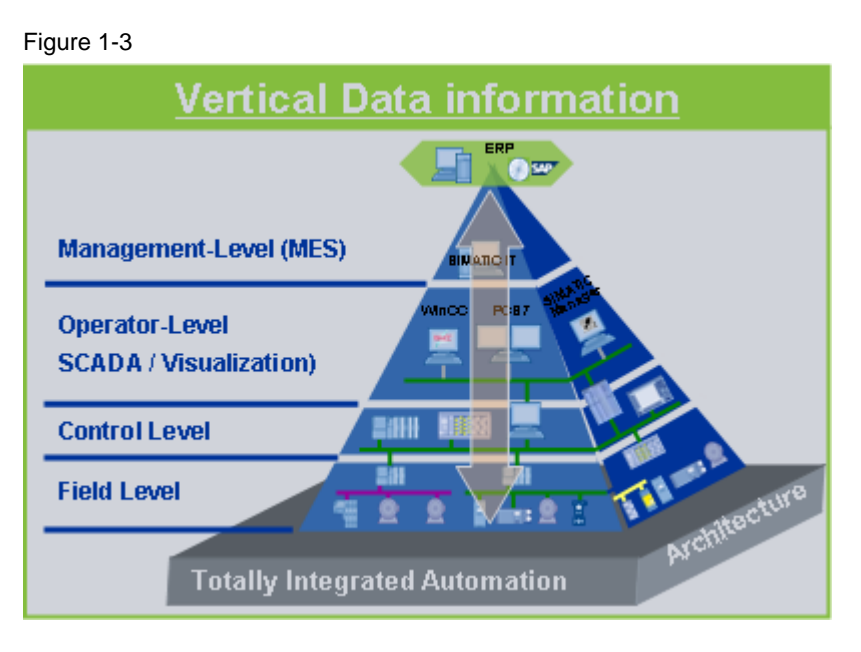

The Siemens products offer consistency across all 4 levels within automation and drive solutions which saves on costs and efforts.

- The field level contains the biggest number of components. From the simple asynchronous motor via actuators, sensors or process instruments, process analyzers to products which permit distributed automation designs (I/O modules with ET 200).
- The control level contains the products which, on the one hand, control the automation (controllers) and, on the other hand, permit the operator to operate and monitor the automated process via operator panels (HMI).
- The operator level provides the customer with an overview over the entire automated system from one point in the case of complex automation systems. Control systems (DCS) or a SCADA system (WinCC) provide the plant manager with the desired, relevant and condensed information in any form.
- The management level represents the interaction between the automation system and the customer's ERP system. The connection between the economic data and the automation data (field level) are very important for medium-scale and large-scale production lines for providing the plant managers with the relevant information for their decisions.

WinCC – Examples of integrated engineering with STEP 7 Entry ID: 34995306

TIA

## <span id="page-11-0"></span>**1.6 Horizontal integration**

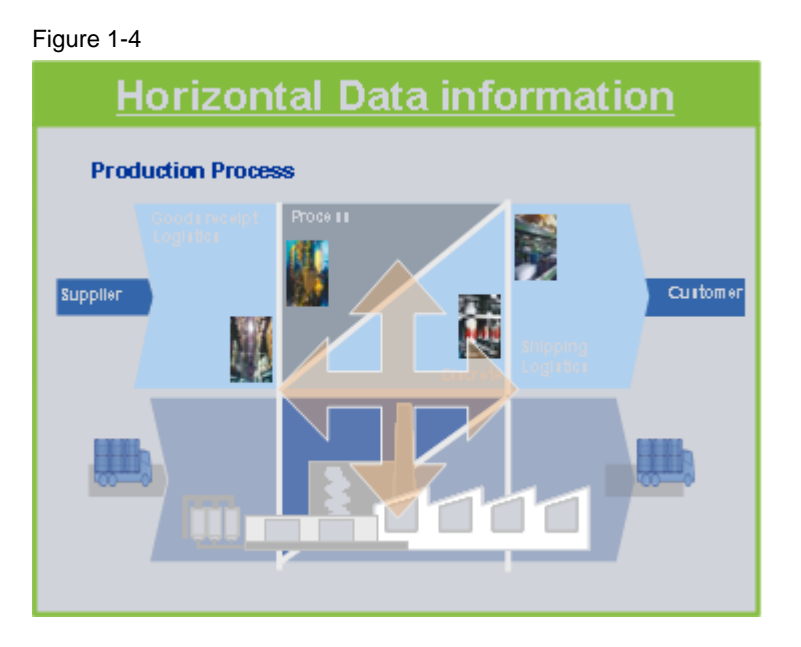

Horizontal integration or consistency means the advantage of acquiring information from the entire production process starting with incoming goods (discrete) via the main process (process engineering, continuous and/or discrete) to goods output (discrete) and reverse.

The horizontal consistency provides transparency of the entire process to avoid failures and save costs.

In addition the customer can reduce the following automation-related expenses:

- expenses for spare parts and costs.
- same operation of the tools (e.g. engineering SW) in each of the three horizontal phases.
- optimization of the personnel expenses as the number of software and hardware used can be reduced to a necessary minimum.

WinCC – Examples of integrated engineering with STEP 7 Entry ID: 34995306

TIA

## <span id="page-12-0"></span>**1.7 Added value**

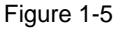

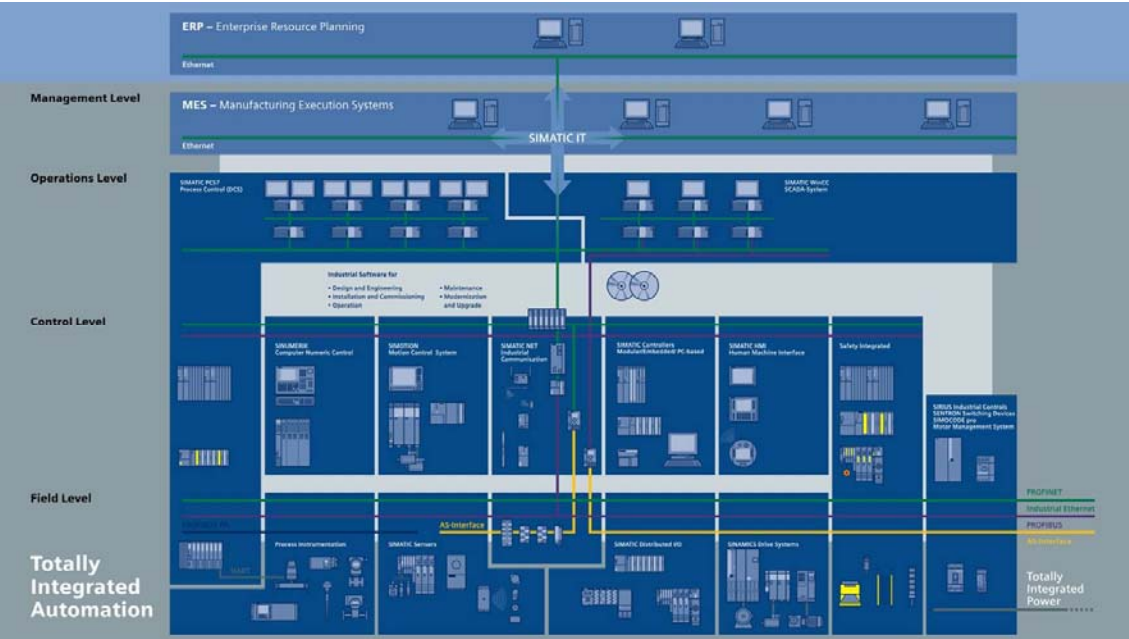

The portfolio for different production requirements is too big for dealing in one workshop with all added values which the integration of WinCC provides.

- Uniform representation of all automation devices and networks in the editors and project browsers (SIMATIC Manager, NETPRO Editor, topology editor).
- Start of the configuration and programming tools with a double-click in SIMATIC Manager (HMI configuration: WinCC or WinCC flexible).
- Consistent access to the process data from the management level down to the field level.
- Direct access to STEP7 icons from out of WinCC / WinCC flexible.
- Central loading of all projects from out of the SIMATIC Manager.
- Disturbances are consistently displayed with all information from the control to the operator level.
- Automation view (system diagnostics): Diagnosable modules signal errors through the reporting of system error, without extensive configuration.
- Process view (process diagnostics): Production monitoring with S7- PDIAG and ProAgent, chronological reporting from control to HMI.
- Process data analysis with DowntimeMonitor (DTM), ProcessMonitor (PCM), PM-Analyze or PM-Quality.

WinCC – Examples of integrated engineering with STEP 7 Entry ID: 34995306

- 
- Remote diagnostics with WebNavigator, DataMonitor, AlarmControlCenter (for passing on the alarms).
- Vertical integration through distributed systems (server-server communication, CAS, etc.).
- Central user administration via SIMATIC Logon.
- Time synchronization between the levels.
- Uniform licence management (Automation Licence Manager is the central tool for handling SIMATIC WinCC, STEP 7, etc.).
- Worldwide support and service of the entire plant is provided by one company (http://support.automation.siemens.com).

### <span id="page-13-0"></span>**1.8 Further reading**

This list is not complete and only represents a selection of relevant **literature** 

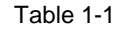

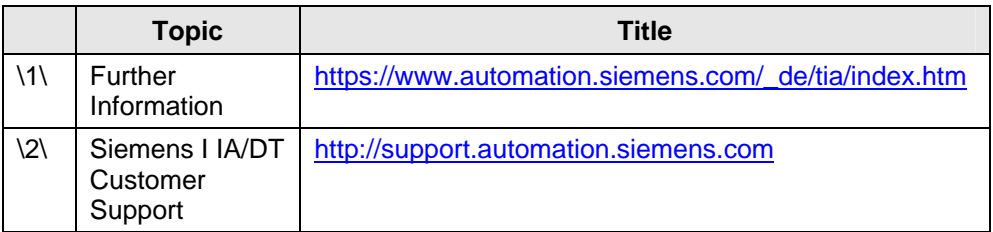

WinCC – Examples of integrated engineering with STEP 7 Entry ID: 34995306

## <span id="page-14-0"></span>**2 Prerequisites**

### <span id="page-14-1"></span>**2.1 Hardware requirements**

The following list contains all components used in the example:

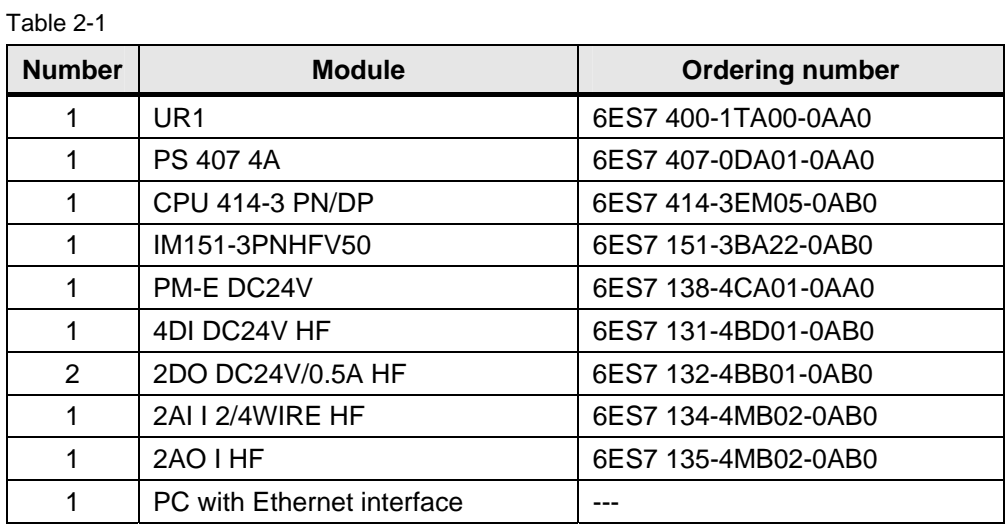

**Note** You can also execute some of the topics dealt with (e.g. ALARM\_S) with a 300-series CPU. If you want to practice all topics discussed in this document (e.g. Alarm\_8) you will need a CPU of the 400 series.

### <span id="page-14-2"></span>**2.2 Software requirements**

The following list contains all programs used in the example:

Table 2-2

| <b>Component</b>        | <b>Note</b>                                                           |
|-------------------------|-----------------------------------------------------------------------|
| SIMATIC WinCC V7.0      | Program is used for visualization of the process.                     |
| SIMATIC STEP 7 V5.4+SP3 | Program is used for program generation for control of the<br>process. |
| SIMATIC NET V7.0        | Program contains the communication drivers.                           |

### <span id="page-14-3"></span>**2.3 Installing the software**

This chapter describes the software components to be installed. It is also important to read the descriptions, manuals and any delivery information supplied with the products.

#### **Installation order**

To integrate WinCC in STEP 7 you have to install WinCC and also STEP 7. For a new installation the following installation order is recommended:

- 1. Installation of STEP 7
- 2. User-defined installation of WinCC

#### **Procedure for WinCC**

1. In the start menu of the operating system open "Settings > Control Panel > Software".

2. Select "SIMATIC WinCC V7.0" and click "Change/Delete". The WinCC setup program opens.

3. Select whether single components or options are to be installed. Components which have already been installed will be displayed.

4. Put the WinCC product DVD in the DVD drive when prompted. When the start page of the DVD is opened via the autorun function, close the window with "Finish".

5. Follow the on-screen instructions.

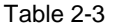

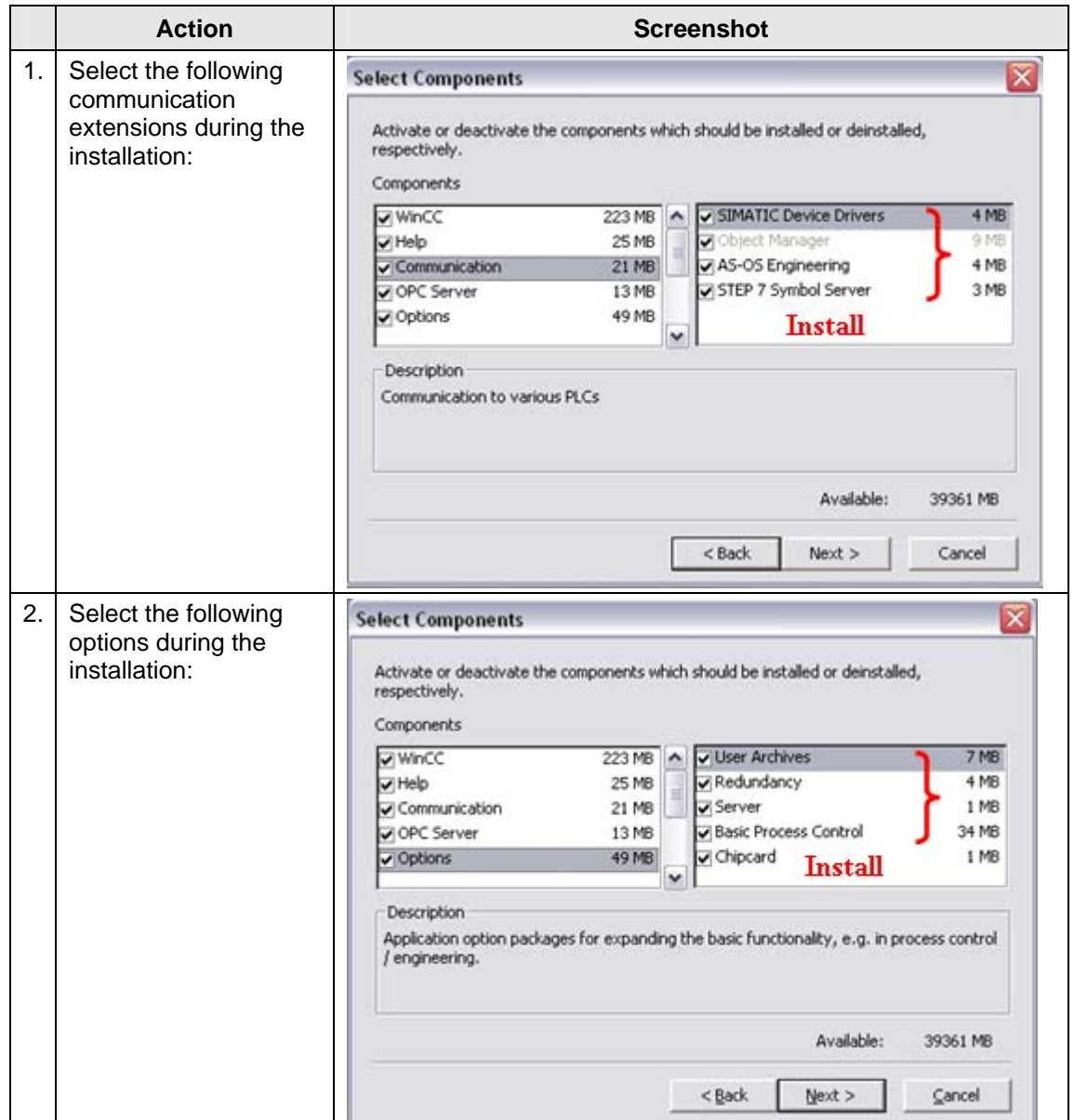

### <span id="page-16-0"></span>**2.4 Further instructions for installation**

You can install the required WinCC components at the same time when you follow the described steps. However, STEP 7 can also be installed at any time later. Single WinCC components might have to be post-installed then.

WinCC – Examples of integrated engineering with STEP 7 Entry ID: 34995306

### <span id="page-17-0"></span>**2.5 Language settings**

This documentation only contains pictures in English. It might be easier for you to follow the examples when you select English for your configuration tools.

- In SIMATIC Manager you select the language via "Options > Settings... > Language".
- In WinCC you select the language via "Options > Language...".

### <span id="page-17-1"></span>**2.6 Further reading**

#### **Bibliographic references**

This list is not complete and only represents a selection of relevant literature.

Table 2-4

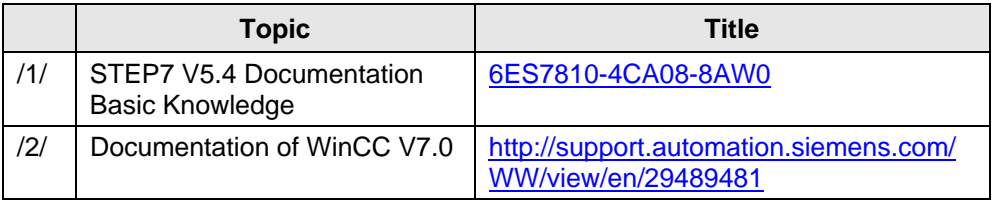

#### **Internet links**

This list is not complete and only represents a selection of relevant literature.

Table 2-5

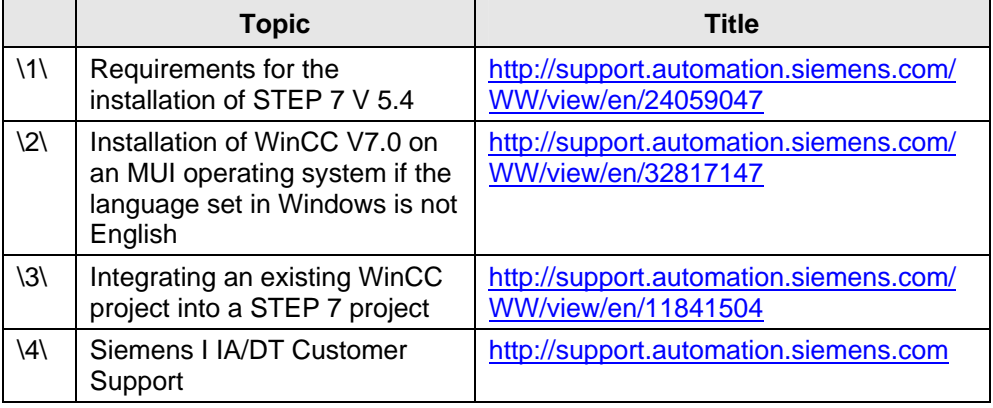

WinCC – Examples of integrated engineering with STEP 7 Entry ID: 34995306

# <span id="page-18-0"></span>**3 Creating a Project**

### <span id="page-18-1"></span>**3.1 Introduction**

Here you get an overview over the steps which are required for the creation of an integrated WinCC project.

The instruction describes the creation of the PLC station, PC station and networking of these components.

WinCC – Examples of integrated engineering with STEP 7 Entry ID: 34995306

## <span id="page-19-0"></span>**3.2 STEP 7 configuration**

## <span id="page-19-1"></span>**3.2.1 Inserting the PLC**

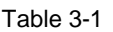

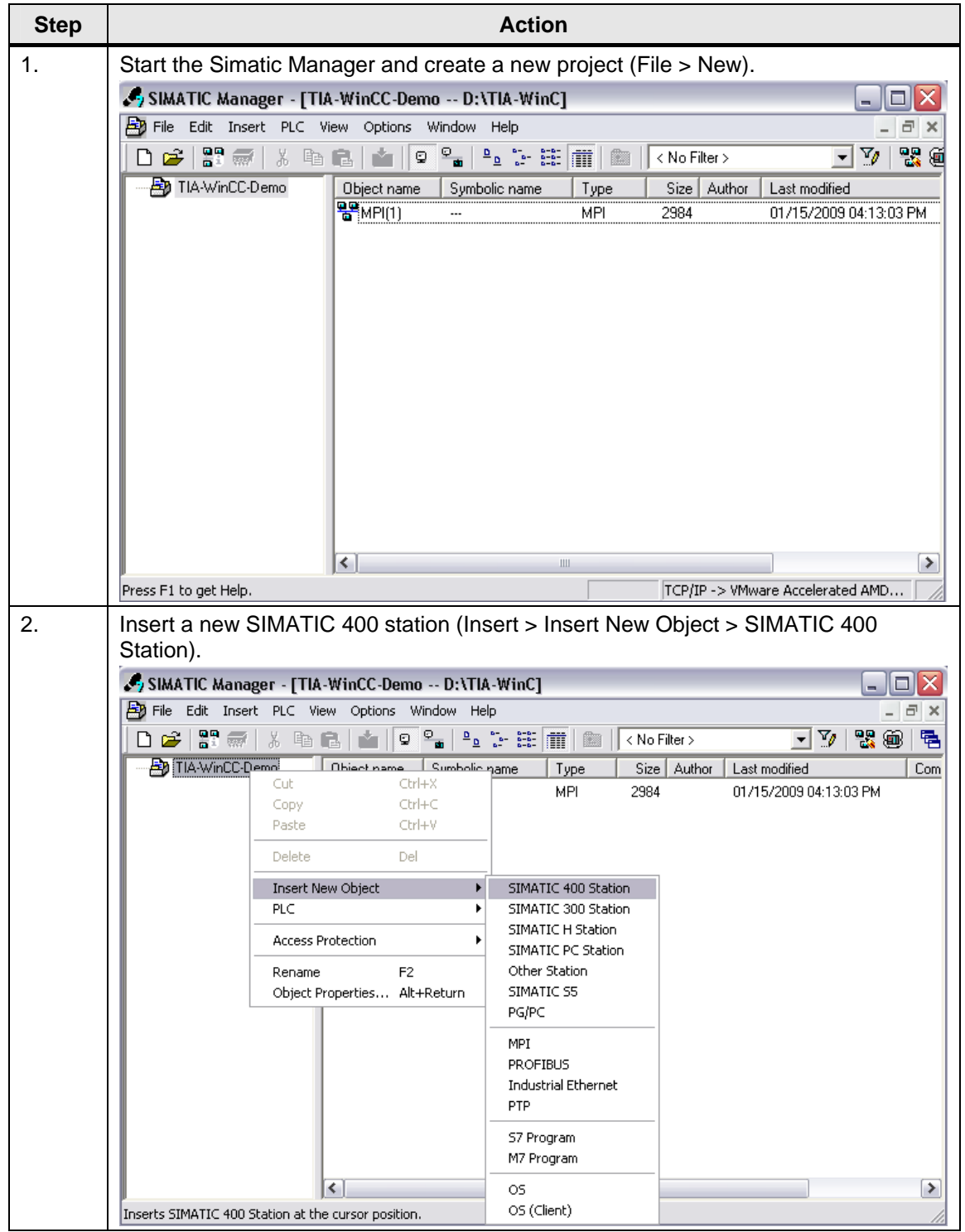

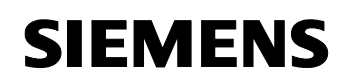

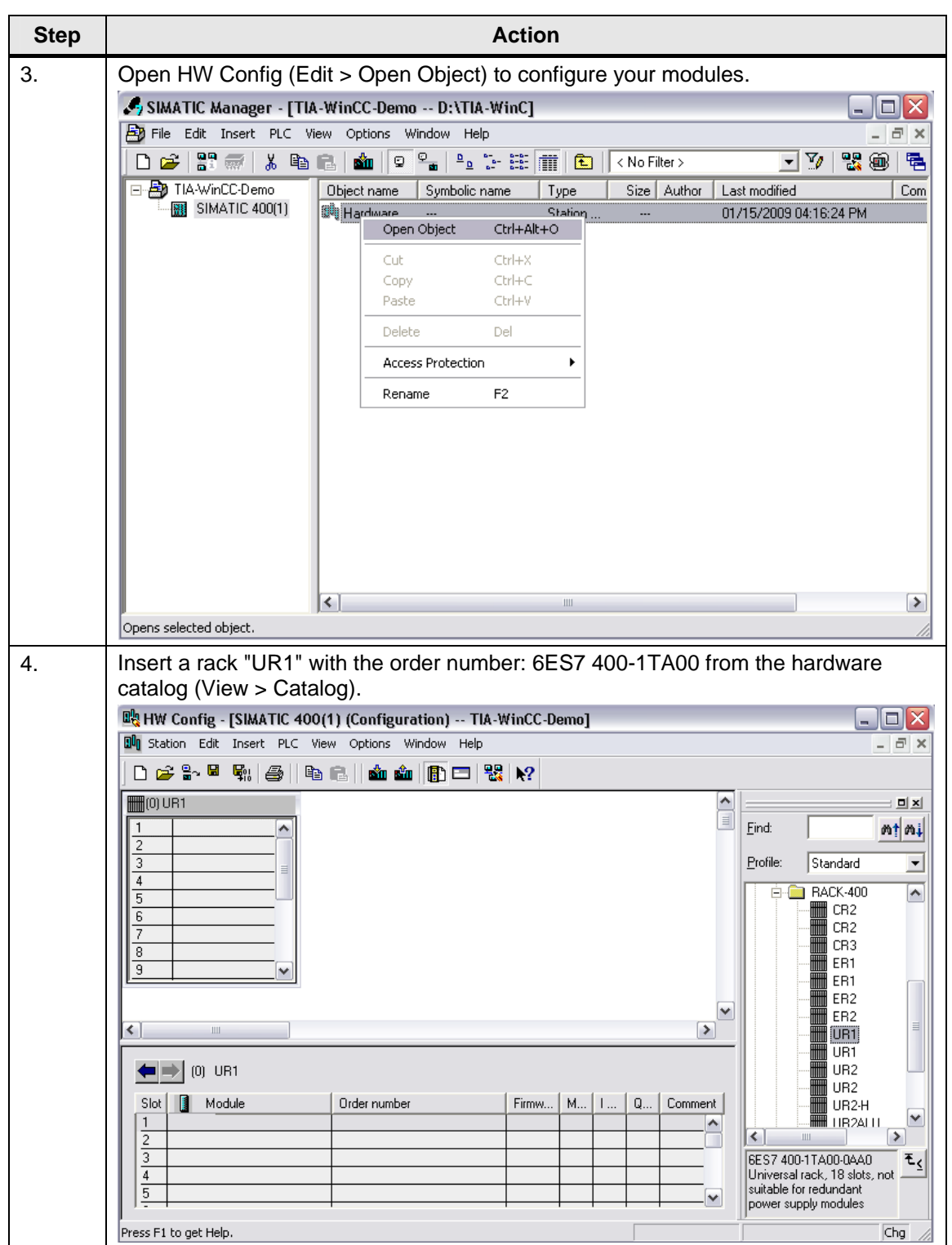

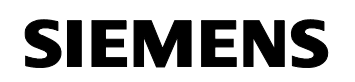

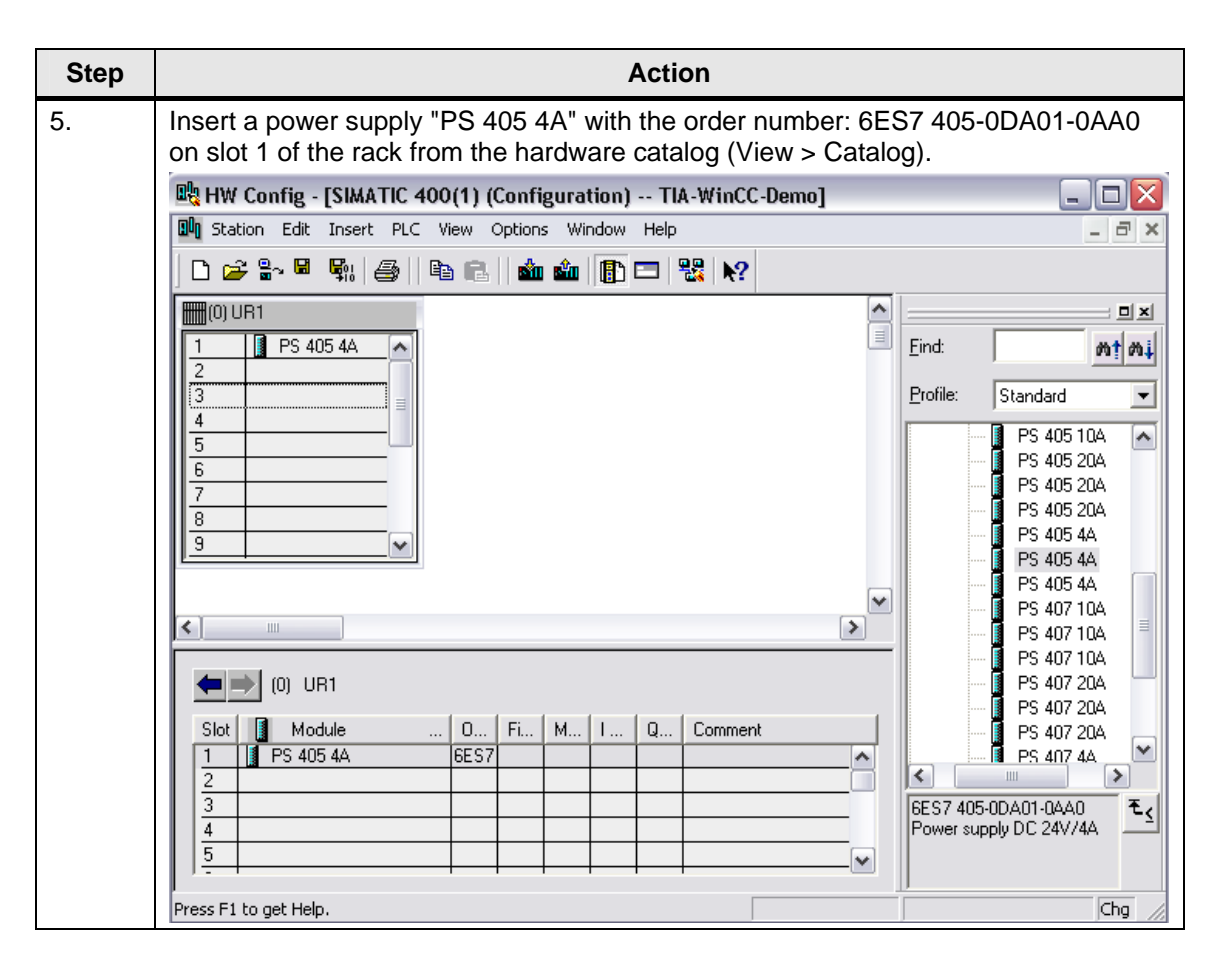

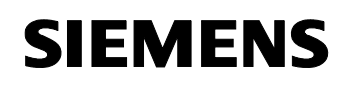

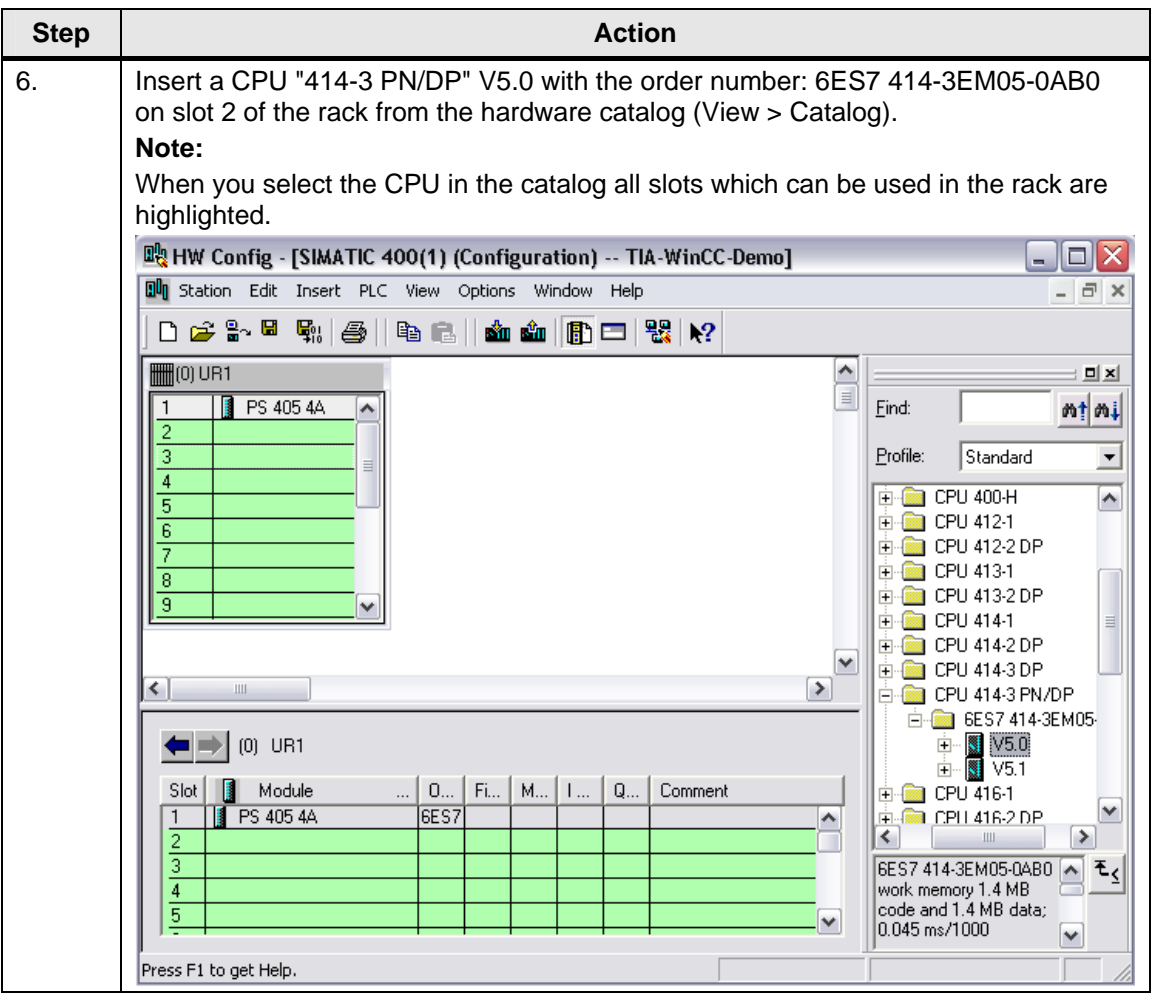

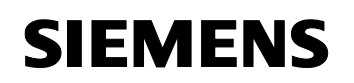

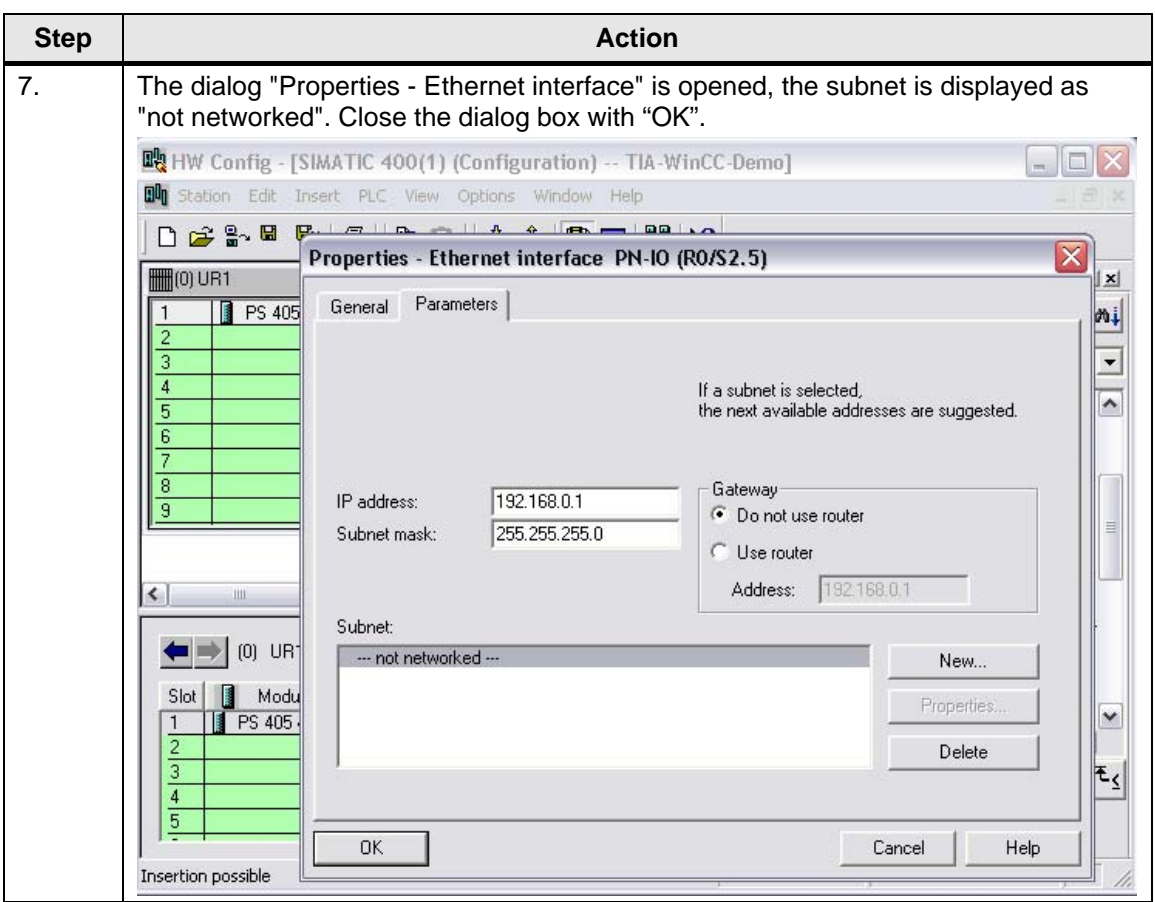

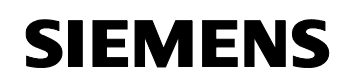

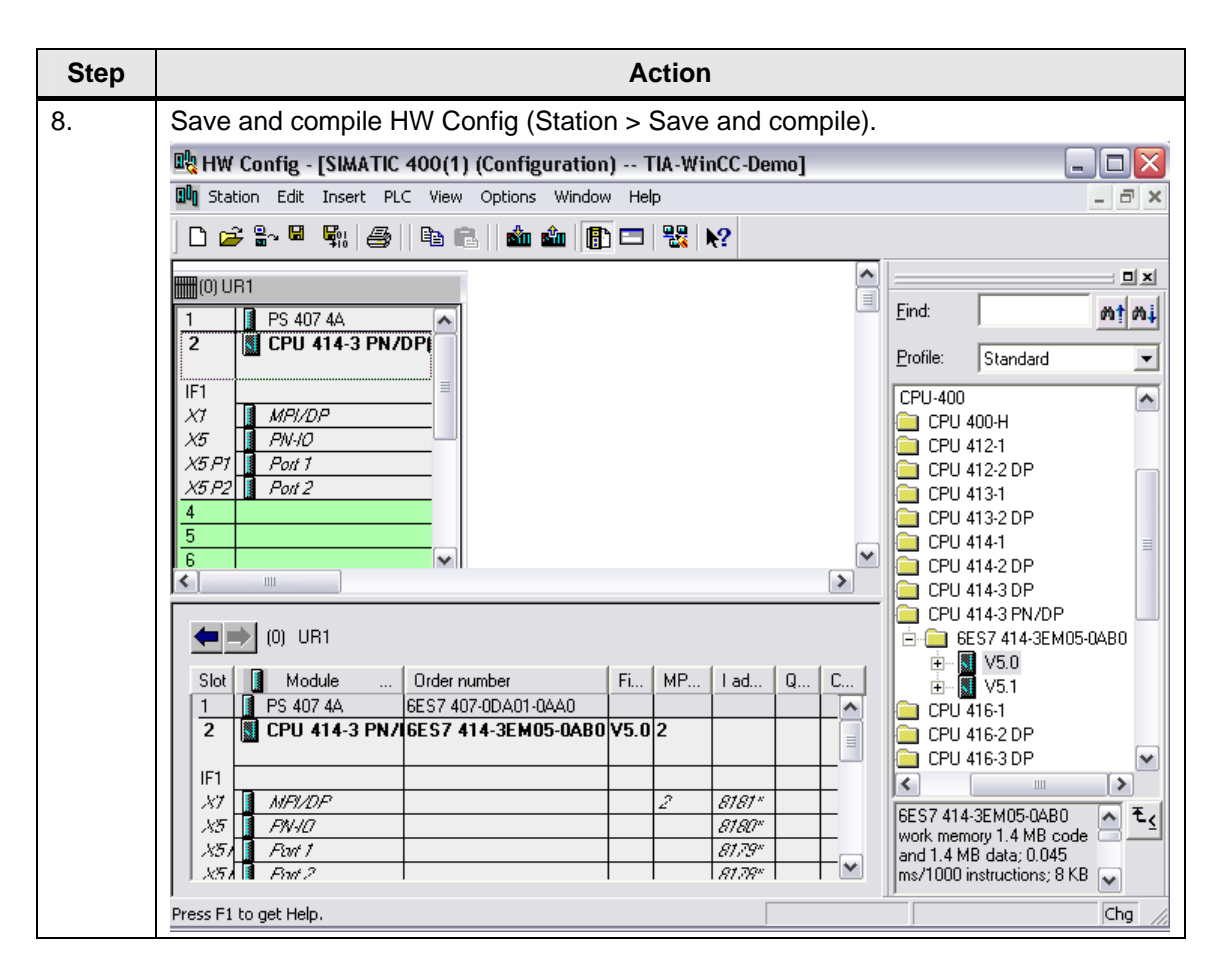

#### WinCC – Examples of integrated engineering with STEP 7 Entry ID: 34995306

#### <span id="page-25-0"></span>**3.2.2 Inserting the PC station (WinCC)**

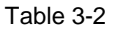

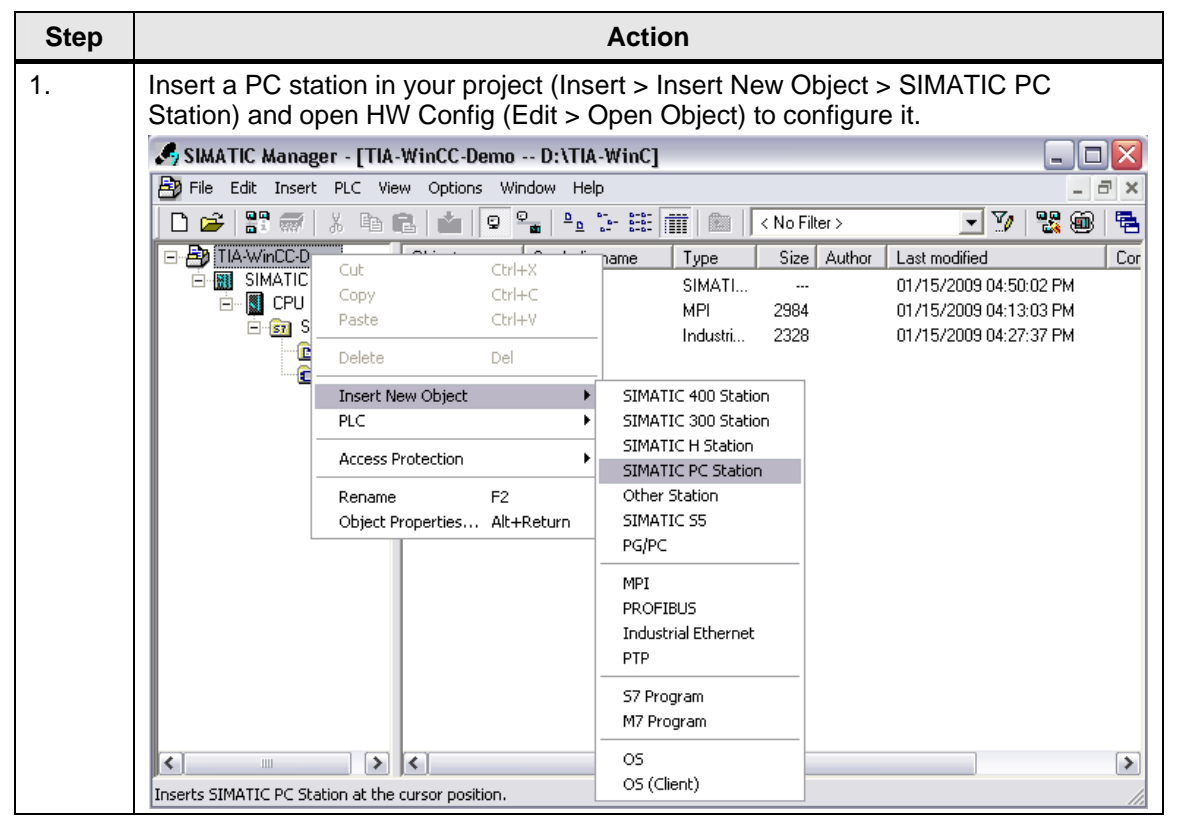

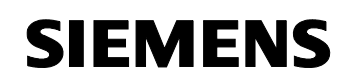

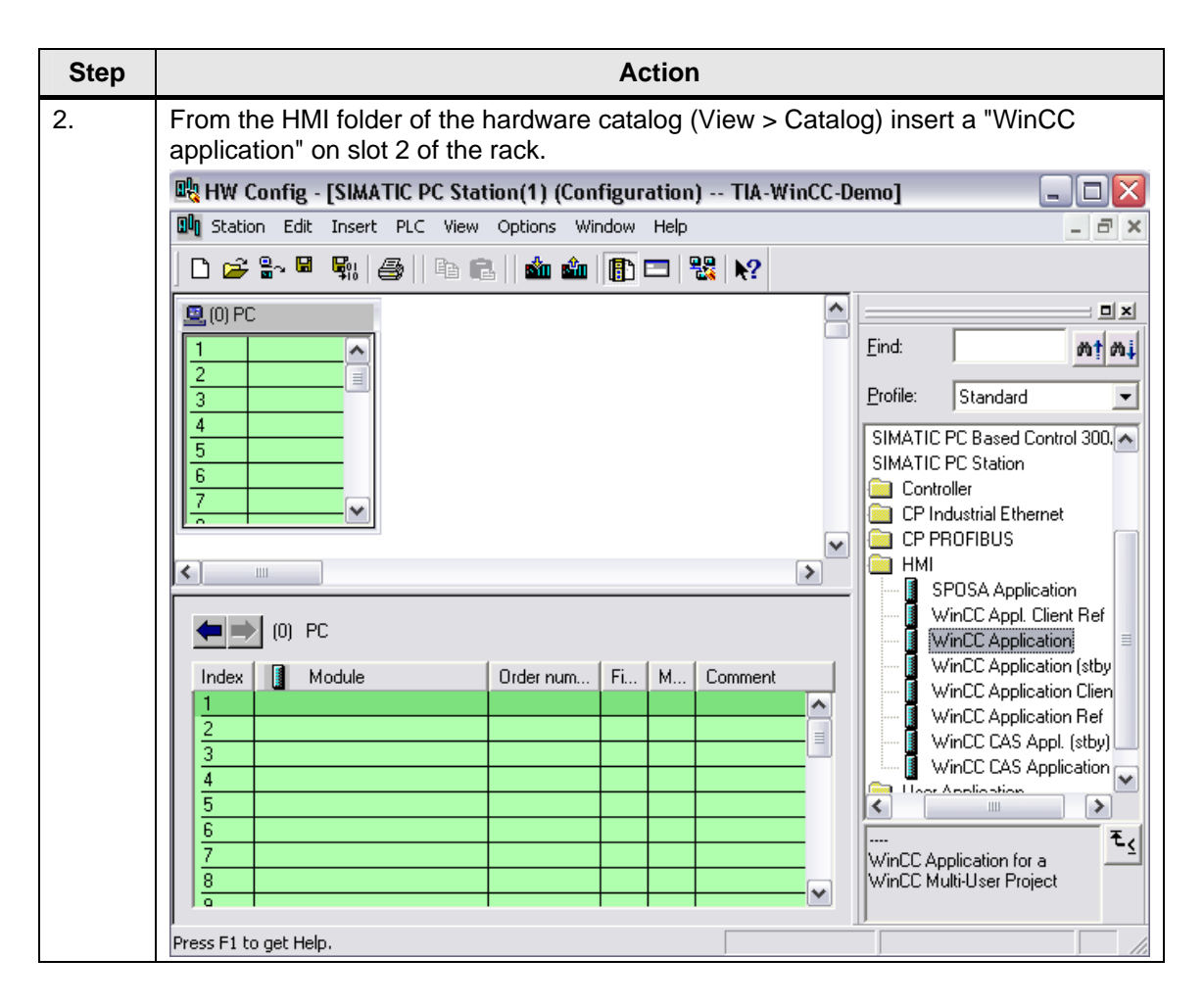

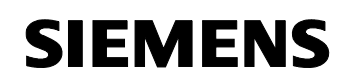

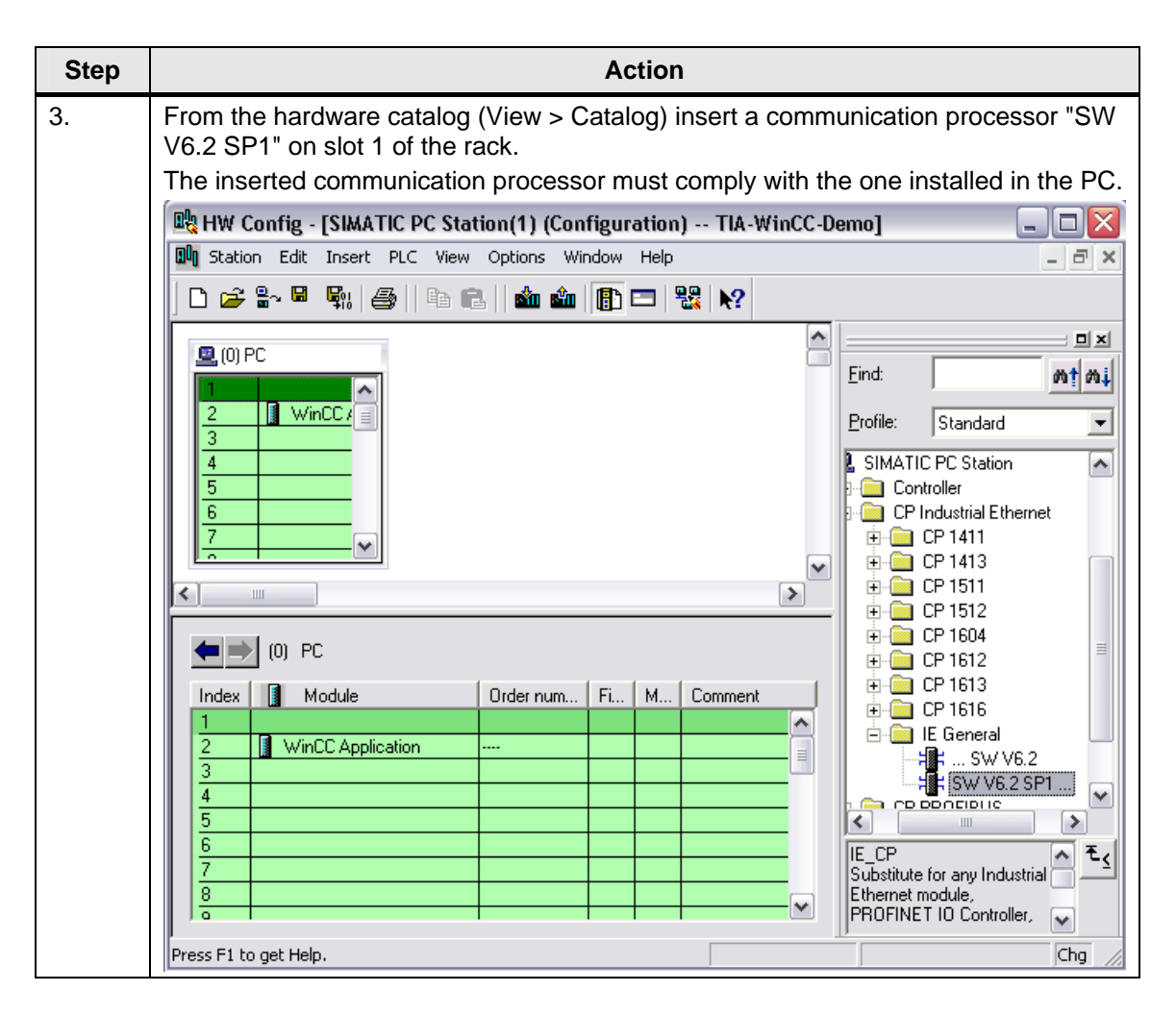

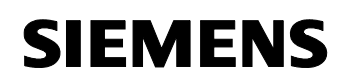

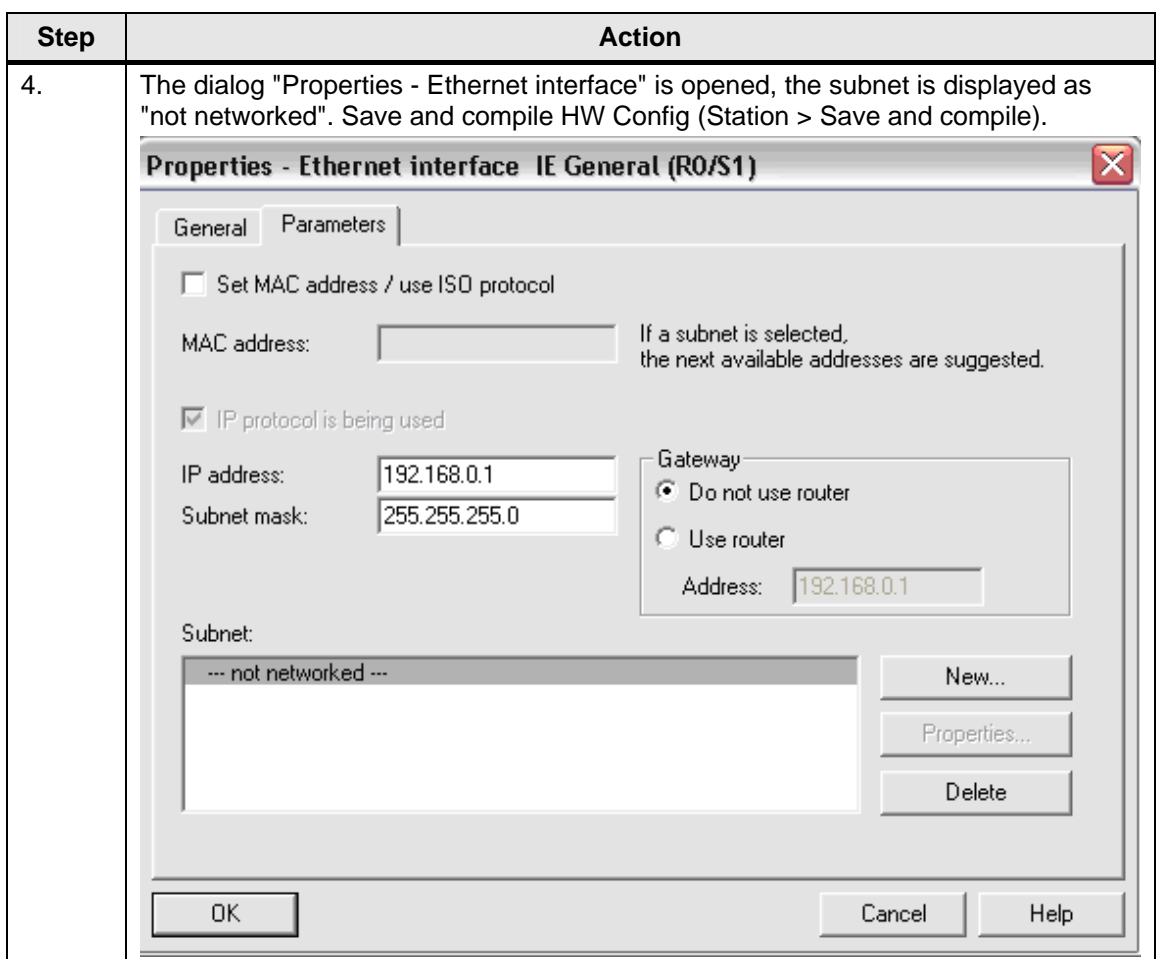

WinCC – Examples of integrated engineering with STEP 7 Entry ID: 34995306

## <span id="page-29-0"></span>**3.3 WinCC types**

Here you will find details on the different variants of the WinCC application.

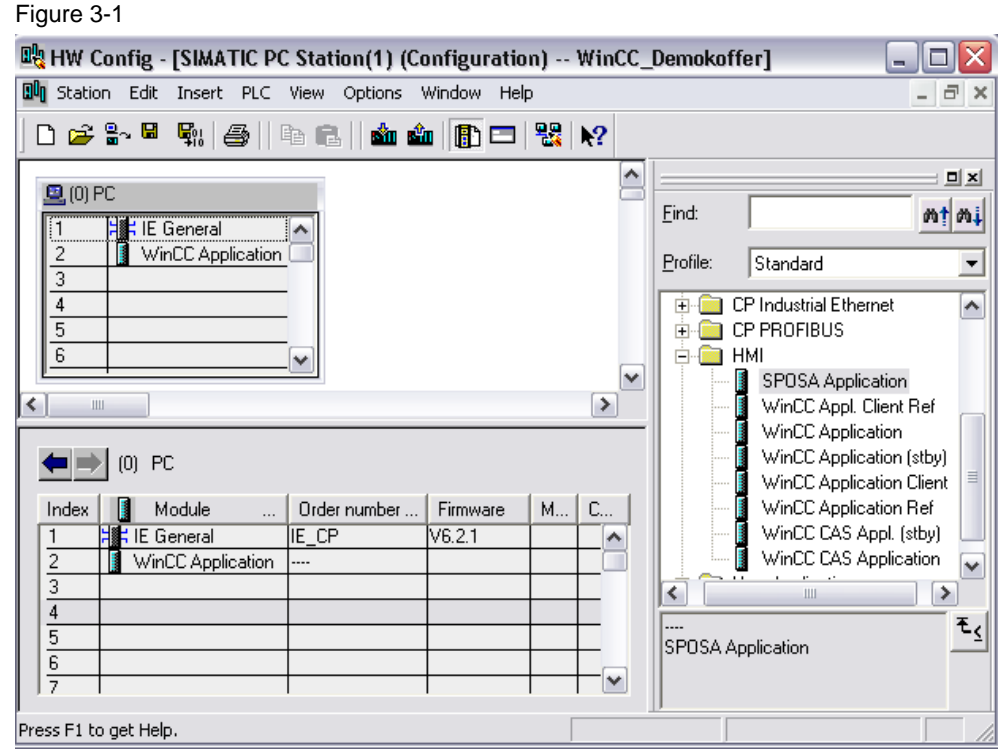

### Table 3-3

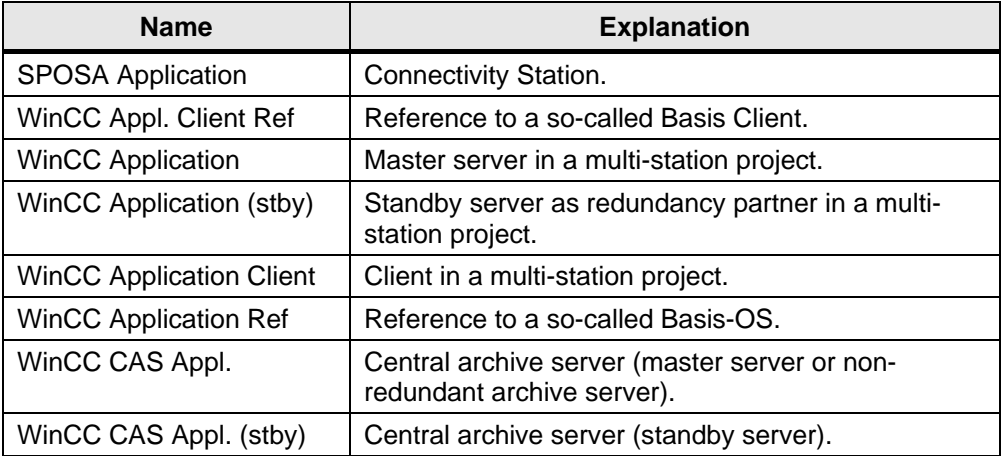

### <span id="page-30-0"></span>**3.4 Network configuration**

Table 3-4

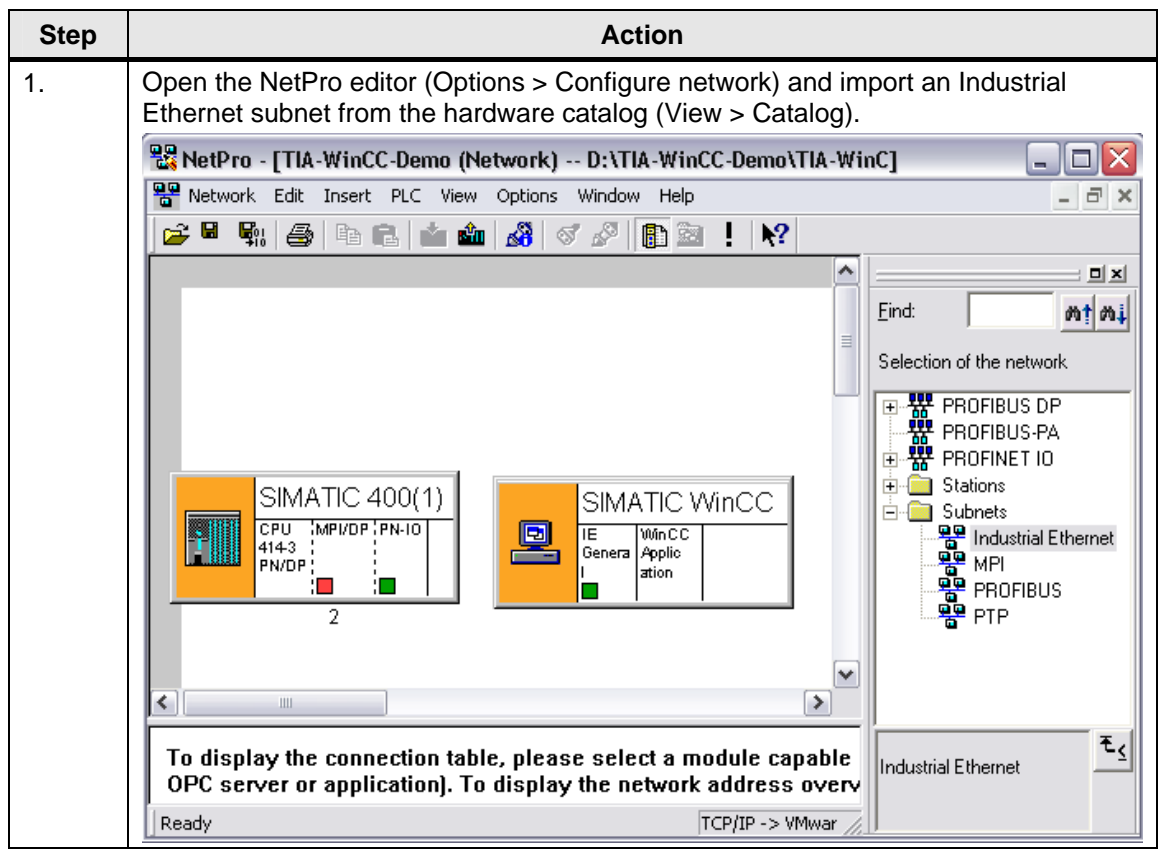

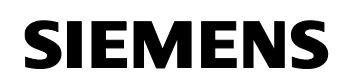

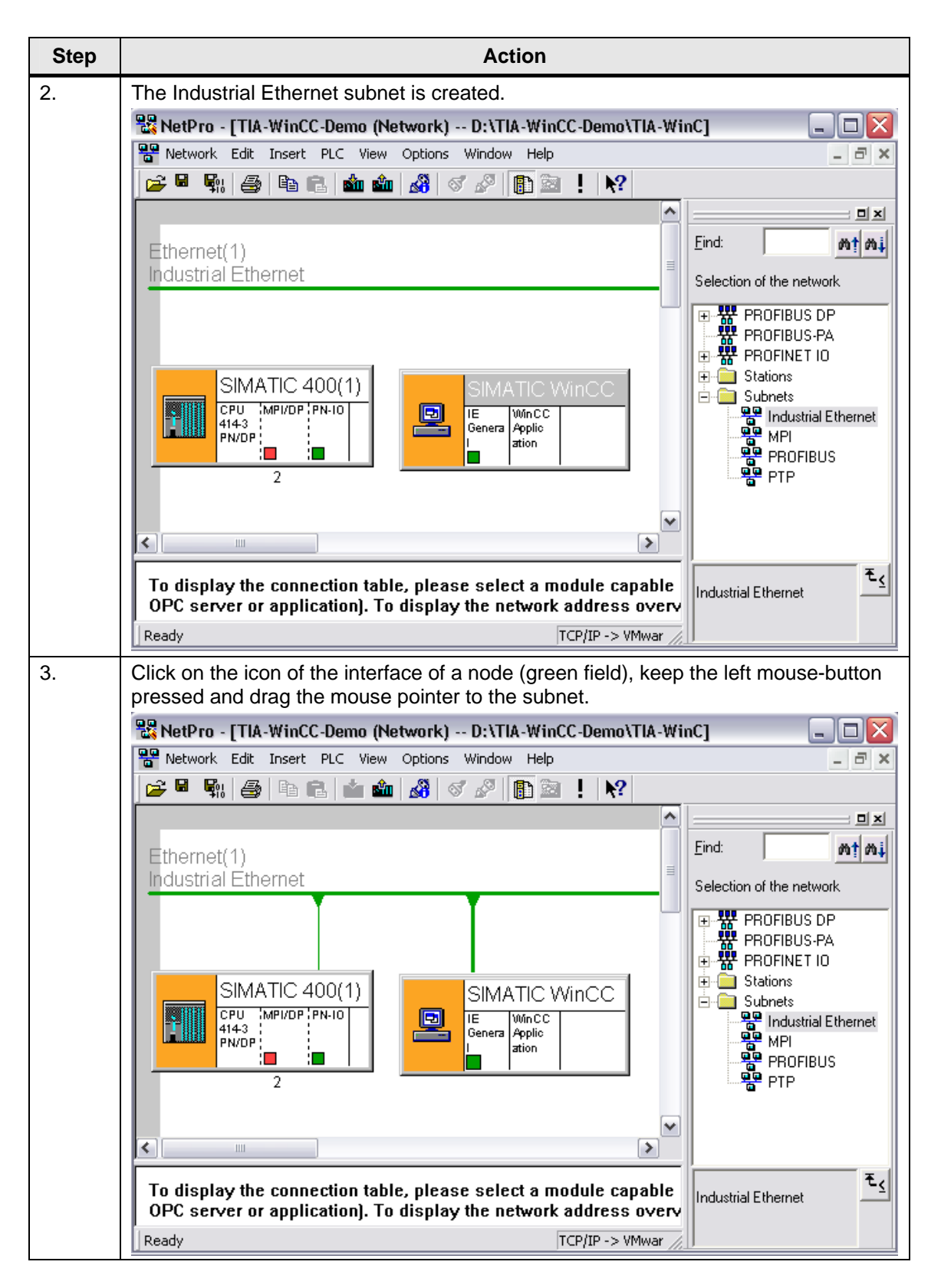

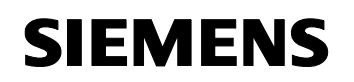

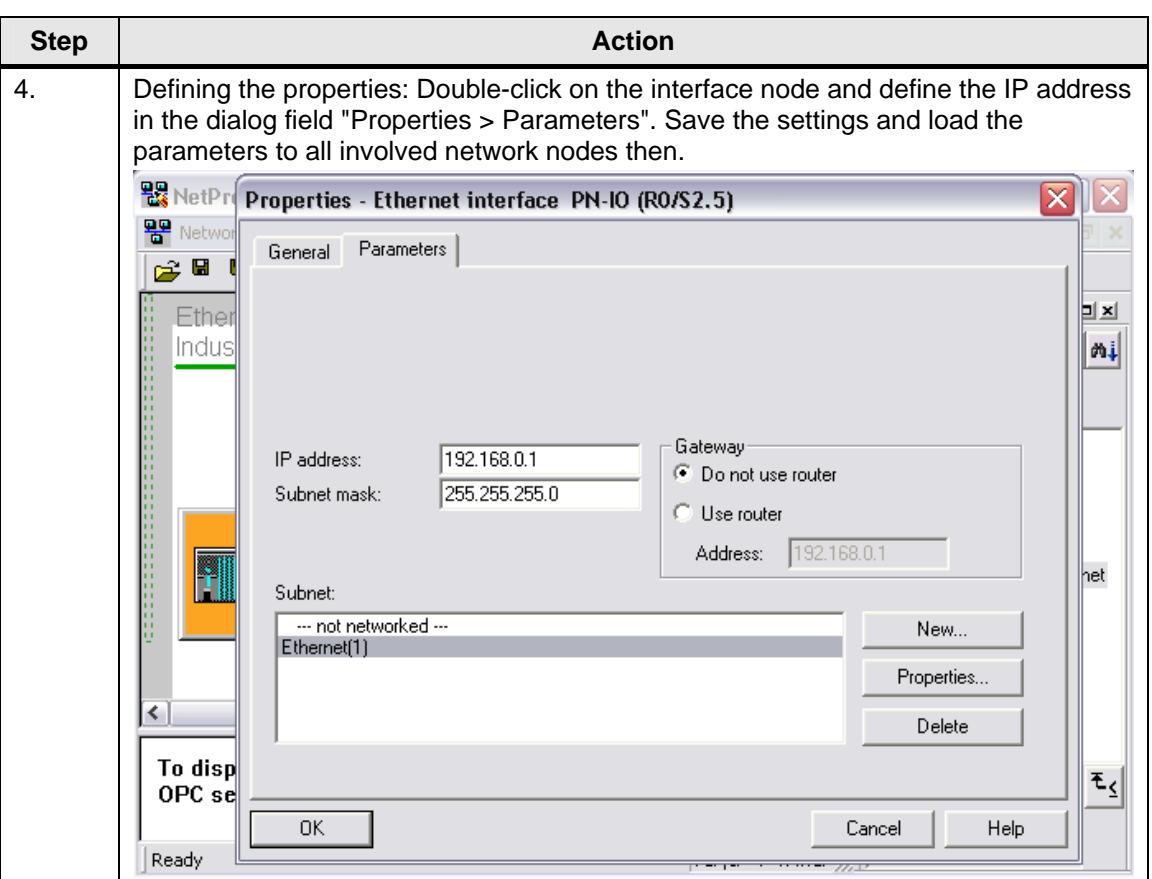

## <span id="page-33-0"></span>**3.5 Network connections**

The following table shows the different connection types, their networks and the blocks required for communication.

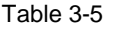

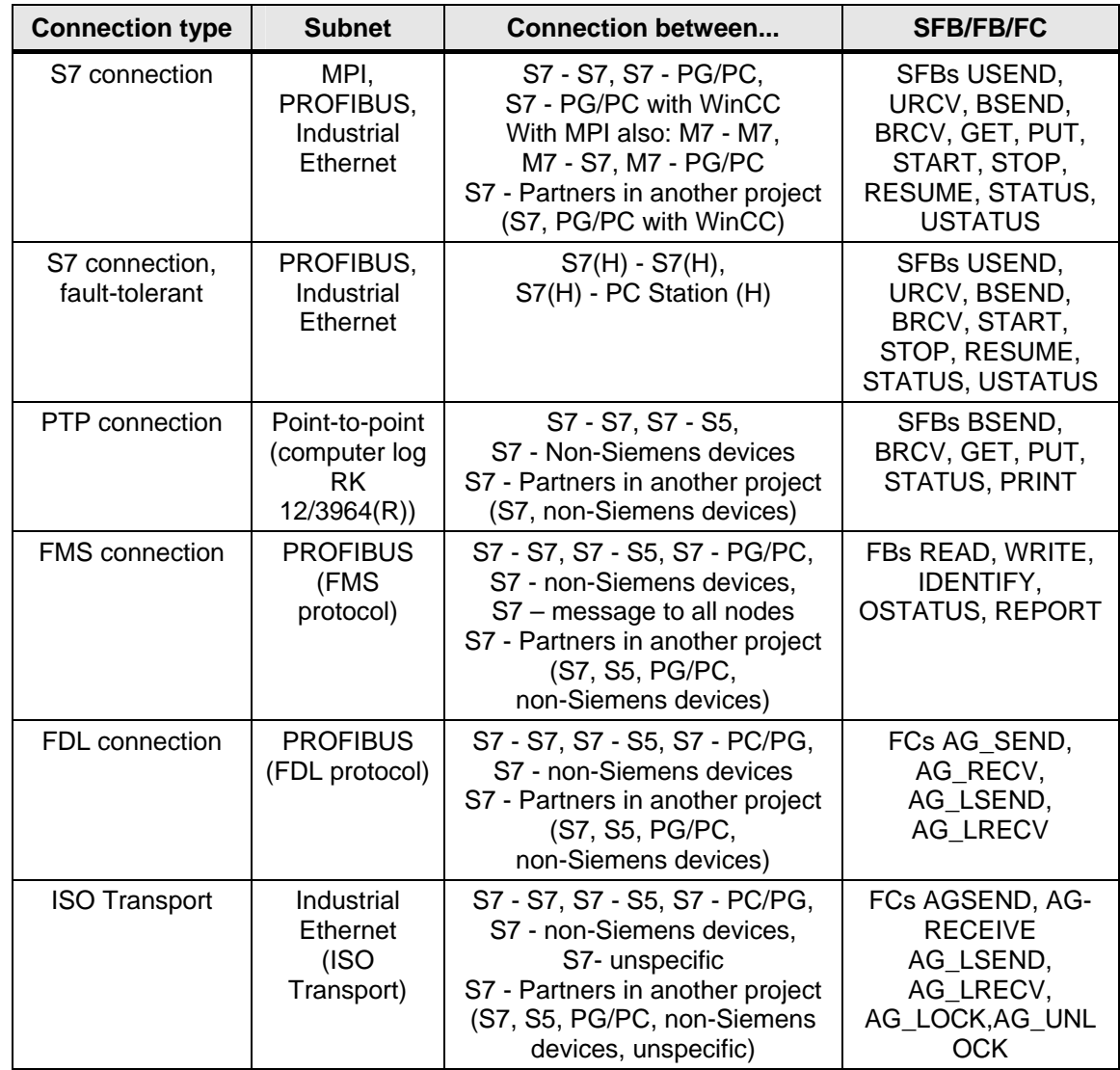

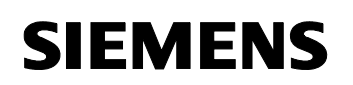

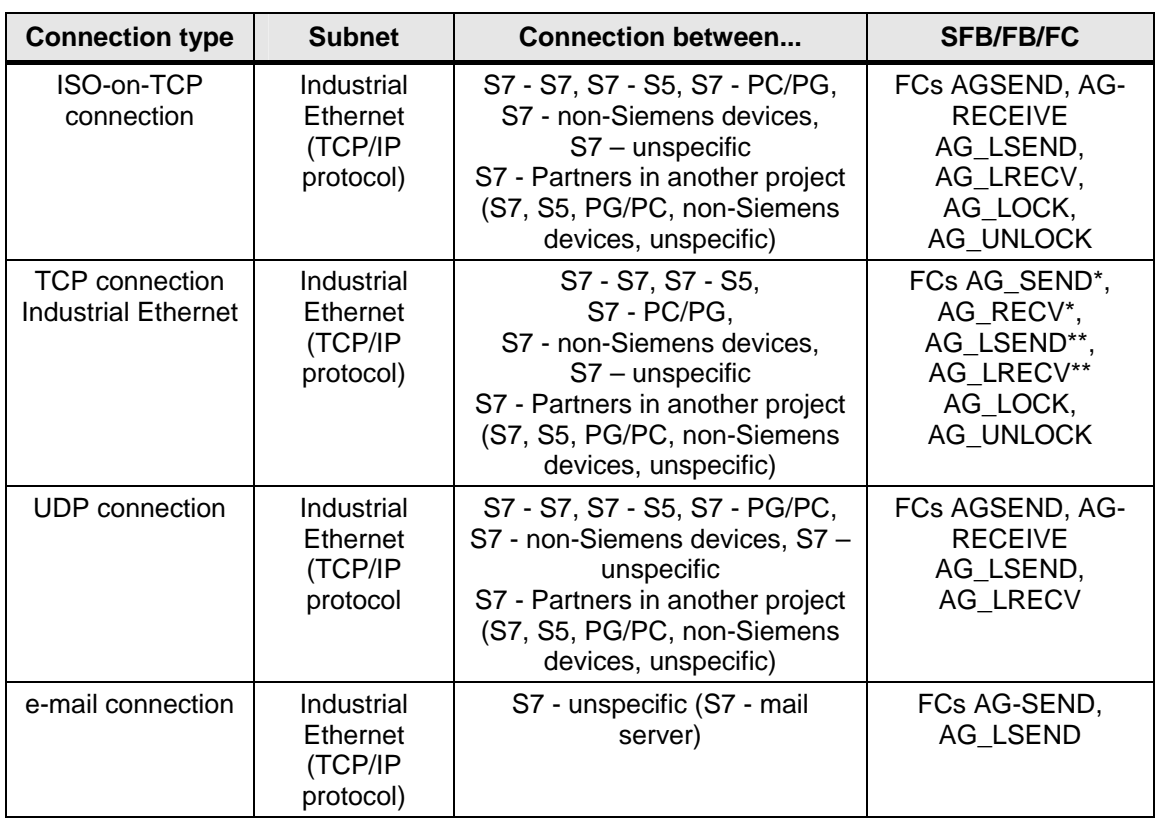

\* The FCs ..AG SEND" and ..AG RECV" can only be used with an S7-300 (depending on the version of the used CPs).

\*\* The FCs "AG\_LSEND" and "AG\_LRECV" can both be used with an S7-400 and with an S7-300 (depending on the version of the used CPs).

## <span id="page-34-0"></span>**3.6 Compiling**

• The HMI relevant configuration data must be transferred from STEP 7 to the WinCC database.

There are different options for starting the "Compile OS" wizard in the SIMATIC Manager.

- If you wish to compile the configuration data of a certain Operator Station, select the OS first and start the wizard via the menu option "Edit > Compile". Alternatively you can select the menu option "Compile" in the context menu of the OS.
- If you wish to compile the configuration data of several or all Operator Stations, start the wizard for "Compile several OS" (Options > Wizard "Compile several OS" > Start...).

In the transfer the process tags are stored in the tag management, user texts in the text library and alarms in the alarm logging of the WinCC project.

WinCC – Examples of integrated engineering with STEP 7 Entry ID: 34995306

### <span id="page-35-0"></span>**3.6.1 What functions are executed during the compilation?**

- Creation of communication driver SIMATIC S7 PROTOCOL SUITE.
- Creation of WinCC units, e.g. Industrial Ethernet, PROFIBUS, etc.
- Creation of a logic connection for every S7 program.
- Creation of raw data variables for the alarm and archiving system.
- Creation of the structure types for the block types to be transferred to WinCC and global data blocks.
- Creation of process tags in the tag management.
- Generation of alarms.
- Transfer of alarms and user texts.

### <span id="page-35-1"></span>**3.6.2 When should the compilation be carried out?**

- Before the WinCC runtime is started for the first time.
- After new block instances have been added or block names have been changed.
- After control and unit texts have been changed.
- After the control and monitoring attributes of an instance have been changed.
- After alarm and user texts have been changed.

#### Figure 3-2

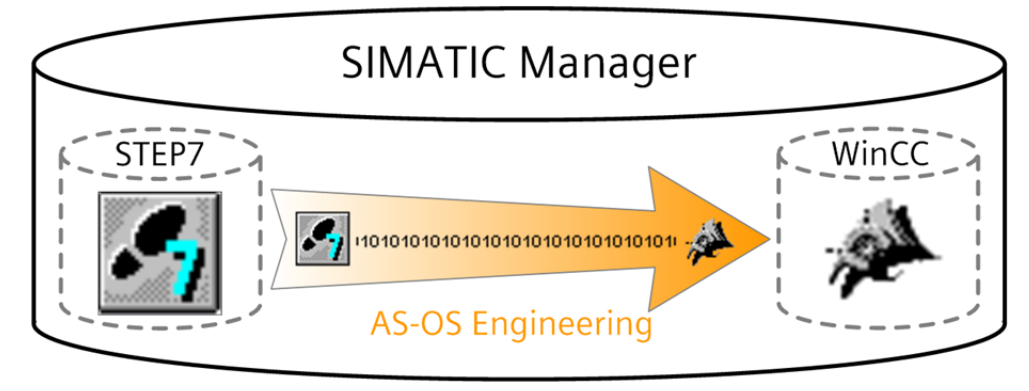
WinCC – Examples of integrated engineering with STEP 7 Entry ID: 34995306

### **3.7 Configuration tool**

The configuration tool offers a simple and powerful option to configure mass data in WinCC. Microsoft Excel is used as the user interface here. It allows you to create a WinCC project in Microsoft Excel and take advantage of the control options which Microsoft Excel offers.

The configuration tool allows you to create a new WinCC project and to configure it in Excel from the start. Further you can import existing WinCC projects and process them further in Excel.

The configuration is made in a special type of Excel file, a so-called WinCC project file.

It contains different types of spreadsheets which serve for the configuration of certain types of WinCC objects. The configuration tool can be used to configure the data of the data manager, alarm logging, tag logging and text library.

**Note** In the configuration tool only such connections or variables of channels can be processed which are included in the standard scope of WinCC.

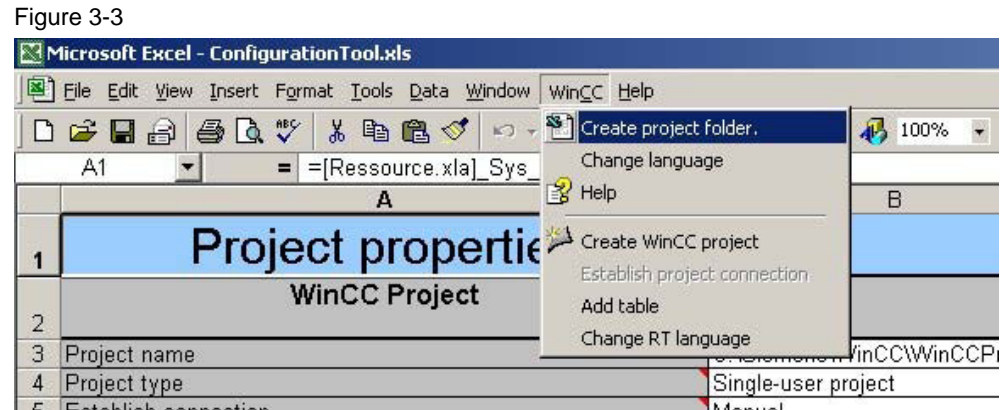

#### **Installing the configuration tool**

The WinCC configuration tool can be installed in two different ways:

- During the setup of WinCC select in the dialog "Programs" the entry "WinCC V7.0 complete".
- Install the WinCC Configuration Tool from the WinCC DVD.
	- On the WinCC DVD go to the directory "InstData\WinCC\setup\Products\ConfigurationTool".
	- Double-click the "setup.exe" file.

WinCC – Examples of integrated engineering with STEP 7 Entry ID: 34995306

### **3.8 Further reading**

This list is not complete and only represents a selection of relevant literature.

Table 3-6

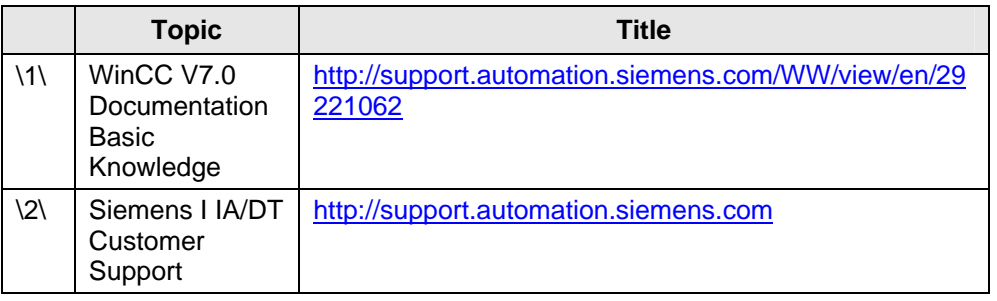

WinCC – Examples of integrated engineering with STEP 7 Entry ID: 34995306

### **4 Tags**

### **4.1 Introduction**

Tags with value assignment from the process are designated as process tags or external tags in WinCC.

For process tags you determine in the tag management through which communication driver WinCC is connected with the automation system and in which way the data exchange is carried out. The associated tags are created in the directory structure of this communication driver.

Tags without value assignment from the process, the so-called internal tags, are created in the directory "Internal tags".

- There are two procedures for the tag import:
	- The selection of the tags via the tag selection dialog of WinCC.
	- The automatic tag generation in WinCC via the setting of flags in the tag management of STEP 7.
- **Note** WinCC tags can also be exported / imported with the Smart Tools "Variables Import/Export" (VarExim.exe) and "Configuration Tool". These tools are shipped with WinCC as standard.

For more information, please refer to the entry:

<http://support.automation.siemens.com/WW/view/en/22016422>

### **4.2 Selecting STEP 7 symbols**

In the process of WinCC configuration you connect WinCC objects, e.g. I/O fields or archive tags, with tags via which the objects are assigned the current process values in runtime.

There are two groups of tags which you can select for the process connection:

- WinCC tags
	- This group comprises the internal and external tags of the tag management.
- STEP 7 symbols
	- These are all inputs, outputs and flags from the symbol list and all global data blocks of the assigned S7 programs.

Direct access to STEP 7 symbols is made via:

- the tag selection dialog.
- the tag bar of the Graphics Designer.

WinCC – Examples of integrated engineering with STEP 7 Entry ID: 34995306

**Note** You can also export / import the symbol table of STEP 7 to edit it in Excel.

For more information, please refer to the entry:

<http://support.automation.siemens.com/WW/view/en/22781586>

The following figure schematically shows the most important components of the solution:

Figure 4-1

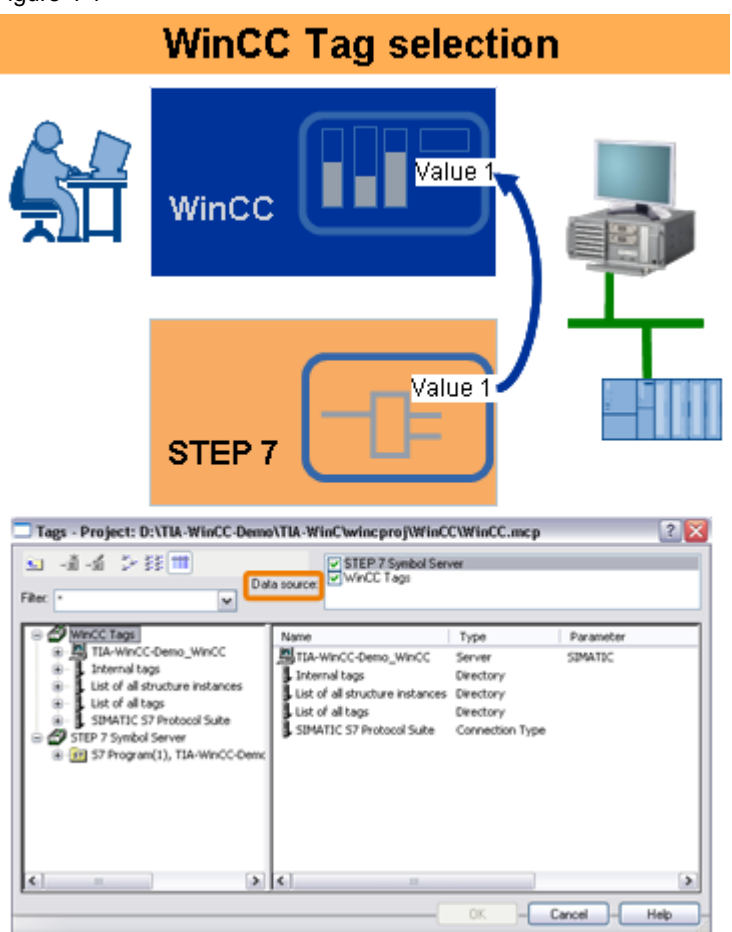

WinCC – Examples of integrated engineering with STEP 7 Entry ID: 34995306

### **4.2.1 Principle of operation**

In contrast to the external WinCC tags the STEP 7 symbols can also be accessed without previous "Compile OS" and without selection with the HMI attribute.

During the process connection an "implicit compilation" is carried out and the symbol is transferred to the tag management of the WinCC project.

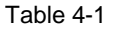

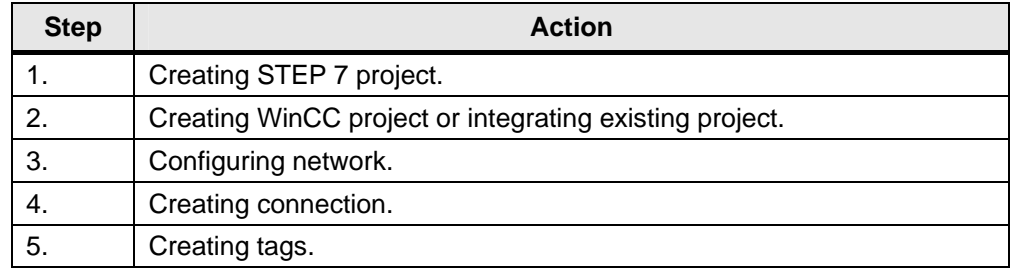

#### **Overview and description of the user interface**

The following screenshot shows the tag selection dialog.

#### Figure 4-2

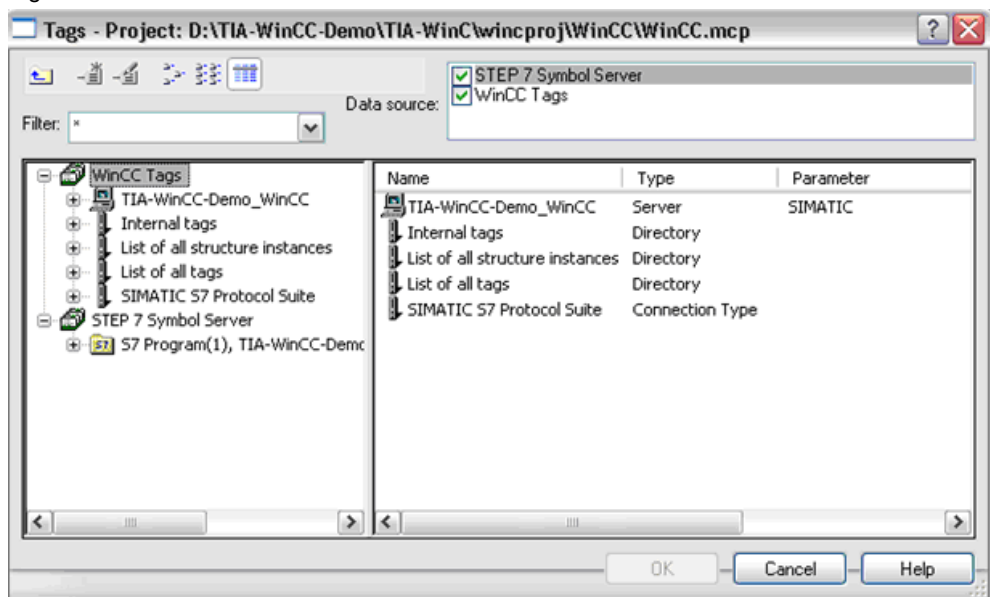

WinCC – Examples of integrated engineering with STEP 7 Entry ID: 34995306

### **4.2.2 Transfer of tags**

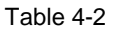

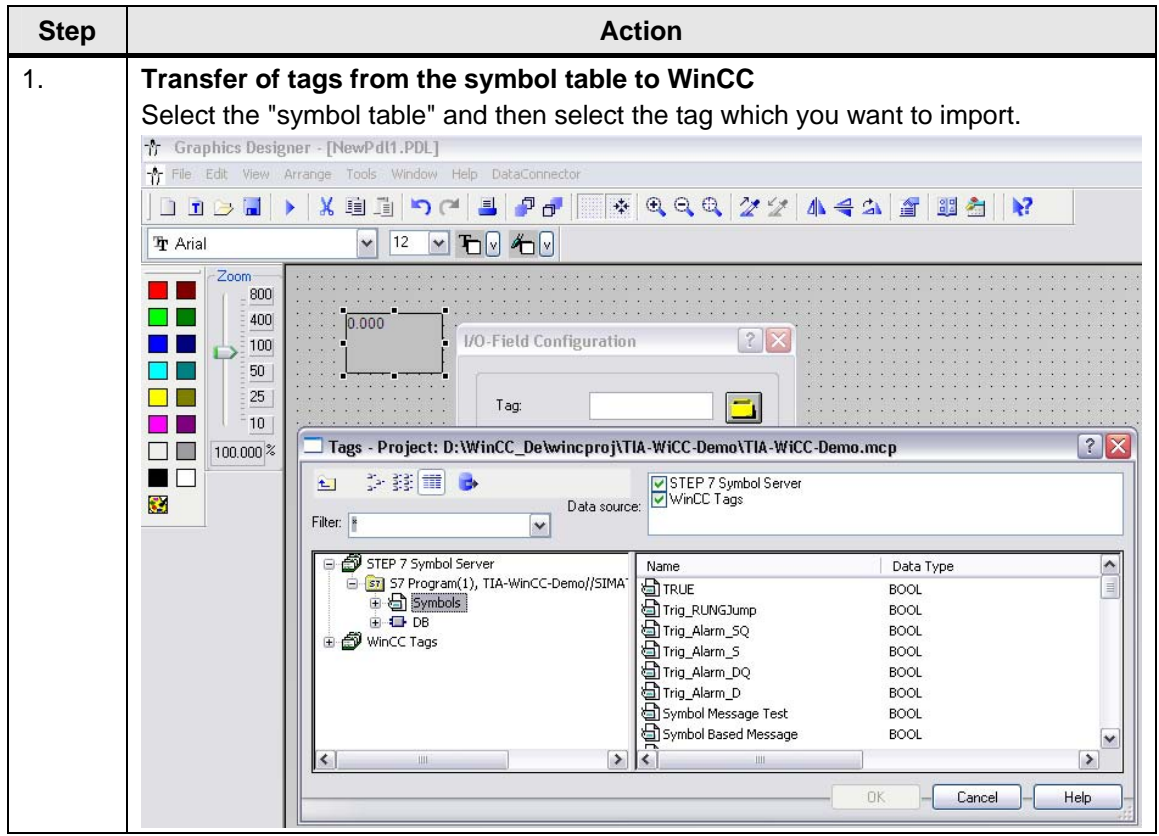

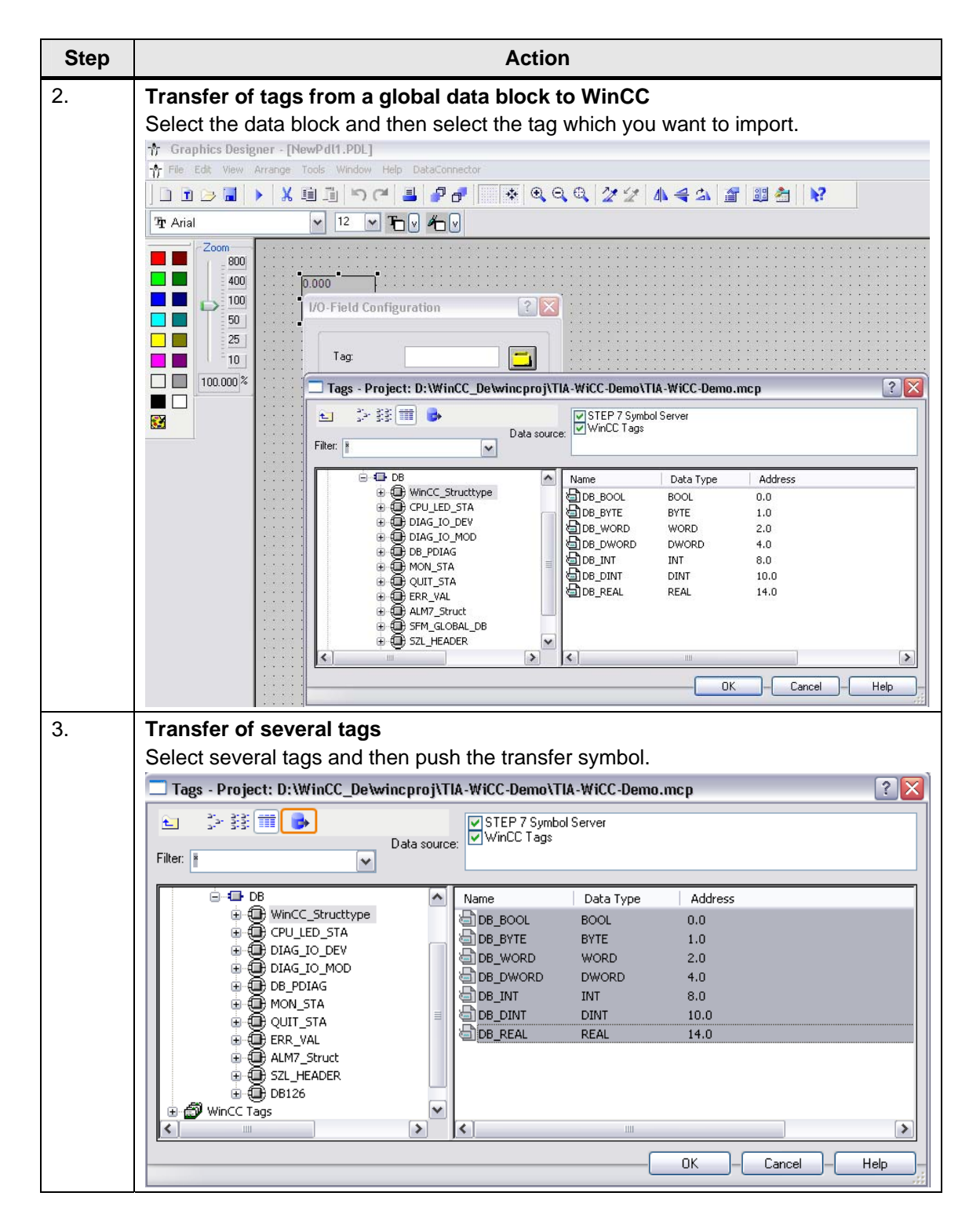

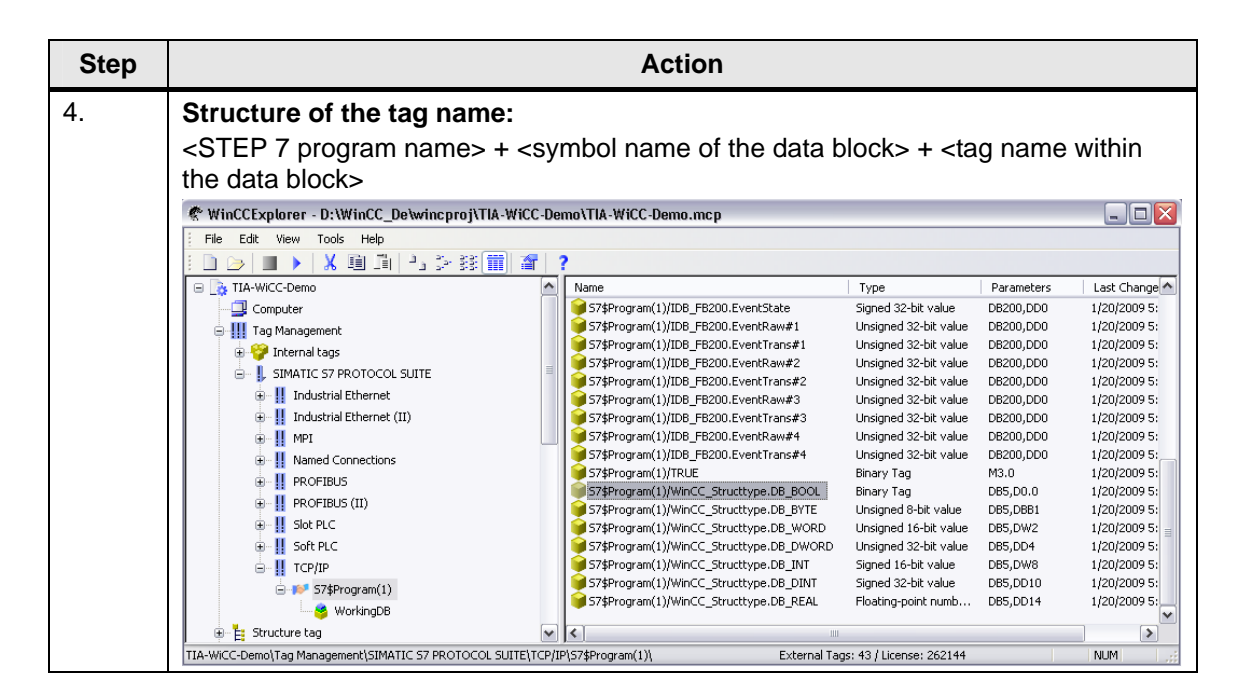

WinCC – Examples of integrated engineering with STEP 7 Entry ID: 34995306

### **4.3 Automatic generation**

Tags via which the current process values shall be assigned to the objects in runtime get the attribute "S7\_m\_c" in STEP 7. This HMI attribute is evaluated during the OS compilation and the respective tag is automatically created in WinCC.

### **4.3.1 Principle of operation**

In contrast to the selection of STEP 7 symbols through the tag selection dialog, the tags are marked with the HMI attribute in STEP7 here.

During "Compile OS" the tags are transferred to the tag management of the WinCC project then.

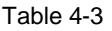

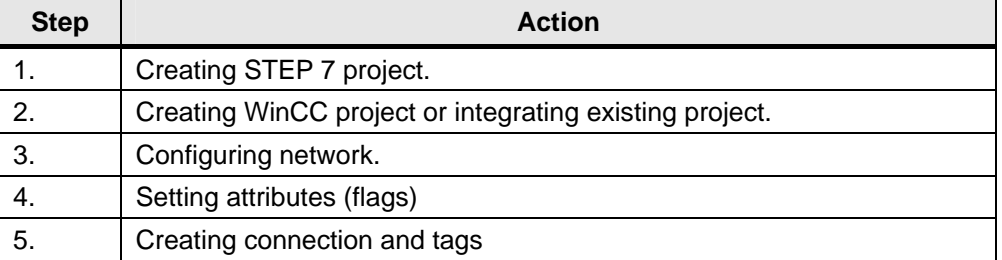

WinCC – Examples of integrated engineering with STEP 7 Entry ID: 34995306

### **4.3.2 Attributing individual tags in the symbol editor**

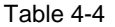

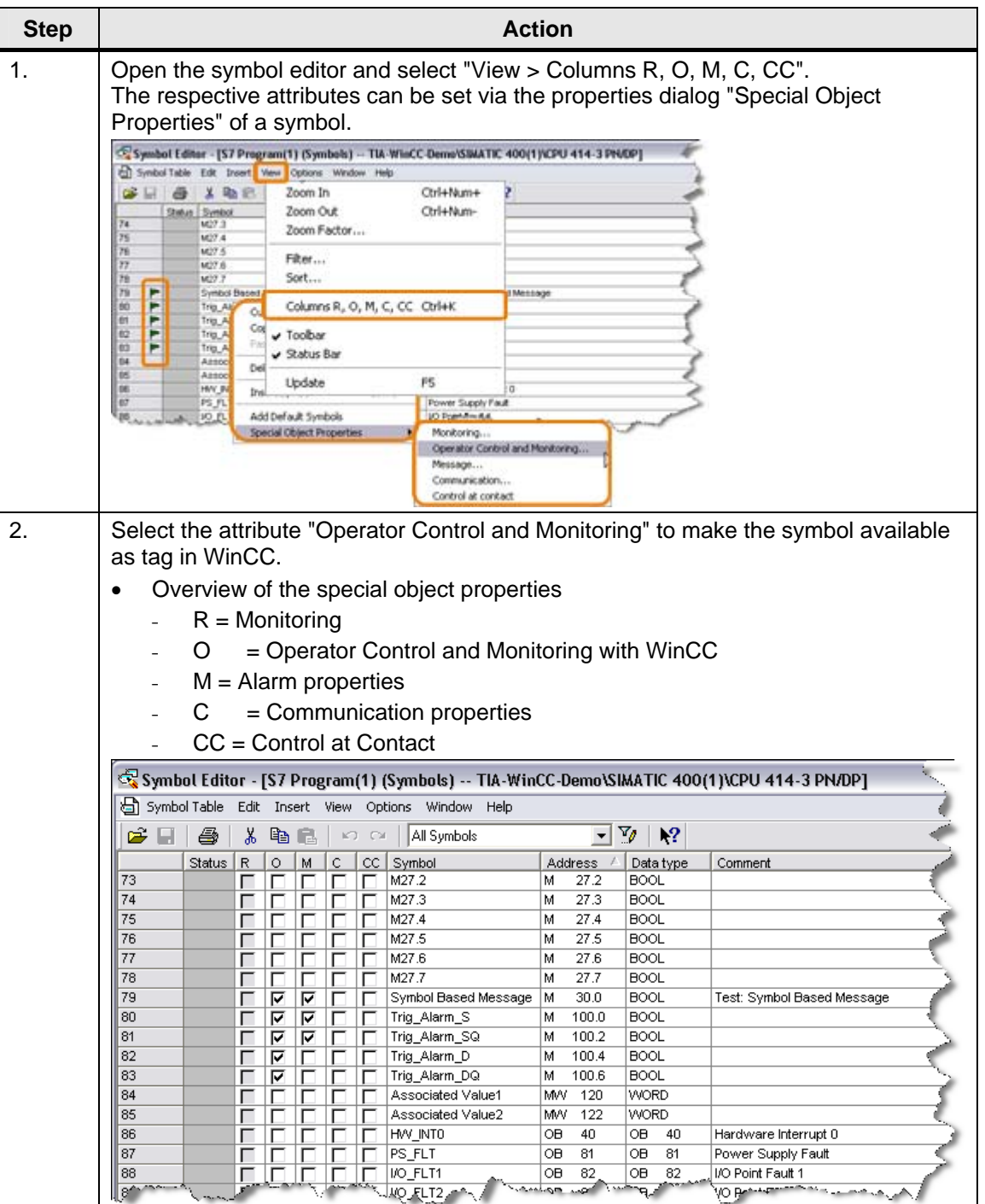

WinCC – Examples of integrated engineering with STEP 7 Entry ID: 34995306

Tags

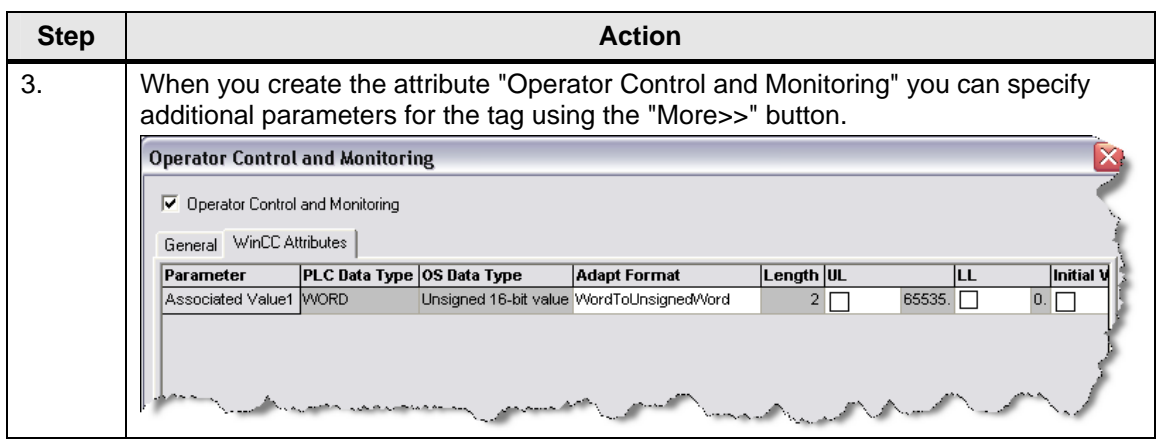

### **4.3.3 Attributing of individual tags in a data block**

Table 4-5

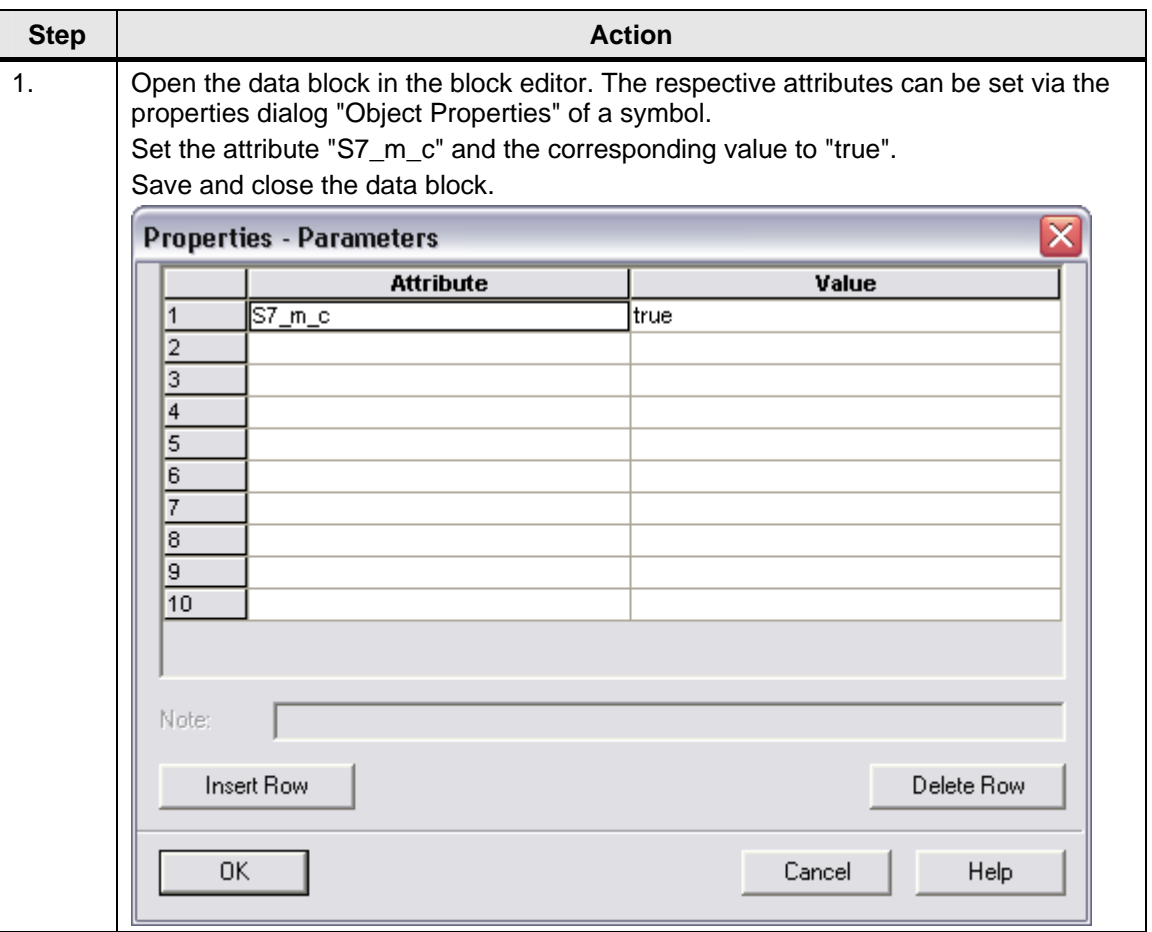

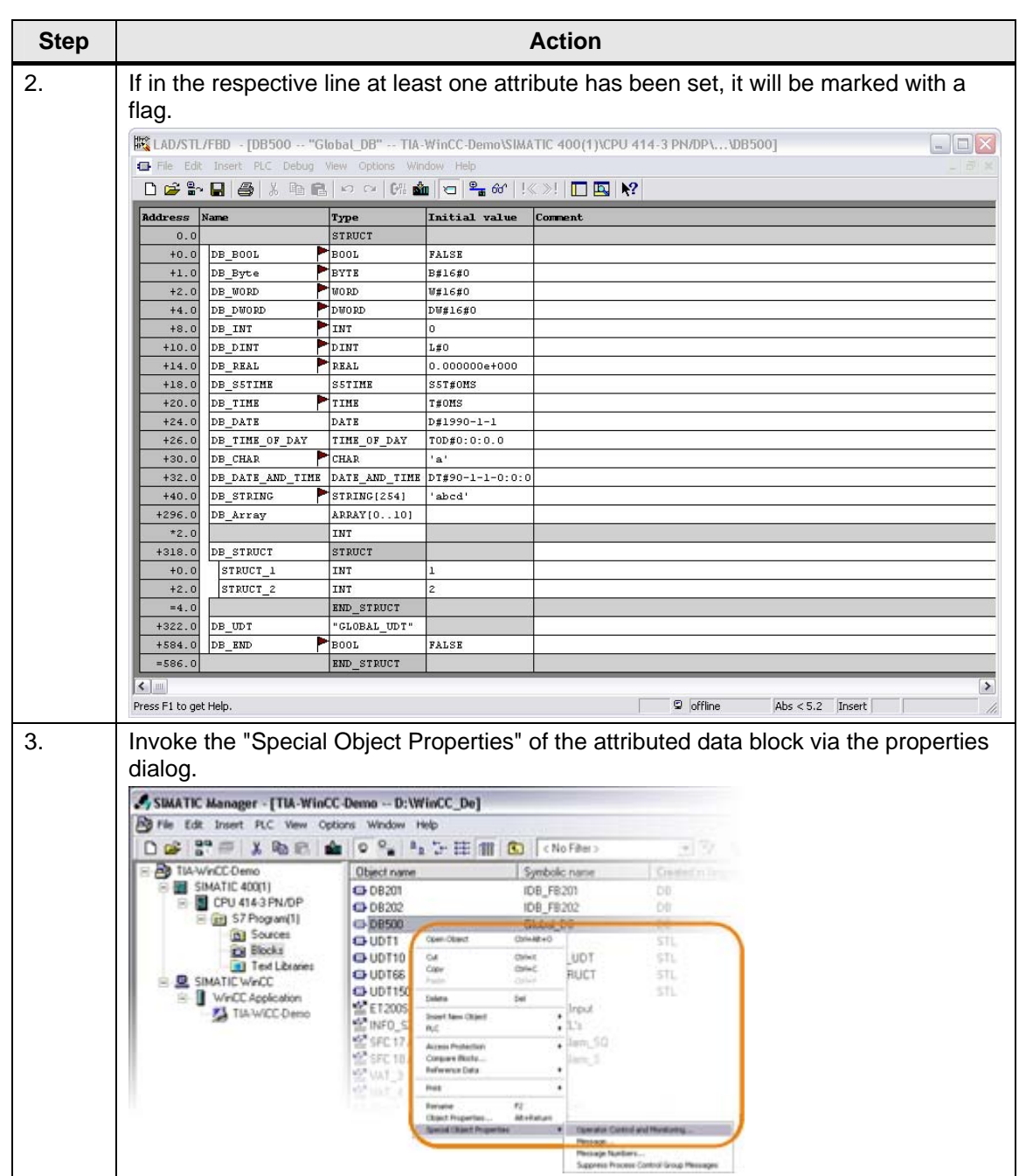

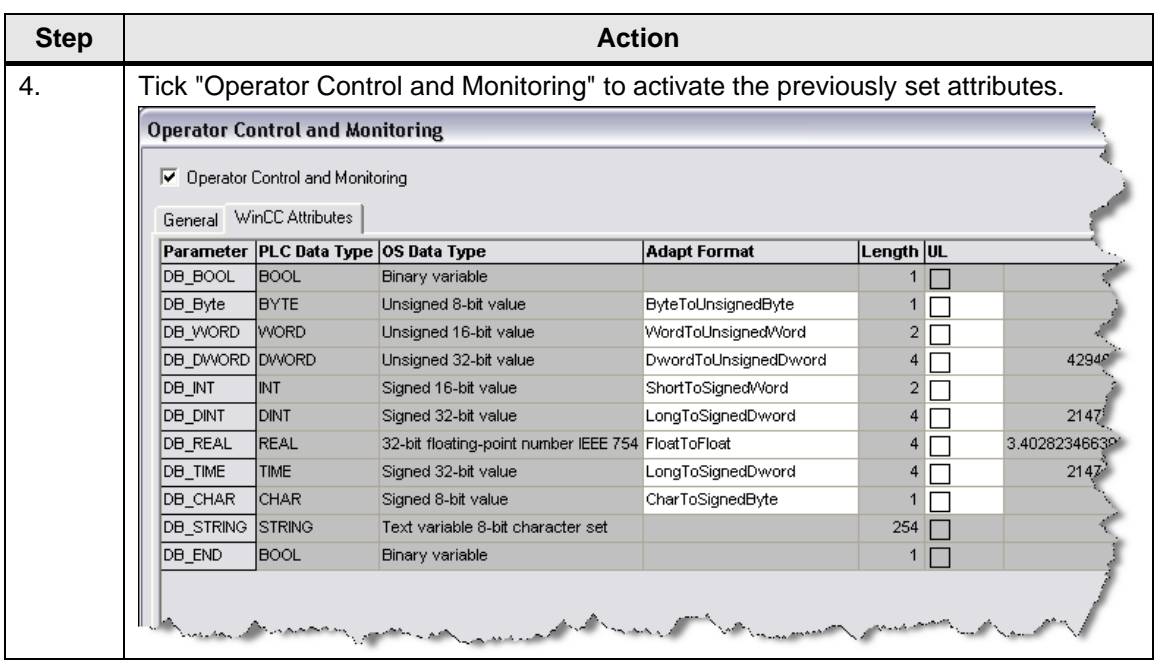

WinCC – Examples of integrated engineering with STEP 7 Entry ID: 34995306

### **4.3.4 Attributing input and output parameters of a function block**

Table 4-6

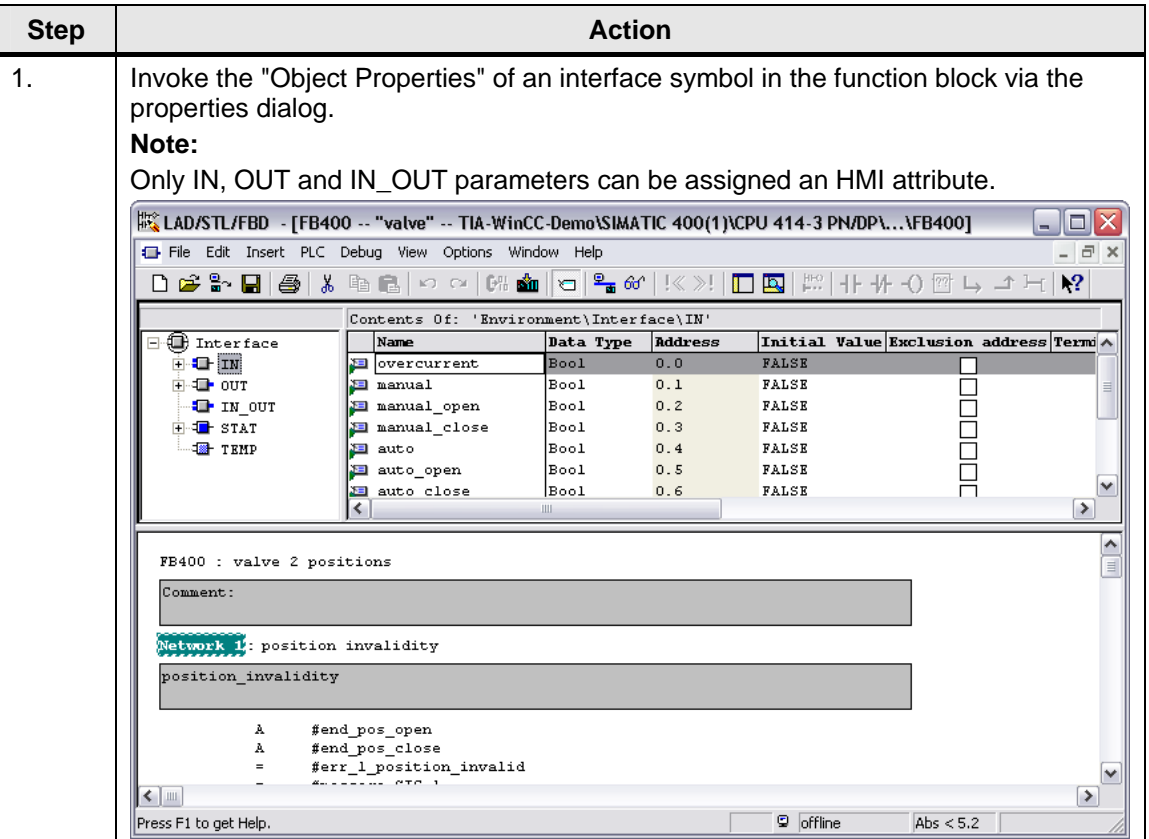

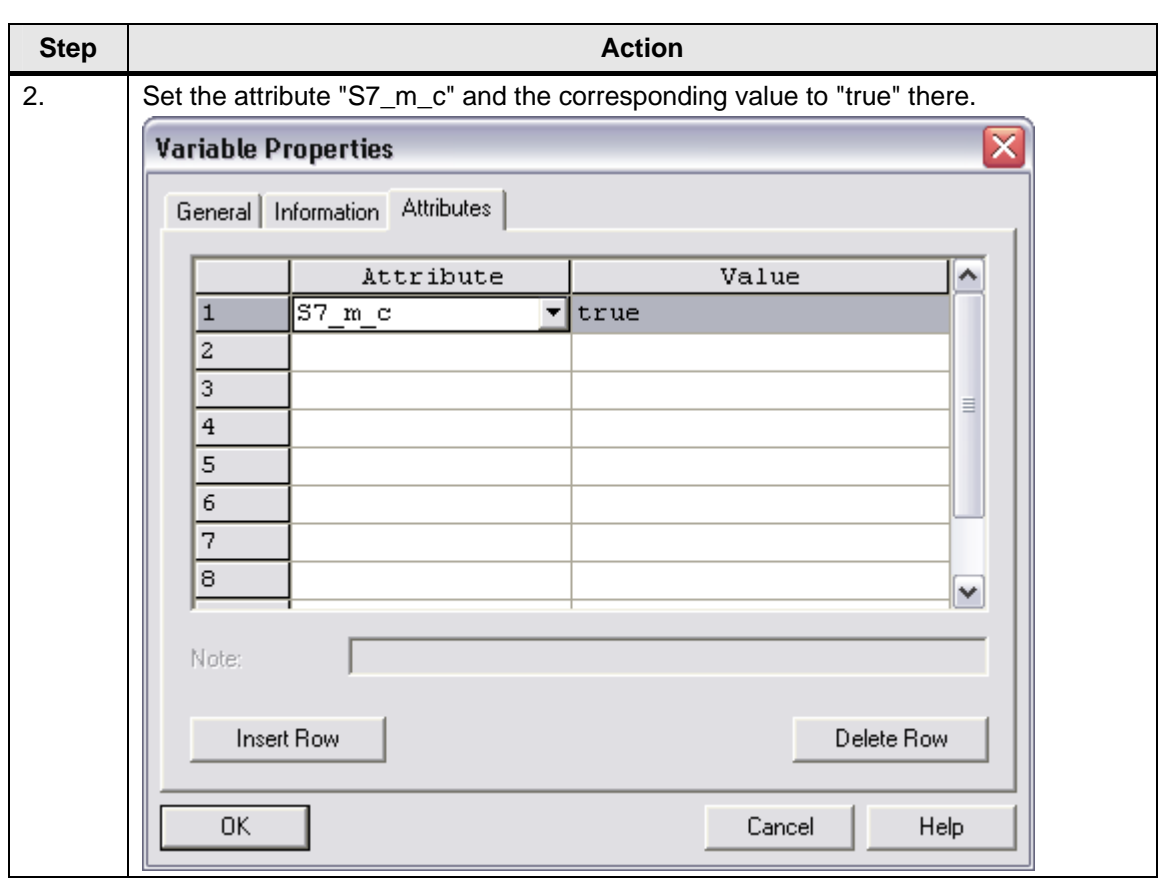

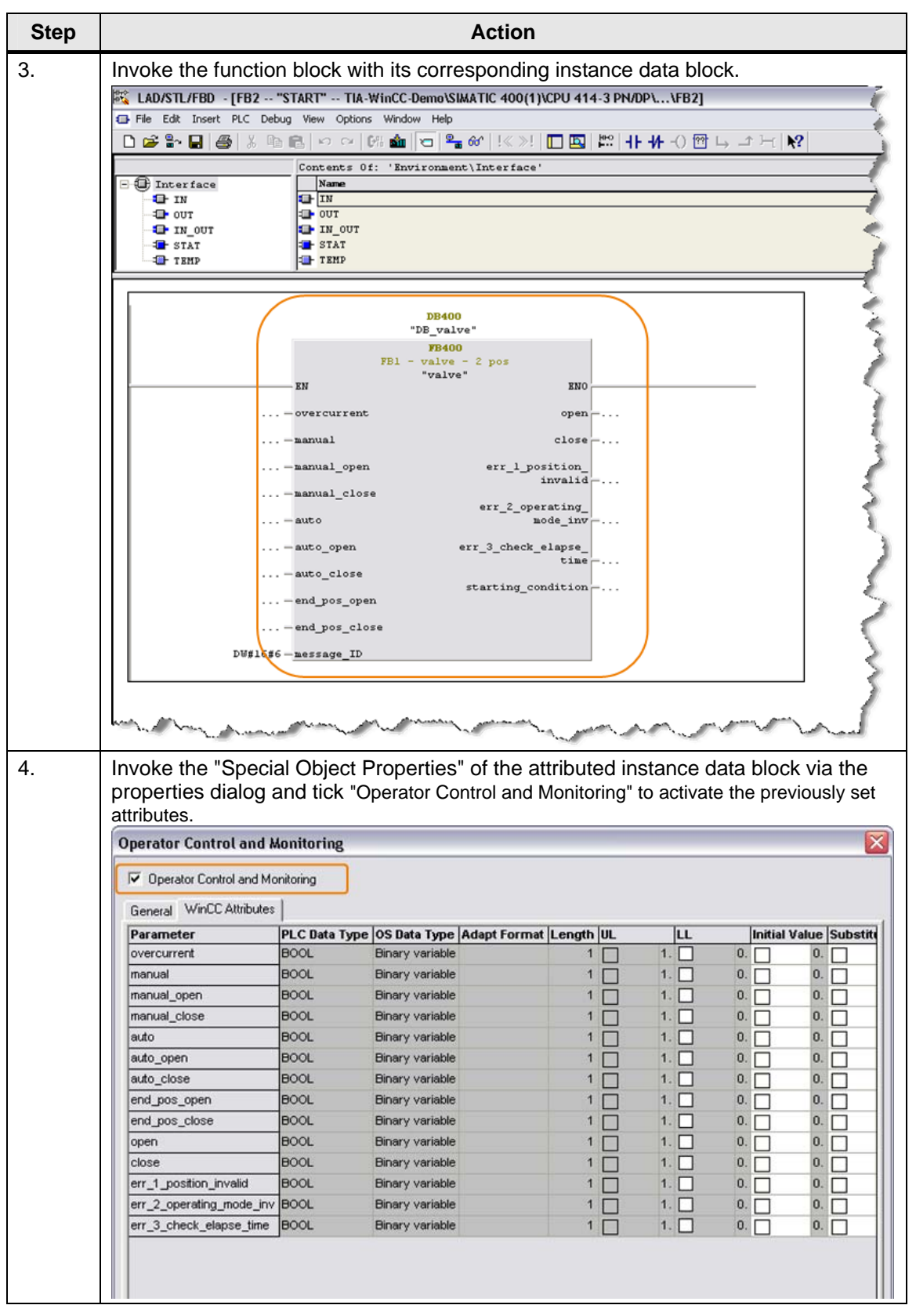

WinCC – Examples of integrated engineering with STEP 7 Entry ID: 34995306

### **4.3.5 Compiling**

To transfer the changes to WinCC a compilation must be started. For further information, please refer to the [Chapter 3.6](#page-34-0).

**Note** WinCC tags get the status "write-protected" if they have been created by AS-OS-Engineering (OS compilation). In that case the tags cannot be edited in the WinCC project but only in the corresponding STEP 7 project. If, for instance, the attribute "S7  $m$  c = true" is set at a block connection, an entry in the global data block or symbol table, a corresponding tag will be created in the WinCC tag management during the compilation. The WinCC data type depends on the data type in the STEP 7 project here.

WinCC – Examples of integrated engineering with STEP 7 Entry ID: 34995306

### **4.3.6 S7 data types supported by WinCC**

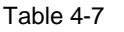

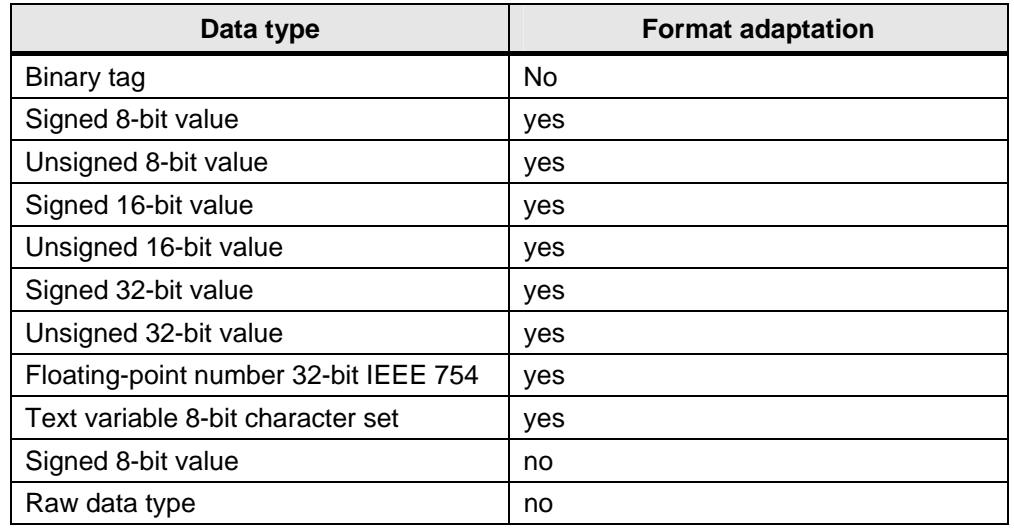

**Note** Arrays, structures and UDTs (user defined tags) are not supported.

### **4.4 Further reading**

#### **Bibliographic references**

This list is not complete and only represents a selection of relevant **literature** 

Table 4-8

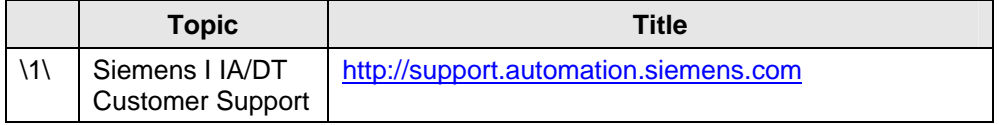

#### **Internet links**

This list is not complete and only represents a selection of relevant literature.

Table 4-9

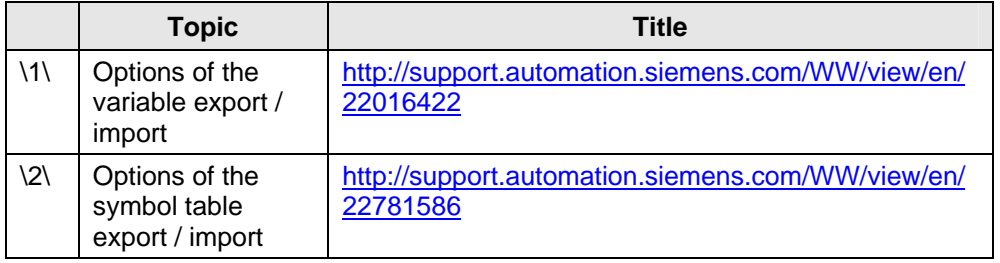

WinCC – Examples of integrated engineering with STEP 7 Entry ID: 34995306

### **5 Messages**

### **5.1 Introduction**

The alarm system is a subsystem of WinCC which serves for monitoring the processes.

At certain states and changes in the process the alarm system generates alarms and outputs them in tables in runtime. The alarms help to detect critical situations at an early stage and to avoid downtimes.

- There are two different message procedures:
	- the bit message procedure.
	- the message number procedure.

### **5.2 Bit message procedure**

When the bit message procedure is used the alarms are configured in WinCC. Tags are assigned to the alarms. During the process the tag values are read out from the control at regular intervals. Depending on the states of the read out values the configured alarms are displayed in WinCC.

### **5.2.1 Principle of operation**

The bit message procedure has the following features:

- The configuration is made in WinCC.
- WinCC polls the tags in regular intervals.
- High bus load
- The time stamp is assigned by Alarm Logging.

WinCC – Examples of integrated engineering with STEP 7 Entry ID: 34995306

### **5.2.2 Configuring bit messages**

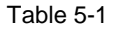

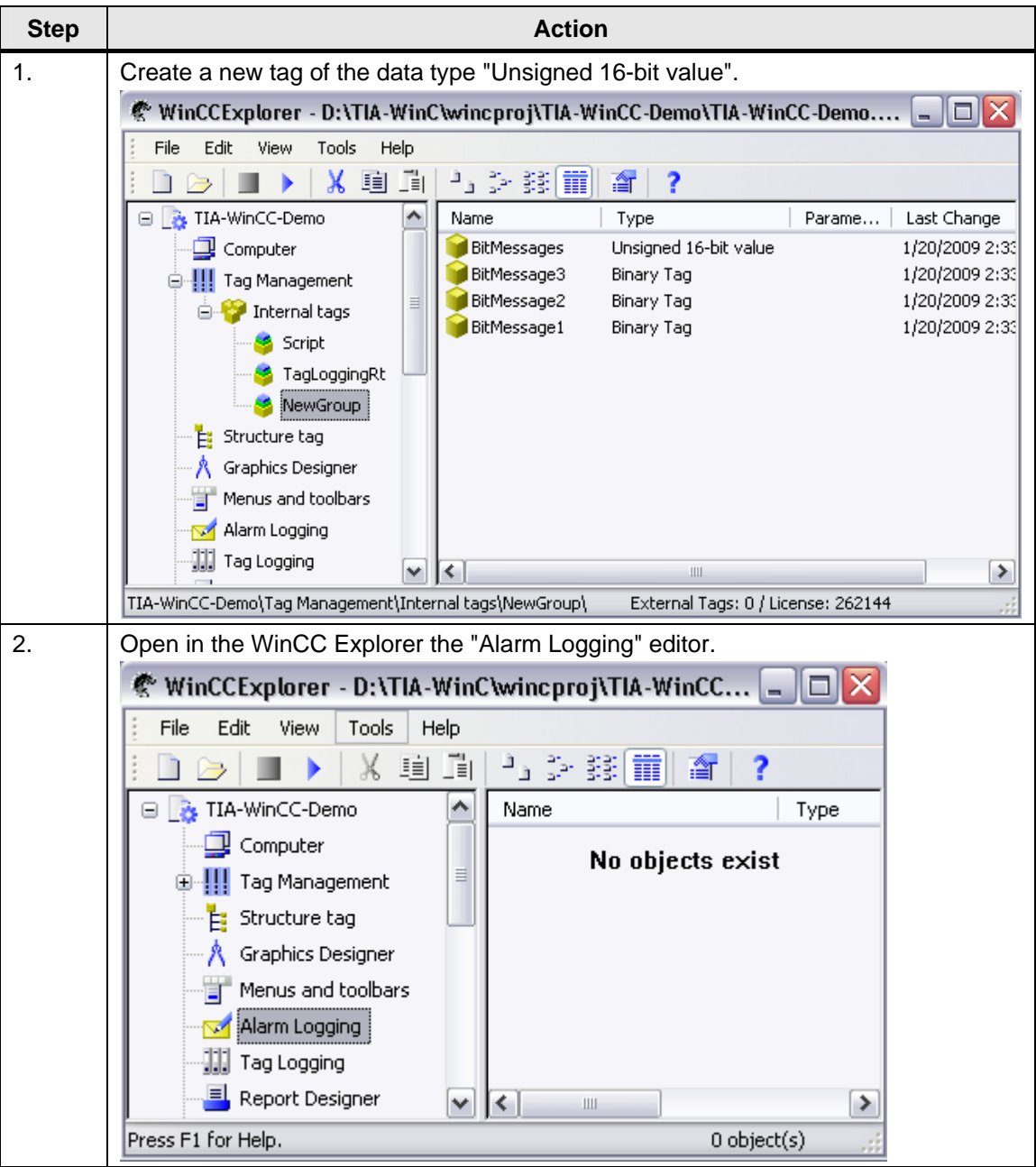

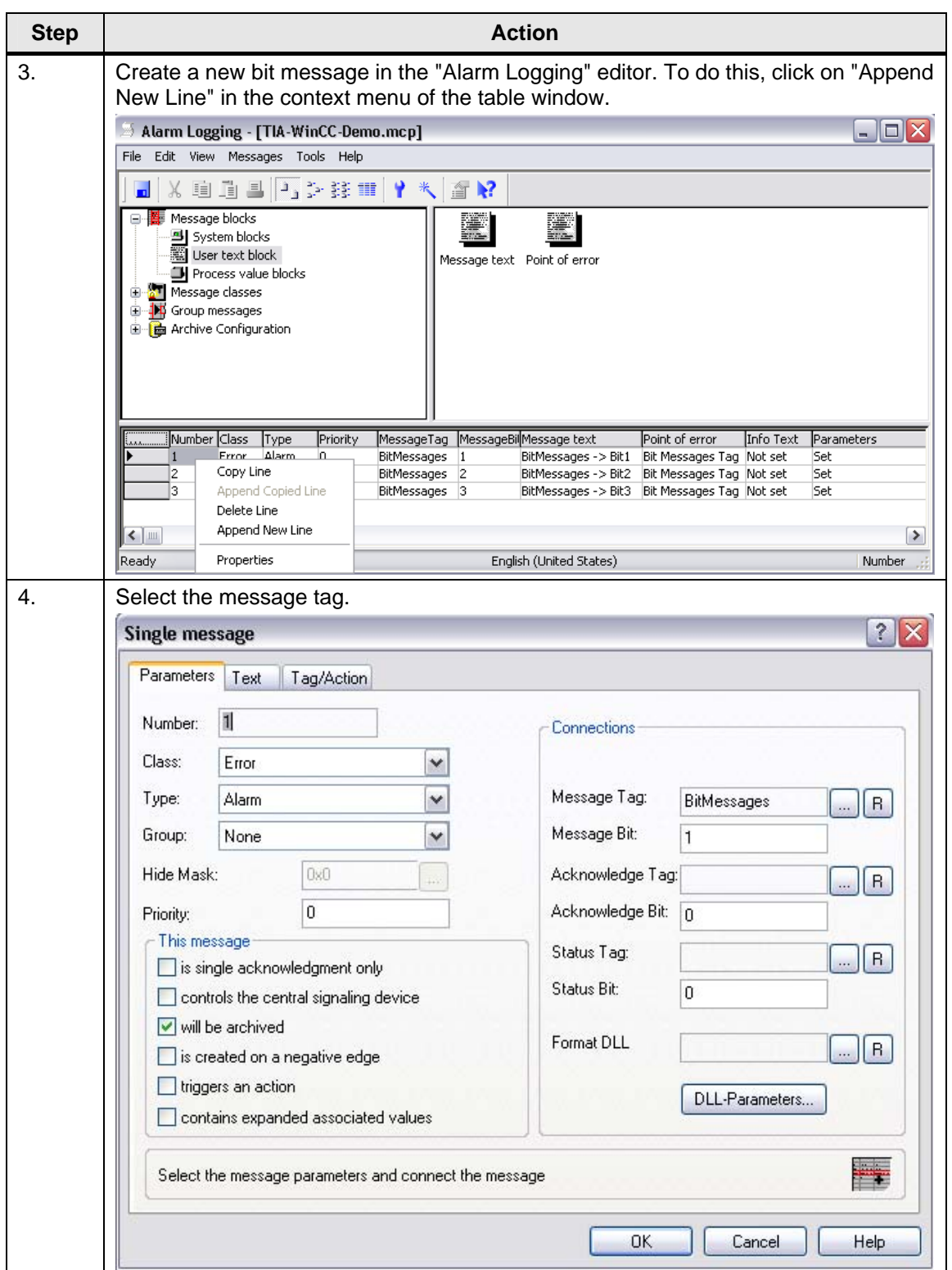

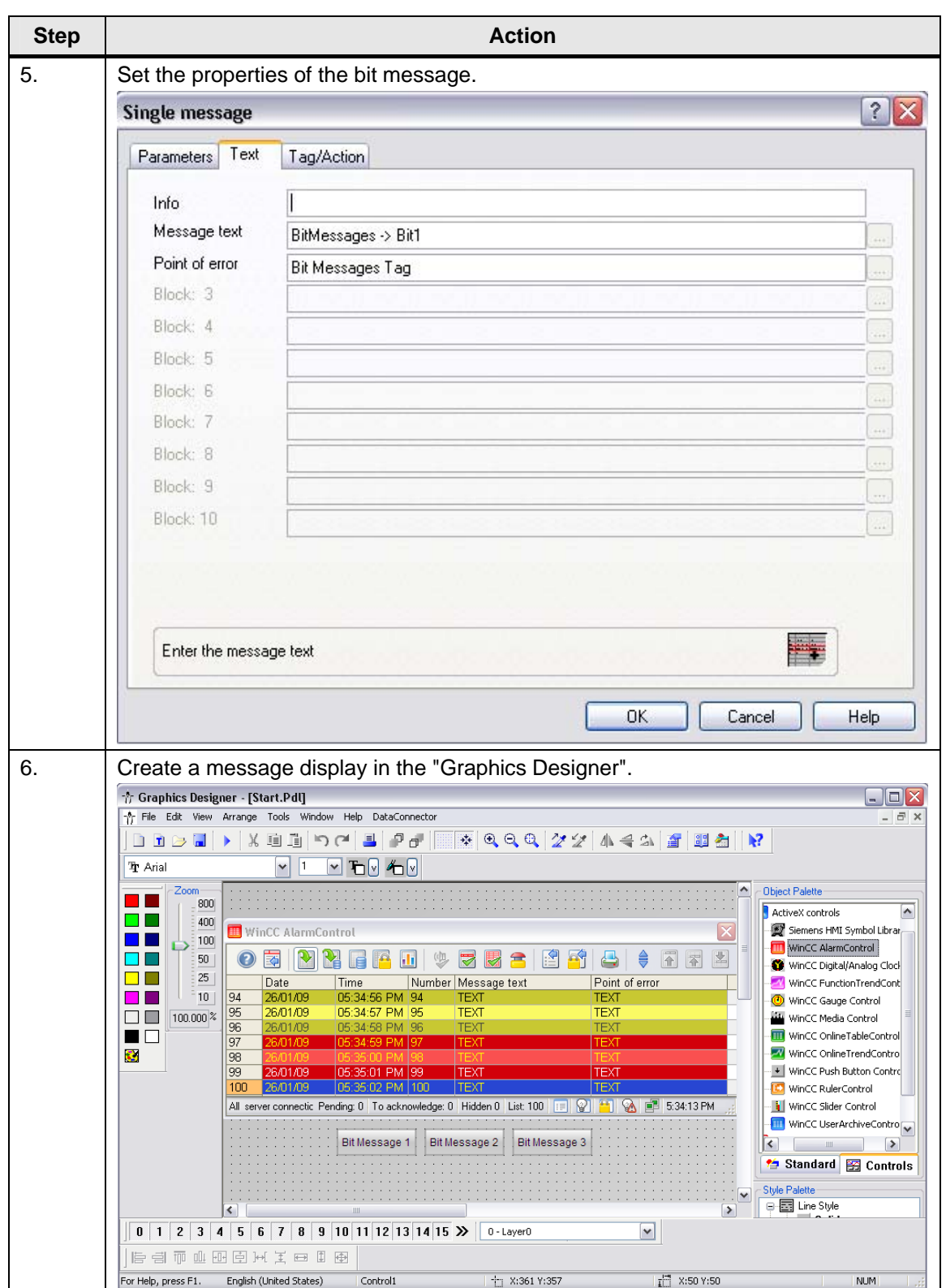

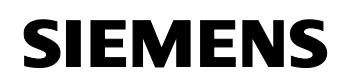

WinCC – Examples of integrated engineering with STEP 7 Entry ID: 34995306

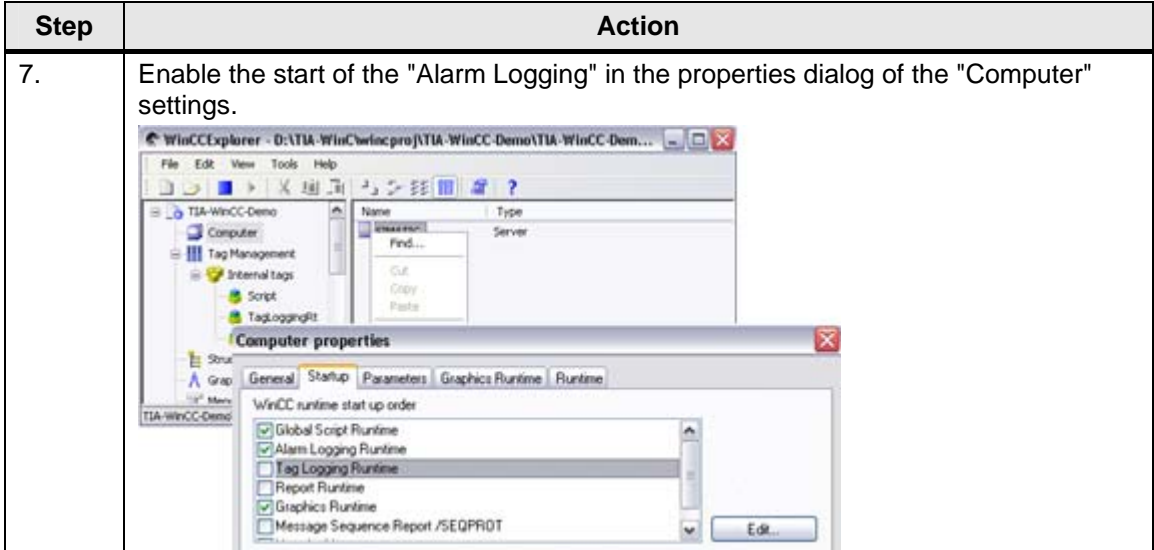

### **5.3 Message number procedure**

- When the message number procedure is used the events to be signalled are already assigned message texts during the program creation in STEP 7 and assigned to the message numbers.
- Message numbers and the corresponding message texts are transferred to WinCC during generation.
- Thus, when in the production mode an event occurs which has to be signalled, the CPU only transfers the alarm number to WinCC with the time stamp. In WinCC the alarm number, the time of the event and the corresponding message text will be displayed.

#### **5.3.1 Features**

The message number procedure has the following features:

- The configuration is made in STEP 7.
- The control actively sends a message telegram.
- Low bus load
- The time stamp is assigned by the control.
- High effort when changes are made to an existing plant.

WinCC – Examples of integrated engineering with STEP 7 Entry ID: 34995306

### **5.3.2 Message types**

There are three different message types to be considered in the configuration:

- Block-related messages
- Symbol-related messages
- User-defined diagnostic messages

#### **Block-related messages**

They are used in the event of program-synchronous events, e.g. limit value monitoring, and they have the following features:

- Synchronous to cycle of the PLC.
- WinCC or WinCC flexible (only Alarm\_S and Alarm\_D) can be used for displaying.
- Supported by S7-300 and S7-400.
- Is triggered via message blocks: ALARM\_8, ALARM\_8P, NOTIFY, NOTIFY\_8P, ALARM\_S(Q), ALARM\_D(Q).
- Transfer to WinCC through AS-OS compilation.

#### **Symbol-related messages**

They are used if a program-synchronous display is not required, e.g. for displaying a button as a symbol, and they have the following features:

- Asynchronous to cycle of the PLC.
- Only WinCC can be used for displaying.
- Supported only by S7-400.
- Configured via the symbol table.
- Downloaded to control via SDBs.
- Transfer to WinCC through AS-OS compilation.

#### **User-defined diagnostic messages**

They are used when diagnostic messages of the diagnostic buffer are displayed.

- Synchronous to cycle of the PLC.
- Display of the diagnostic buffer on the programming device.
- Supported by S7-300 and S7-400.
- Triggered via the message block "WR\_USMSG".

### <span id="page-60-0"></span>**5.3.3 Overview of message blocks**

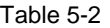

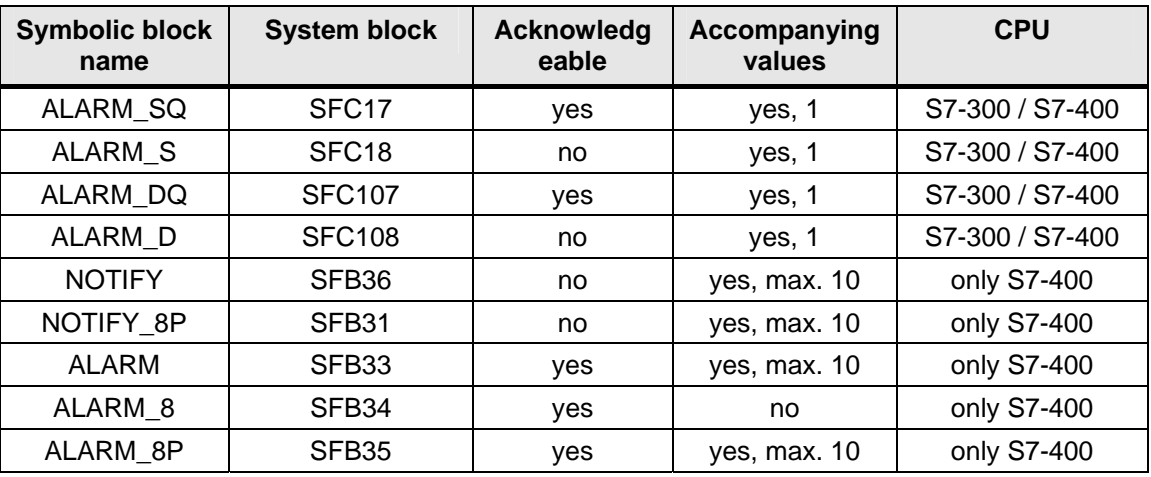

#### **Note** ALARM\_S(Q) and ALARM\_D(Q) are preferably used in the lower performance range (WinCC flexible) whereas the other message blocks are used in the higher performance range (WinCC).

In the message creation with ALARM  $S(Q)$  and ALARM  $D(Q)$  the operating system uses temporarily storage space in the system memory.

If you delete, for instance, an FB in the CPU with ALARM\_S(Q) and ALARM\_D(Q) calls it may happen that the corresponding system resources will be occupied permanently.

If you reload the FB with ALARM  $S(Q)$  and ALARM  $D(Q)$  calls, it may happen that ALARM\_S(Q) and ALARM\_D(Q) will not work properly anymore.

**ALARM\_D(Q) provides the advantage over ALARM\_S(Q) that the system resources can be released temporarily with the system function "DEL\_SI".** 

WinCC – Examples of integrated engineering with STEP 7 Entry ID: 34995306

#### **5.3.4 Message classes**

When you configure the message system every message is assigned a message class.

Thus you need not specify numerous basic settings individually for each message but you can determine the settings for the whole message class.

WinCC provides 16 message classes and two preset system message classes.

The following message classes are offered as a standard:

- Fault.
- System requiring acknowledgement.
- System, without acknowledgement.

Configure the following basic settings for message classes:

- the assigned message types
- the acknowledgement philosophy and the corresponding status texts
- the output of acoustic / optical signals

#### **OS compilation**

Through OS compilation the chronological messages are transferred to the WinCC project. In this process the messages which are configured in STEP 7 are created in WinCC Alarm Logging and the corresponding WinCC message classes and message types are used.

Thus there is an assignment of the STEP 7 message classes to the WinCC -message classes and message types.

In order to make possible that the messages which were configured in STEP 7 are displayed in WinCC at runtime, you have to create in WinCC Alarm Logging the message classes and message types which are used in STEP 7.

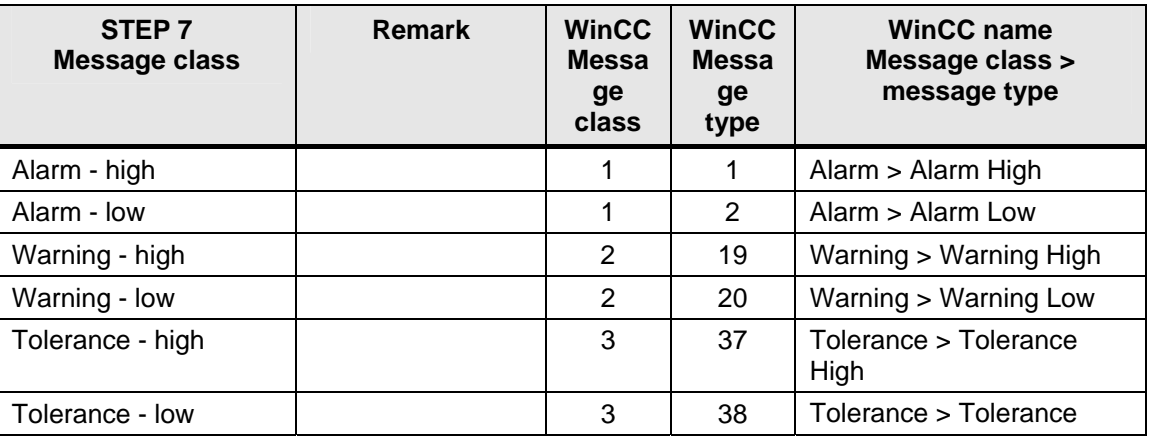

Table 5-3

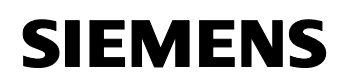

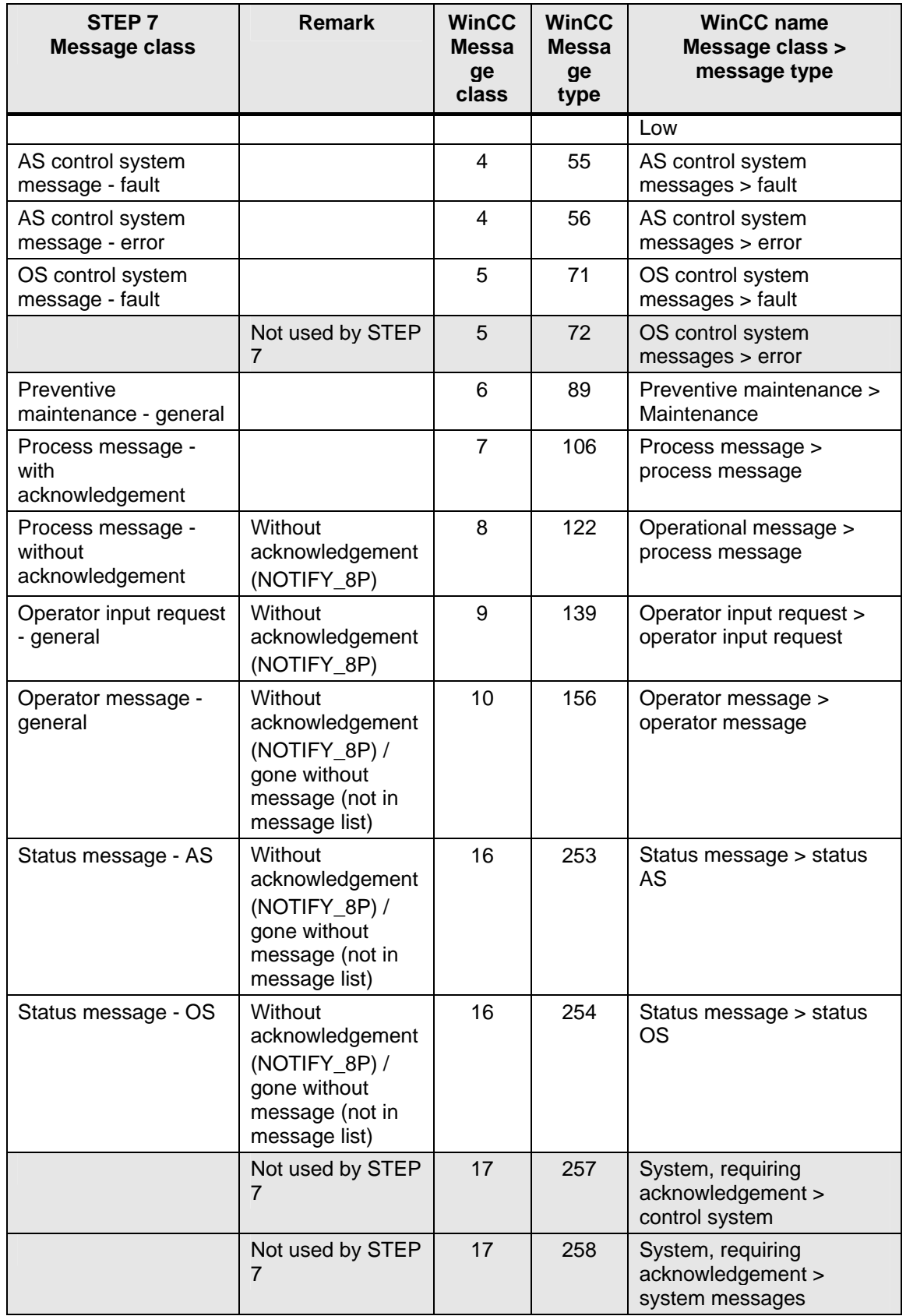

Messages

WinCC – Examples of integrated engineering with STEP 7 Entry ID: 34995306

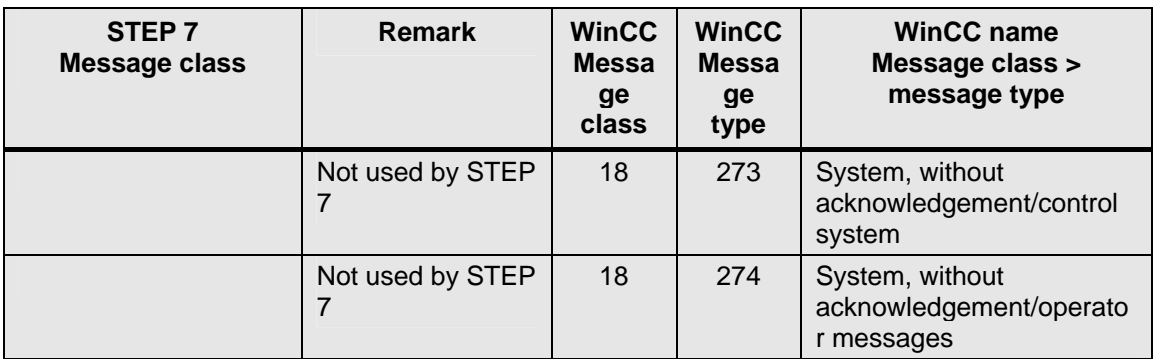

**NOTE** If in STEP 7 chronological message classes are used whose **respective WinCC message class and message type have not been created there will be no error message upon the OS compilation but these messages will not be displayed in runtime either.** 

> **In that case you will find entries "Invalid message number " in the WinCC log file "...\SIEMENS\WinCC\Diagnose\WinCC\_Sys\_0x.log".**

### **5.4 Symbol-related messages**

Symbol-related messages (SCAN) are directly assigned to a signal in the symbol table. Admissible signals are exclusively Boolean operands: i.e. inputs (I), outputs (O) and memory bits (M).

You can assign to these signals various attributes, message texts and up to 10 associated values in the message configuration. The selection of signals from the symbol table is made easier for you by setting filters.

You can scan a signal in a preset time interval with a symbol-related message to determine whether a signal change has occurred.

**Notes** The time interval depends on the used CPU.

In the event of rapid signal changes (the signal which is to be monitored changes faster than the scan interval) messages can get lost.

Symbol-related messages cannot be simulated with S7-PLCSim.

WinCC – Examples of integrated engineering with STEP 7 Entry ID: 34995306

Messages

### **Overview of the message processing**

The following figure schematically shows the principle of operation of the scan messages in WinCC:

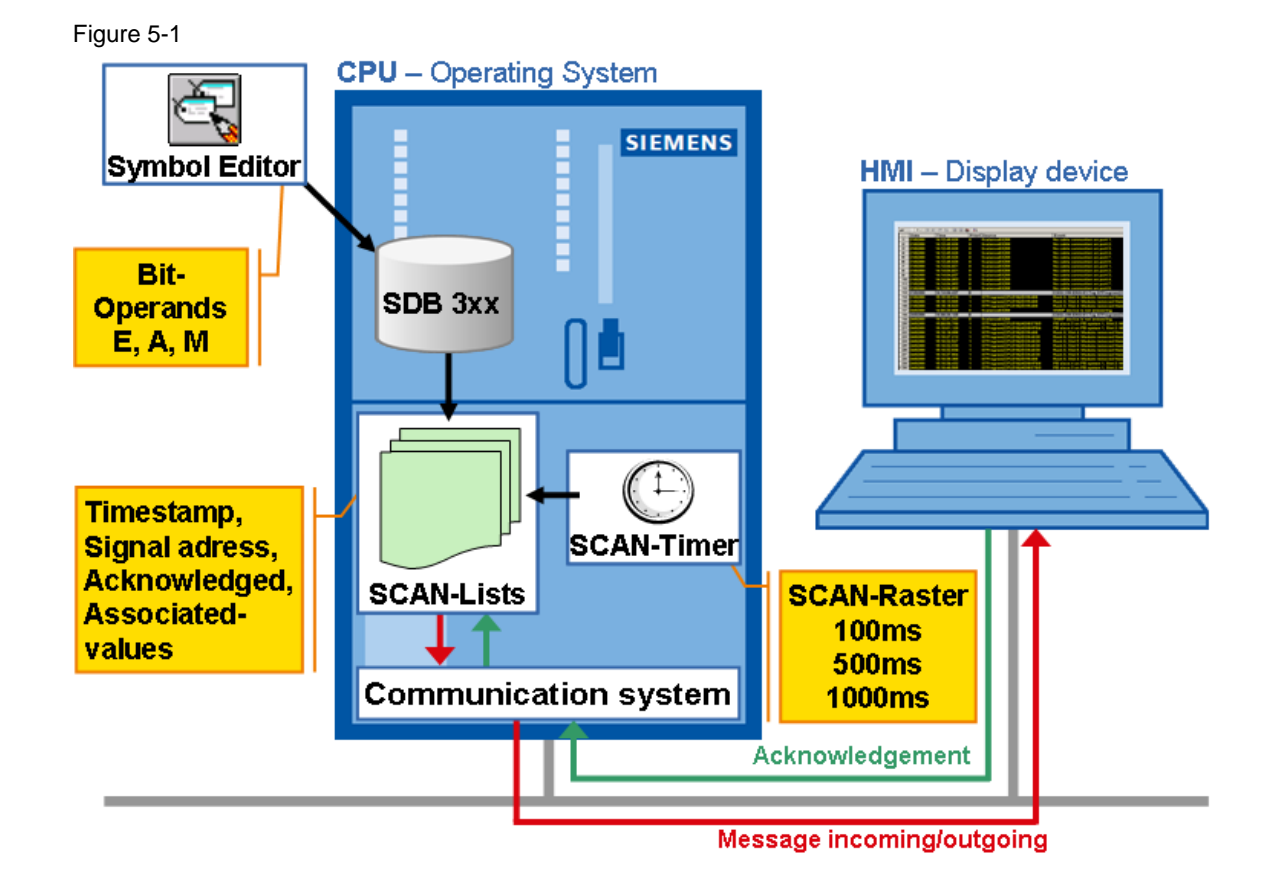

WinCC – Examples of integrated engineering with STEP 7 Entry ID: 34995306

#### **5.4.1 Configuring scan messages**

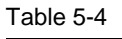

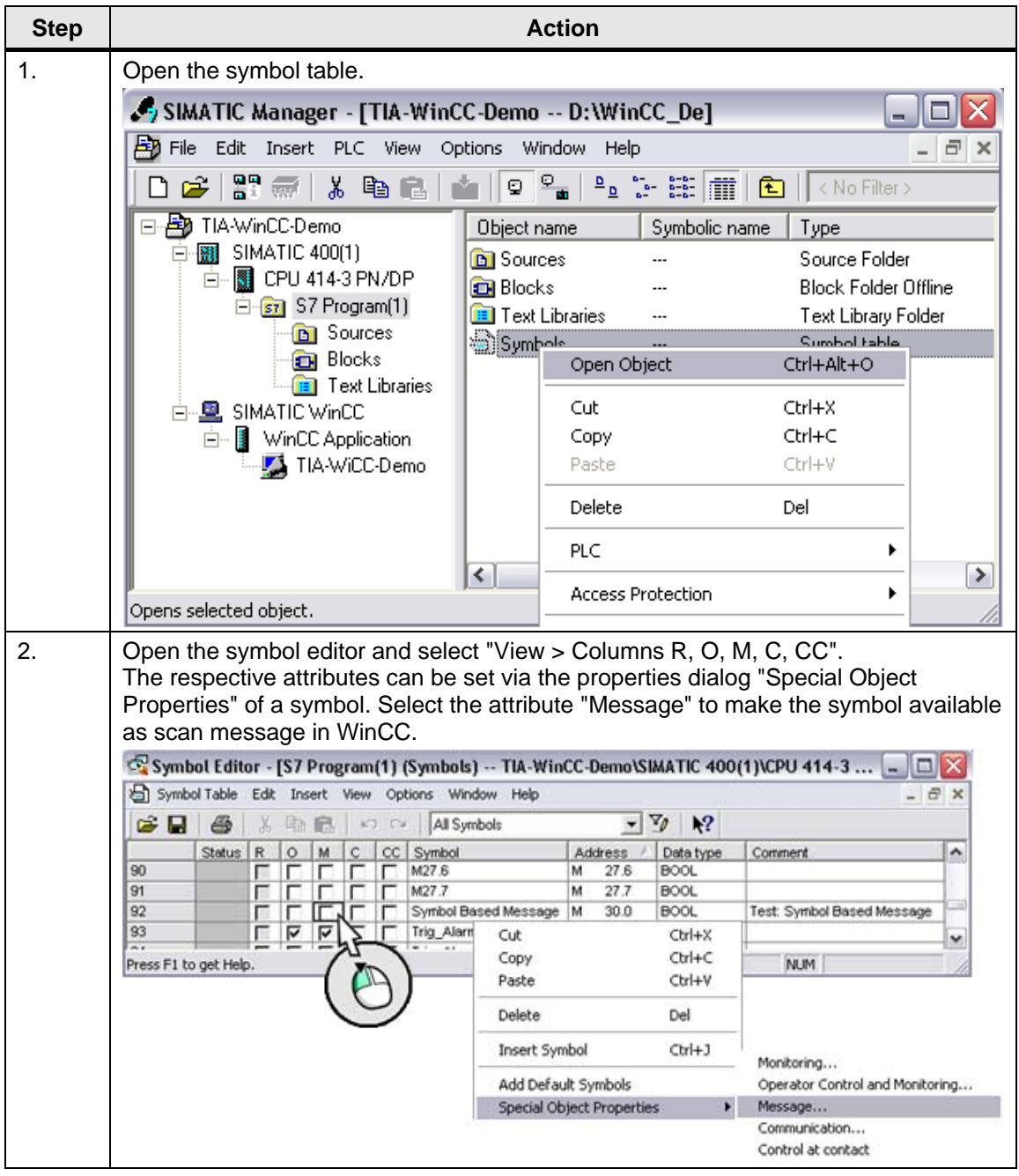

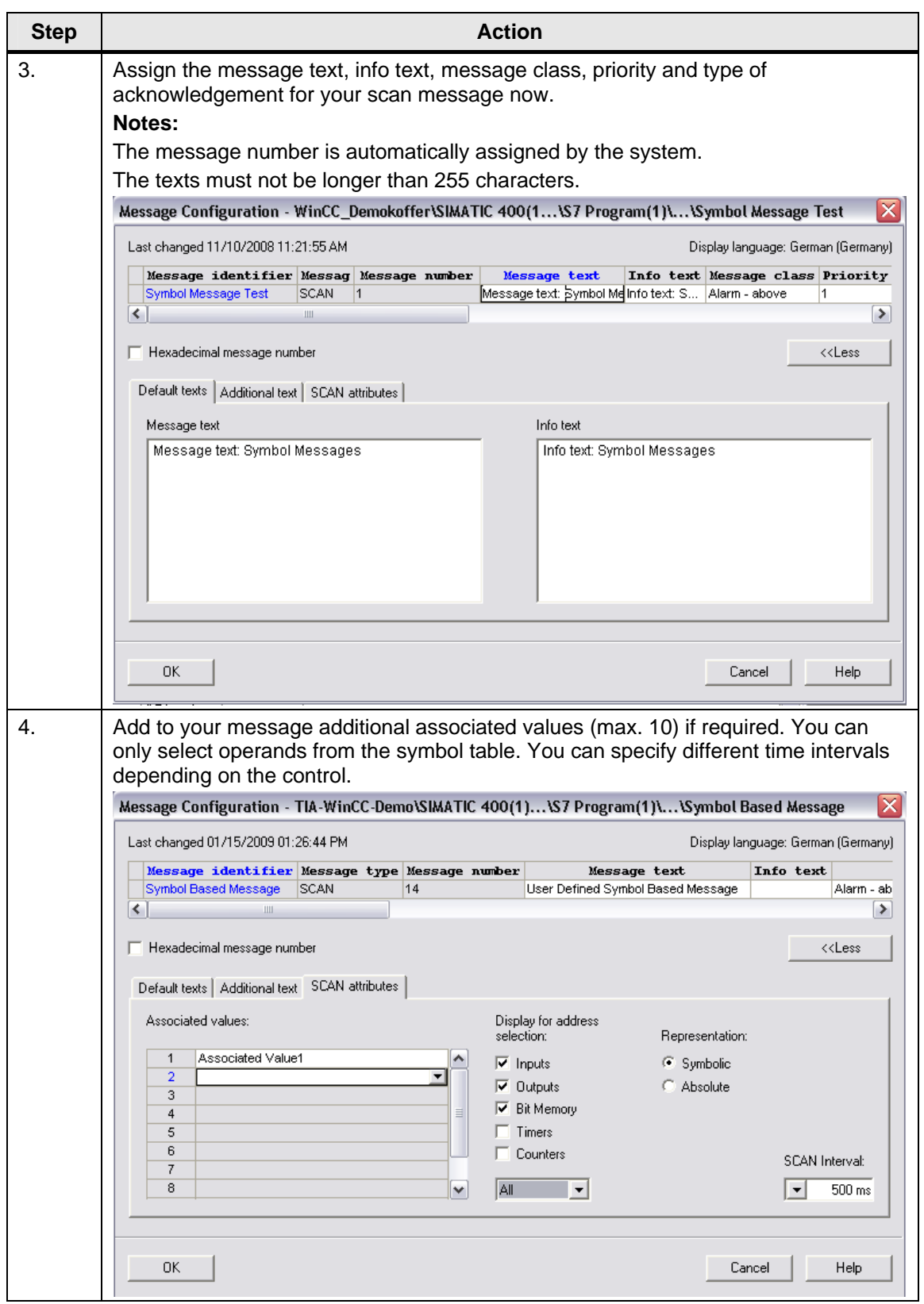

### WinCC – Examples of integrated engineering with STEP 7 Entry ID: 34995306

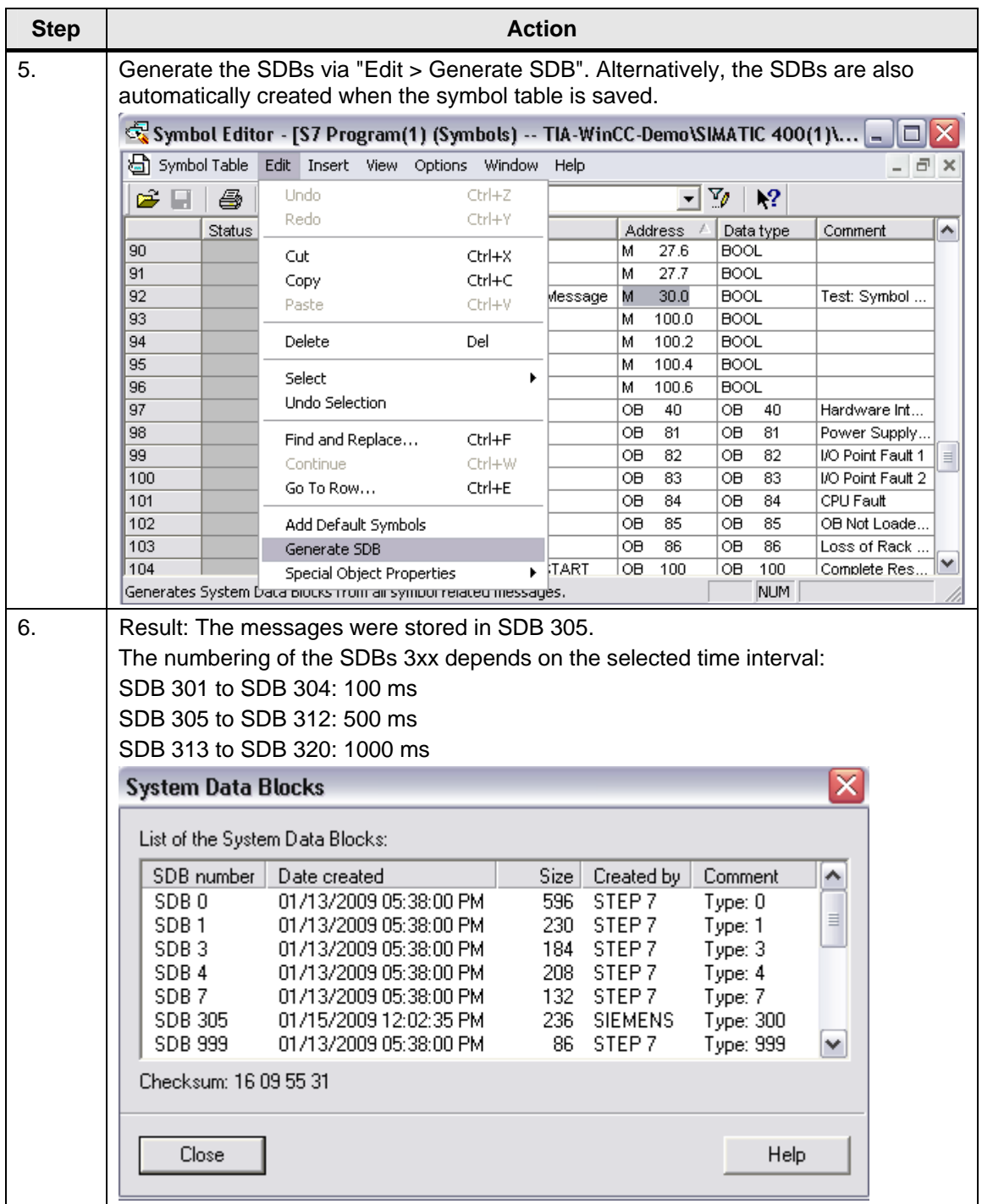

### **5.4.2 Compiling**

To transfer the changes to WinCC a compilation must be started. For more information refer to the [Chapter 3.6](#page-34-0).

Messages

WinCC – Examples of integrated engineering with STEP 7 Entry ID: 34995306

### **5.5 Block-related messages**

Block-related messages are assigned to a block (instance DB). You can use system function blocks (SFBs) and system functions (SFCs) as message blocks to create a block-related message.

### **Overview of the message processing**

The following figure schematically shows the principle of operation of the block-related messages in WinCC:

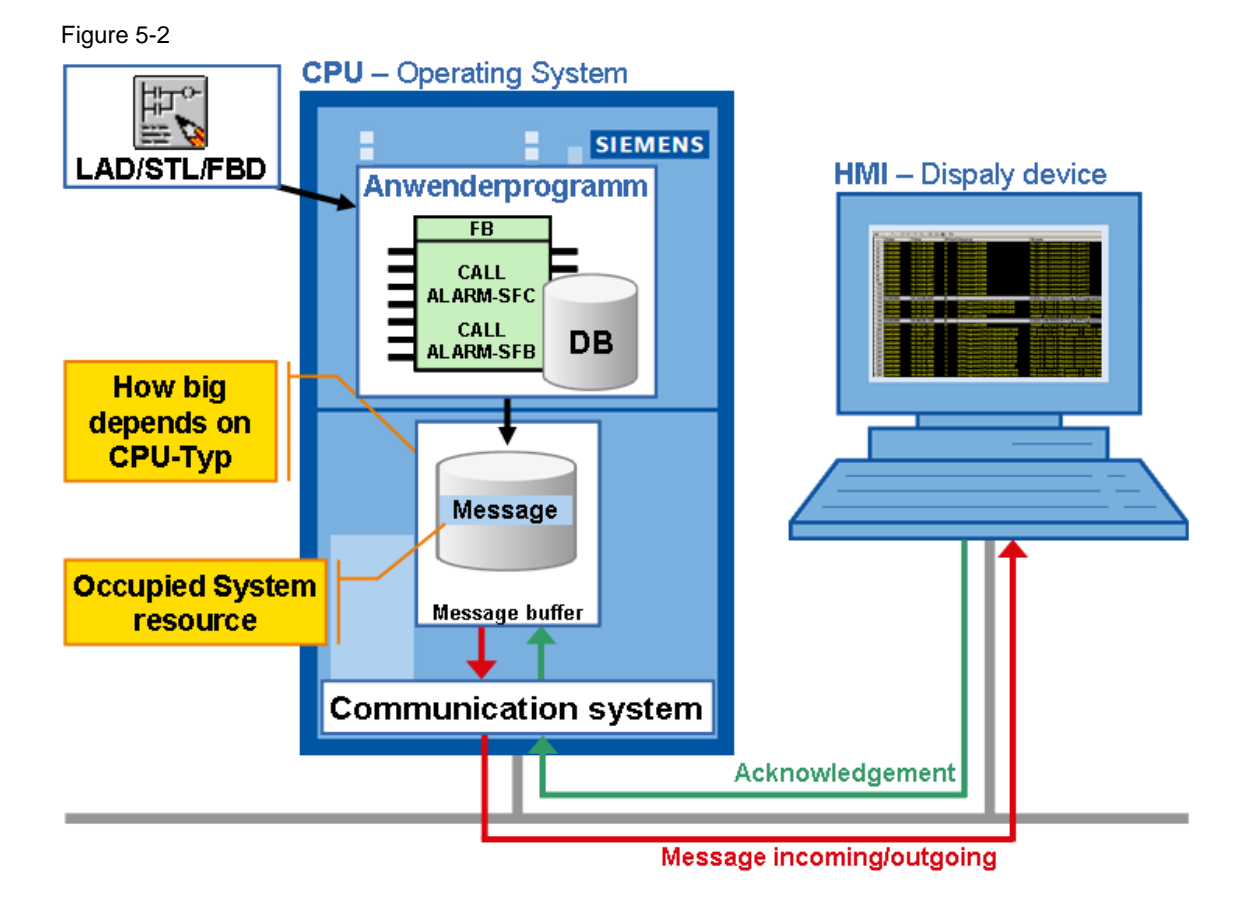

Copyright © Siemens AG Copyright 2009 All rights reserved Copyright Siemens AG Copyright 2009 All rights reserved

WinCC – Examples of integrated engineering with STEP 7 Entry ID: 34995306

### **Instance concept of the message block**

The following figure schematically shows the type instance of a message block:

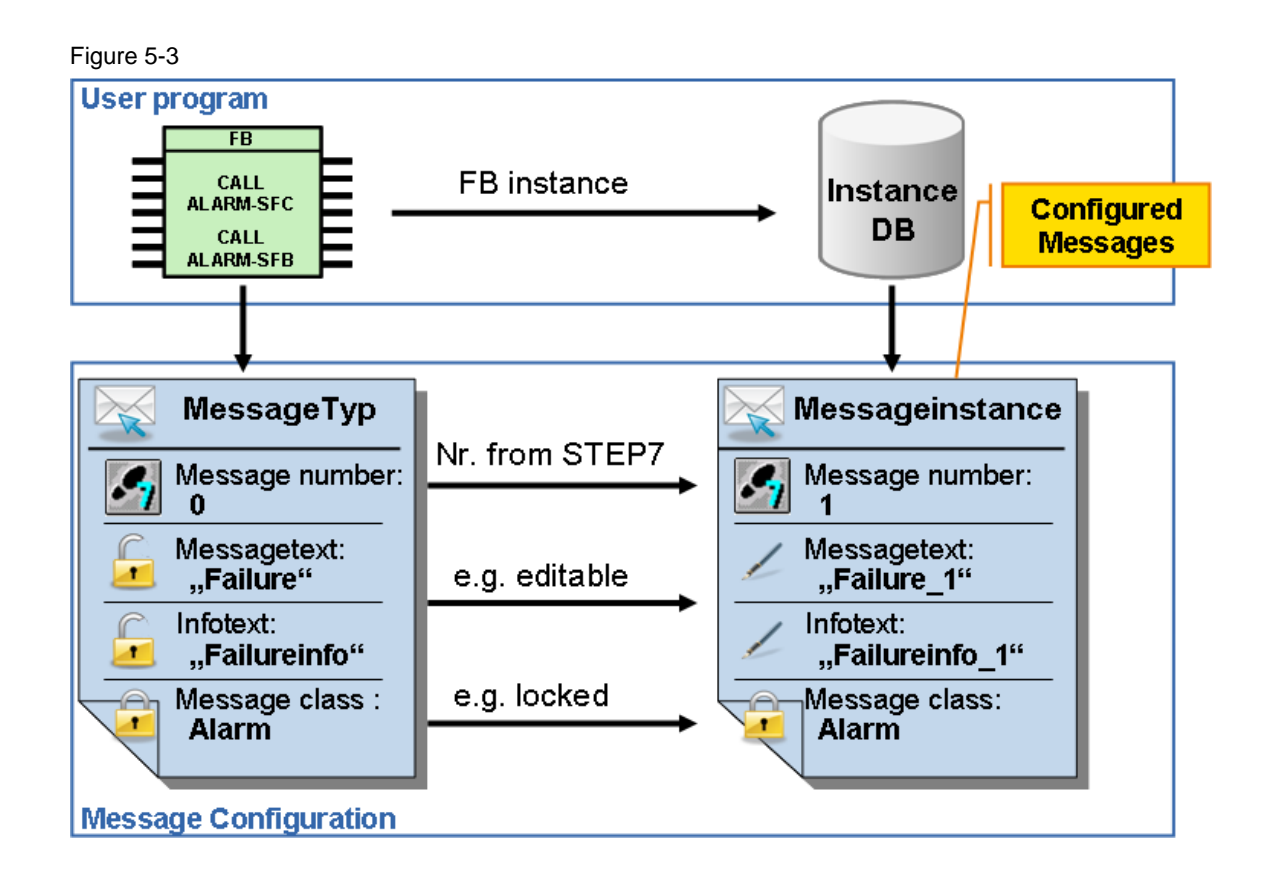

WinCC – Examples of integrated engineering with STEP 7 Entry ID: 34995306

### **5.5.1 Configuring messages with "ALARM\_S(Q)"**

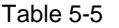

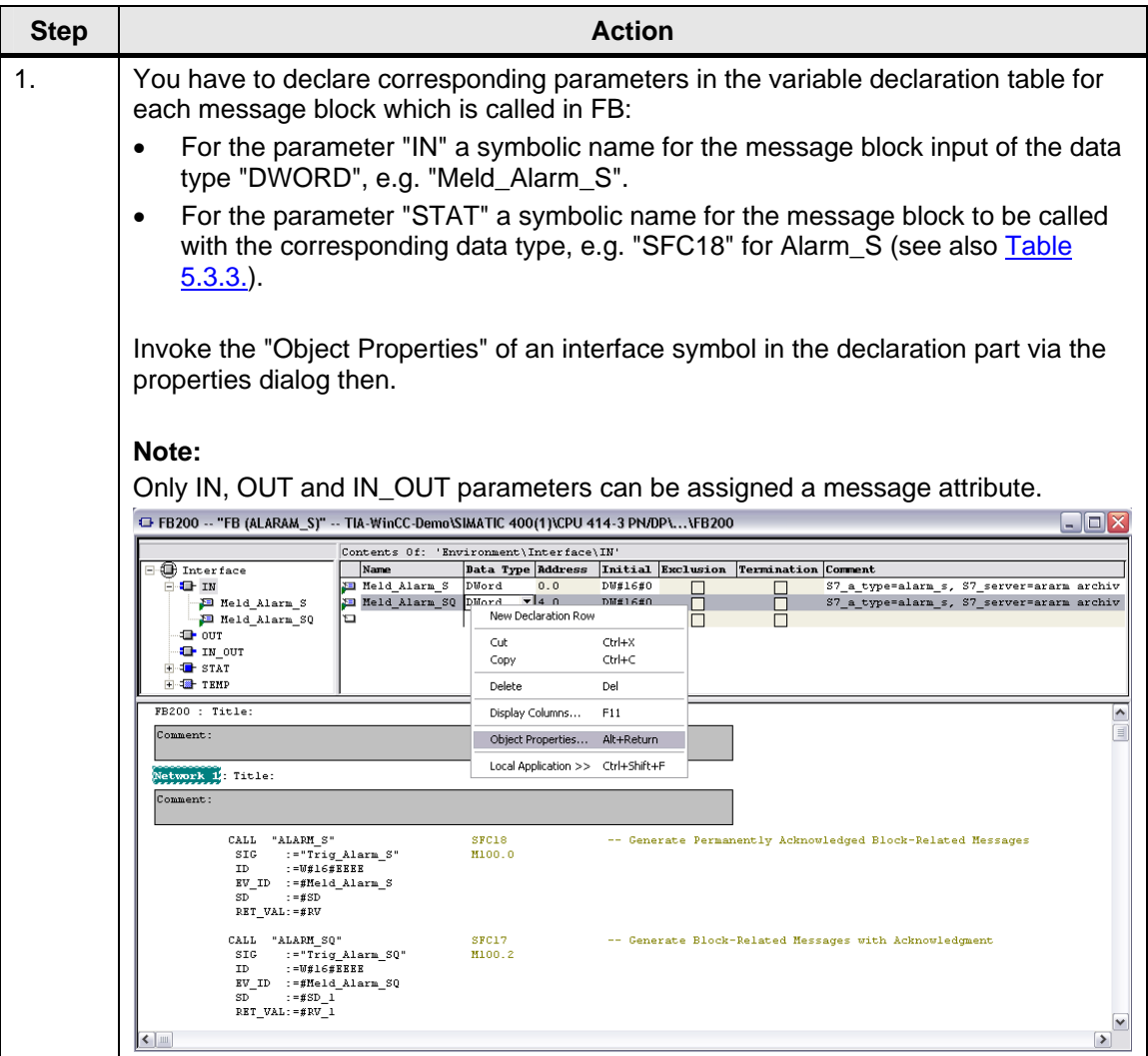

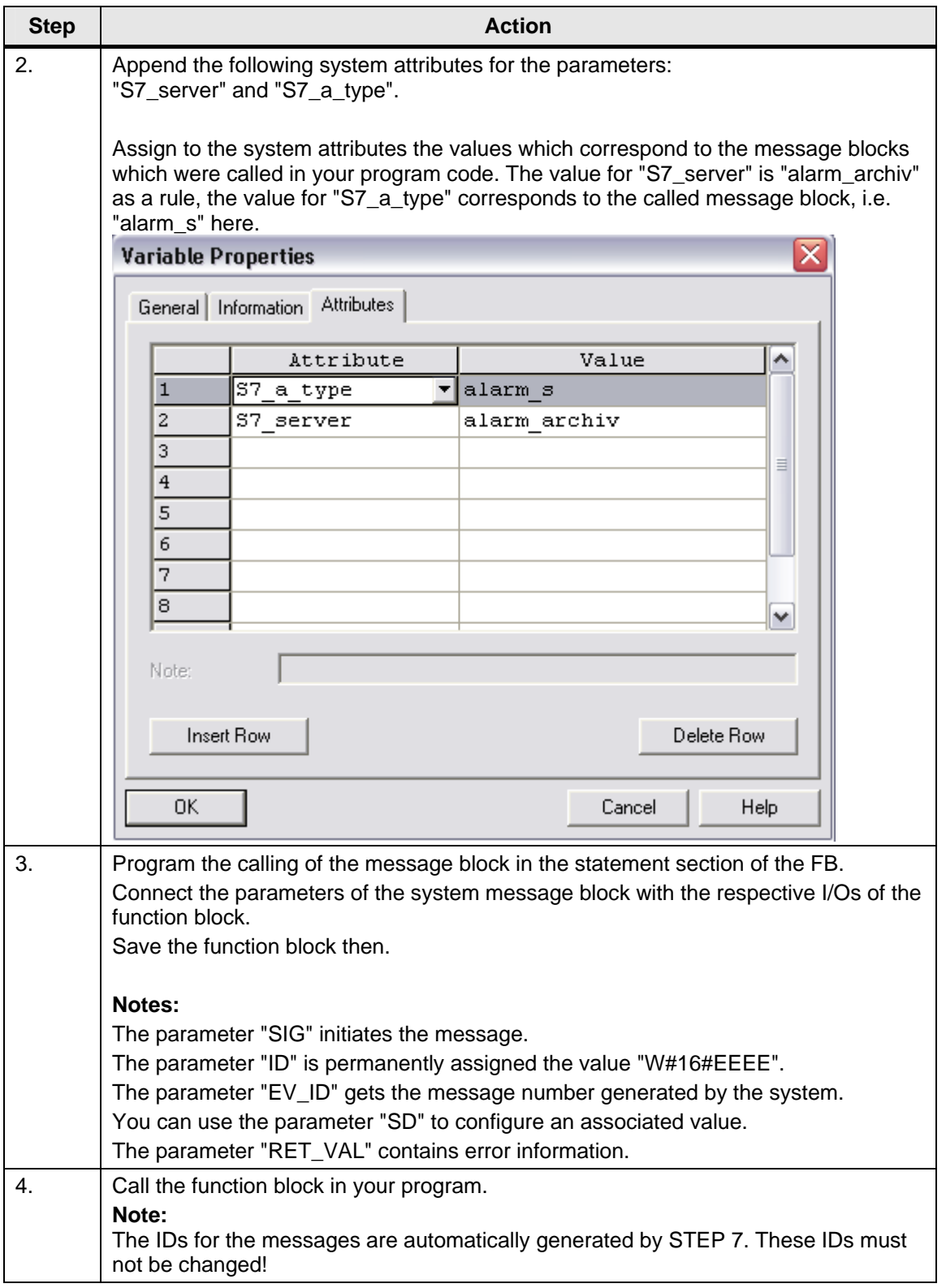
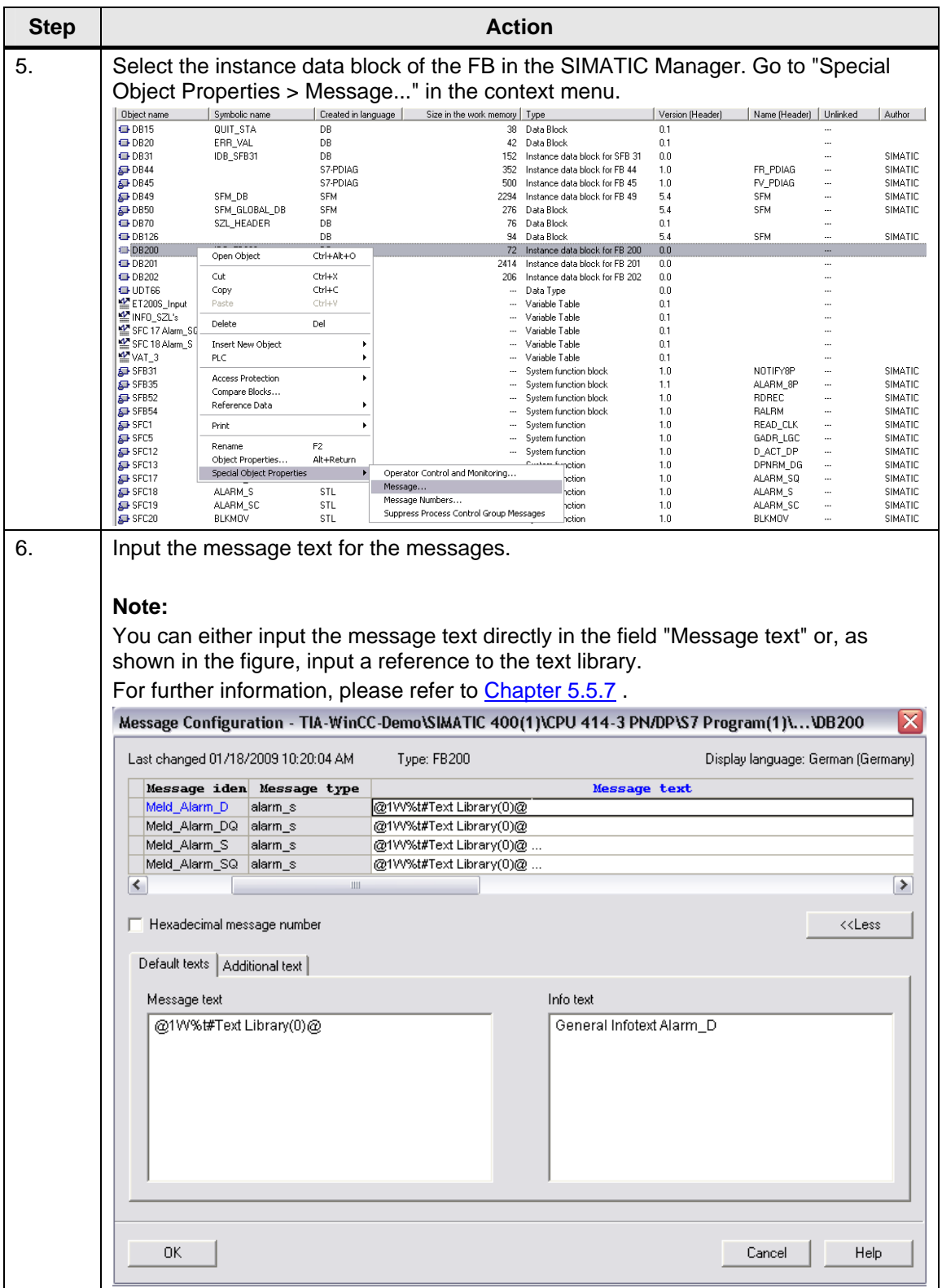

WinCC – Examples of integrated engineering with STEP 7 Entry ID: 34995306

## **5.5.2 Compiling**

To transfer the changes to WinCC a compilation must be started. For more information refer to the [Chapter 3.6](#page-34-0).

WinCC – Examples of integrated engineering with STEP 7 Entry ID: 34995306

## **5.5.3 Configuring messages with "ALARM\_8P"**

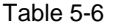

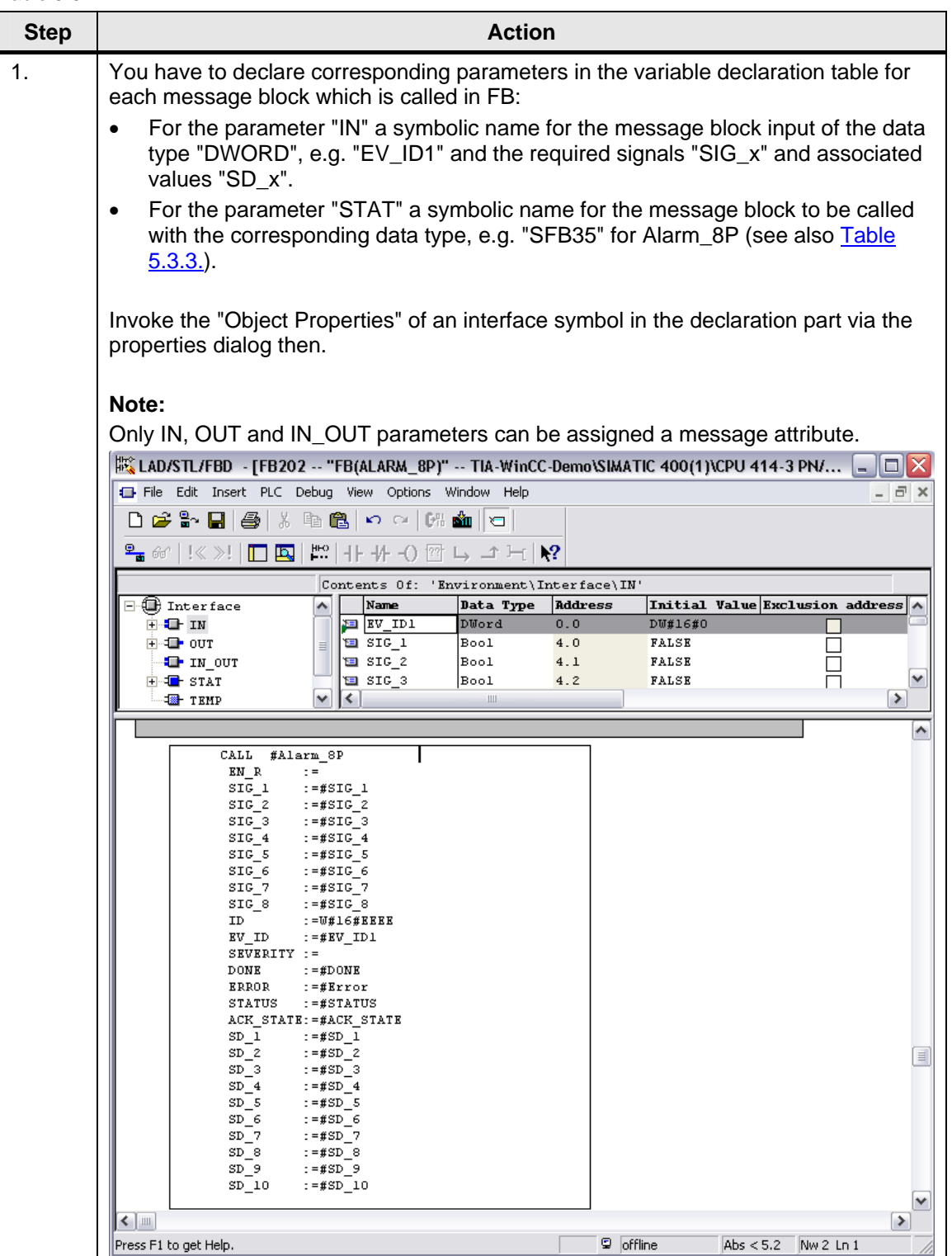

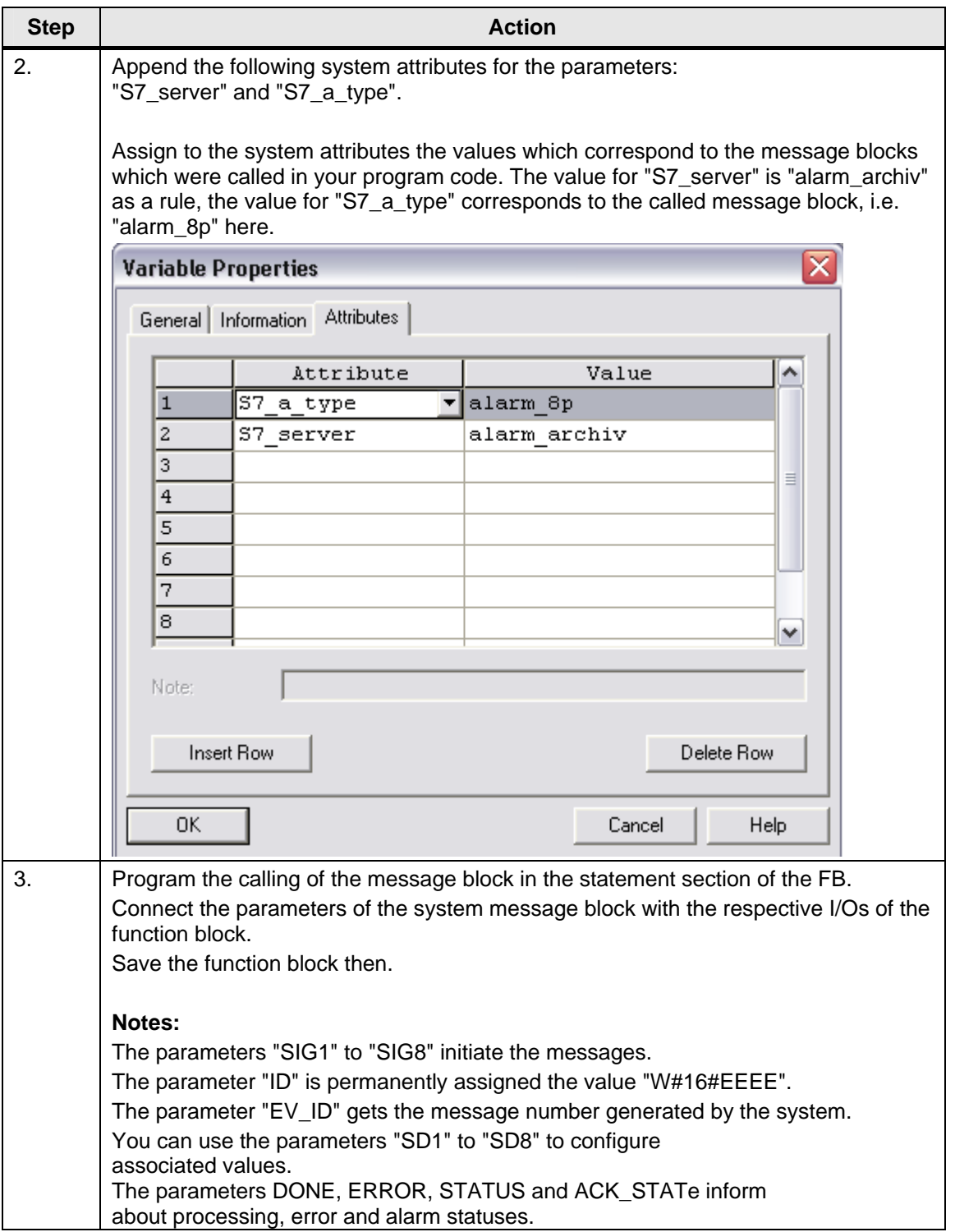

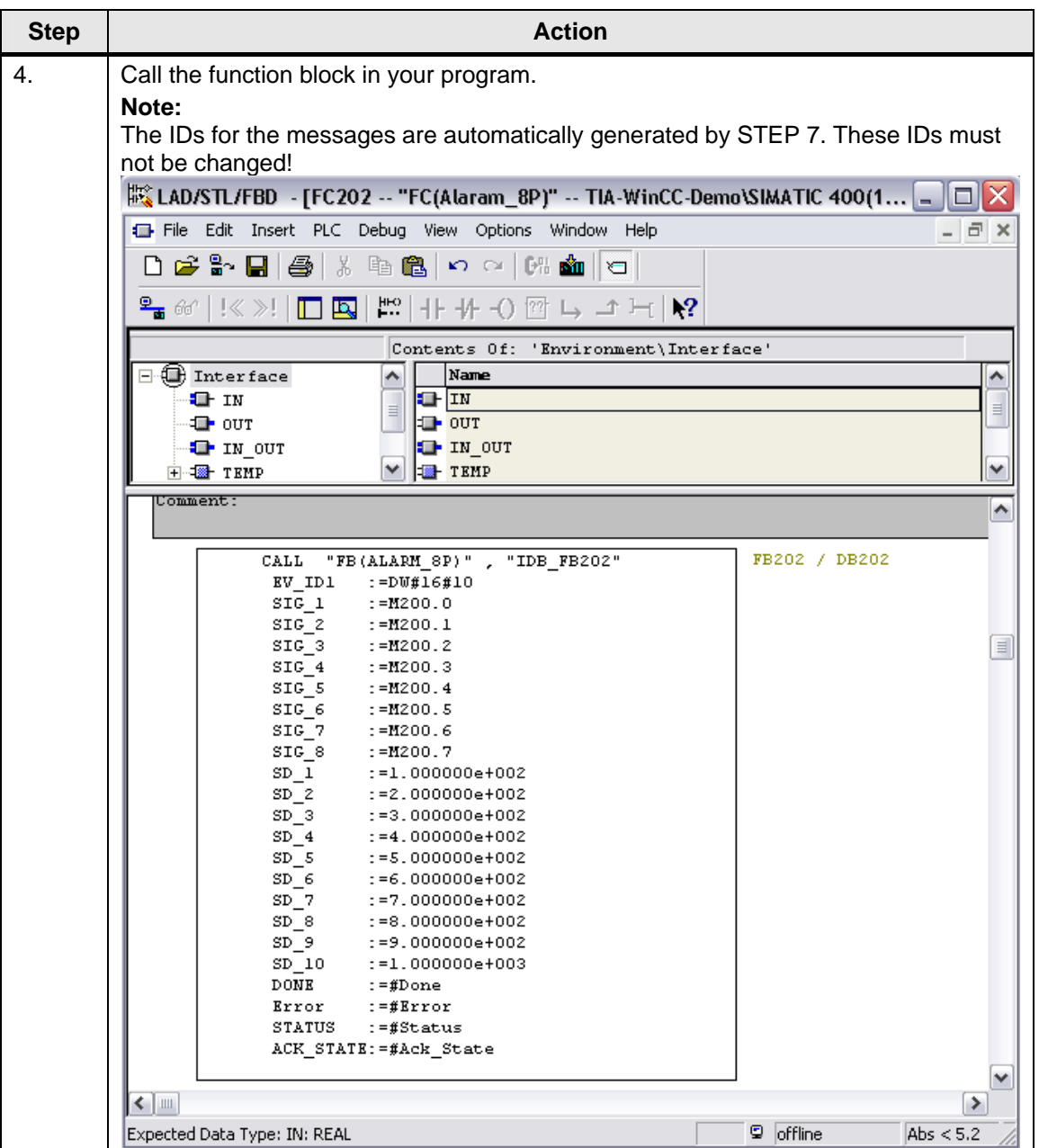

WinCC – Examples of integrated engineering with STEP 7 Entry ID: 34995306

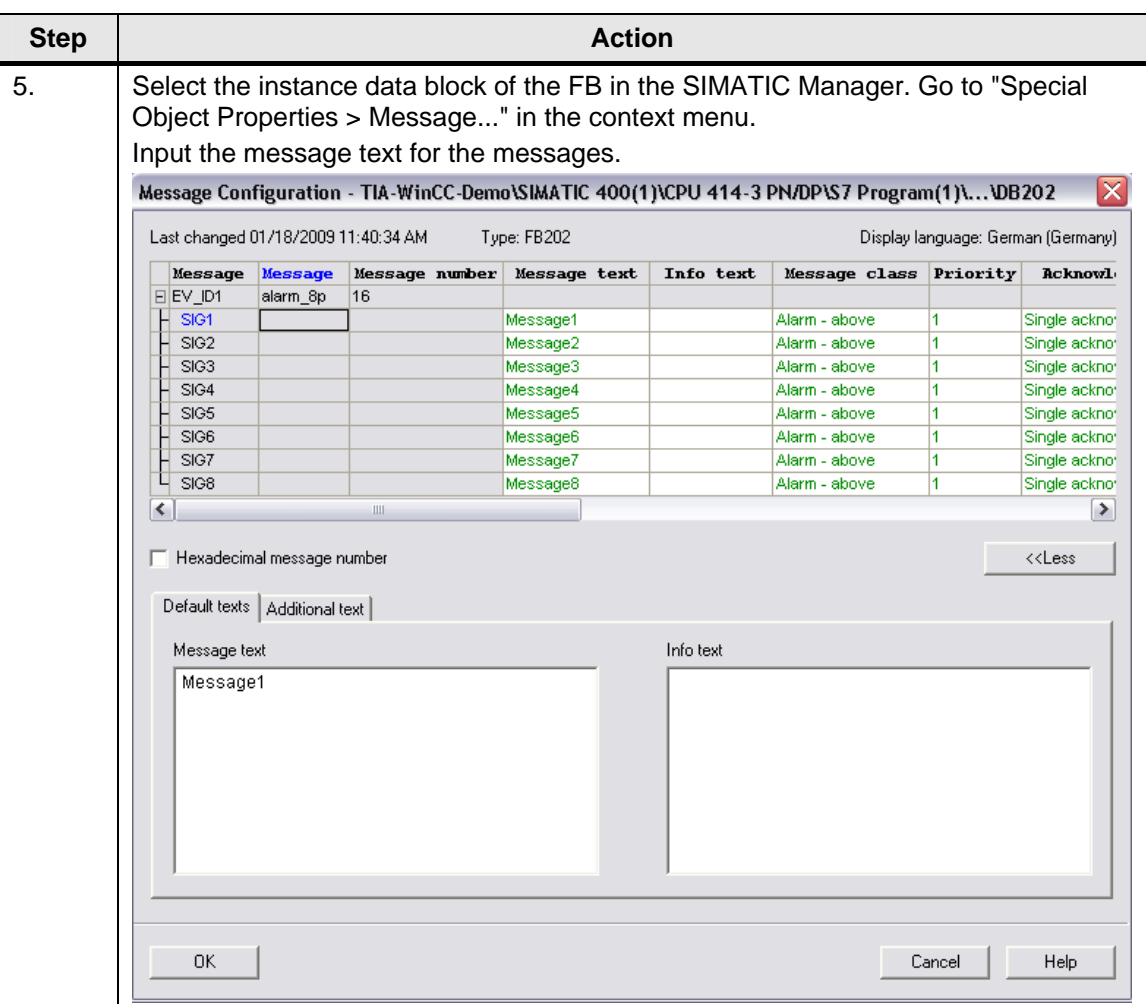

## **5.5.4 Compiling**

To transfer the changes to WinCC a compilation must be started. For more information refer to the [Chapter 3.6](#page-34-0).

## **5.5.5 Buffering messages with "ALRM7PBT"**

On the one hand the "ALRM7PBT" function block can be used to transfer events from subsystems to WinCC buffered with existing time stamps. On the other hand local events can be processed with or without existing time stamp.

#### **Application areas**

The common alarm mechanisms "Alarm\_8" and "Alarm\_8P" can be used to transfer status changes of events/alarms to the WinCC system together with a time stamp. This time stamp refers to the time when the alarm block was invoked and not to the time when the event/alarm occurred.

"Alarm\_8" and "Alarm\_8P" can intermediately store two status changes of an event/alarm. Other status changes would get lost, for instance, upon a communication failure.

Whenever this system response is not sufficient, the solution described here can be used successfully:

- Certain applications entail the request to provide events/alarms which occur in subordinated systems with the original time stamp there and to transfer them together to WinCC via a central S7-400 control, e.g.
	- for hierarchical control topologies with subordinated S7-300 which do not support "Alarm\_8",
	- signal time stamping in the ET 200M,
	- remote control.
- In the power plant field or Konti processes alarms should not get lost even if the coupling is disturbed temporarily or WinCC is not ready for receiving alarms.

The "regular" alarm mechanisms of an S7-400 control can only store intermediately two status changes of an alarm; e.g.

- Alarm1: max. pressure of boiler 002KOG1 exceeded
- Alarm2: max. pressure of boiler 002KOG1 exceeded, going

Other status changes of the alarm signal would get lost, for instance, upon a communication failure.

#### **Solution with the block ALRM7PBT**

The ALRM7PBT block made available here acquires and buffers events/alarms with the corresponding time stamps and two associated values and transfers them to WinCC then.

For sending the events the ALRM7PBT block uses internally an "ALARM 8P" instance. The acquisition and the sending of the events are asynchronous.

The buffering ensures that events will not get lost even in the event of a rush of messages or temporary communication failures.

If the buffering capacity of the "ALRM7PBT" should not be sufficient, e.g. due to a prolonged communication failure (cable break), the signal 8 (SIG\_8) of the internally invoked "ALARM\_8P" block is used for the

message "Buffer overflow coming". New further events are also acquired and stored if the buffer is full; the oldest events will be overwritten and get lost. After the communication fault has been remedied, the "ALRM7PBT" block signals "Buffer overflow going".

The internally used "ALARM\_8P" is only invoked if the events have to be sent. After all buffered events have been processed, the "ALARM\_8P" block is no longer invoked - which, ultimately, saves cycle time but which also means that acknowledgements from HMI cannot be evaluated by the user program.

#### **Restart response:**

A specific start behaviour has not been implemented in the block. If the user wants to reset the internal message buffer during the start, he has to invoke the respective "ALRM7PBT" instance in the restart OB himself and to reset it via the parameter "RESET".

#### **Compatibility:**

The block is executable on controls which support the "ALARM\_8P".

The "ALRM7PBT" exclusively uses standard mechanisms. Thus no special software is required on the WinCC side.

#### **List of interfaces:**

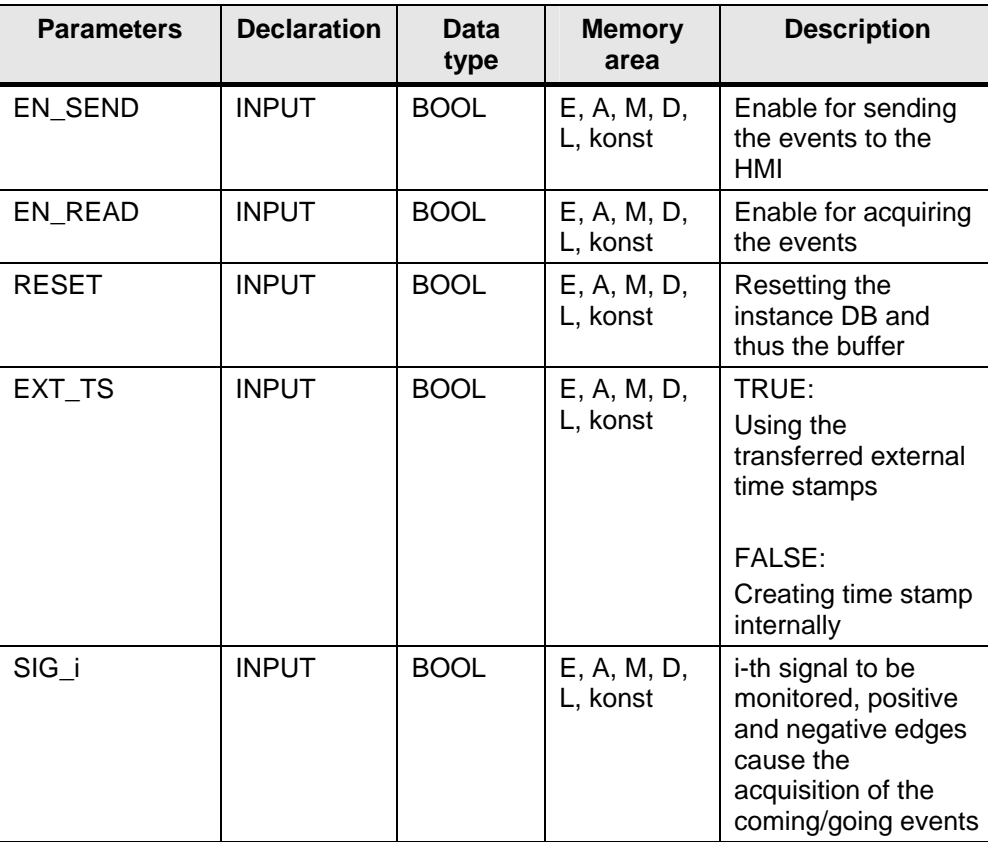

Table 5-7

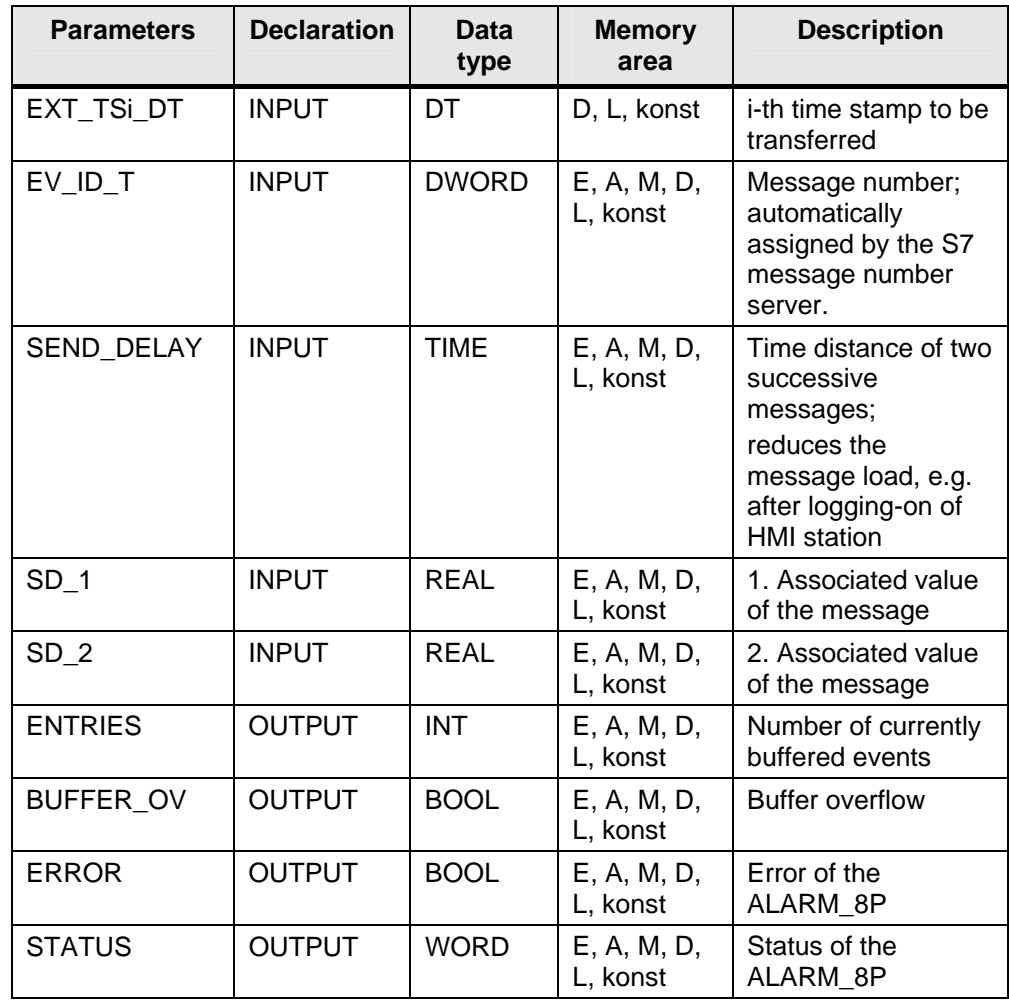

## **Parameter declaration:**

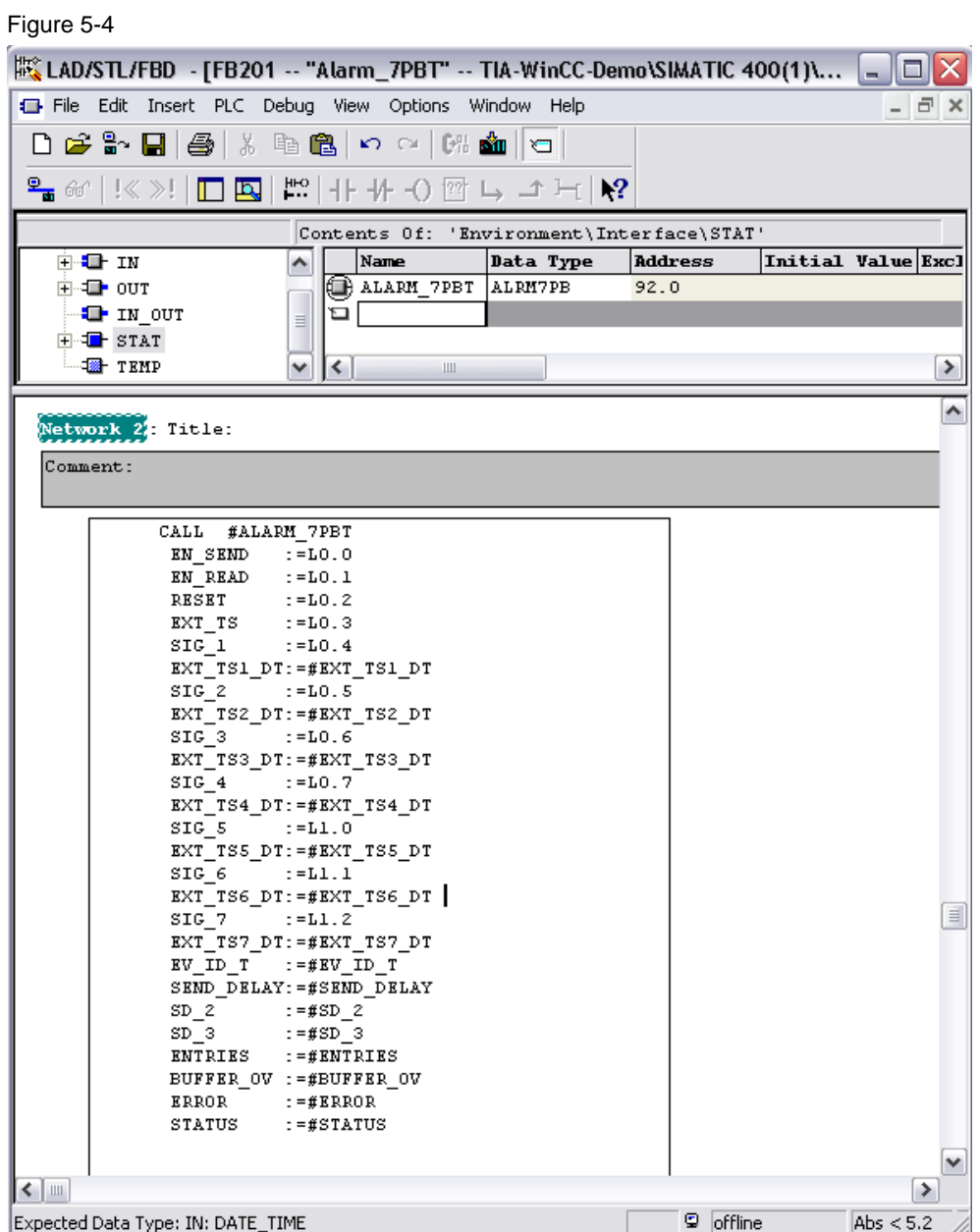

WinCC – Examples of integrated engineering with STEP 7 Entry ID: 34995306

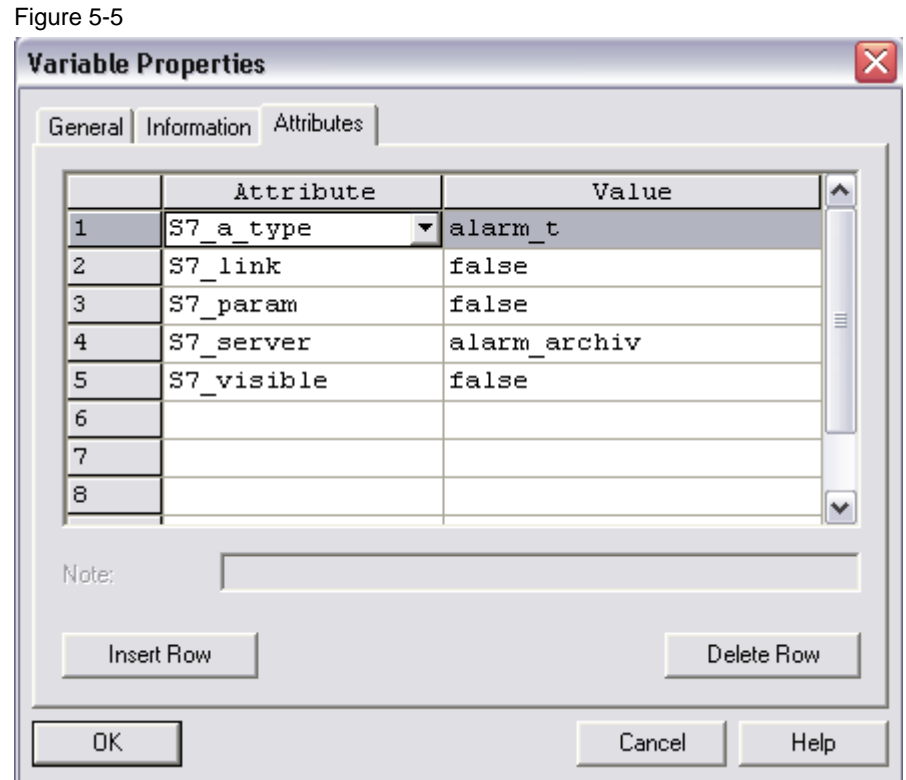

## **System attributes for the parameters:**

## **5.5.6 Entering associated values in messages**

To append current information, e.g. of the process, to block-related and symbol-related messages you can insert associated values at any points of a message text.

## **Procedure:**

- Put together a block with the following structure: @<No. of the associated value><element type><format>@.
- Insert this block at positions in the message text where the associated value is to be displayed.

WinCC – Examples of integrated engineering with STEP 7 Entry ID: 34995306

## **Element type:**

Used to uniquely configure the data type of the associated value:

Table 5-8

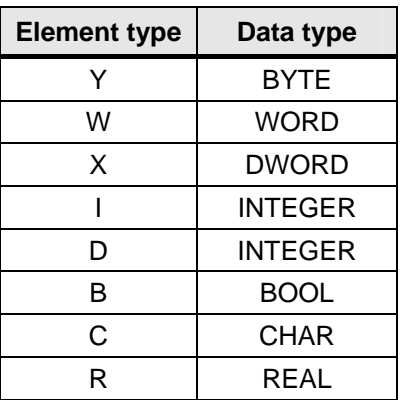

The element type only makes unique the data type which is transferred by the AS. It is not used as casting operator.

## **Format:**

Determine the output format of the associated value on the output device. The format output is started with the character "%". The following fixed formats exist for message texts:

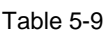

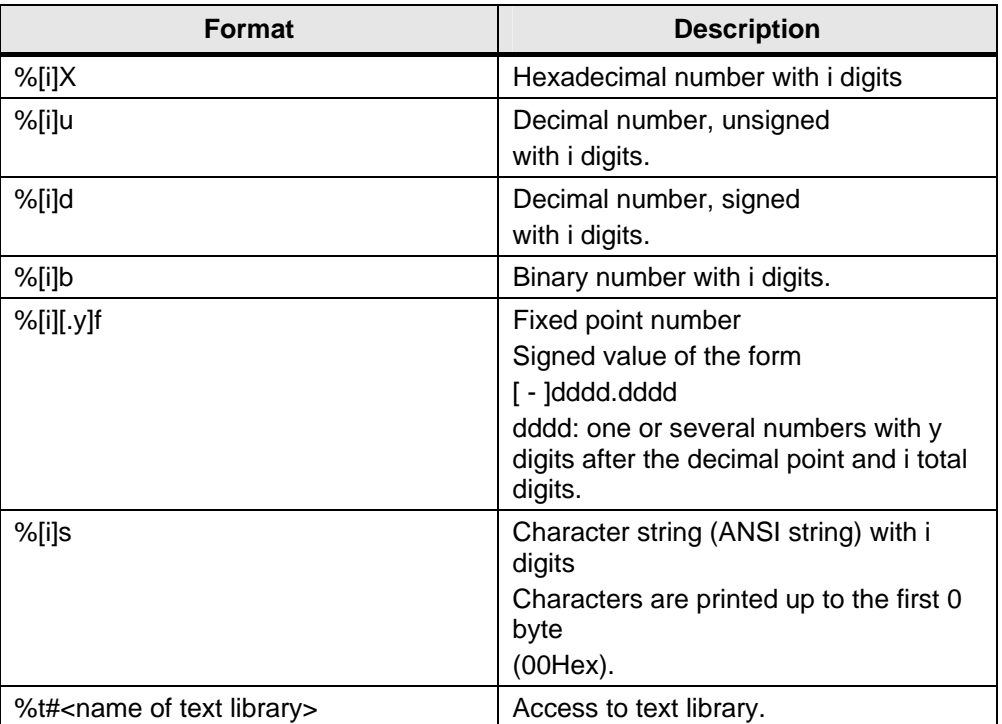

If the format display is too short, the value will be output in full length nevertheless.

If the format display is too long, a matching number of blanks will be output in front of the value.

**Note** Please note that you can enter "[i]" optionally where the squared brackets have to be left out when you enter the i.

#### **Examples of associated values:**

- @1I%6d@: The value of the associated value 1 is displayed as a decimal number with maximally 6 digits.
- @2R%6f@: The value "5.4", for instance, of the associated value 2 is displayed as fixed point number "5.4" (three leading blanks).
- @2R%2f@: The value "5.4", for instance, of the associated value 2 is displayed as fixed point number "5.4" (no cutting if the number of digits is too small).
- @1W%t#Textbib1@: Associated value 1 of data type WORD is the index.

**Note** For S7-PDIAG "C" must be specified as the element type for CHAR and "R" for REAL as a rule. "X" must be given for the other element types BOOL, BYTE, WORD, INT, DWORD and DINT valid for S7-PDIAG as a rule.

> If you want to append to one of the ALARM\_S blocks more than one associated value, you can append an array with maximally 12 bytes length. This can be, for instance, maximally 12 bytes or chars, maximally 6 Word or Int or maximally 3 DWord, Real or DInt.

#### **Message with associated value:**

## Figure 5-6

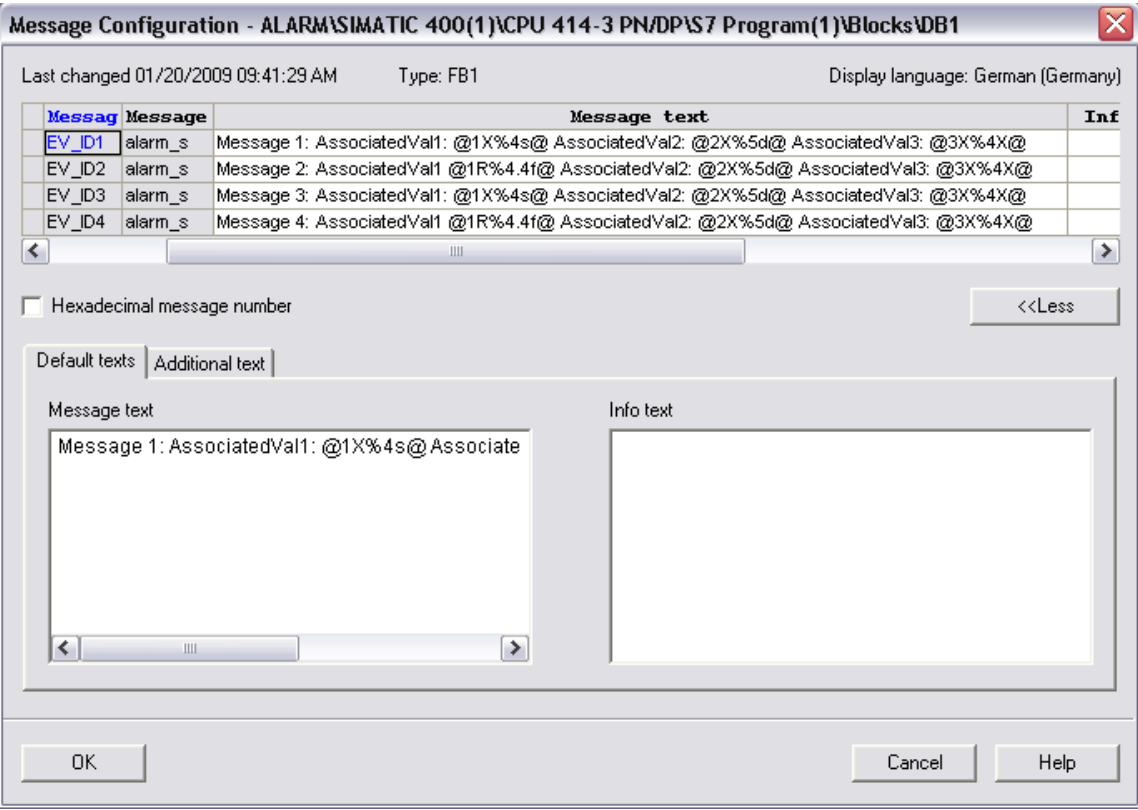

#### <span id="page-85-0"></span>**5.5.7 Using text libraries**

There are two types of text libraries to create or edit messages:

- User text libraries
- System text libraries

System text libraries and user text libraries provide a list of texts which can be integrated into messages, updated dynamically in runtime and displayed on the PU or other output devices.

Messages in system text libraries and user text libraries can be compiled externally.

You can integrate any number of texts from maximally four different text libraries into one message. The texts can be placed freely, therefore it is possible to also use them in messages in other languages.

#### **Procedure:**

• In the SIMATIC Manager select the CPU or an object which is subordinated to the CPU and select the menu option "Options > Text

Libraries > System Text Library" or "Options > Text Libraries > User Text Library" to open a text library.

- Determine the index of the text which you want to integrate.
- Enter a wildcard with the format @[Index]%t#[Textbib]@ at the position in the message where the text is to appear.
- **Note** [Index] = e.g. 1W, where 1W is the first associated value of the message with the type WORD.

## **NOTE You can only integrate texts into messages from user text libraries if you have selected the assignment of the message numbers used CPU-wide.**

#### **Example:**

Configured message text: Pressure has increased @2W%t#Textbib1@. Text library with the name "Textbib1":

Table 5-10

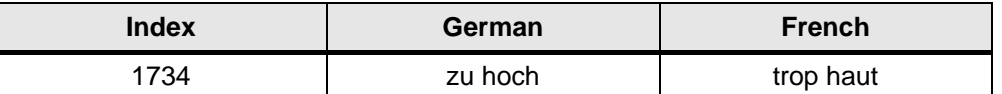

## **Translating text libraries:**

The texts in system text libraries are provided by STEP 7 or STEP 7-option packages. There can be several text libraries for one CPU which can be translated to the required languages.

The languages which are available in a project can be selected via "Options > Language for Display Devices" in the SIMATIC Manager. It is also possible to add or delete languages later.

If you want to translate a text library via "Options > Manage multilingual texts > Export", an export file is created which you can edit, for instance, with Microsoft EXCEL. After opening it a table is displayed whose columns give different languages. For further information refer to the [Chapter 5.6.1](#page-91-0).

### NOTE An export file in the CSV format must not be opened with a double**click on the file. Open this file via "File > Open" in Microsoft EXCEL instead.**

## **Creating user text libraries:**

Table 5-11

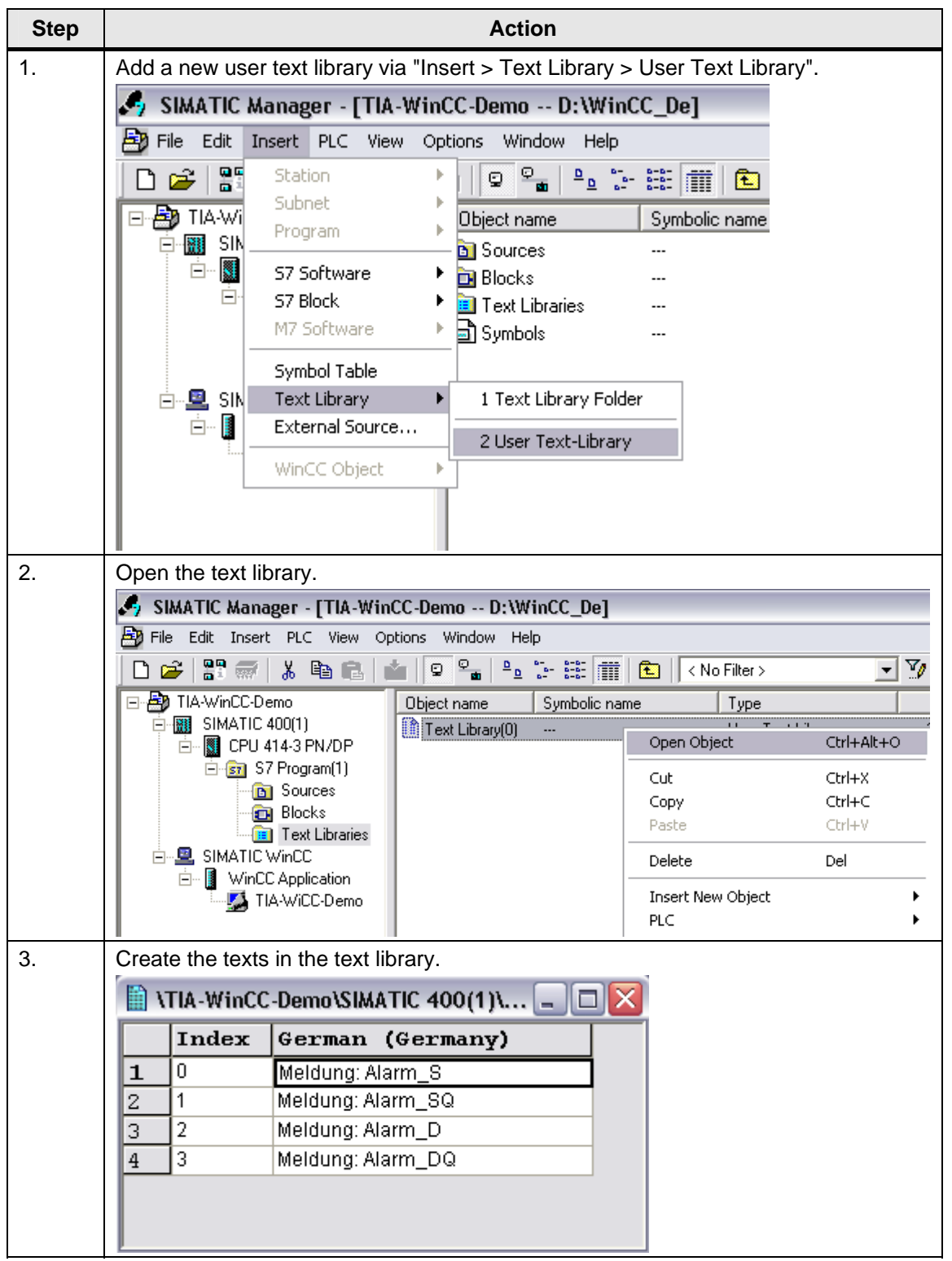

## **Message text from the text library:**

## Figure 5-7

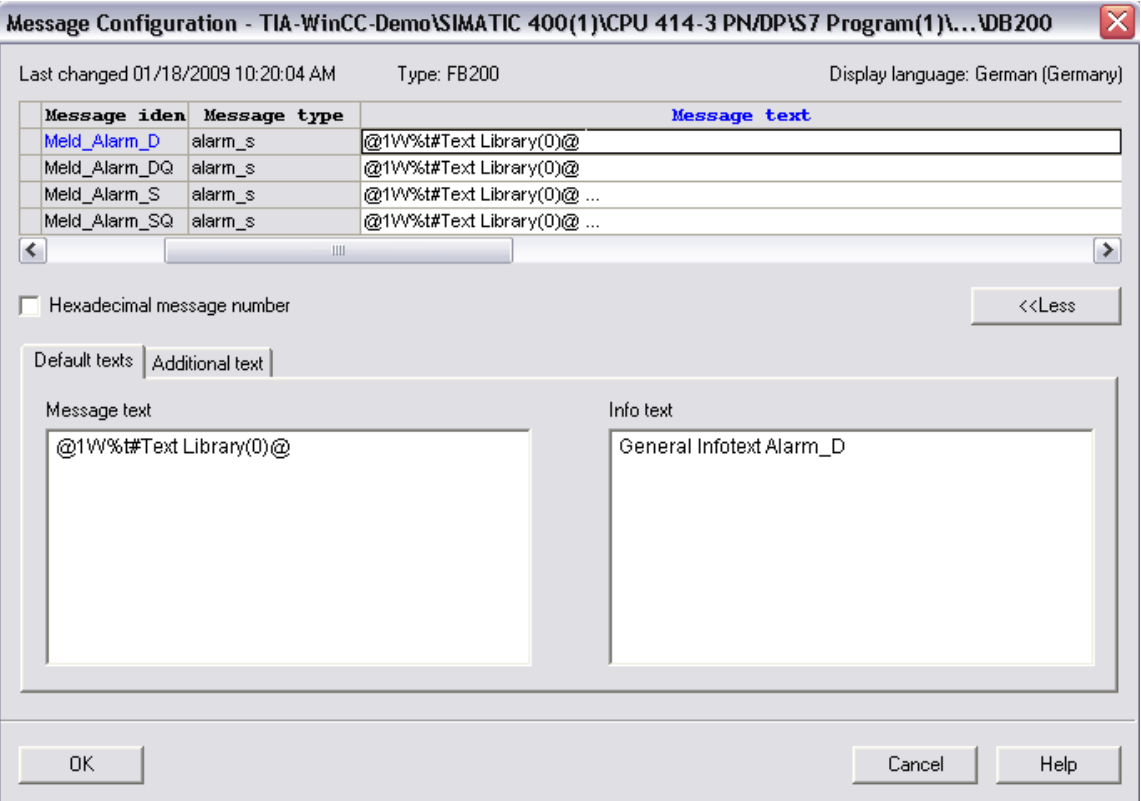

## **5.6 Language settings**

STEP 7 supports several languages for the creation of messages.

When you create messages the language settings in STEP 7 must comply with those of WinCC.

If different languages have been selected, inconsistencies may result during the translation.

WinCC – Examples of integrated engineering with STEP 7 Entry ID: 34995306

#### **Procedure:**

Table 5-12

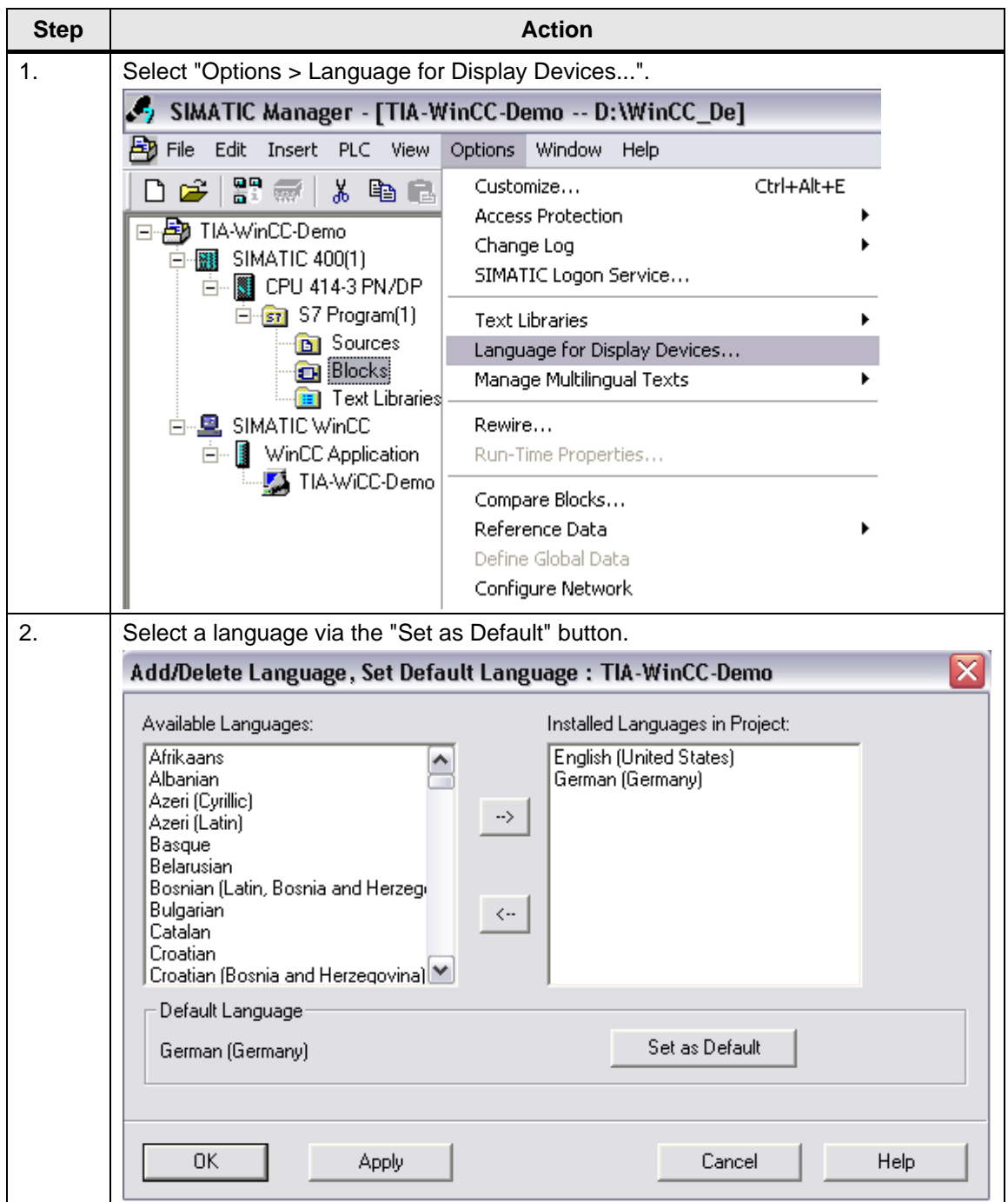

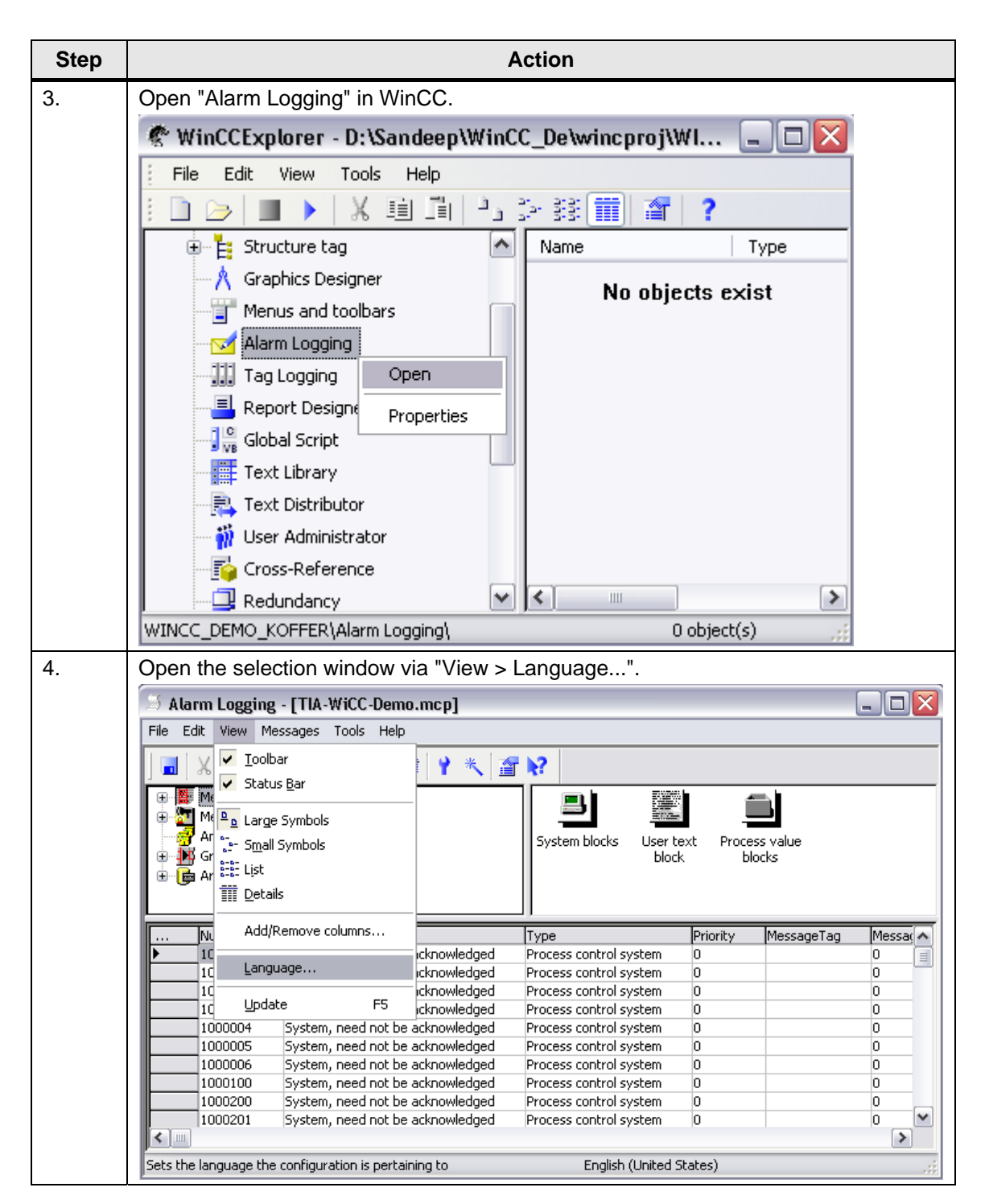

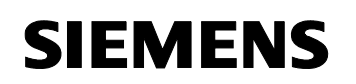

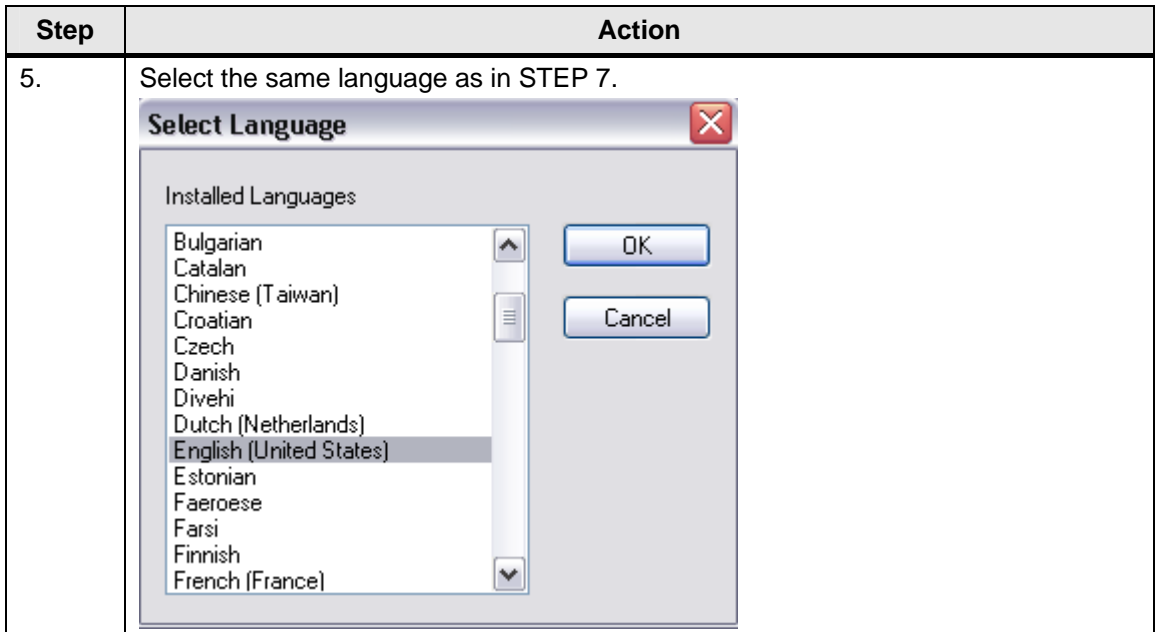

## <span id="page-91-0"></span>**5.6.1 Translating and editing user-relevant texts**

Texts which are output on display devices during the process execution are usually input in the language in which the automation solution was programmed.

However, it frequently occurs that an operator who has to respond to the messages does not understand this language.

STEP 7 offers the option to translate all operator-relevant texts to any language. For that purpose the desired language must have been installed in your project already.

The languages which are available in a project can be selected via "Options > Language for Display Devices" in the SIMATIC Manager. It is also possible to add or delete languages later.

If you want to translate a text library via "Options > Manage Multilingual Texts > Export...", an export file is created which you can edit, for instance, with Microsoft EXCEL. After opening it a table is displayed whose columns give different languages.

After the export file has been processed in Excel you can reimport the revised export file to your project via "Options > Manage Multilingual Texts > Import...".

Table 5-13

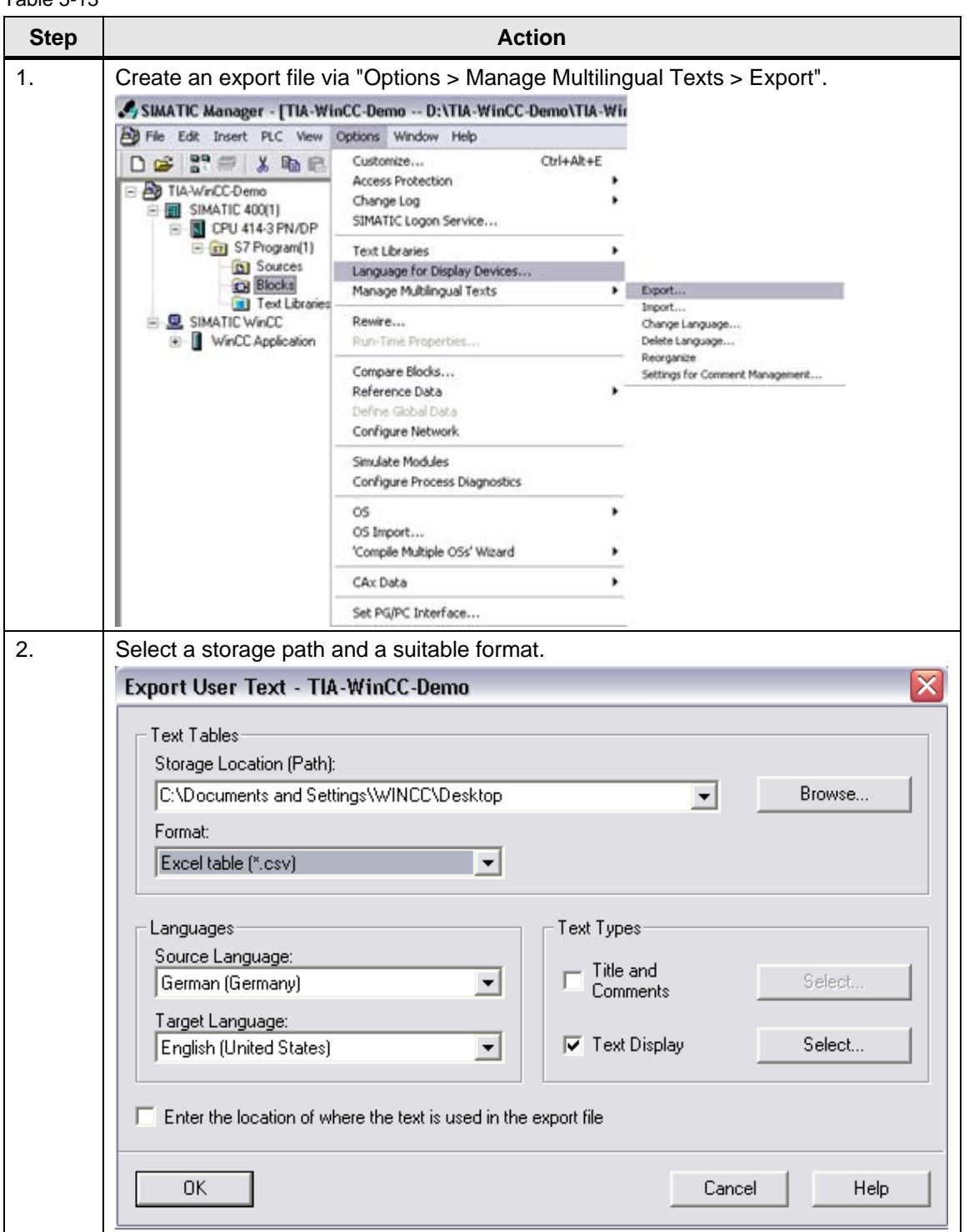

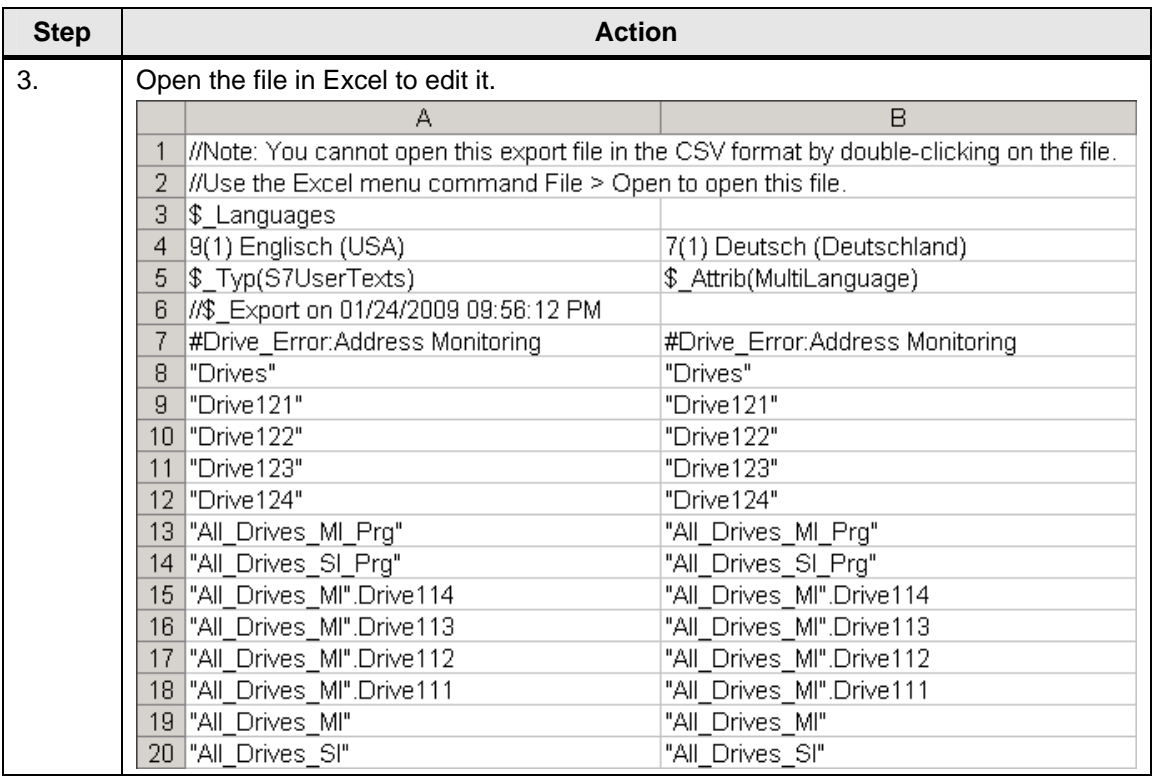

## **5.7 Further reading**

## **Bibliographic references**

This list is not complete and only represents a selection of relevant literature.

Table 5-14

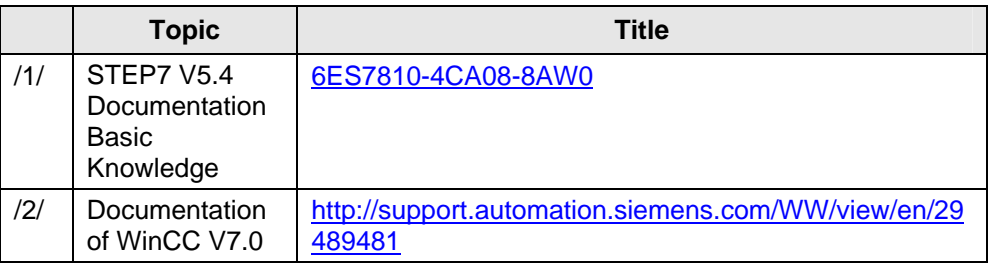

### **Internet links**

This list is not complete and only represents a selection of relevant literature.

#### Table 5-15

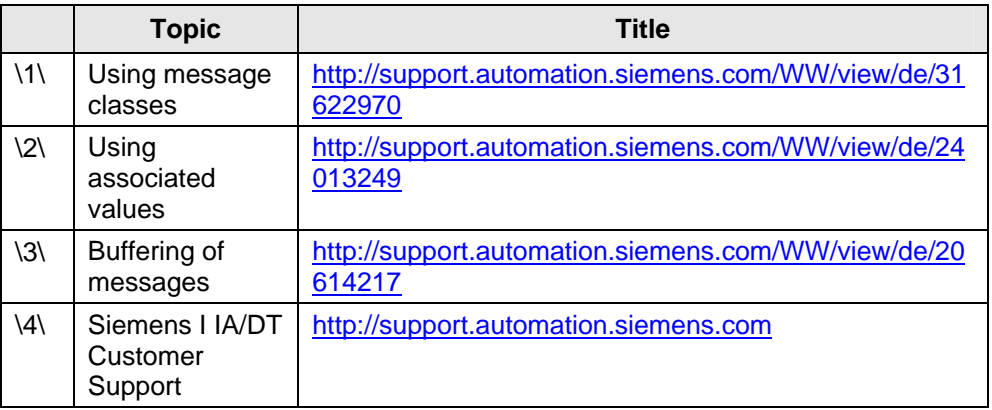

WinCC – Examples of integrated engineering with STEP 7 Entry ID: 34995306

## **6 Diagnostics**

## **6.1 Introduction**

To stay internationally competitive in the industry, the continuous minimization of the production costs is decisive for the operators of plants and processes. Downtimes of production plants will lead to production losses and consequently they are an important cost factor.

The purpose of diagnostics is to reduce this cost factor decisively.

## **Types of diagnostics**

Principally, two different origins are distinguished for the occurrence of faults and, accordingly, for the diagnostics:

- System diagnostics Detection, signalling and evaluation of faults within the automation system (e.g. wire break, module failure, program error, etc.)
- Process diagnostics

Detection, signalling and evaluation of faults outside the automation system (e.g. movement disturbed, locking not effected, pressure too high, etc.).

Here it must be taken into account that a system error can usually lead to several process errors.

## **Display of the diagnostics**

In runtime and during service the operator or service personnel must be able to determine and remove the error cause without a programming device and without programming knowledge.

**Note** As an alternative to the local in-situ diagnostics the WinCC/WebNavigator provides the option to get an overview over the plant with access via the internet.

> A WinCC diagnostics licence permits to perform management and remote maintenance services sequentially for many WinCC plants via a WinCC webserver from a small number of central remote maintenance computers.

The licensing is performed on each diagnostics client instead of the WinCC/WebNavigator server.

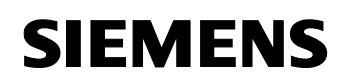

## **Overview of the diagnostics**

The following figure schematically shows the structure of the components involved in the diagnostics:

Figure 6-1

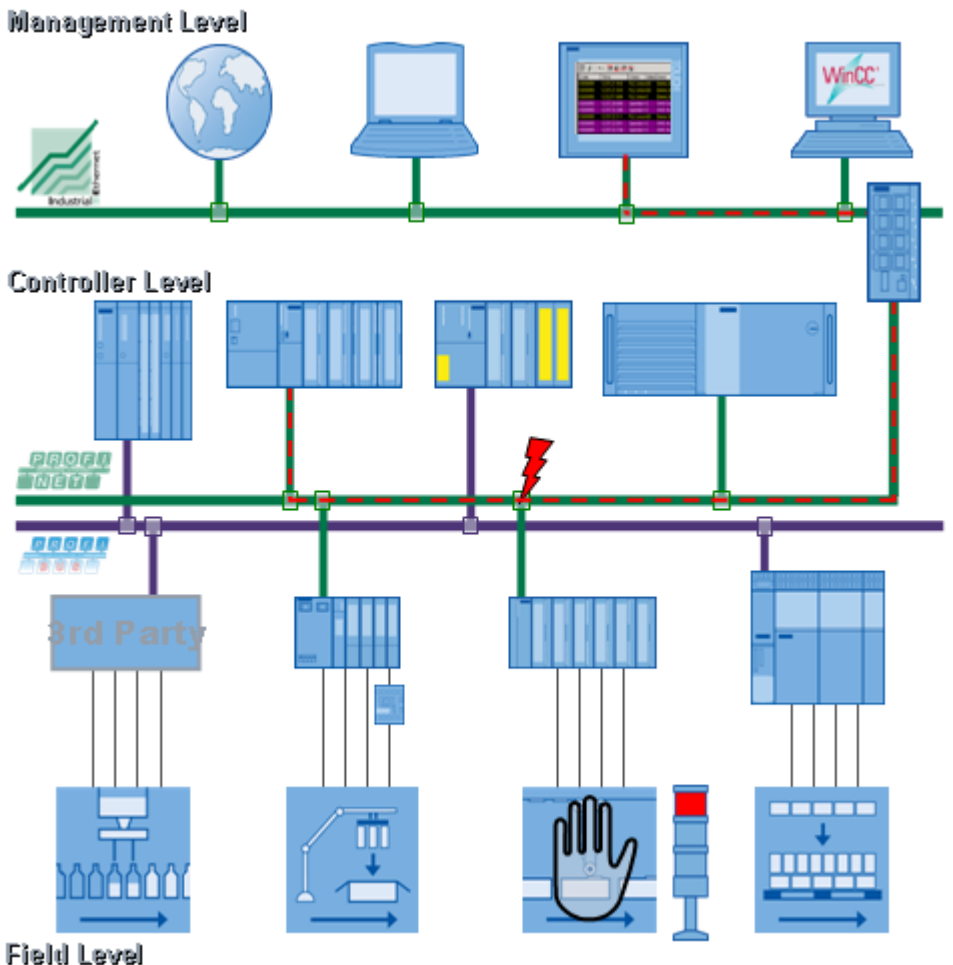

**Diagnostics** 

WinCC – Examples of integrated engineering with STEP 7 Entry ID: 34995306

## **6.2 System diagnostics**

#### **Diagnostics with organisation blocks**

Organisation blocks (OBs) are the interface between the operating system and the user program. They are invoked by the operating system and they control the cyclic and interrupt-driven program execution, the start response of the automation system and the error handling. You can program the organisation blocks and determine the response of the CPU in this way.

The errors which the S7 CPUs detect and to which you can respond with the help of organisation blocks can be divided into two categories:

- Asynchronous error OBs
- Synchronous error OBs

## **6.2.1 Asynchronous error OBs**

Theses errors cannot be assigned directly to the processed user program. They are priority class errors, errors in the automation system (e.g. defective modules) or redundancy errors. If the respective asynchronous error OB has not been loaded, the CPU proceeds to STOP when the error occurs (exceptions: OB 70, OB 72, OB 81, OB 87).

#### **Using the OBs for asynchronous errors**

When the CPU operating system detects an asynchronous error, it starts the respective error OB (OB 70 to OB 73 and OB 80 to OB 87). The OBs for asynchronous errors have the highest priority preset for them: They cannot be interrupted by other OBs when all asynchronous error OBs have the same priority. If several asynchronous error OBs with the same priority occur simultaneously, they are processed in the order in which they occurred.

**Note** To ignore alarms it is more efficient to lock them with SFC in the start instead of loading an empty OB (with the content BE).

> For more information on this and on the individual organisation blocks refer to the reference manual "System Software for S7-300/400 System and Standard Functions":

<http://support.automation.siemens.com/WW/view/en/1214574>

## **Overview of the asynchronous errors**

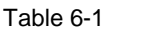

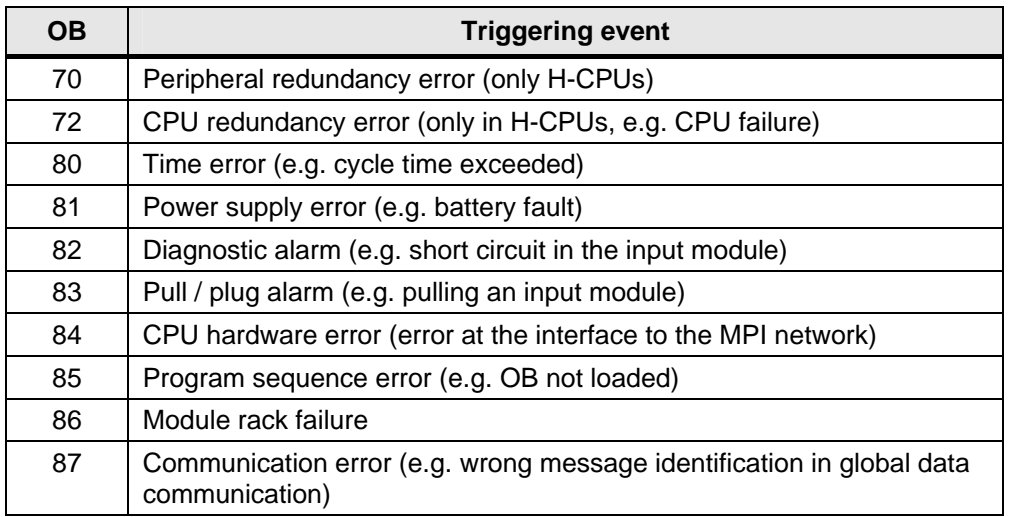

## **Delaying or locking start events**

You can use the system functions (SFC) to delay or lock start events for some error OBs.

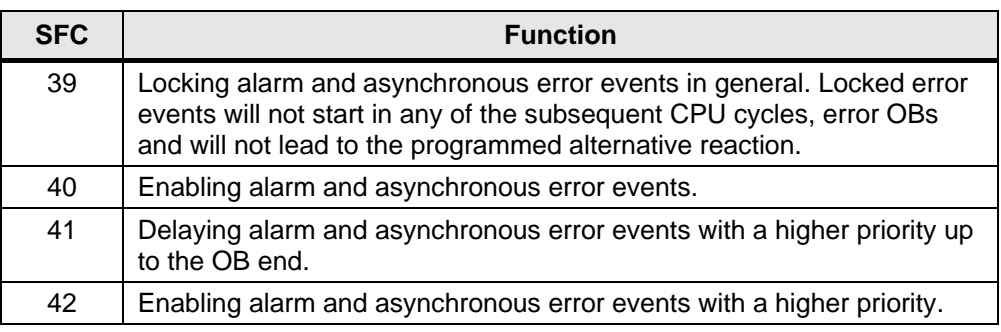

**Diagnostics** 

WinCC – Examples of integrated engineering with STEP 7 Entry ID: 34995306

## **6.2.2 Synchronous error OBs**

Theses errors can be assigned to a certain part of the user program. The error is triggered by a certain operation during the processing. If the respective synchronous error OB has not been loaded, the CPU proceeds to STOP when the error occurs.

#### **Using the OBs for synchronous errors**

Synchronous errors are caused during the processing of a certain operation. When these errors occur, the operating system creates an entry in the U-stack and starts the OB for synchronous errors.

The error OBs which are invoked by synchronous errors are processed as part of the program in the same priority class as the block which is processed when the error is detected. The details of the error which triggered the OB call are given in the start information of the OB. You can use this information to respond to the error condition and return to the processing of your program (e.g. specify a substitute value with SFC 44 RPL\_VAL in the case of access errors to an analog input module in OB 122). However, this also means an extra load on the L-stack of this priority class from the local data of the error OBs.

When S7-400 CPUs are used another synchronous error OB can be started from out of a synchronous error OB. With S7-300 CPUs this is not possible.

**Note** To ignore alarms it is more efficient to lock them with SFC in the start instead of loading an empty OB (with the content BE).

> For more information on this and on the individual organisation blocks refer to the reference manual "System Software for S7-300/400 System and Standard Functions".

## **Overview of the synchronous errors**

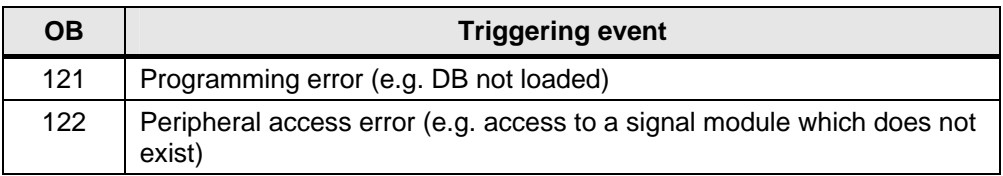

**Diagnostics** 

WinCC – Examples of integrated engineering with STEP 7 Entry ID: 34995306

## **Masking of start events**

You can mask the start events with system functions (SFC).

Table 6-4

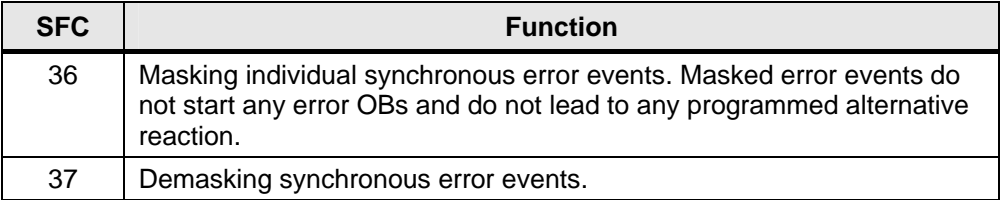

## **6.2.3 Bus diagnostics in the control**

## **Internally available diagnostic information**

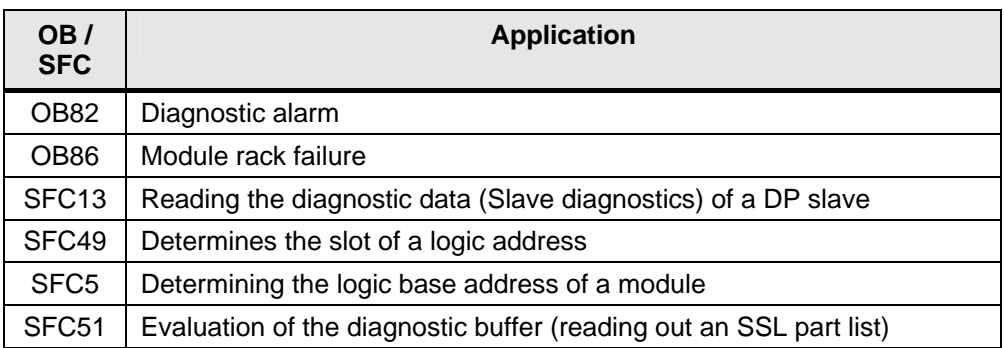

### **S7 standard blocks**

The diagnostics package PNIODiag was created to simplify the diagnostics evaluation of distributed I/O modules in connection with S7 SIMATIC. The diagnostics evaluation is done both for PROFIBUS DP systems and also for PROFINET IO systems.

At present there are two variants:

- S7 block for CPUs with a storage capacity of S7 blocks > 16 KB
- S7 block for CPUs with a storage capacity of S7 blocks <= 16 KB

The operation and evaluation of the diagnostics is done entirely via the visualization.

The FB126 provides the following functions:

- Overview over the statuses of the connected I/O systems
- Overview over the station statuses of an I/O system
- Diagnostics display for diagnostics repeaters
- Detailed display of the station status deactivating / activating stations.
- Triggering diagnostic events of a station
- Event memory

A sample project including the function block and the corresponding documentation are given at this link:

<http://support.automation.siemens.com/WW/view/en/26996747>

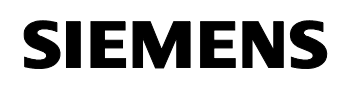

**Diagnostics** 

WinCC – Examples of integrated engineering with STEP 7 Entry ID: 34995306

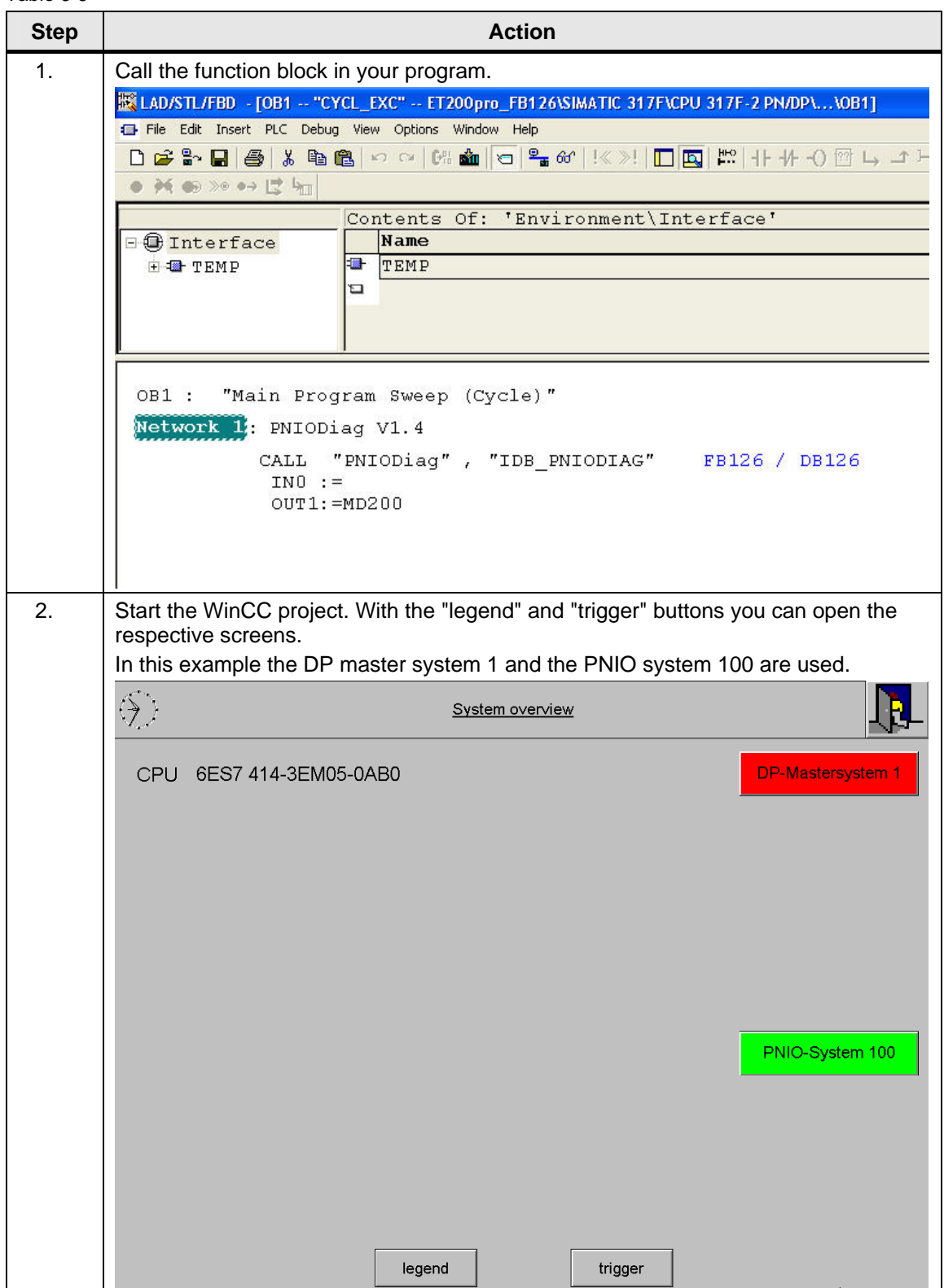

**Diagnostics** 

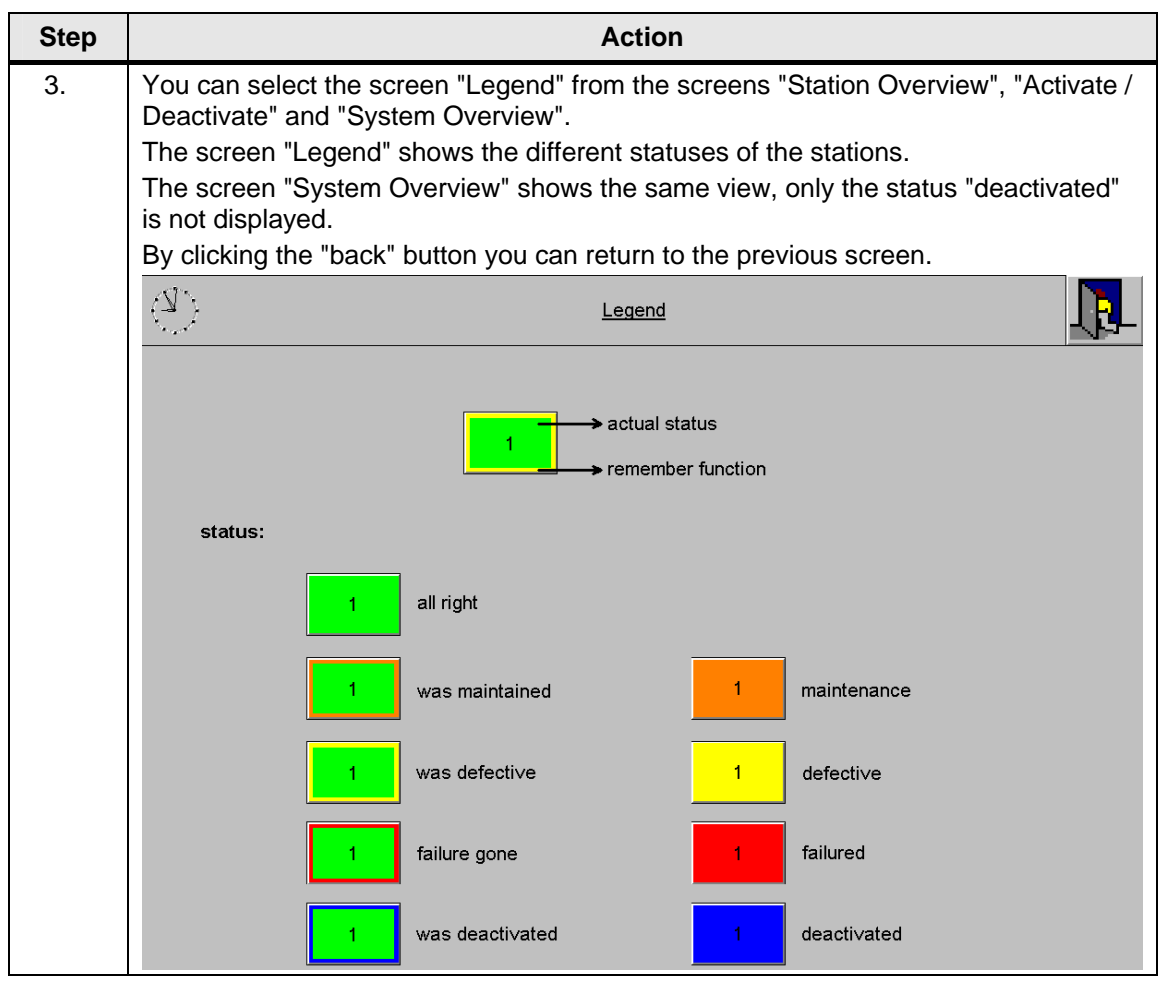

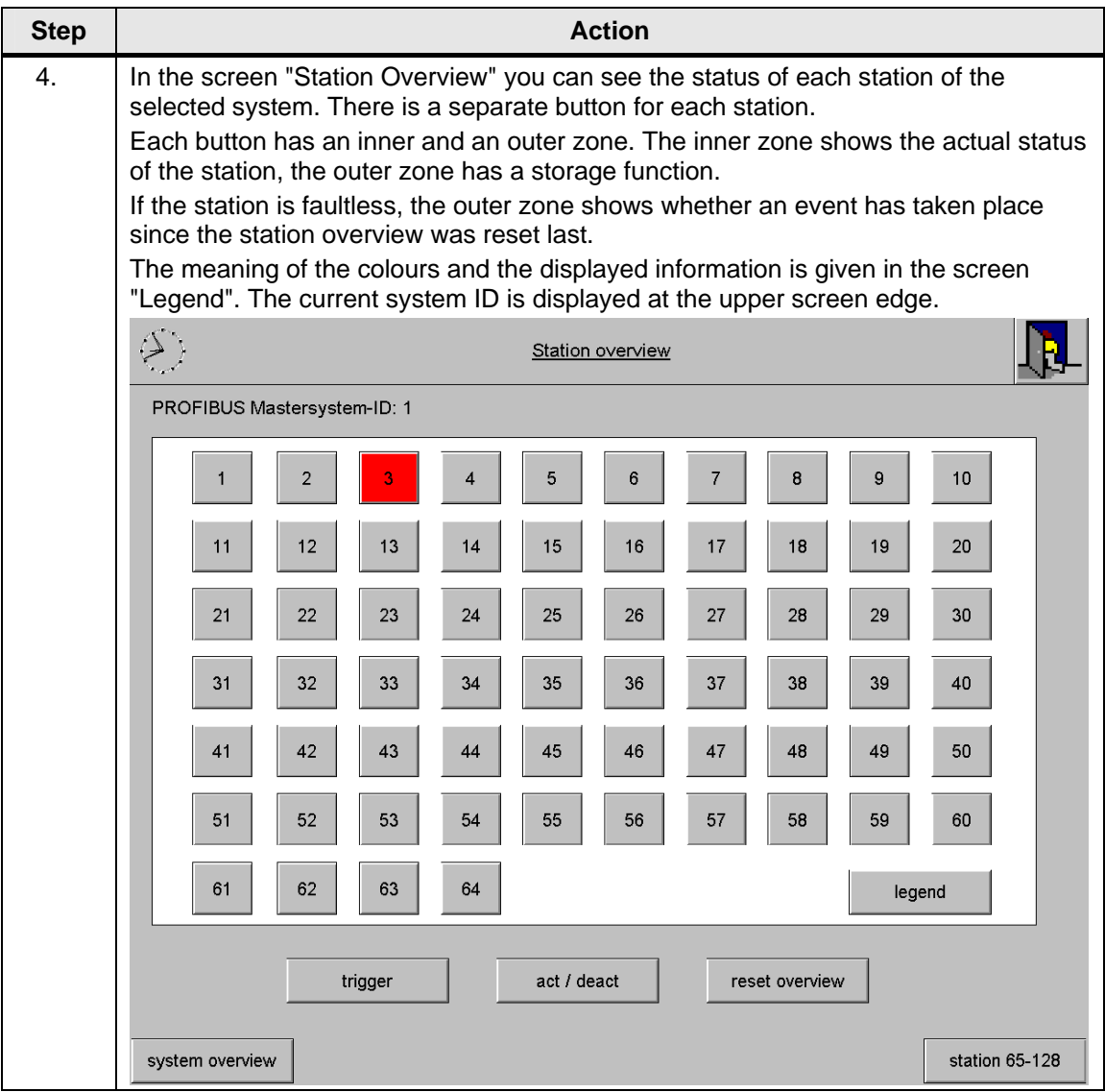

#### WinCC – Examples of integrated engineering with STEP 7 Entry ID: 34995306

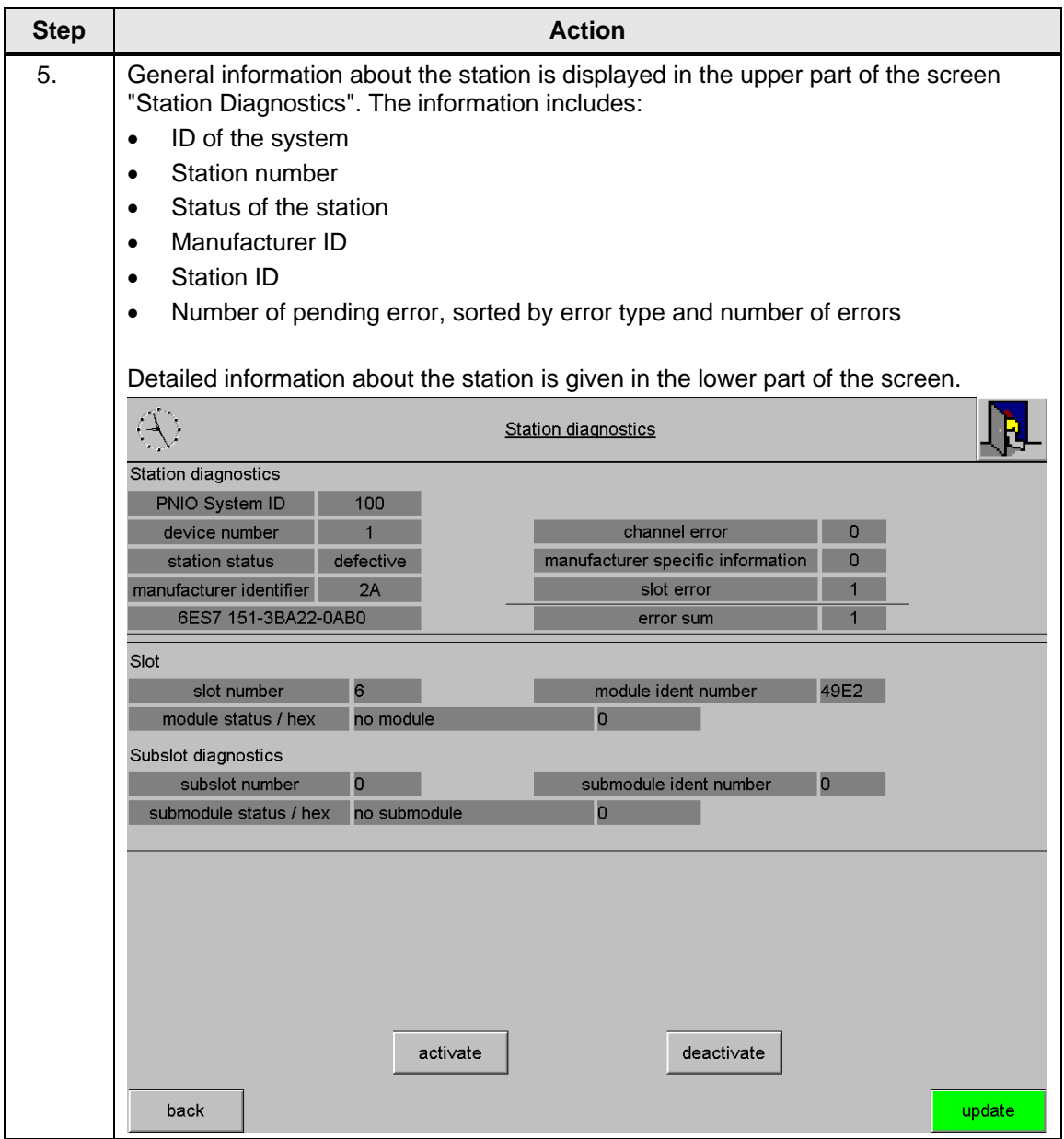

## **6.2.4 Diagnostic tools**

## **System diagnostics**

This WinCC premium add-on can be used to configure a diagnostic environment for your Operator Station. This station will then be capable of providing detailed information about PROFIBUS DP slaves, PROFINET IO devices and S7 400 CPUs.

WinCC – Examples of integrated engineering with STEP 7 Entry ID: 34995306

## **Overview of the system diagnostics**

The following figure schematically shows the principle of operation of the premium add-on in WinCC:

#### Figure 6-2

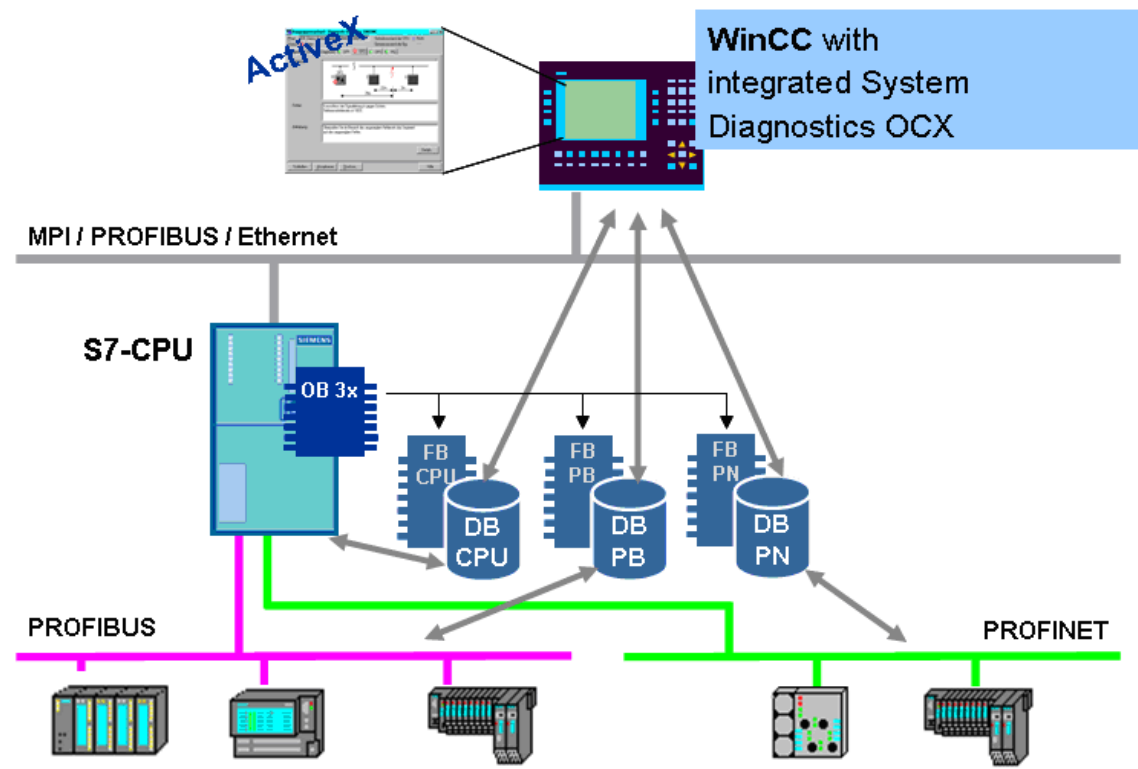

- Configuration in STEP 7:
	- Calling the diagnostic block in the S7 program
	- Export of the hardware configuration (cfg file)
	- Transfer of the block variables to WinCC (AS-OS transfer)
- Configuration in WinCC:
	- Entering the diagnostics OCX in the WinCC screen
	- Binding the transferred block variables to the diagnostics OCX
	- Specifying the storage path of the exported HW configuration (cfg) file)

## **Principle of operation**

The add-on consists of maximally five STEP 7 blocks and one ActiveX-Control (faceplate). The STEP 7 blocks acquire the information of the configured master system and send these data to WinCC.

<http://www.siemens.de/systemdiagnose>

WinCC – Examples of integrated engineering with STEP 7 Entry ID: 34995306

## **6.2.5 Report System Error**

With the function "Report System Error" (SFM) STEP 7 provides a convenient option to display diagnostic information in the form of messages. The blocks and message texts required for this are generated automatically by STEP 7. The user merely has to load the created blocks to the CPU and transfer the messages into the WinCC-project.

## **Features**

- Report System Error is a block-based S7 mechanism for diagnosing and reporting system errors of an S7 automation system
- Report System Error is an integral part of STEP 7
- No additional licence (apart from the STEP 7 licence) is required
- SFM is based on the following system functions:
	- Diagnosis: SFC 13, 51, 59 SFB 52, 54
	- Report: SFC 17&18, 107&108 Alarm\_S&D
- SFM was integrated in STEP 7 with V5.1 in August 2000
- Since then the SFM has been extended and improved gradually:
	- STEP 7 V5.3: Support of PROFINET
	- STEP 7 V5.4 SP2: Optimization of the required cycle time
	- STEP 7 V5.4 SP4: Support of the CPU web server (DB 127)

#### **Required steps**

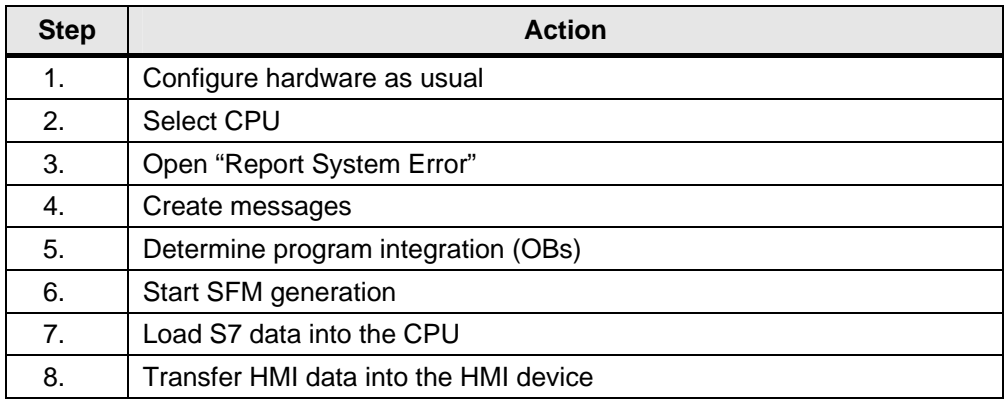
WinCC – Examples of integrated engineering with STEP 7 Entry ID: 34995306

#### **Overview of the system diagnostics**

The following figure schematically shows the principle of operation of "Report System Error" (SFM):

Figure 6-3

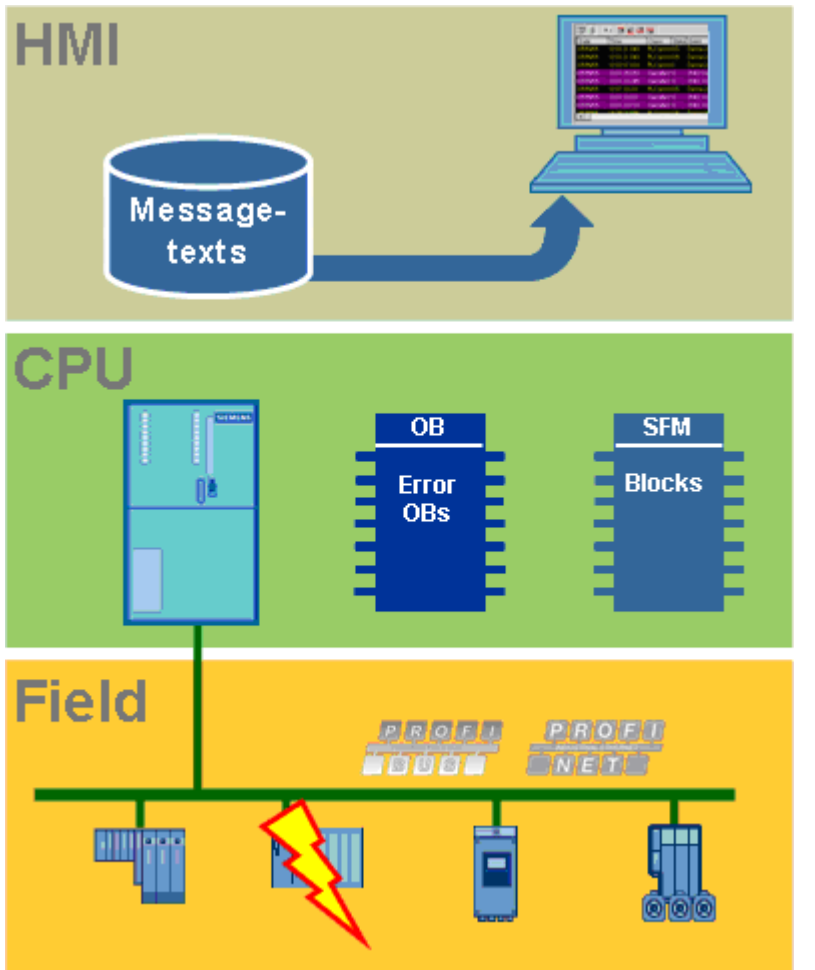

Table 6-8

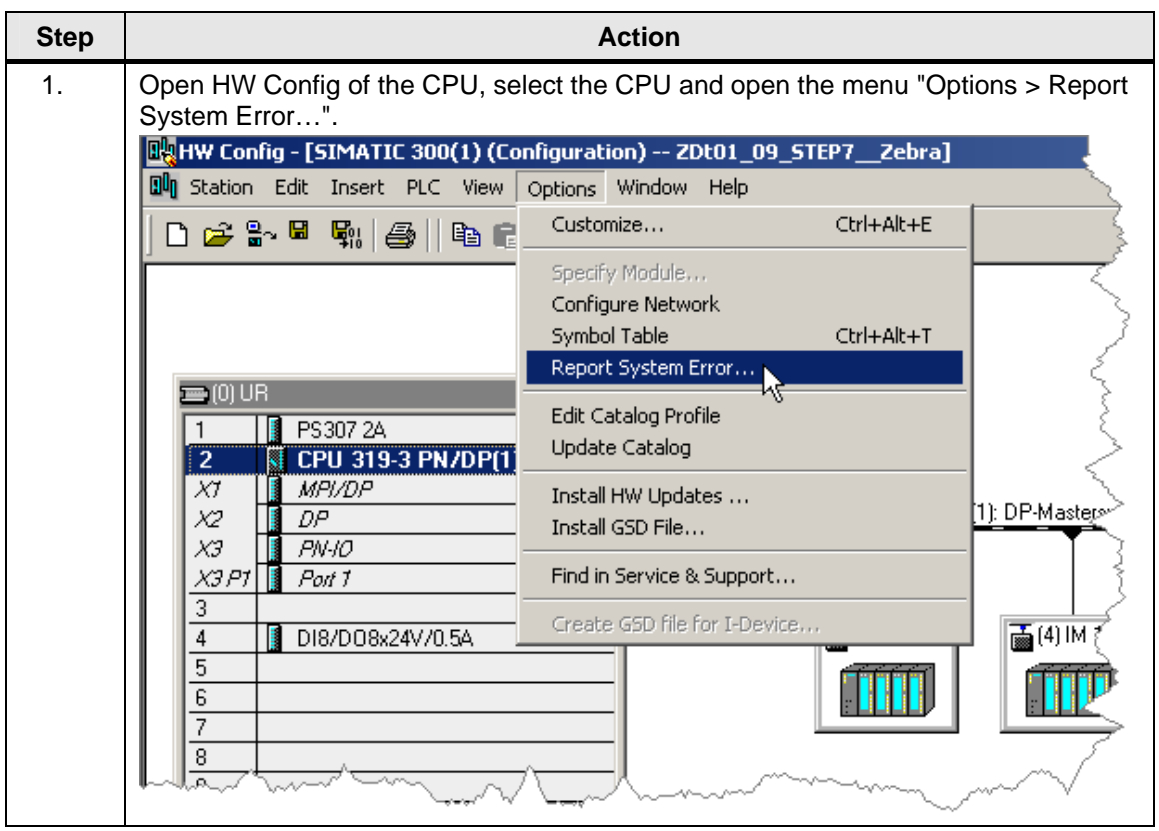

**Diagnostics** 

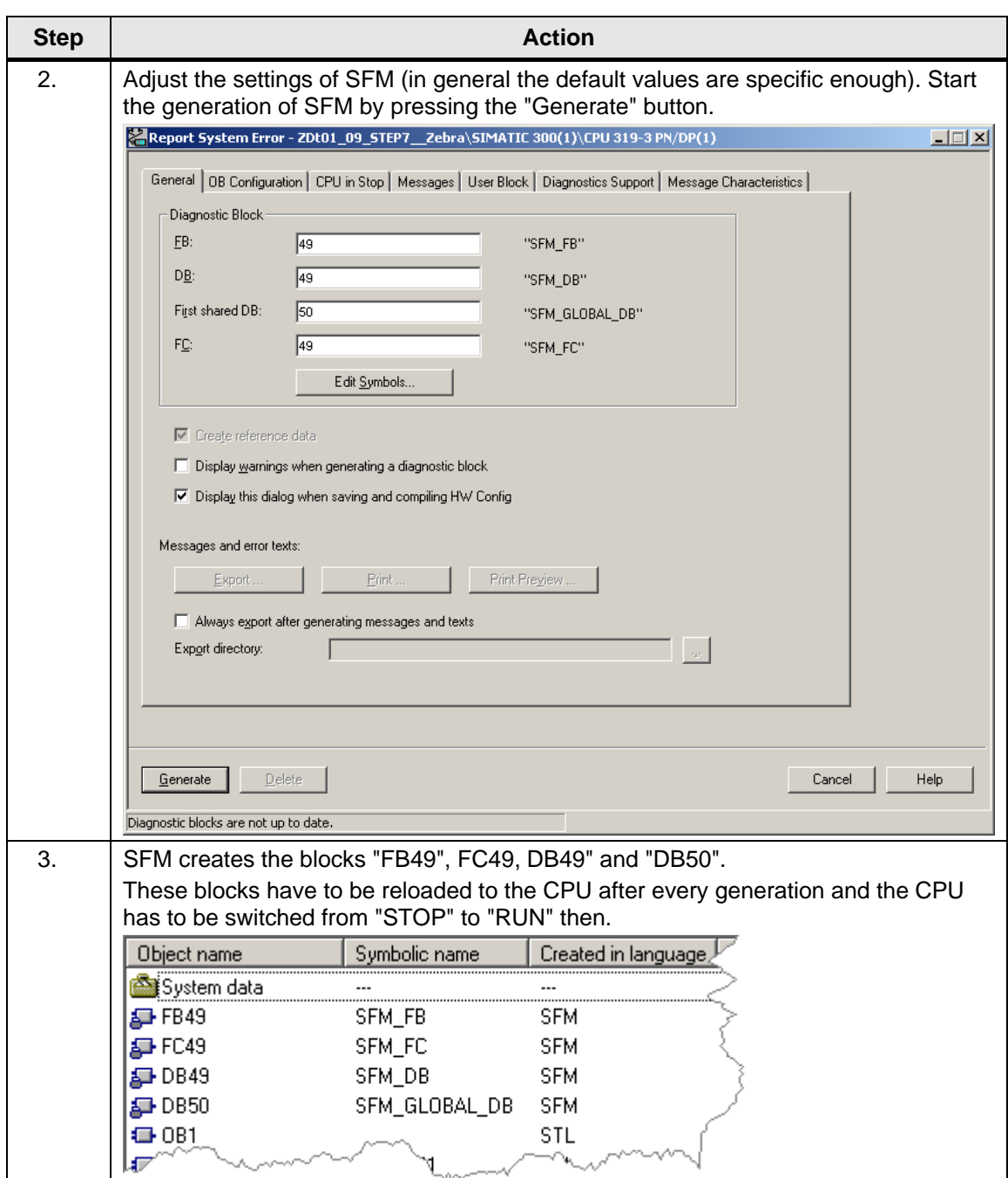

## **Diagnostics**

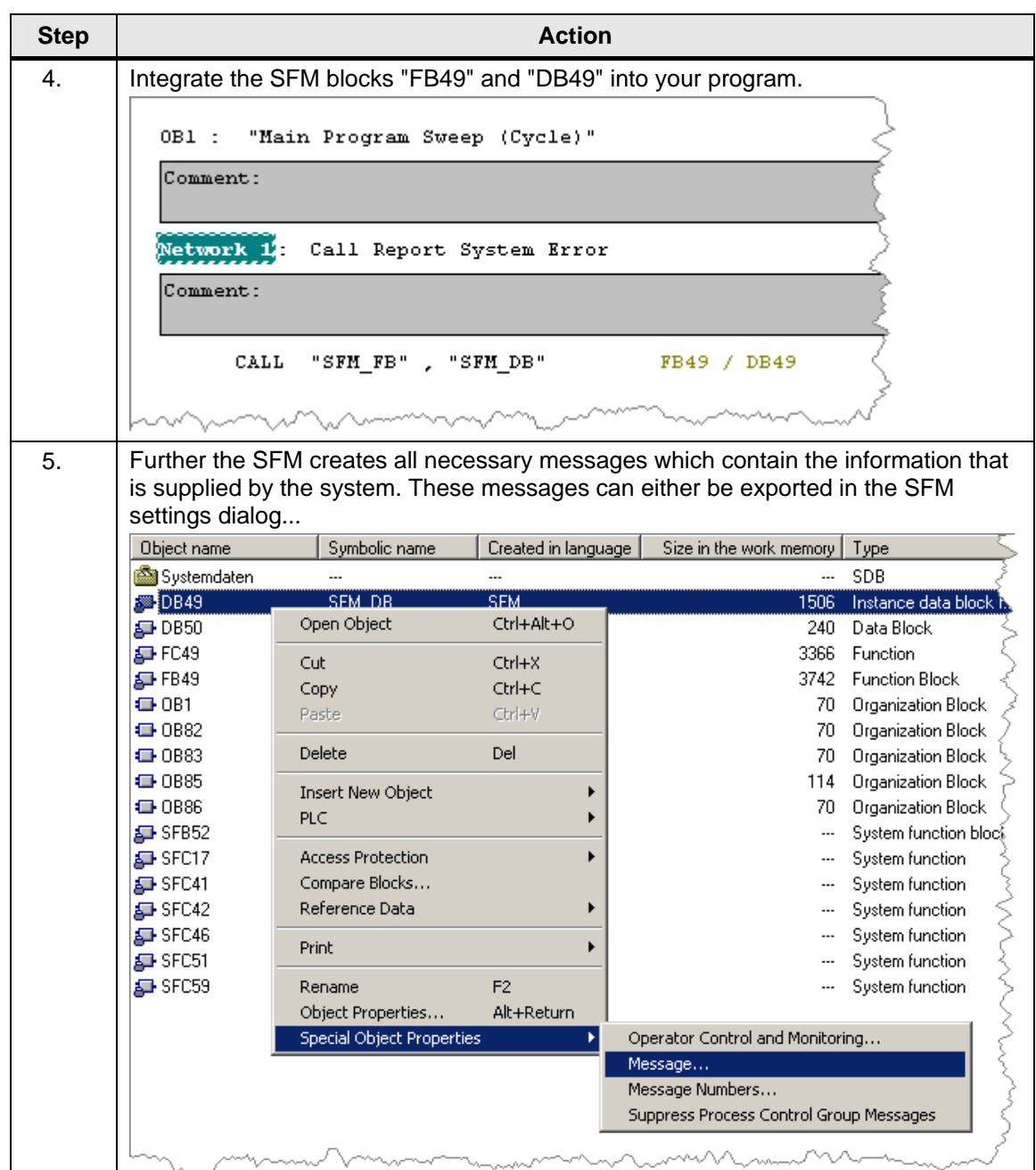

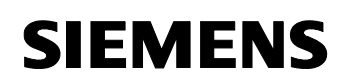

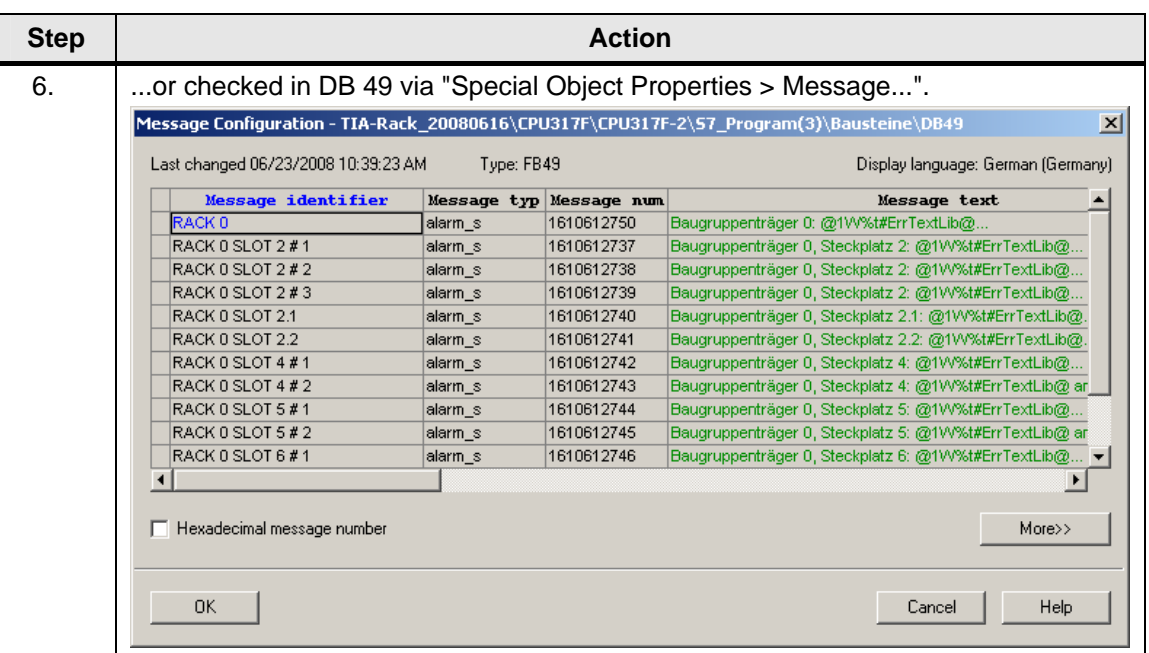

#### **Note** The DB125 is updated by the SFM blocks, therefore the FB125 may be dropped. The blocks FB/DB125 created for the diagnostics screens for Profibus DP are compatible with it.

### **NOTE The DB126 which is generated by SFM cannot be used with the diagnostics screens for Profinet IO (FB/DB126).**

**Note** The DB127 which is generated by SFM contains the diagnostics data for the CPU web server.

#### **6.2.6 Compiling**

To transfer the changes to WinCC a compilation must be started. For more information refer to the [Chapter 3.6](#page-34-0).

**Diagnostics** 

WinCC – Examples of integrated engineering with STEP 7 Entry ID: 34995306

#### **6.2.7 SIMATIC Maintenance Station**

The SIMATIC Maintenance Station is an option package for WinCC and facilitates a unique diagnostics of the plant components, the so-called assets, for the maintenance field. Another benefit of the Maintenance Station is the plant automation and maintenance combined in one system. This also simplifies the handling as only one system is used for configuration and the operator control and monitoring of the plant.

**Note** Note in this connection also the extended diagnostics options of the Basic Process Control in [Chapter 7.](#page-157-0)

#### **Terms**

Asset

Assets are the individual components of a company. The term "plantoriented assets" describes components or devices of the plant or machines on which maintenance is carried out.

- Asset Management The term asset management summarizes general activities and measures which maintain or increase the value of a plant. These measures do not only include the production management and plant automation and their optimization but, in particular, also the valuemaintaining or value-increasing maintenance.
- Plant-oriented Asset Management

The value-maintaining or value-increasing maintenance is also called plant-oriented asset management. What is particularly important is the relationship, which is to be as optimal as possible, between the efforts for value-increasing maintenance and the availability of the plant. The plant-oriented asset management does not only comprise the collection of information so that the technical plant condition can be assessed but also the decision and execution of maintenance measures.

- Plant-oriented asset management system A plant-oriented asset management system is an EDP system which has the following functions:
	- Collecting online information for assessment of the plant and component conditions
	- Support of decision about maintenance measures
	- Preparation and execution of maintenance measures
	- Interfaces to other systems for asset management, e.g. EAM/CMMS or business management

**Diagnostics** 

WinCC – Examples of integrated engineering with STEP 7 Entry ID: 34995306

#### **Overview of SIMATIC Maintenance Station**

The following figure schematically shows the structure of the components involved in the diagnostics:

Figure 6-4

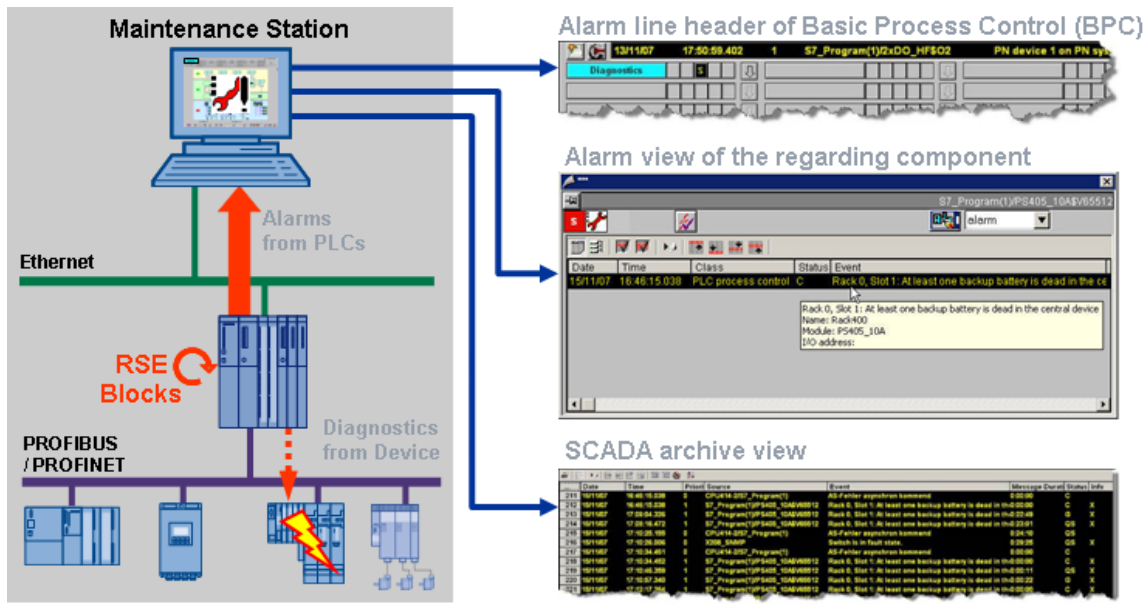

#### **Principle of operation**

The PLC alarms are created by the CPU as a system functionality based on STEP 7 "Report System Error". They are available for central SIMATIC control components and for PROFIBUS and PROFINET IO standard devices.

The user configures the Maintenance Station by selecting in STEP 7 the automation systems to be imaged in the hardware configuration. Based on this configuration the Maintenance Station recognizes the devices which belong to the plant and it creates an image for maintenance in WinCC. The project automatically creates itself in the form of hierarchically structured and completely interconnected WinCC images and it will be subsequently automatically transferred to the Maintenance Station. New hardware components are added to the hardware configuration of STEP 7 and they will be also automatically available for the Maintenance Station then.

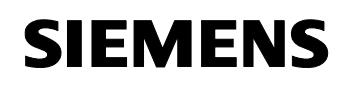

Table 6-9

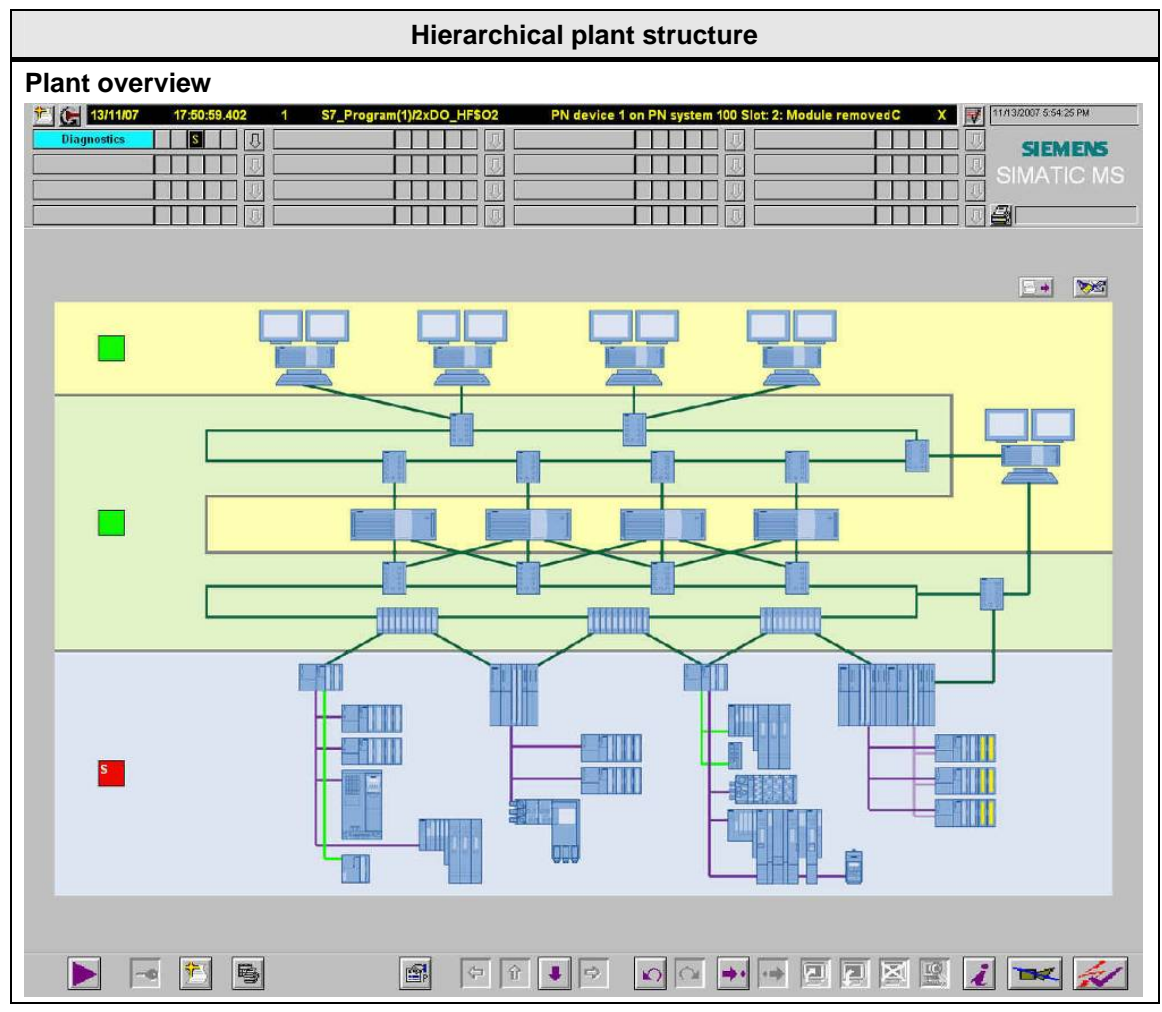

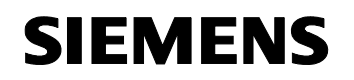

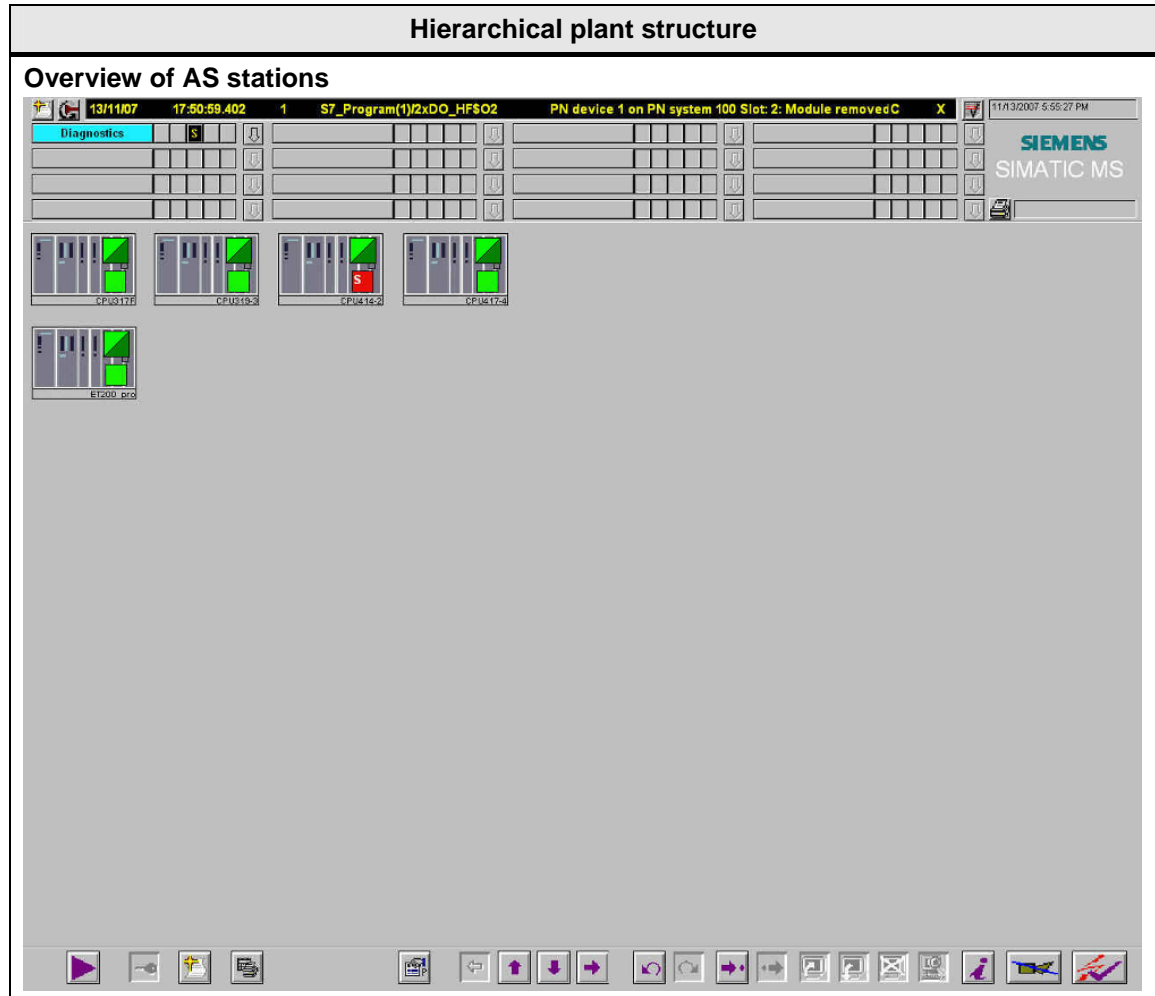

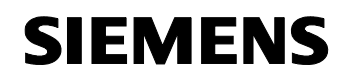

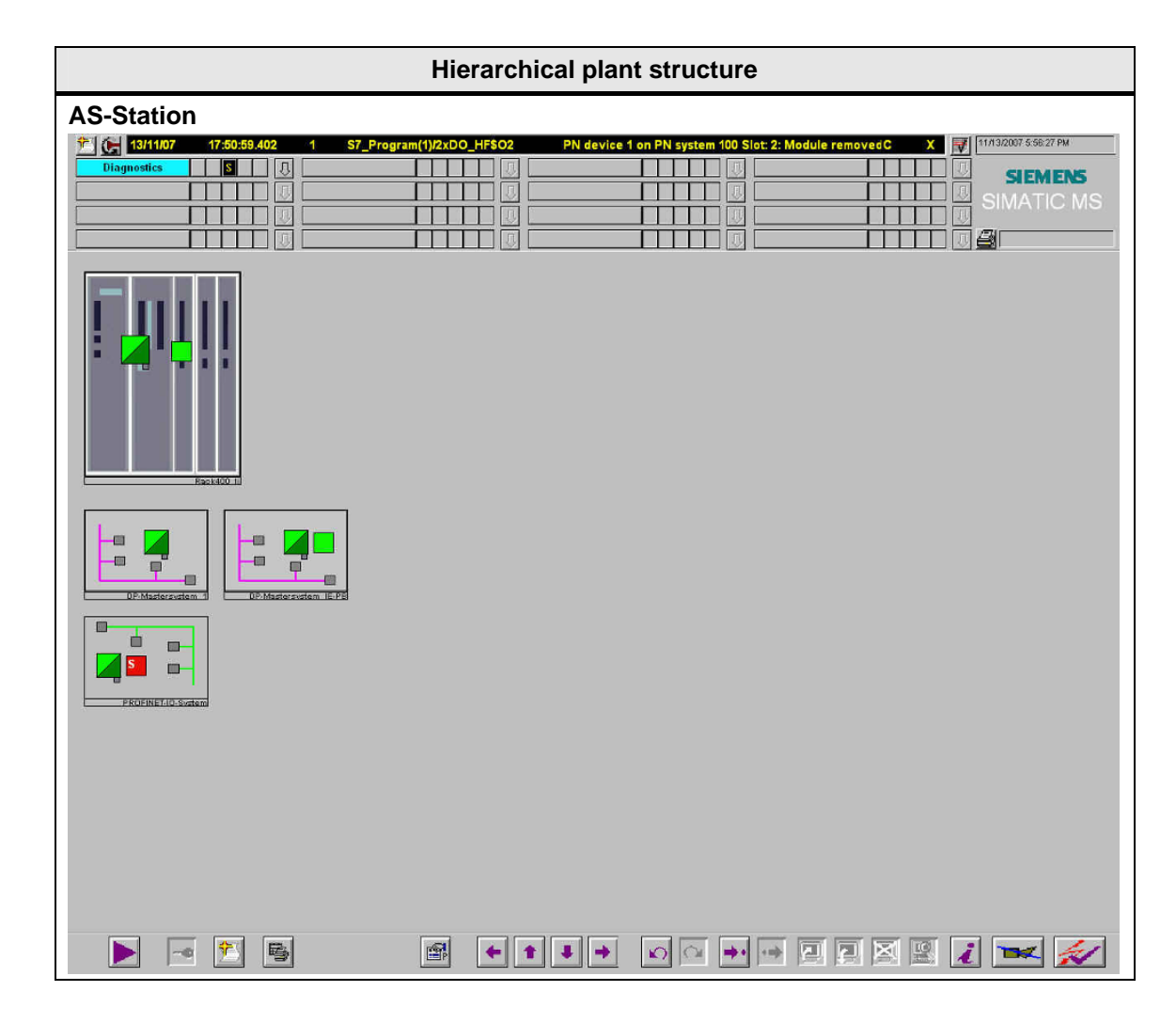

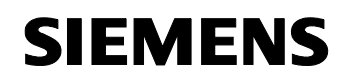

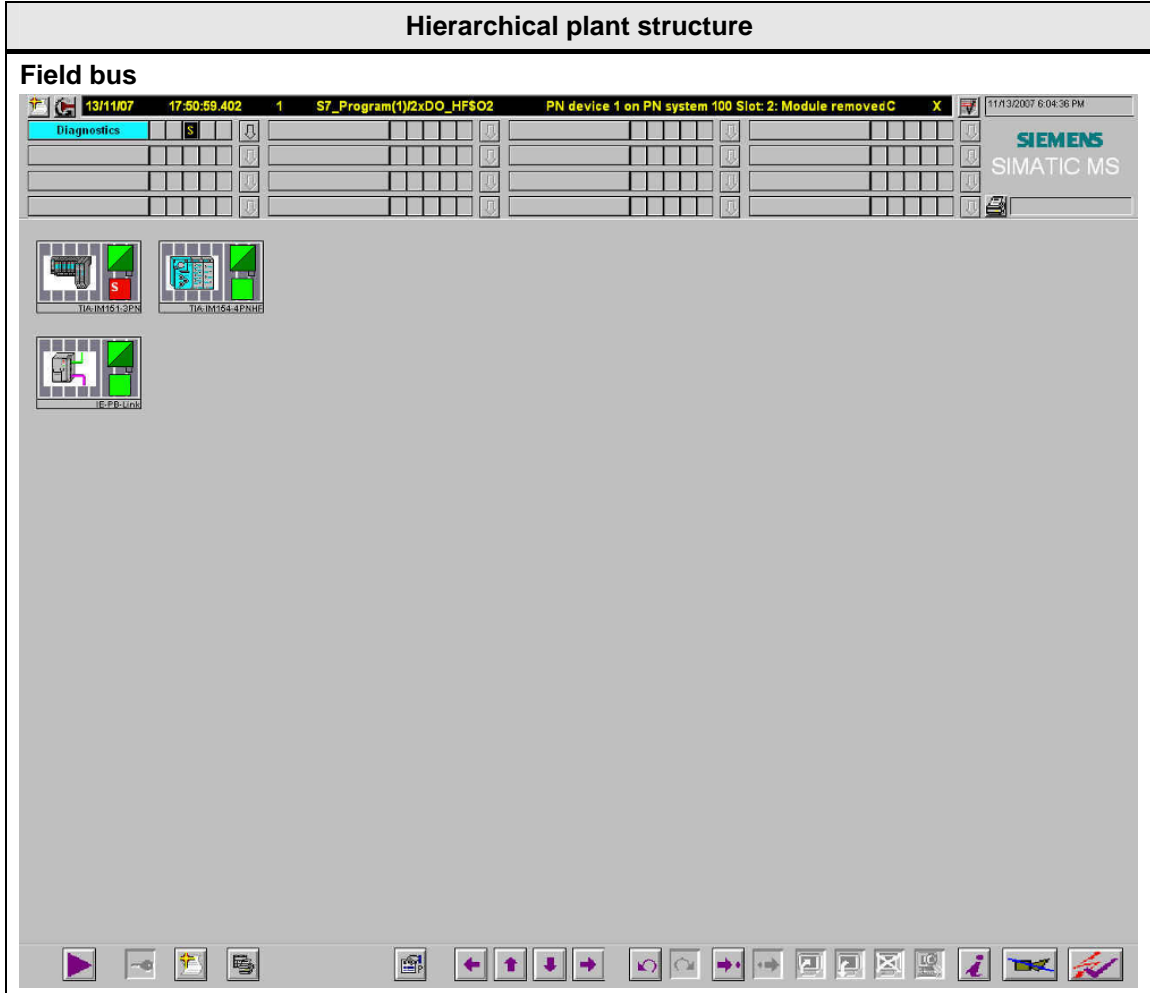

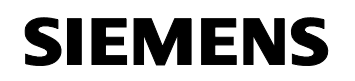

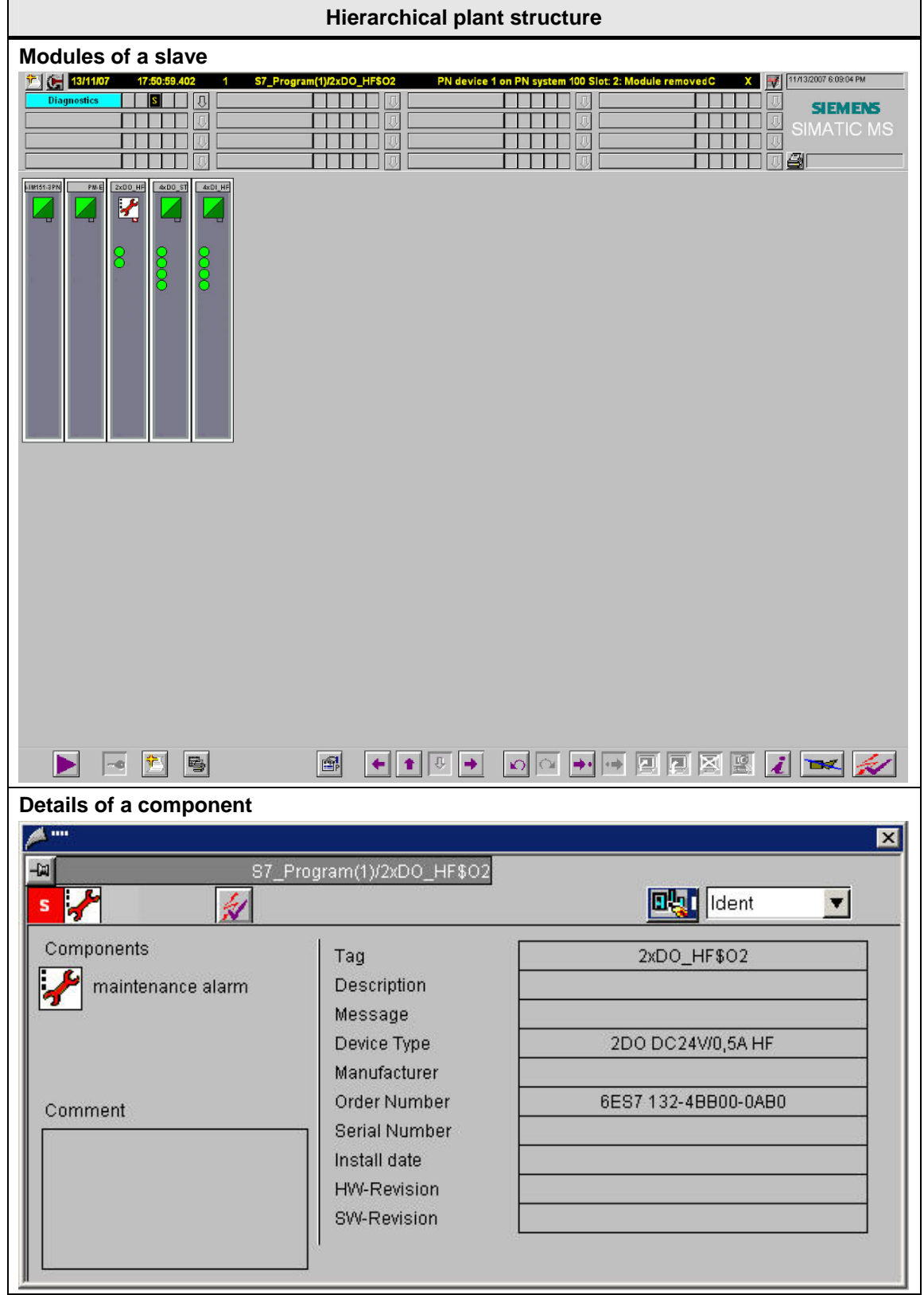

WinCC – Examples of integrated engineering with STEP 7 Entry ID: 34995306

#### **6.2.8 Ladder rung jump**

The ladder rung jump can be used to directly jump from WinCC runtime to the respective LAD / FBD / STL program editor of STEP 7 with a focus on the STEP 7-symbol which belongs to the process tag. This makes the diagnostics of failures faster and simpler.

You can configure the ladder rung jump with or without authorization verification:

- With authorization verification The full access to the STEP 7 program editor requires that you as the logged-in user have the proper authorization for the ladder rung jump in runtime. If you do not have this authorization, you will only have reading access to the blocks in the program editor.
- Without authorization verification You have reading and writing access to all blocks in the program editor.

For faster and simpler error diagnostics the user can also directly jump to the hardware diagnostics.

A jump is also possible from the program editor to the images of WinCC where the process tag is displayed.

#### **The table shows the three jump variants**

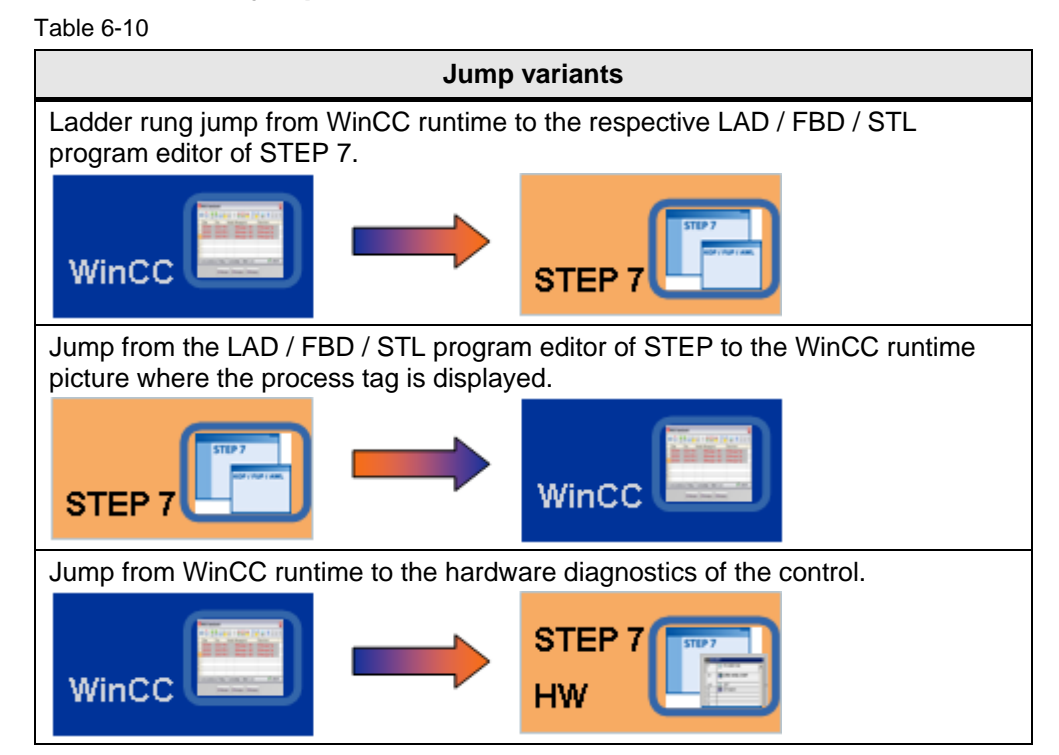

WinCC – Examples of integrated engineering with STEP 7 Entry ID: 34995306

#### **Ladder rung jump acc. to WinCC**

Table 6-11

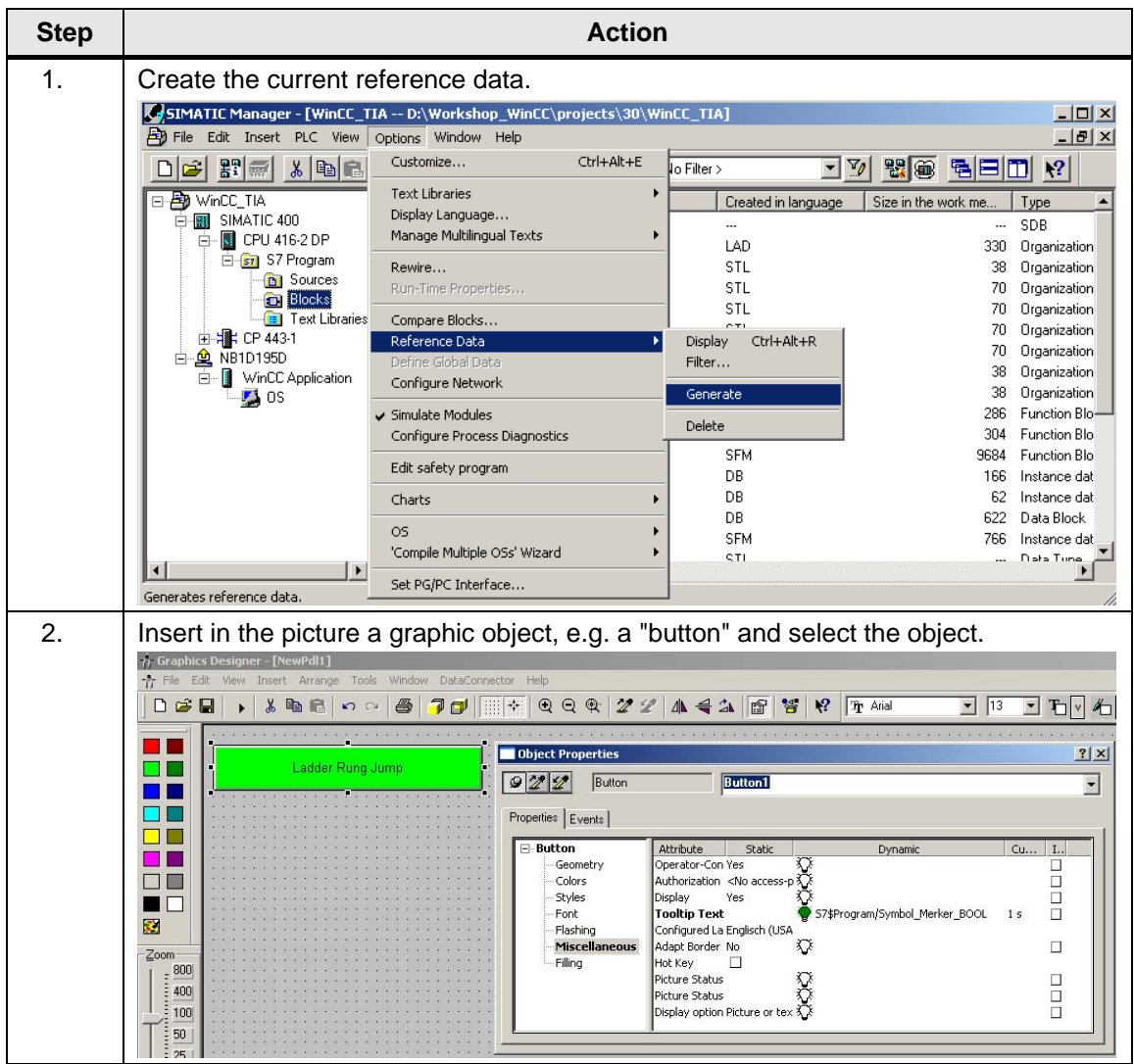

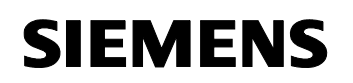

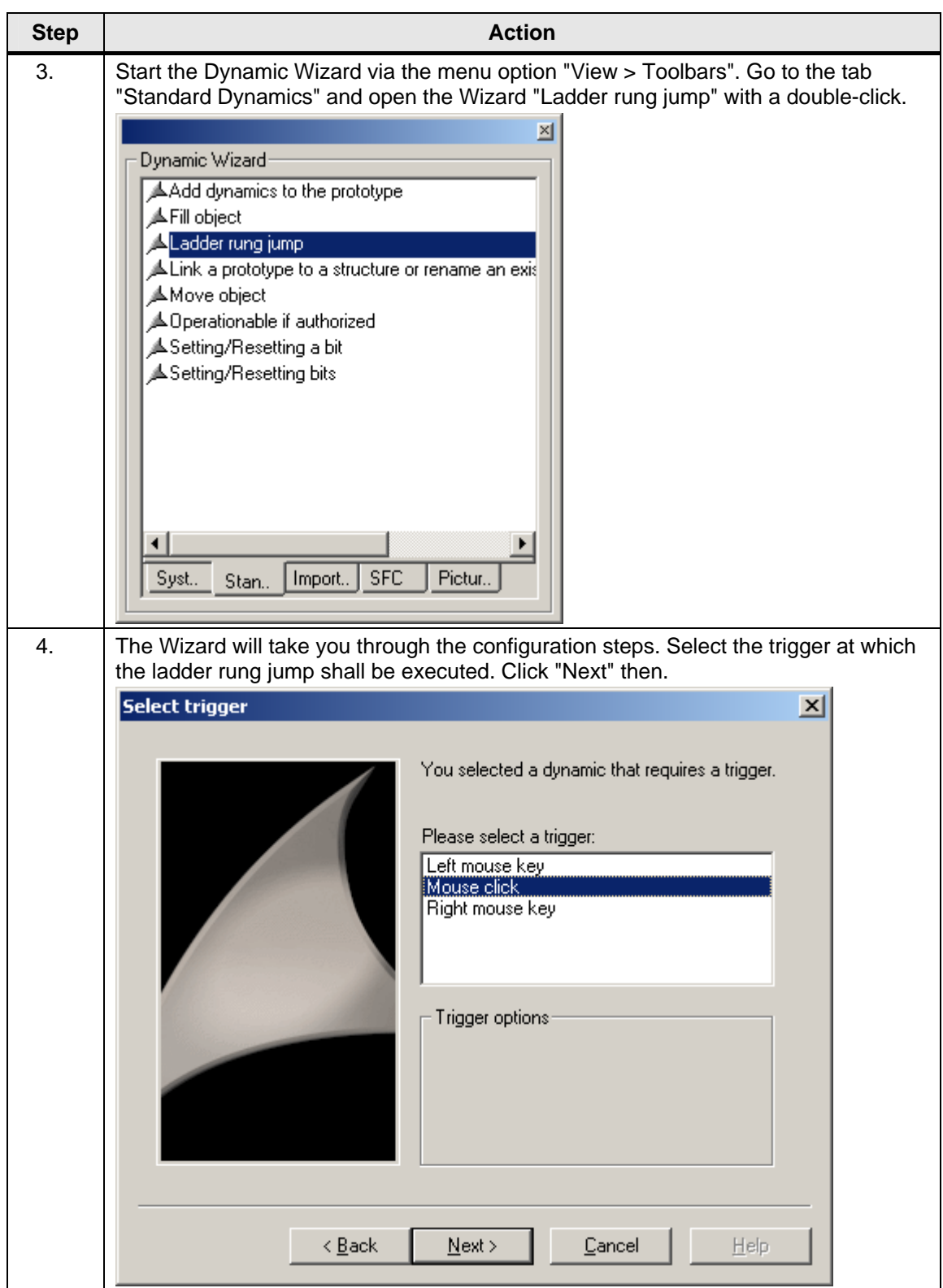

## **Diagnostics**

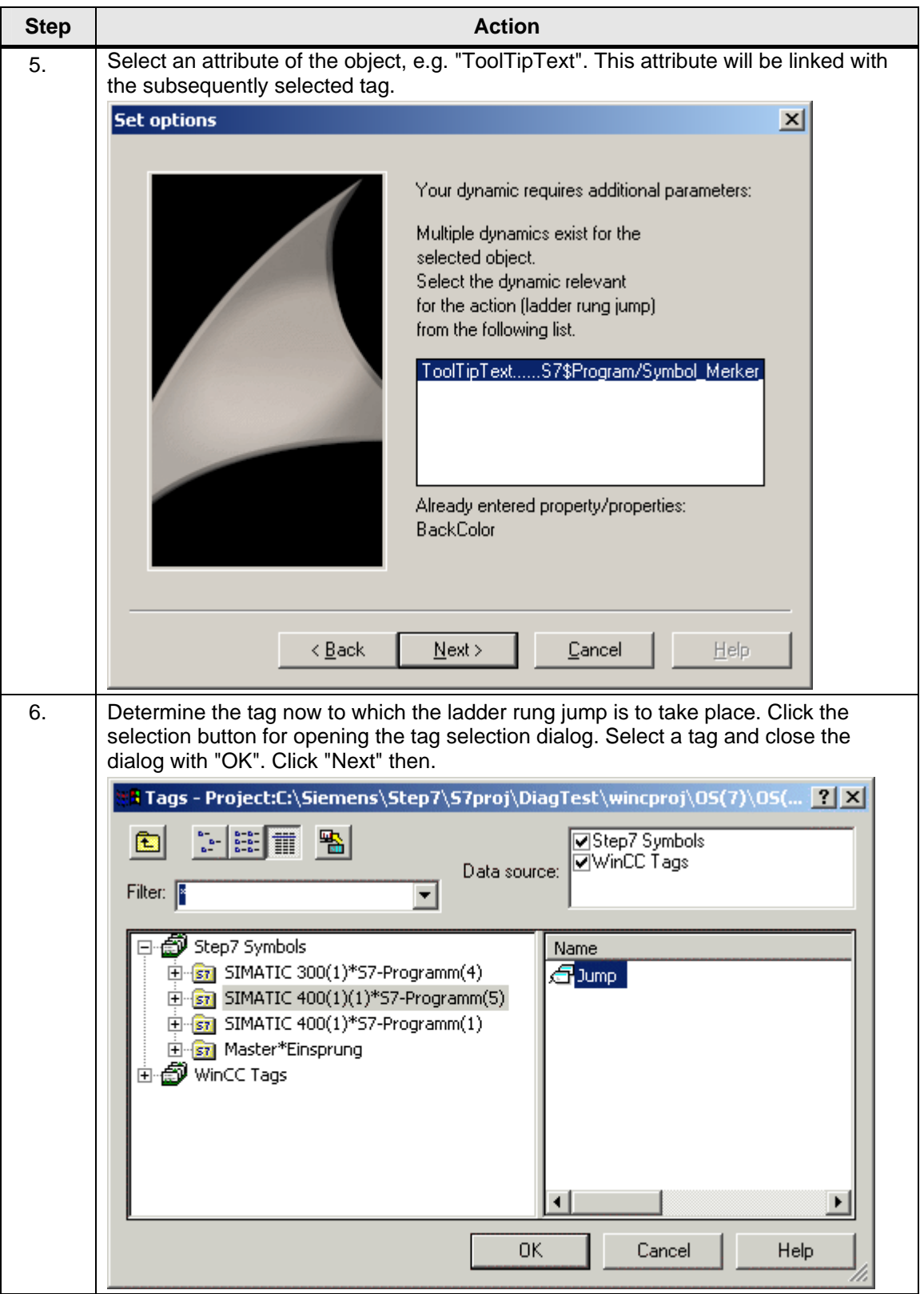

**Diagnostics** 

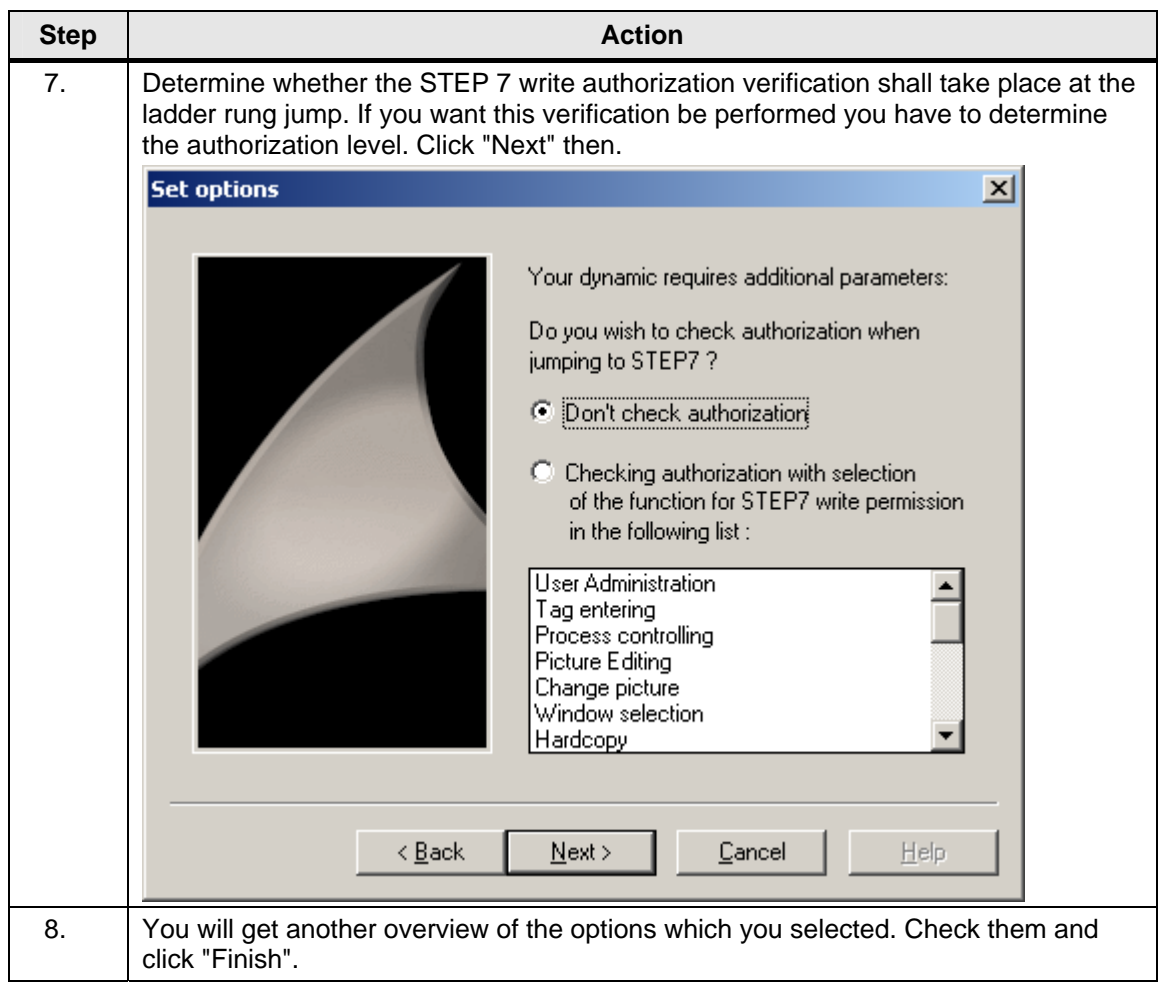

## **Jump to WinCC (Show Picture)**

### Figure 6-5

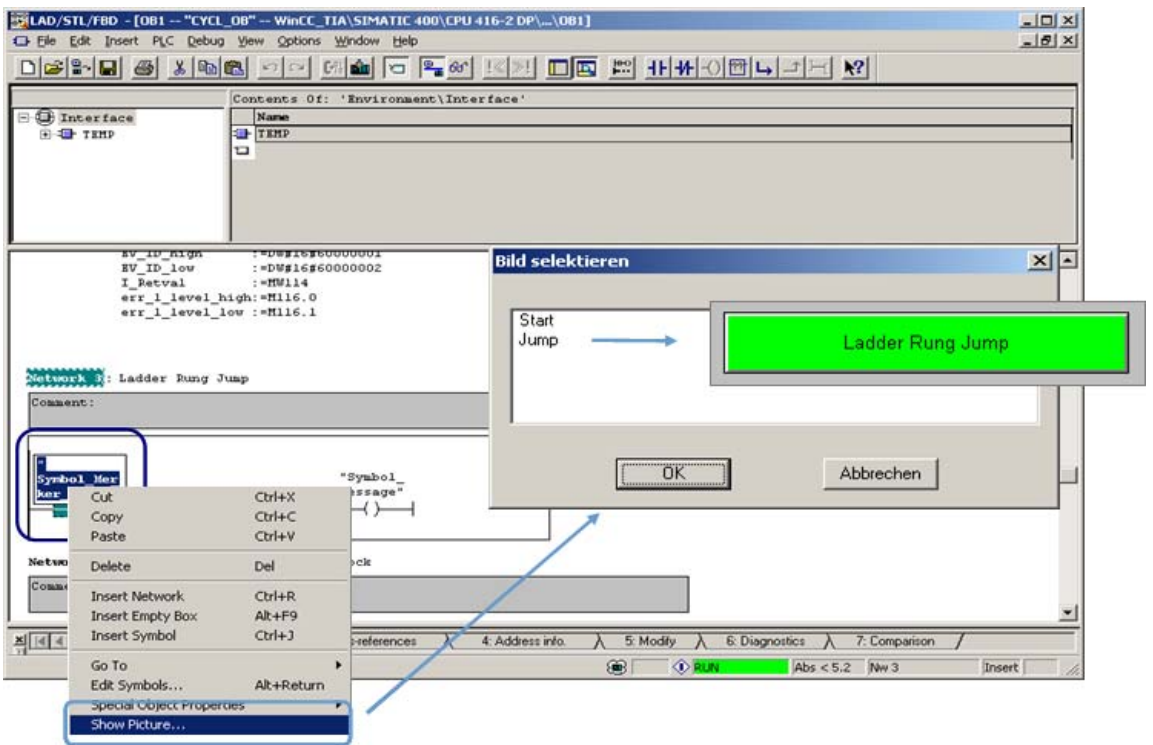

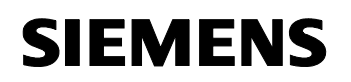

### **Jump into Hardware Diagnostics**

Figure 6-6

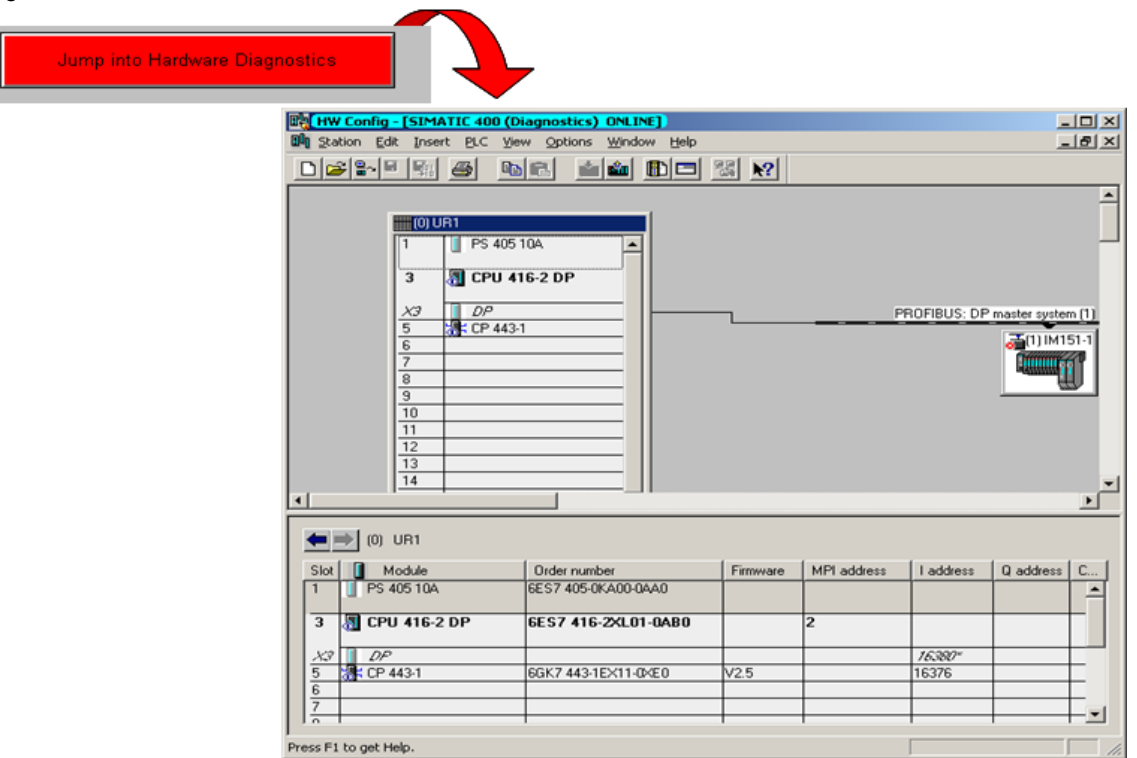

#### **6.3 Process diagnostics**

The process diagnostics with **S7-PDIAG** can only be carried out in connection with an output device (HMI) and the corresponding software as, for instance, **ProAgent** for **WinCC**.

#### **S7-PDIAG**

S7-PDIAG facilitates the configuration of the process diagnostics for SIMATIC with the LAD, FBD or STL programming languages.

The process diagnostics is used to detect faulty statuses outside the automation system (e.g. limit switch not reached).

Application:

- for failure display with user-defined text.
- for display of the causing signal (criteria analysis) at the logic level.
- for remedy of process errors.

#### Functions:

- Signal monitoring (incl. criteria analysis) and the corresponding message texts within the LAD / FBD / STL editor.
- Configured FB call (optional) upon diagnostic event.
- Online changes of monitoring times.
- Option to control or change motions and modes directly from WinCC.

#### **ProAgent**

The option package ProAgent provides the following important functionality on the WinCC side on the basis of a standardized user interface (uniform for **S7-PDIAG** and **S7-GRAPH**):

- Error display with time stamp and message status (e.g. coming).
- Error detection, criteria analysis and display of the causing process signals.
- Supporting error removal through motion pictures and mode switches with which machine parts can be moved so that errors can be remedied (e.g. left-right motion).

**Diagnostics** 

WinCC – Examples of integrated engineering with STEP 7 Entry ID: 34995306

#### **6.3.1 Overview of the process diagnostics**

The following figure schematically shows the process diagnostics structure in connection with WinCC:

Figure 6-7

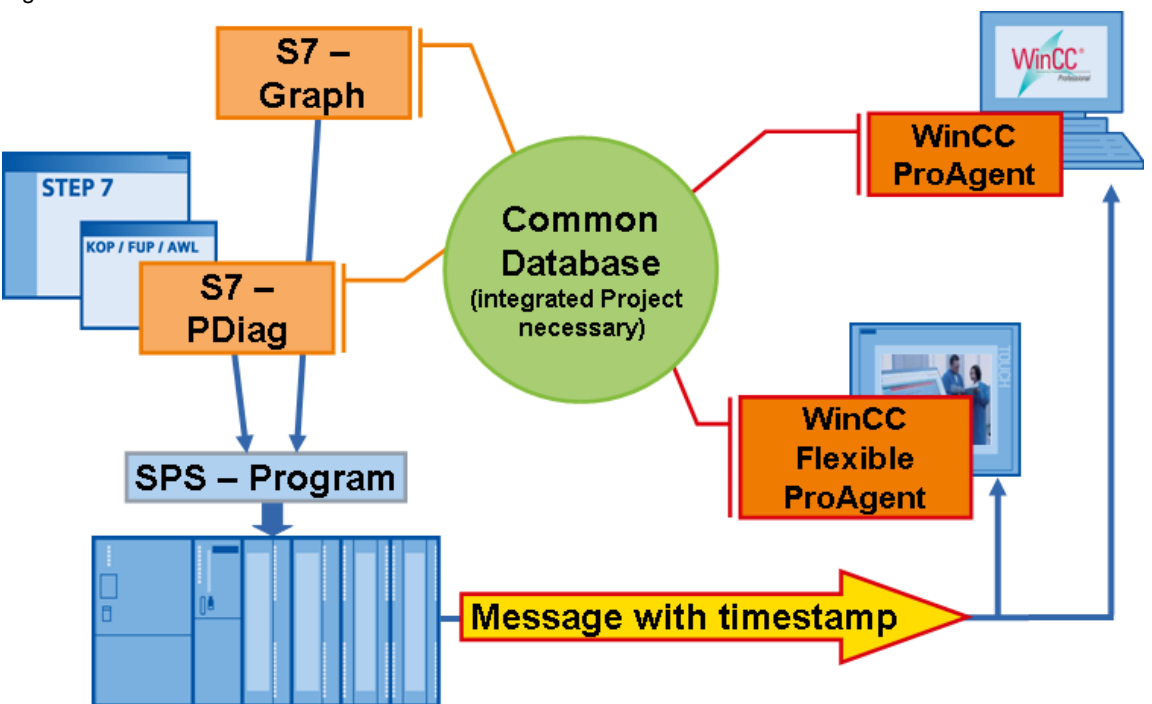

#### **6.3.2 Configuration procedure**

Configuration of the PLC functions

- Programming of control function with LAD / FBD / STL
- Defining / programming of the monitoring function with S7-PDIAG
- Compilation of the control program and generation of the diagnostic functions
- Loading the blocks into AS

Configuration or parameterization of the HMI functions

- Selection of the standard pictures provided by ProAgent
- Selection of the control whose signals shall be displayed by the HMI system
- Selection of the technological units to be displayed

- 
- Generation of the HMI project and loading of the generated data into the output device (HMI)

#### **6.3.3 Functional procedure of the process diagnostics**

Figure 6-8

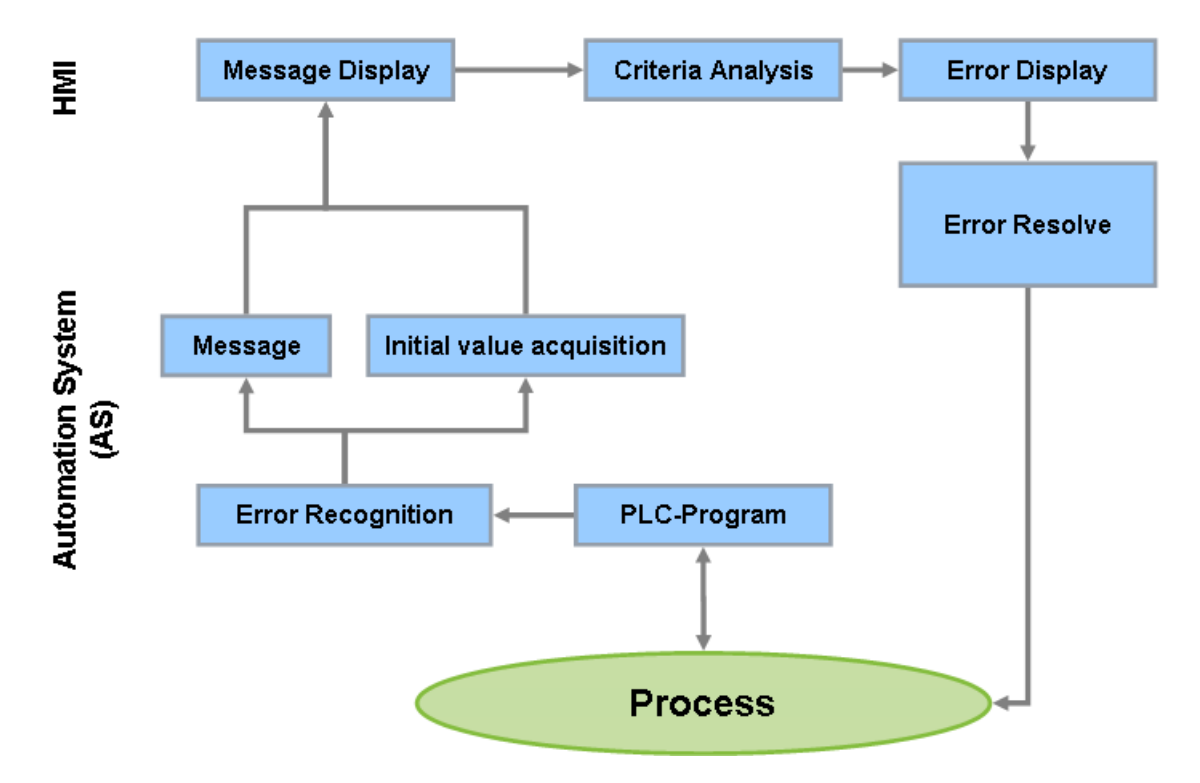

#### **Error recognition**

The error recognition proceeds via the blocks which are generated by S7- PDIAG / S7-Graph on an S7 CPU. At the time an error occurs the signal statuses of the involved operands are acquired and stored (initial value acquisition) so that they can be displayed and analyzed later. The number which is assigned to the error is reported to the connected HMI devices together with any associated values (e.g. reached temperature).

#### **Message display**

Both, the coming and going of a process error, is recognized by S7-PDIAG / S7-Graph and displayed as a coming or going message on the output device (HMI). There are two options for display on the HMI device:

- The message is displayed with clear text and date and time in a message window.
- If the user needs more information the involved signals and the gating logic can be displayed in the ladder diagram or statement list in a detail window. The triggering signals are determined and marked in a criteria analysis.

**Diagnostics** 

WinCC – Examples of integrated engineering with STEP 7 Entry ID: 34995306

#### **Criteria analysis**

In the event of process errors the criteria analysis can be used to detect the error-causing operand based on the initial values and with it the cause of the process error can be detected with S7-PDIAG / S7-Graph in connection with the output devices (with Boolean program logic).

#### **Error recovery**

The error recovery can be carried out via manual intervention into the process and / or via manual control of the process (at the output device). Since error recovery usually requires moving of the units in manual mode, this is also supported by a standardized motion picture. The switchover between manual mode and automatic mode can also be carried out via the HMI device.

#### **6.3.4 Monitoring types**

#### **Operand monitoring**

With operand monitoring you monitor whether the diagnostics entry operand (DEO) has a certain level after a certain time (monitoring time). If that is the case, the error is signalled as coming. The error is going when the operand changes its level again. Depending on the selection of level or edge monitoring the delay time will start immediately or after the next active edge only.

#### **Motion monitoring**

In S7-PDIAG you have four predefined monitoring types which are specifically provided for motion monitoring in their process. The motion monitoring types are preassigned by the logic and all that you have to do is completing them. When entering the motion monitoring you utilize a predefined monitoring logic which you have to complete and which you can change. The error status occurs when the defined conditions are fulfilled.

#### **General monitoring**

When you use general monitoring you can specify your own monitoring logic as a sequence of logic expressions. Use the language elements in S7-PDIAG to create a monitoring logic by which a complex error monitoring is possible. The error status occurs when the defined conditions are fulfilled (logic = TRUE). The diagnostics entry operand only serves as entry for the criteria analysis. If this operand is to become part of the monitoring (i.e. triggering the error), you have to specify it explicitly.

WinCC – Examples of integrated engineering with STEP 7 Entry ID: 34995306

### **6.3.5 Parameterization of PDiag**

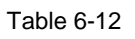

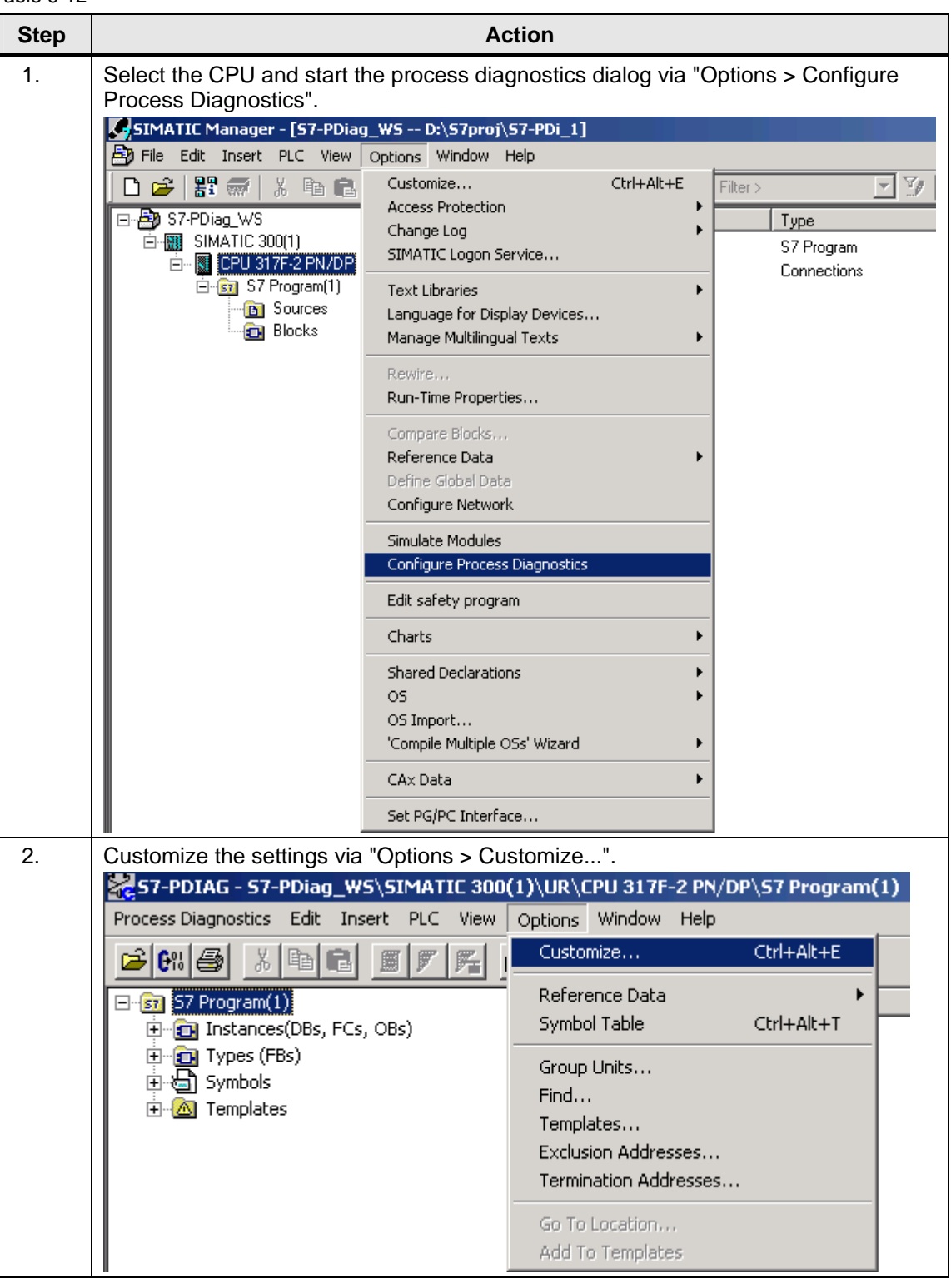

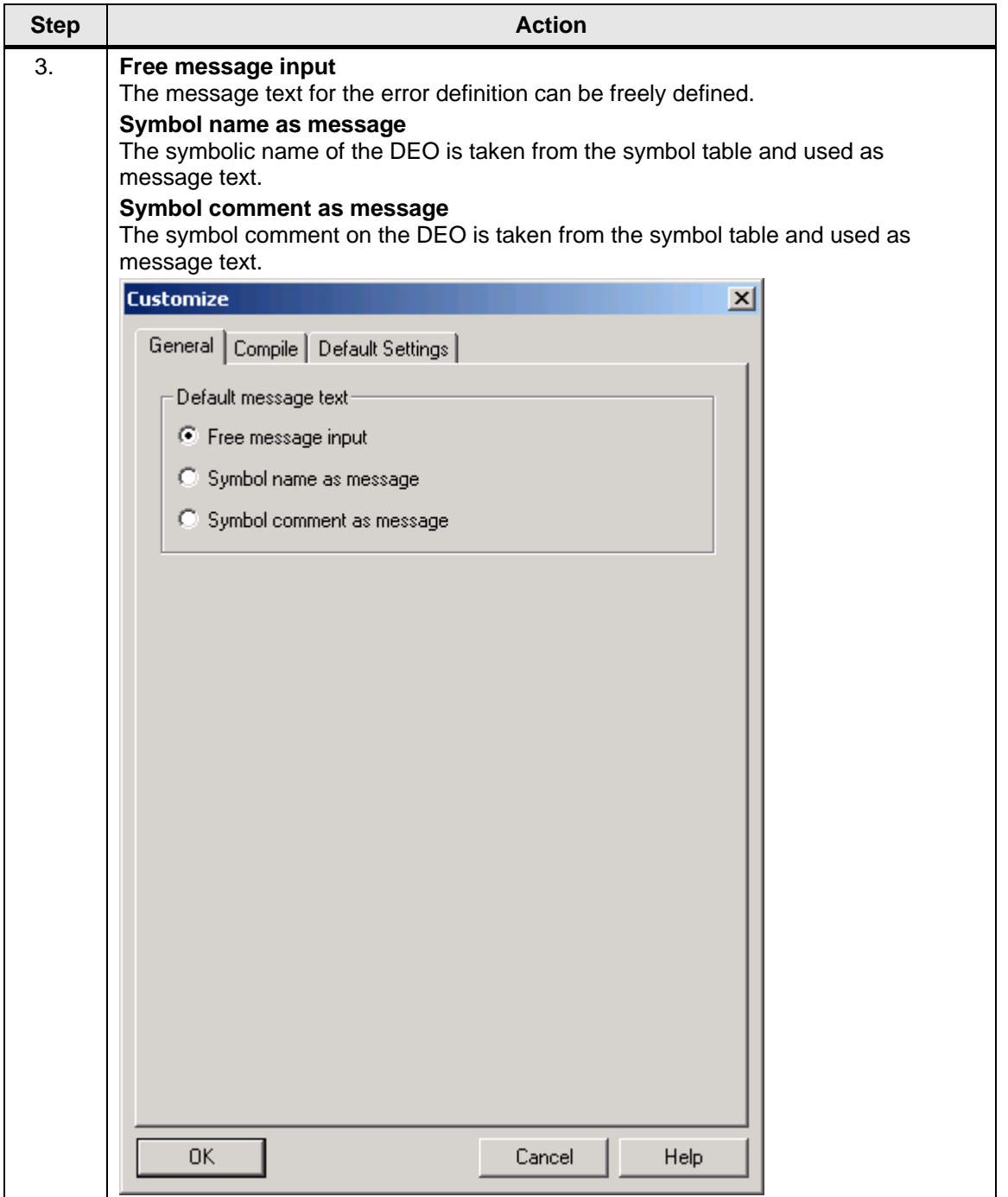

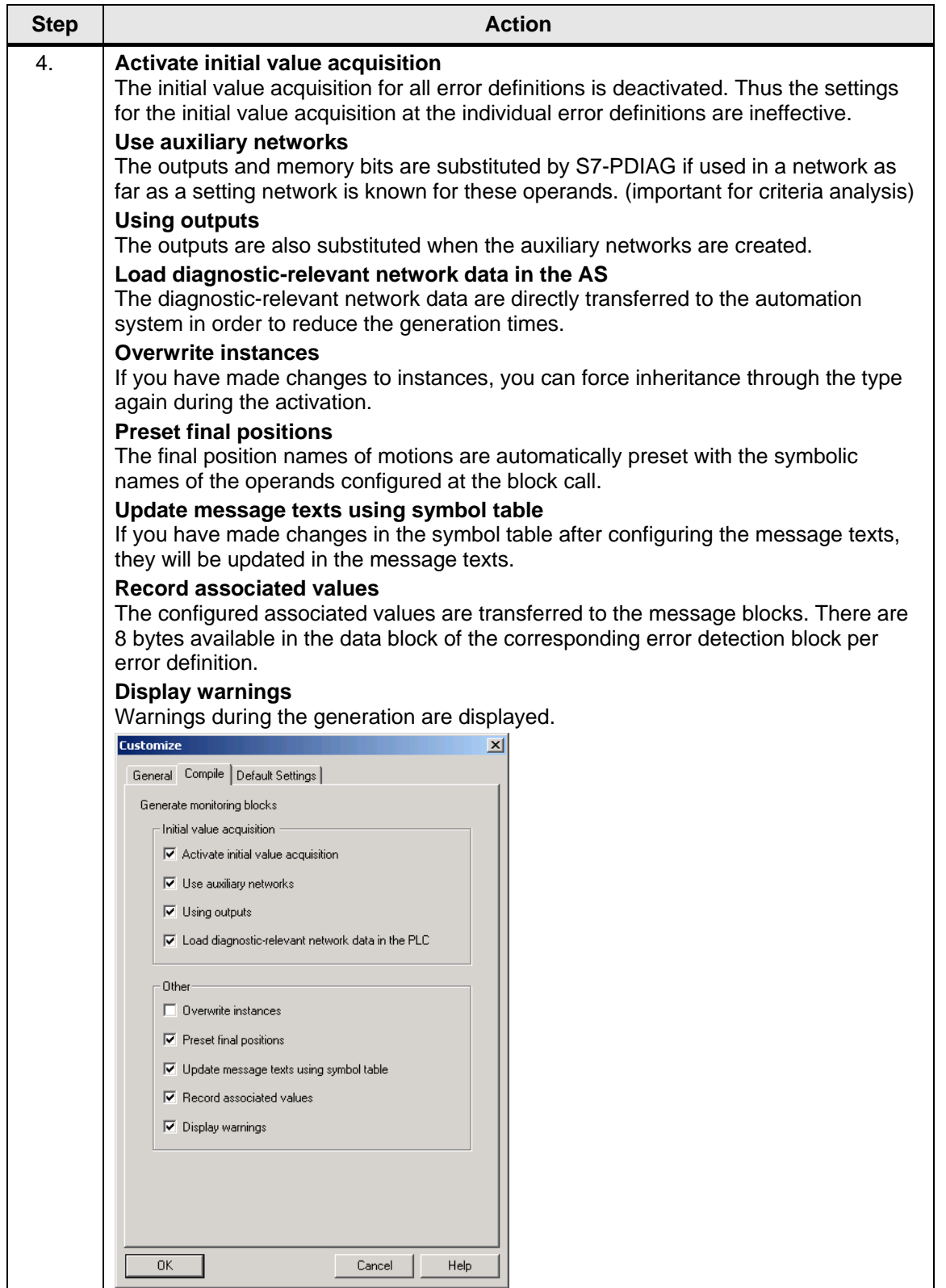

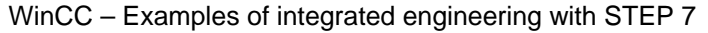

Entry ID: 34995306

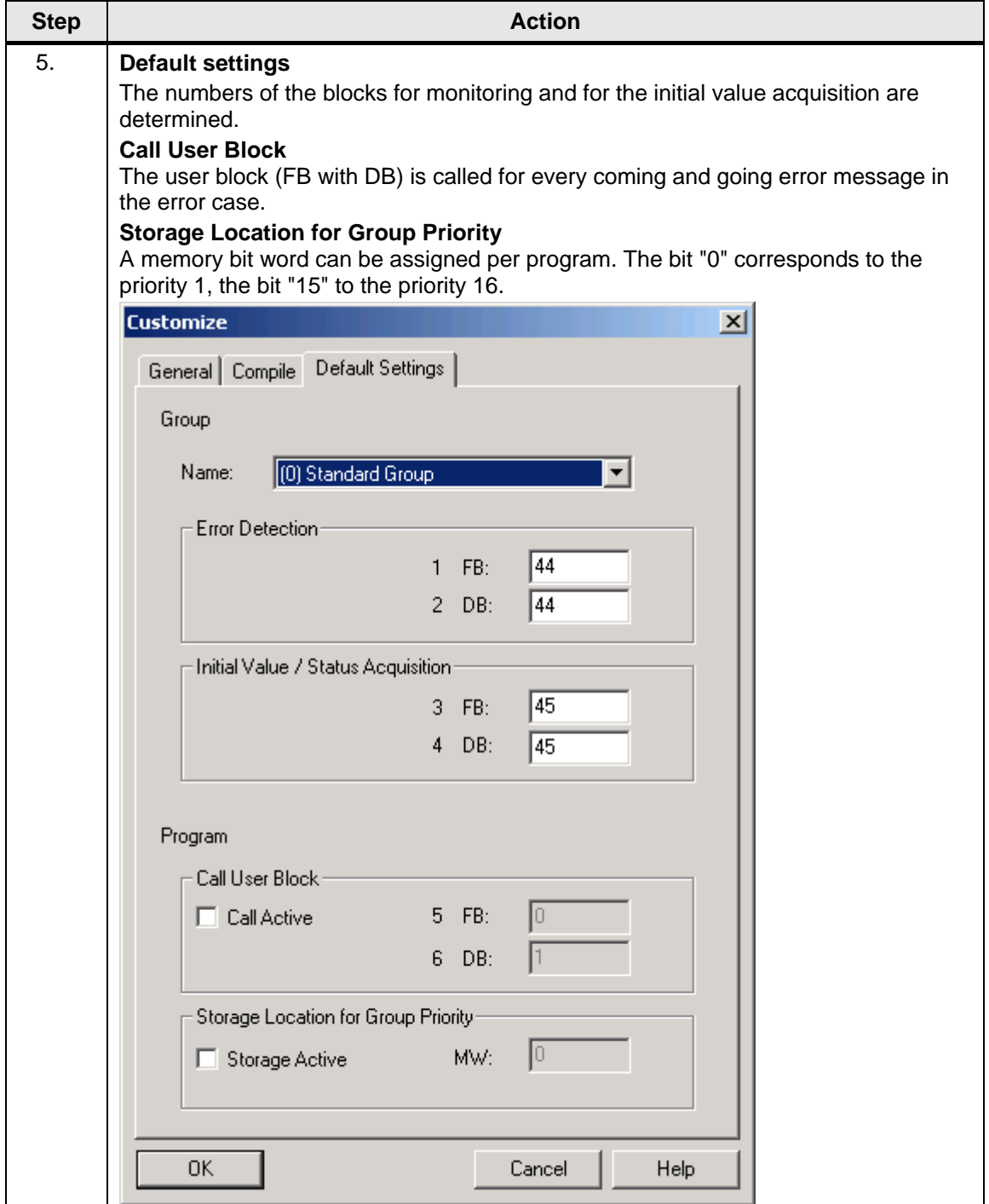

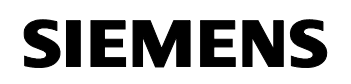

**Diagnostics** 

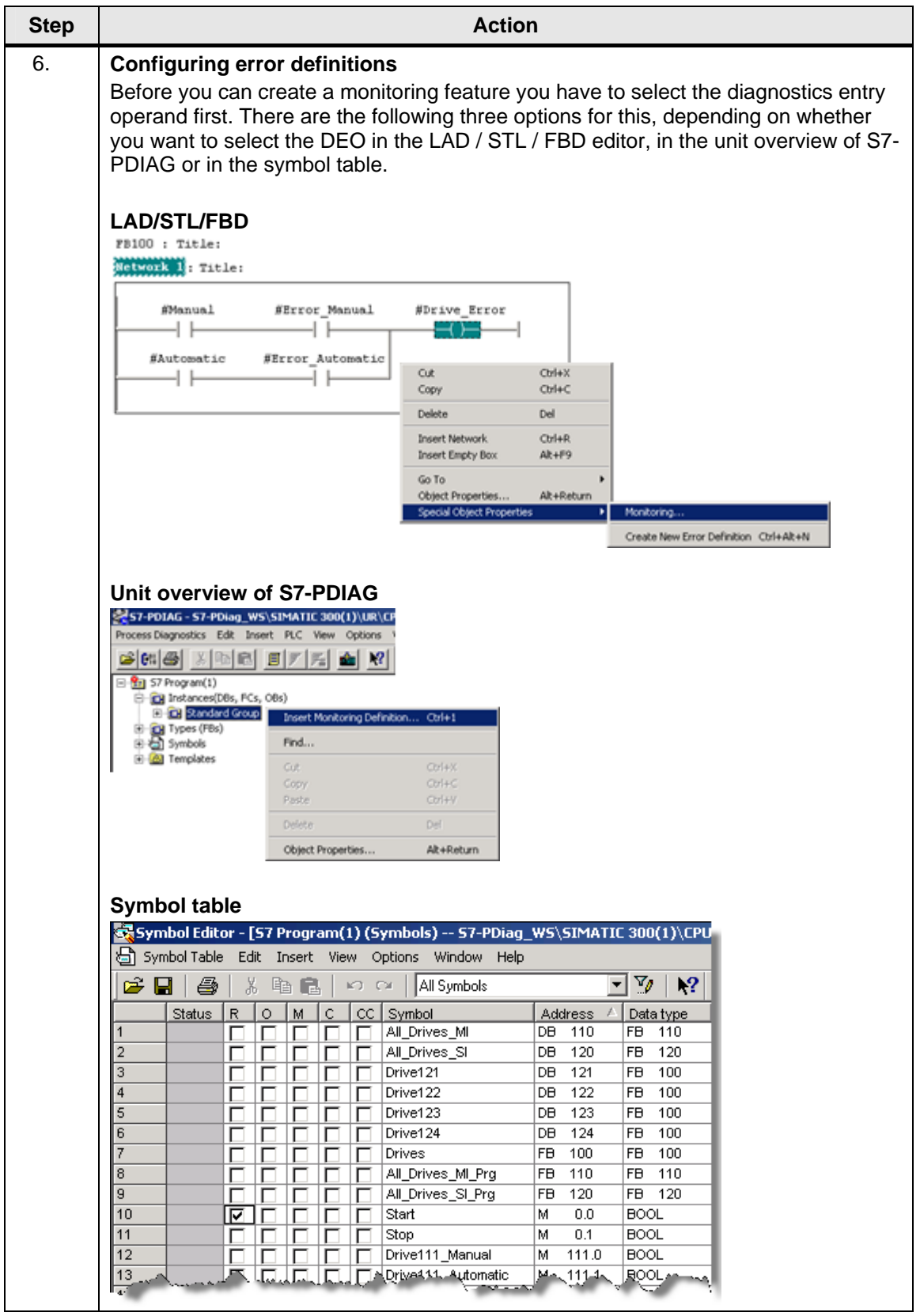

### **Diagnostics**

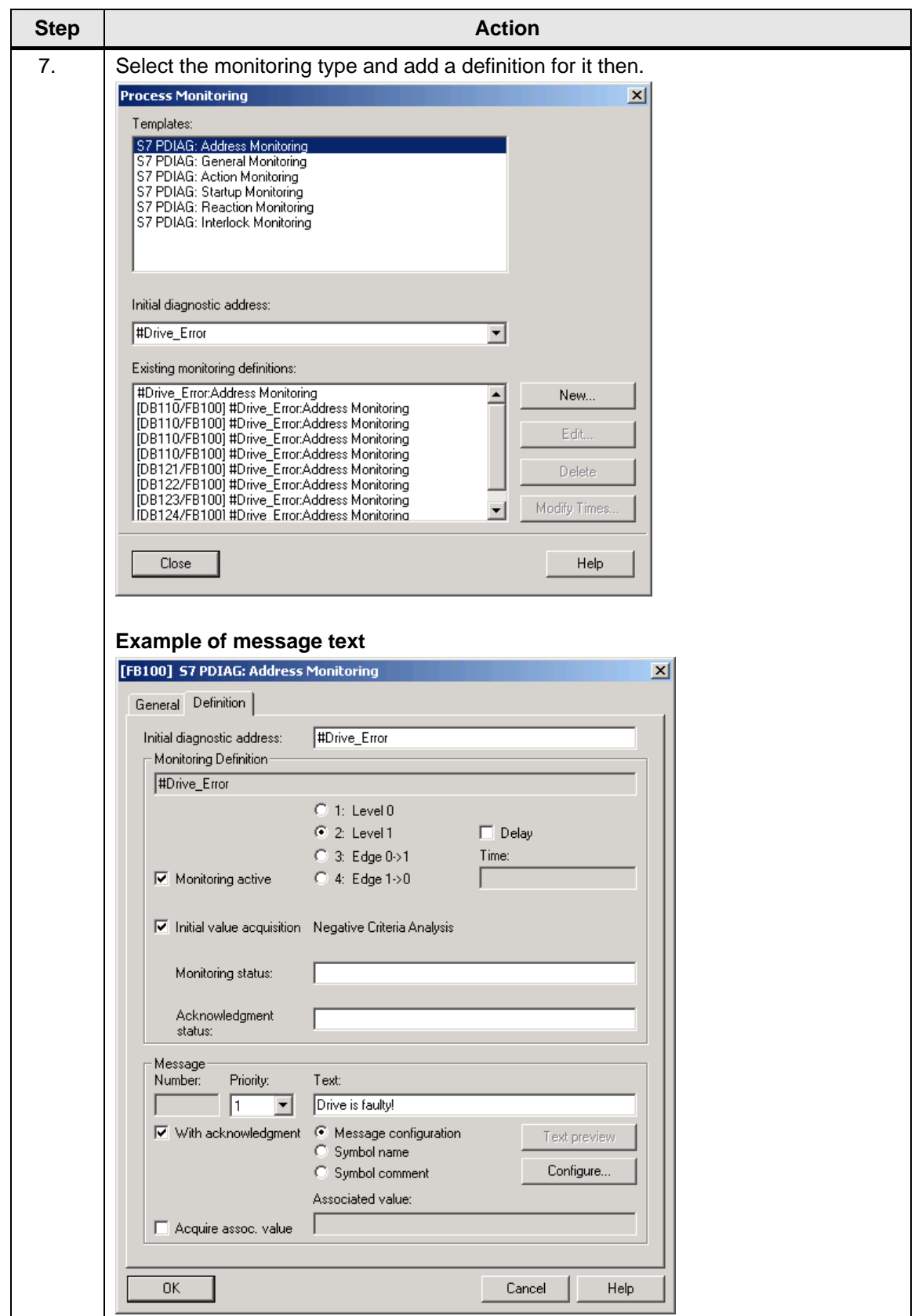

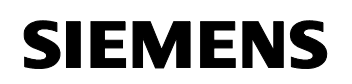

**Diagnostics** 

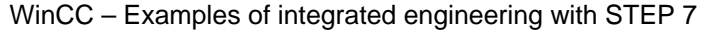

Entry ID: 34995306

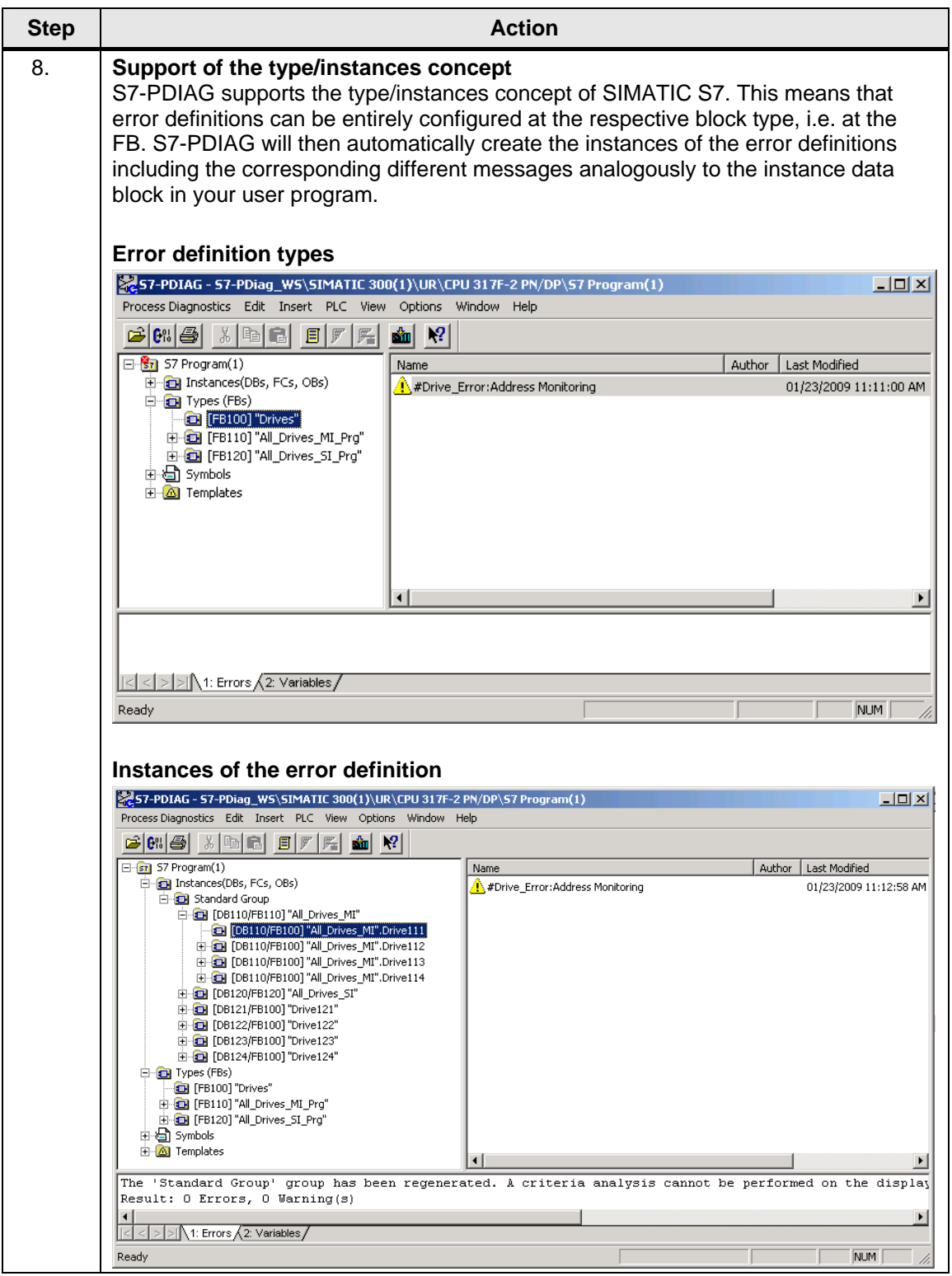

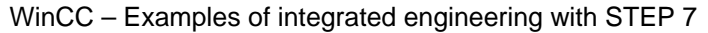

Entry ID: 34995306

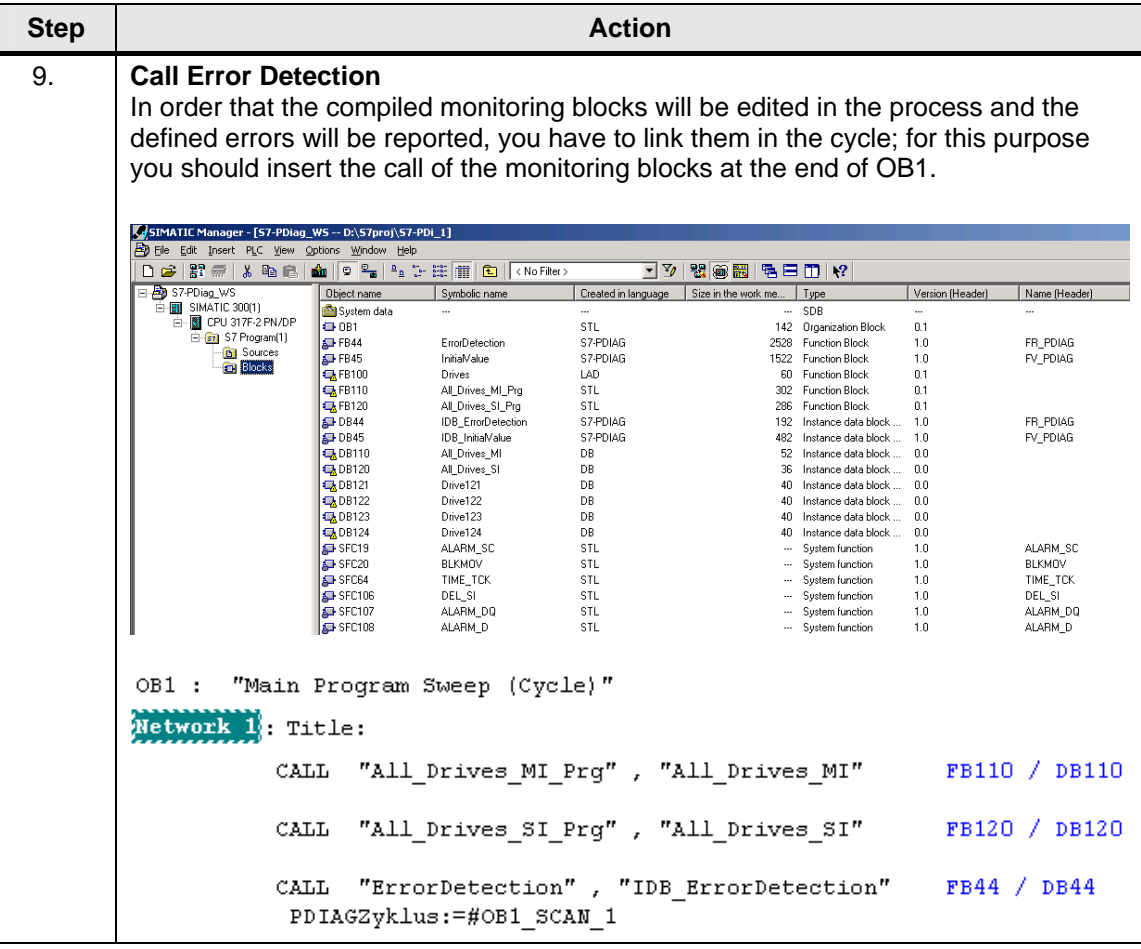

WinCC – Examples of integrated engineering with STEP 7 Entry ID: 34995306

#### **6.3.6 Monitoring with ProAgent in WinCC**

#### **Prerequisites**

- WinCC must have been installed integrated in STEP7 (integrated project)
- The option ProAgent must have been installed
- Connection between CPU and SCADA
- Control program with error definitions must have been created and compiled
- Runtime licence for ProAgent

#### **Configuration**

- PC station with WinCC application
- ProAgent standard pictures are created when the units are generated

#### **Selecting units**

In WinCC you can determine what controls and units you wish to monitor with a certain OS. If your plant has several OS it is desirable, of course, to perform the diagnostics on every OS only for such units which are actually controlled with this OS. The units which are monitored with an OS can be located in different STEP 7 projects if they have been combined in a STEP 7 multi-project.

When ProAgent was installed, there is a new editor by the name of "ProAgent" in WinCC Explorer. It contains the completely configured diagnostic screens for the different versions of the WinCC applications. The names of the pictures of the process diagnostics all start with the prefix "@Diag".

Table 6-13

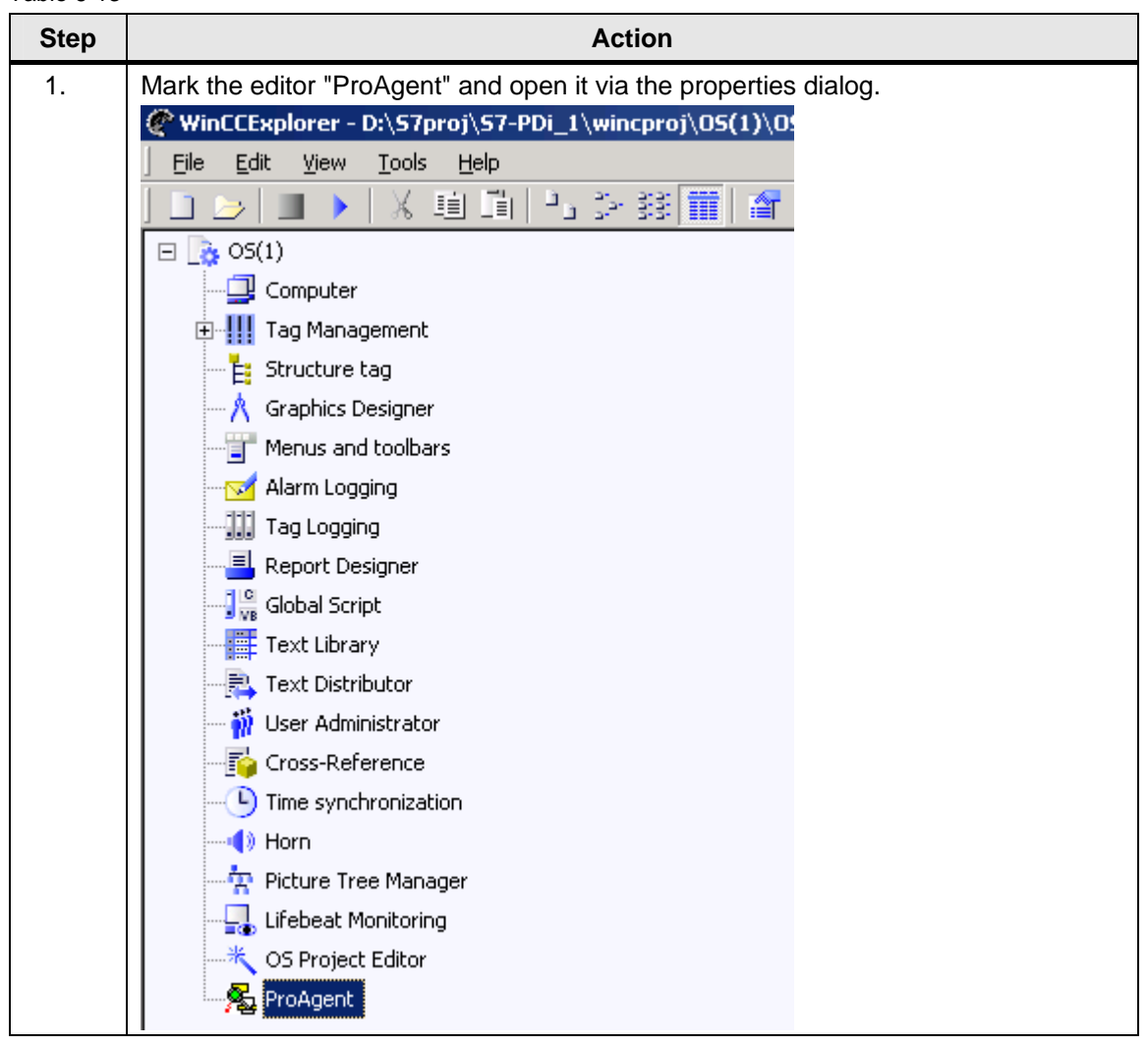

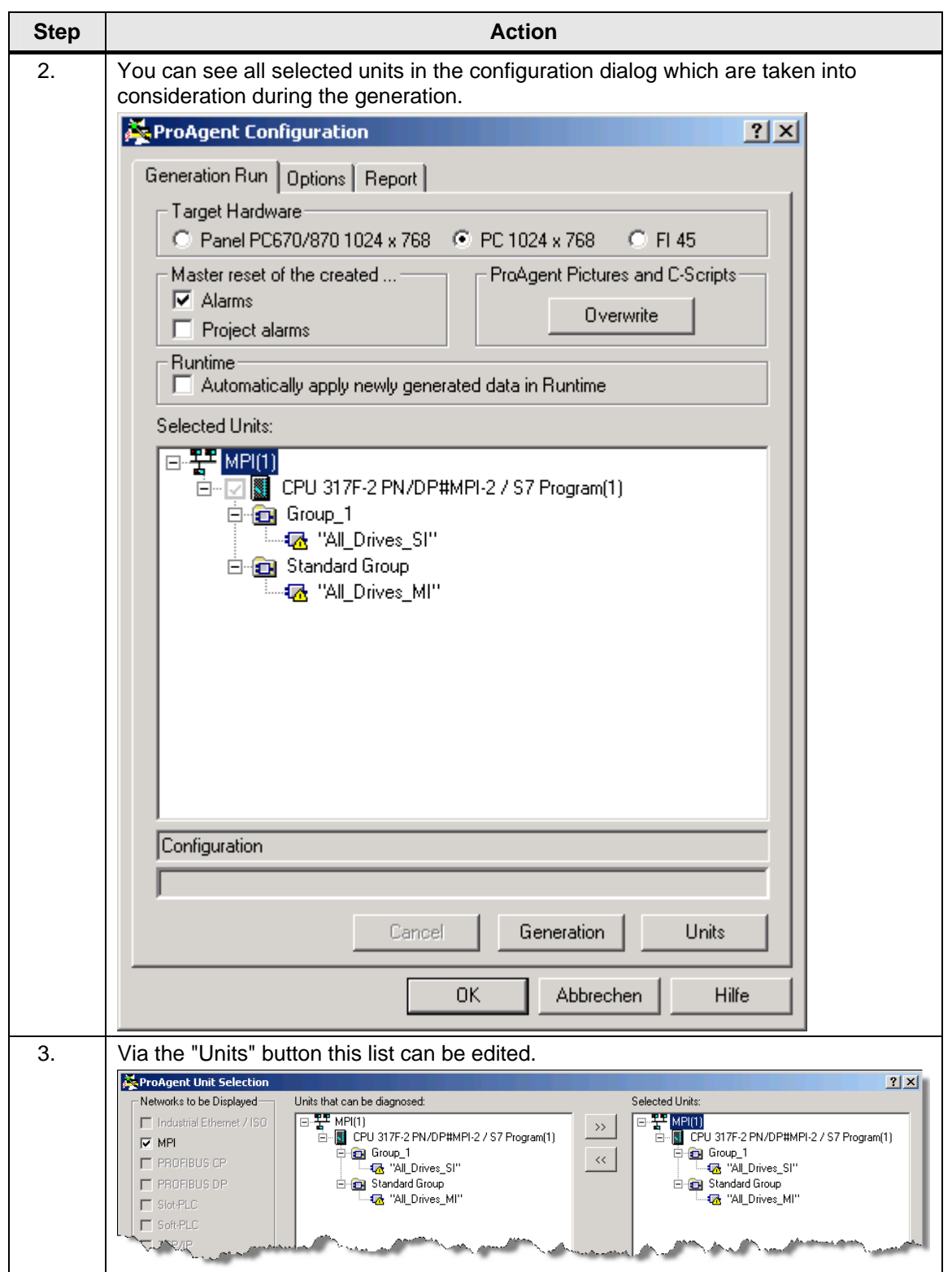

#### WinCC – Examples of integrated engineering with STEP 7 Entry ID: 34995306

#### **6.3.7 Overview of the diagnostic screens**

Figure 6-9

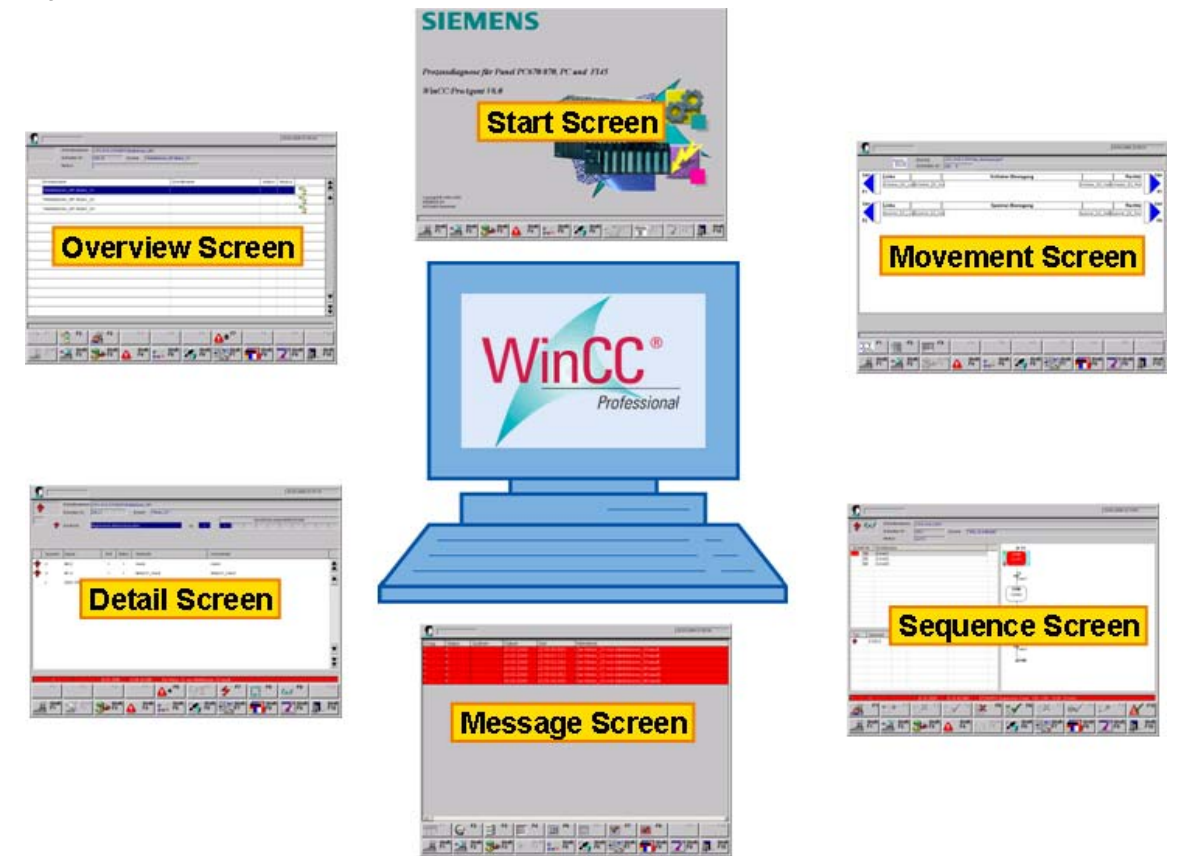

#### **Global keyset of the diagnostic screens**

Figure 6-10

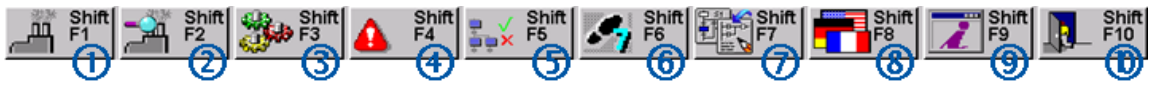

- 1. Overview
- 2. Detailed picture
- 3. Motion picture
- 4. Message display
- 5. Sequence chart diagram
- 6. Simatic Manager
- 7. Status / Control
- 8. Change language
- 9. Screen information
- 10. Back
**Diagnostics** 

WinCC – Examples of integrated engineering with STEP 7 Entry ID: 34995306

**Note** The global keyset is available for all diagnostic screens.

#### **Overview**

The overview shows all units of your plant. Here you can see of each unit:

- whether it is disturbed.
- in what mode it is (manual, automatic, etc.).
- in the case of S7-GRAPH chains what step of the step sequence is currently active.

When a fault occurs in several units you can see at what unit the fault occurred first. This shows you immediately where the actual cause rests and what faults are actually secondary faults.

#### **Functions**

A unit can be selected from the list and its mode can be set. For example, you can switch over from automatic mode to manual mode to remove a fault manually. After having selected a unit you can analyse it in detail in the detail screen and manually move single units in the motion screen to remove the fault. If the unit is based on an S7-GRAPH step sequence, you can activate or deactivate single steps or the entire sequence in the step sequence screen.

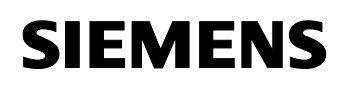

**Diagnostics** 

WinCC – Examples of integrated engineering with STEP 7 Entry ID: 34995306

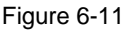

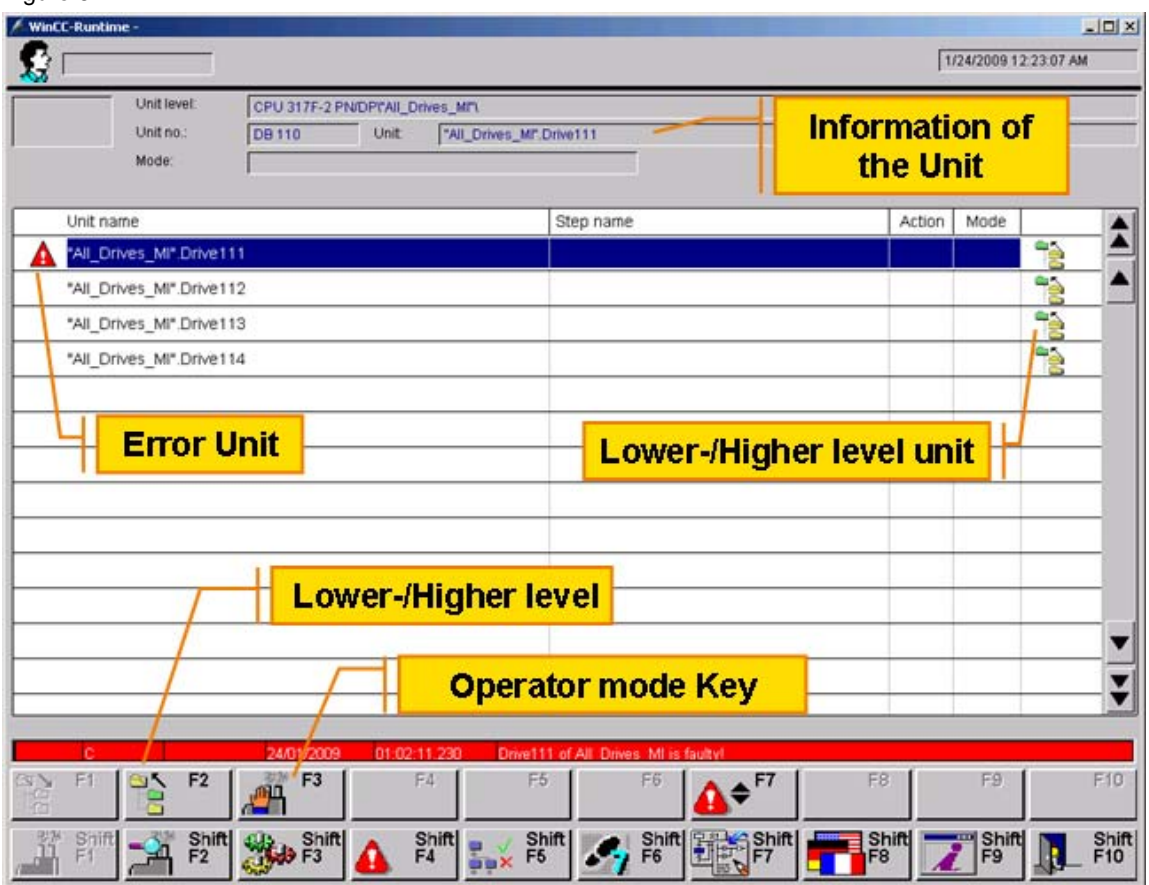

#### **Detailed picture**

#### **Displayed error**

What error is displayed when the detail screen is opened depends on the location from which you called the detail screen:

- If you called the detail screen from out of the message screen, you had selected a message there. The detail screen shows the error now which triggered this message.
- If you called the detail screen from out of the overview screen, you had selected a unit there. The detail screen shows the error of the first faulty action of this unit now.

#### **General setup**

As all diagnostic screens the detail screen has a standardized structure. Changing the display between signal list, STL and LAD will only change the central part of the detail screen. The information about the unit (in the upper part) and the key assignment will remain unchanged.

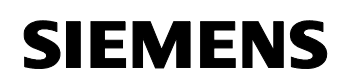

**Diagnostics** 

WinCC – Examples of integrated engineering with STEP 7 Entry ID: 34995306

Figure 6-12

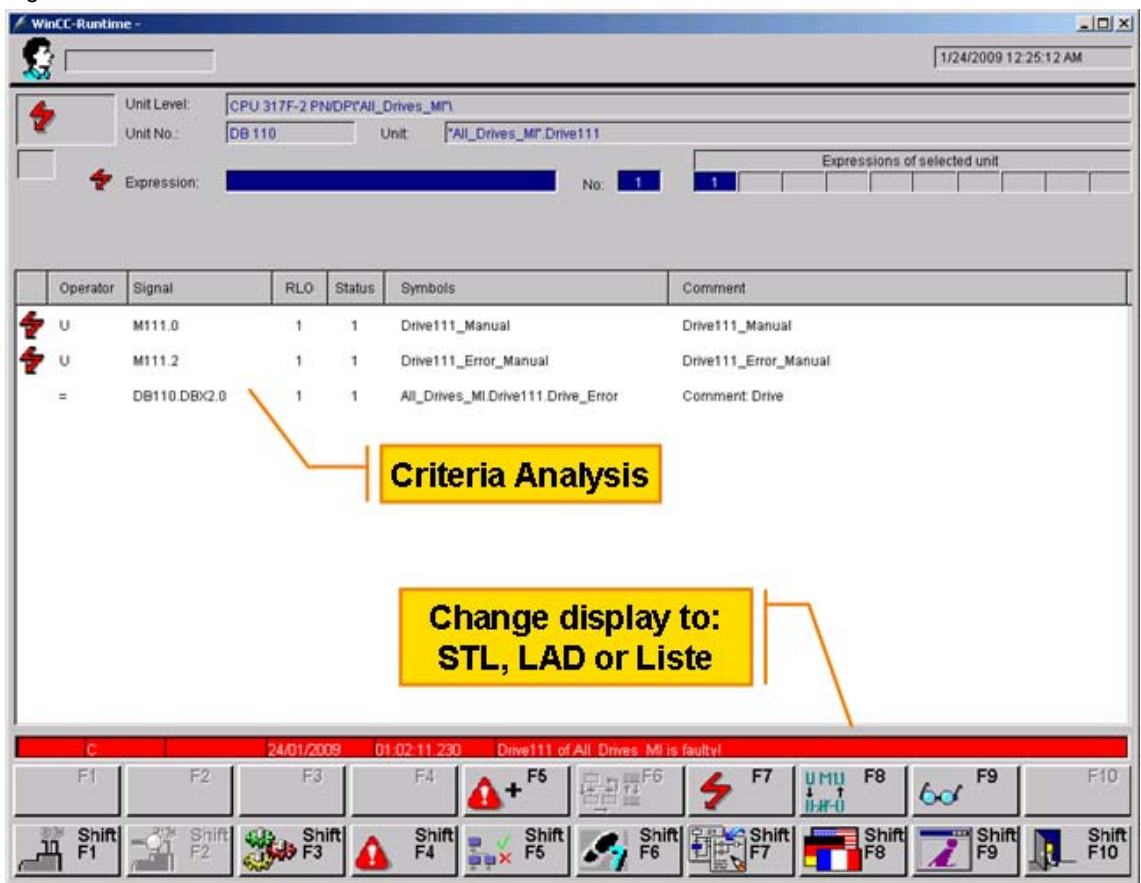

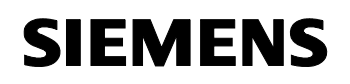

**Diagnostics** 

WinCC – Examples of integrated engineering with STEP 7 Entry ID: 34995306

#### **Alarms screen**

In the alarms screen, all pending process indications are displayed. The messages are output in a chronological order on the screen. The alarms screen is frequently used as the entry to the diagnostics. Here you can monitor whether and what faults occur and then you can access all further diagnostic screens.

#### **Additional functions**

The alarms screen is structured quite similar to a common message page. However there are some additional information and functions available. You can see at a glance from an asterisk in front of the message number what messages are diagnosable. You can perform process diagnostics for these messages then. You can select a certain message and open other diagnostic screens context-sensitively with a button:

- Detail screen There you can see an extract of the program code whose monitoring feature triggered the selected fault message.
- Overview screen There you get an overview over the different units of your plant.

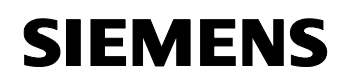

Figure 6-13

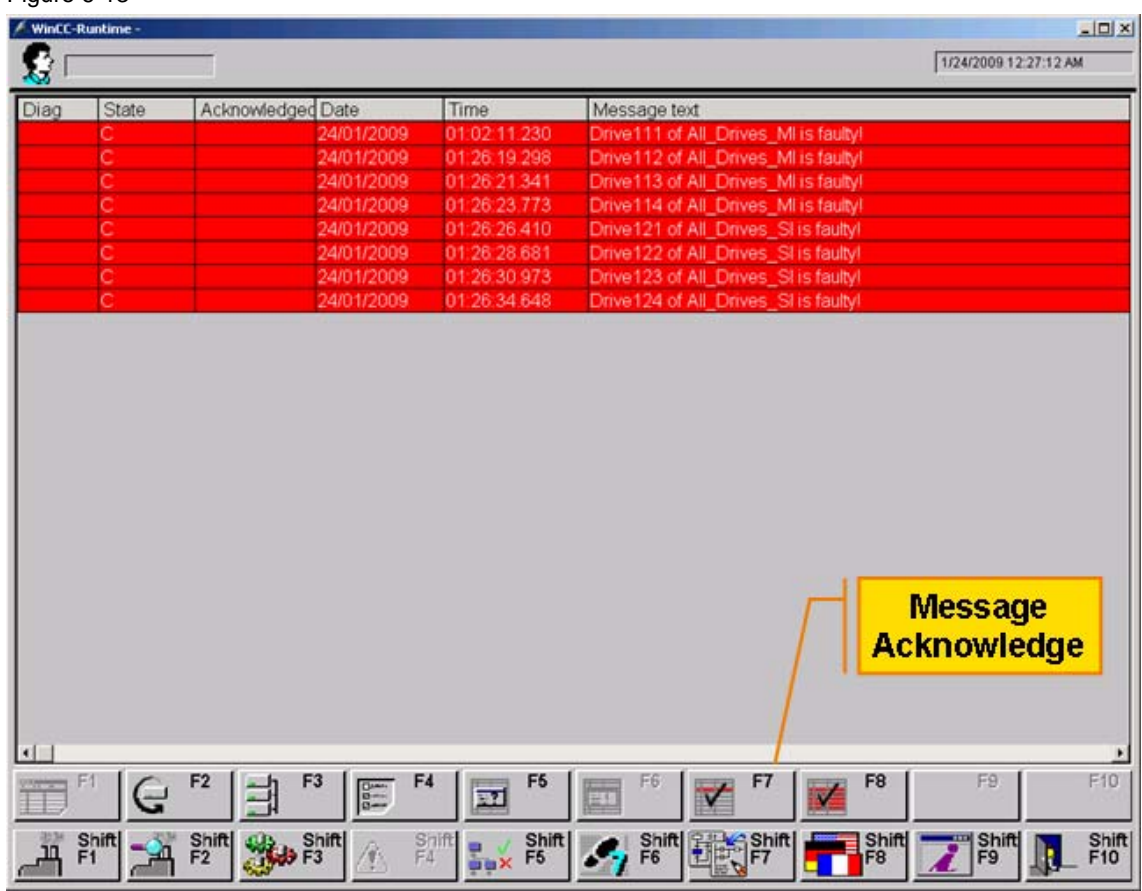

**Diagnostics** 

WinCC – Examples of integrated engineering with STEP 7 Entry ID: 34995306

#### **Linking the diagnostic screens**

After the diagnostic screens have been linked, you have to give the operator access to them. Depending on the type of your project there are several options for linking the diagnostic screens:

- The project exclusively serves for process diagnostics. It only contains diagnostic screens and no further plant screens. In that case your project should start with the supplied diagnostic start screen in runtime.
- The project contains further plant-specific screens apart from the diagnostic screens. In that case it is advisable to make one of these screens your start screen or to create a general start screen.
- The process diagnostics shall not be started with a start screen but with a diagnostic screen (e.g. directly with the detail screen). In that case you have to define in your configuration what unit shall be displayed in the diagnostic screen.

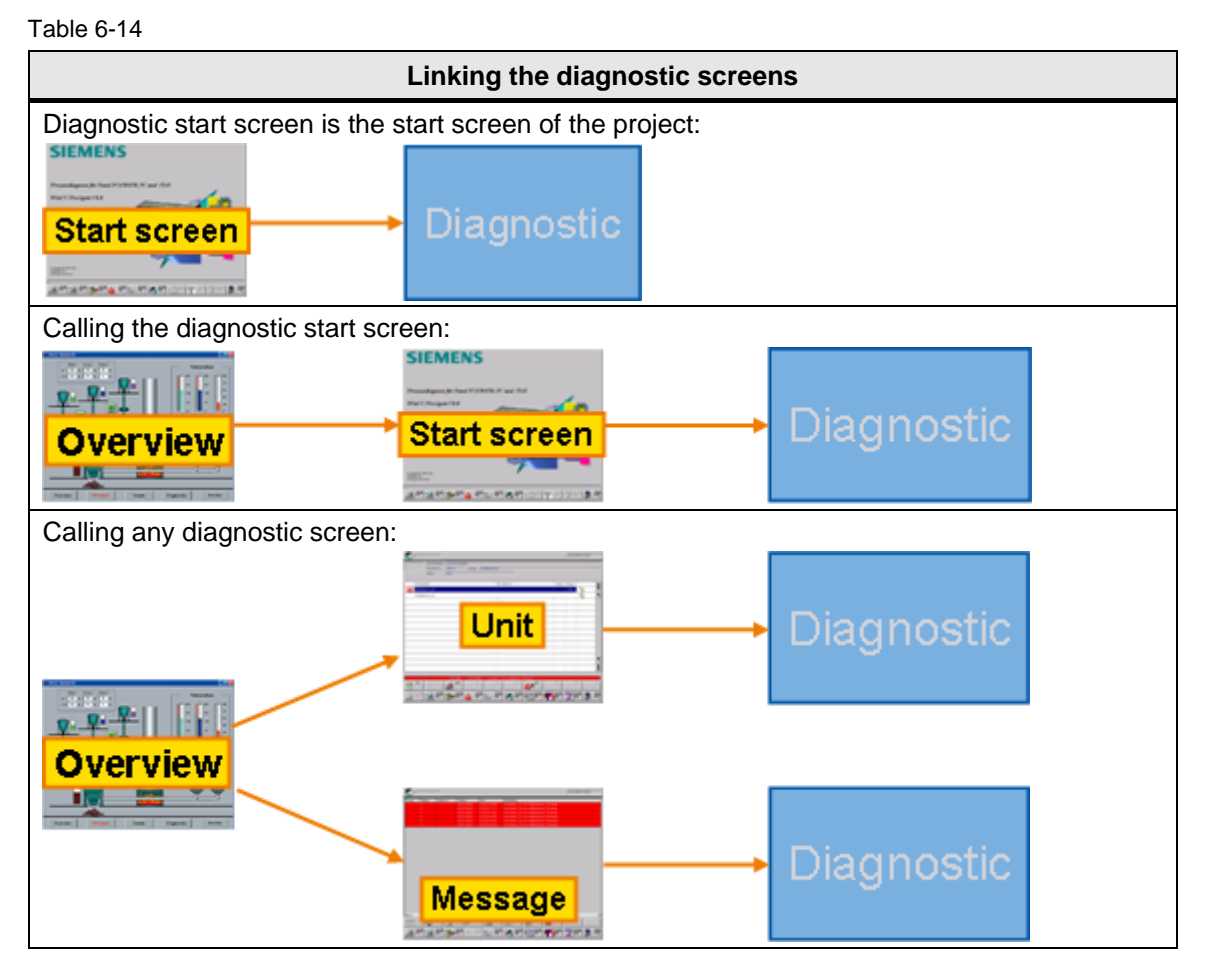

## **6.3.8 Criteria analysis**

#### **Initial value / status acquisition**

If the initial value acquisition is activated for an error definition, all binary statuses of the operands will be recorded in the cycle in which an error is detected which were used for the creation of the operand (DEO) which is to be monitored. In this way you can perform a criteria analysis which will make error recovery easier. Analogously these values can be acquired in every cycle; they are designated as status values then.

#### **Auxiliary networks**

The auxiliary networks which are created by S7-PDIAG are networks which describe the used preceding logic operations. These preceding logic operations are used further in a network which is to be analyzed. S7- PDIAG uses the auxiliary networks for criteria analysis.

#### **Criteria analysis**

The criteria analysis determines the cause of the error from the logic of the user program. The criteria analysis is performed on the output device. It serves for tracing the error cause. A criteria analysis starts at the diagnostics entry operand and analyzes the initial values of all networks which determine the value of the diagnostics entry operand.

The criteria analysis proceeds in two steps:

- first all RLO values are determined from the initial values for all operands of the network in which the error occurred.
- then the individual lines are checked starting at the network end and marked as faulty or not.

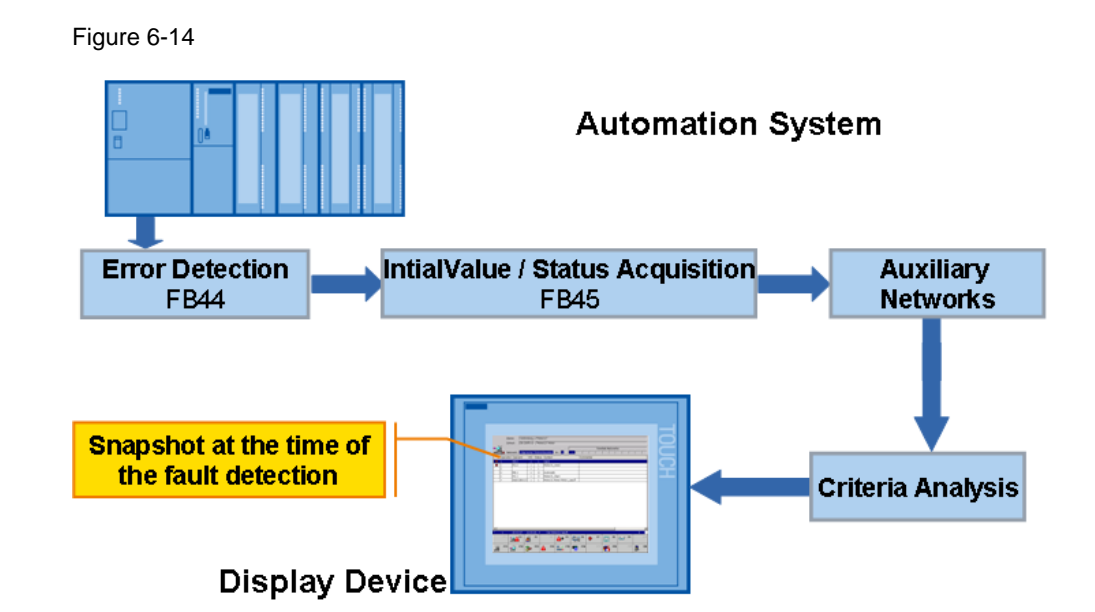

#### **6.3.9 Monitoring types**

#### **Interlock**

is a programmable condition for step locking which has an influence on the execution of individual actions

- fulfilled interlock => no fault
- not fulfilled interlock => fault
- "C" identifier of interlock

#### Figure 6-15

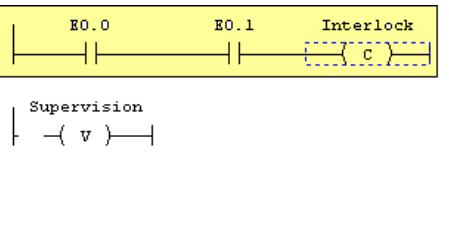

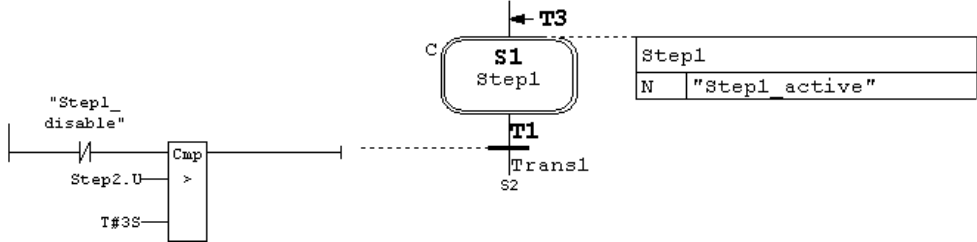

#### WinCC – Examples of integrated engineering with STEP 7 Entry ID: 34995306

#### **Supervision**

is a programmable condition for step supervision which has an effect on the switchover from one step to the next

- not fulfilled supervision => no fault
- $\bullet$  fulfilled supervision => fault
- "V" identifier of supervision

Figure 6-16

 $\prec$  c )  $\longrightarrow$ 

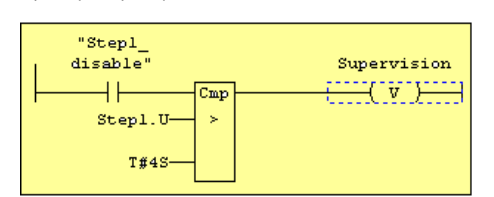

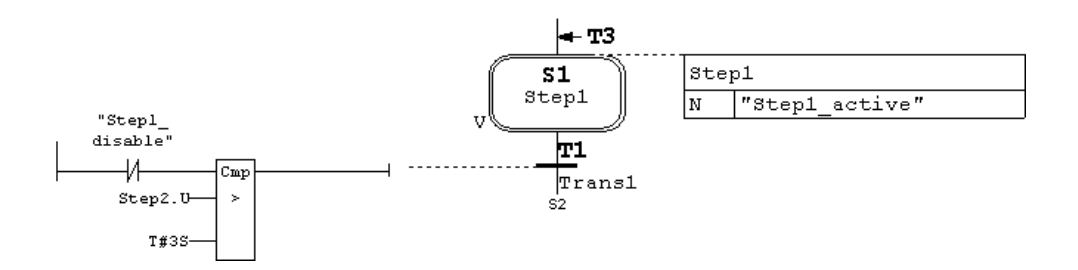

WinCC – Examples of integrated engineering with STEP 7 Entry ID: 34995306

## **6.3.10 Configuring error definitions**

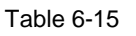

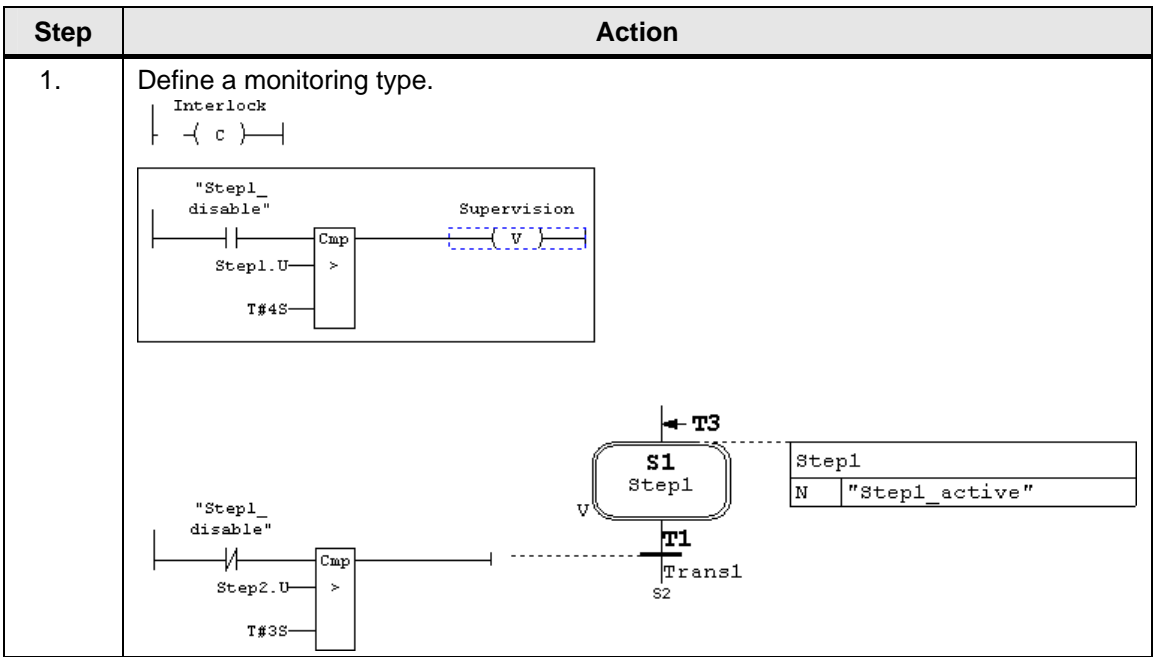

## **Diagnostics**

WinCC – Examples of integrated engineering with STEP 7 Entry ID: 34995306

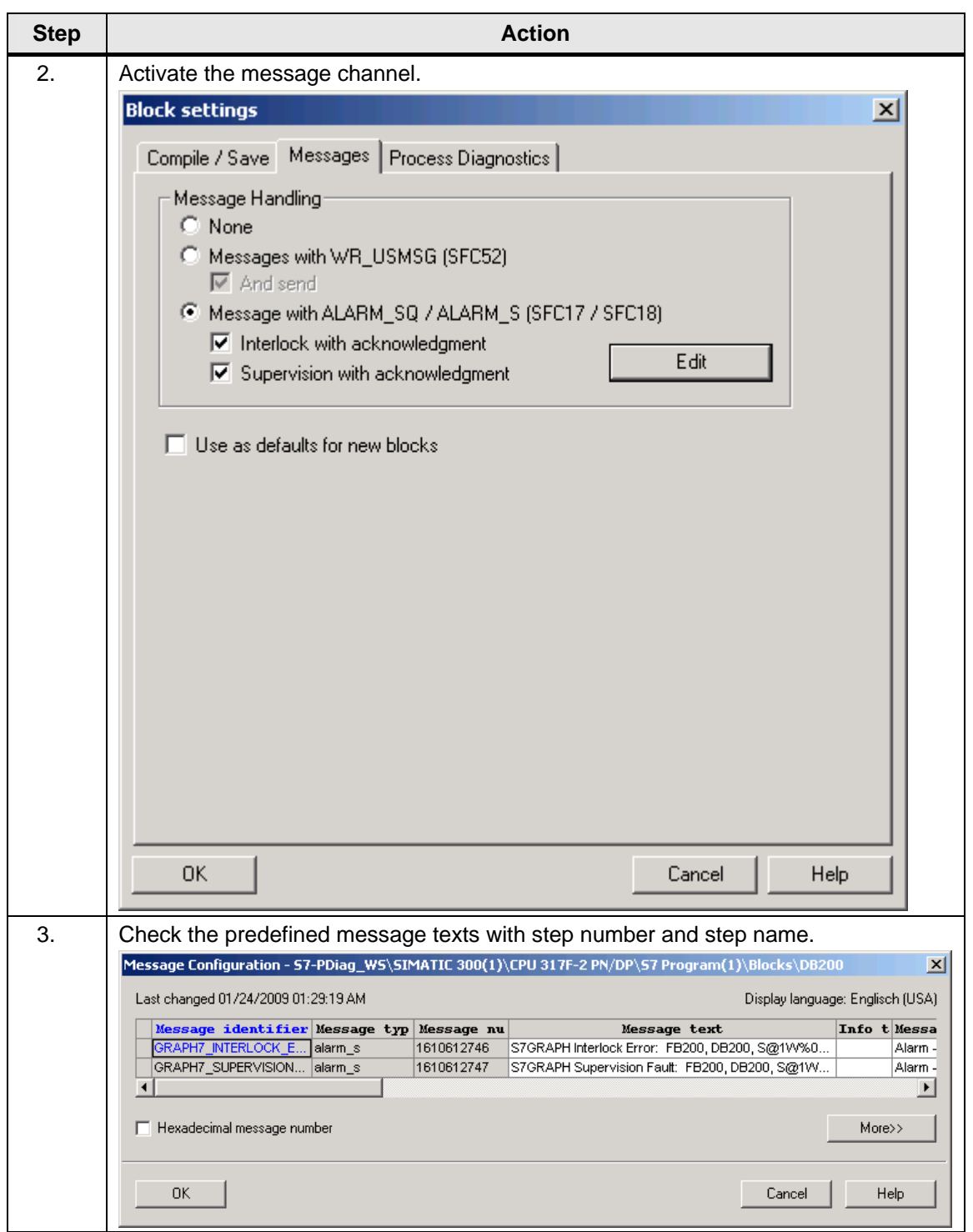

## **6.3.11 Step sequence screen in WinCC / ProAgent**

The step sequence screen is structured as follows: The step list shows the following information about the unit which was selected in the diagnostic screen from which you called the step sequence screen:

- Designation
- Current step with number and name

The list of faulty operands in the lower left part of the screen displays information about the operands of the selected step. The step diagram in the right part of the screen graphically shows the steps.

#### **Functions**

The step sequence screen allows you to manually select single steps to activate or deactivate them, to re-initialize or disable the step sequence.

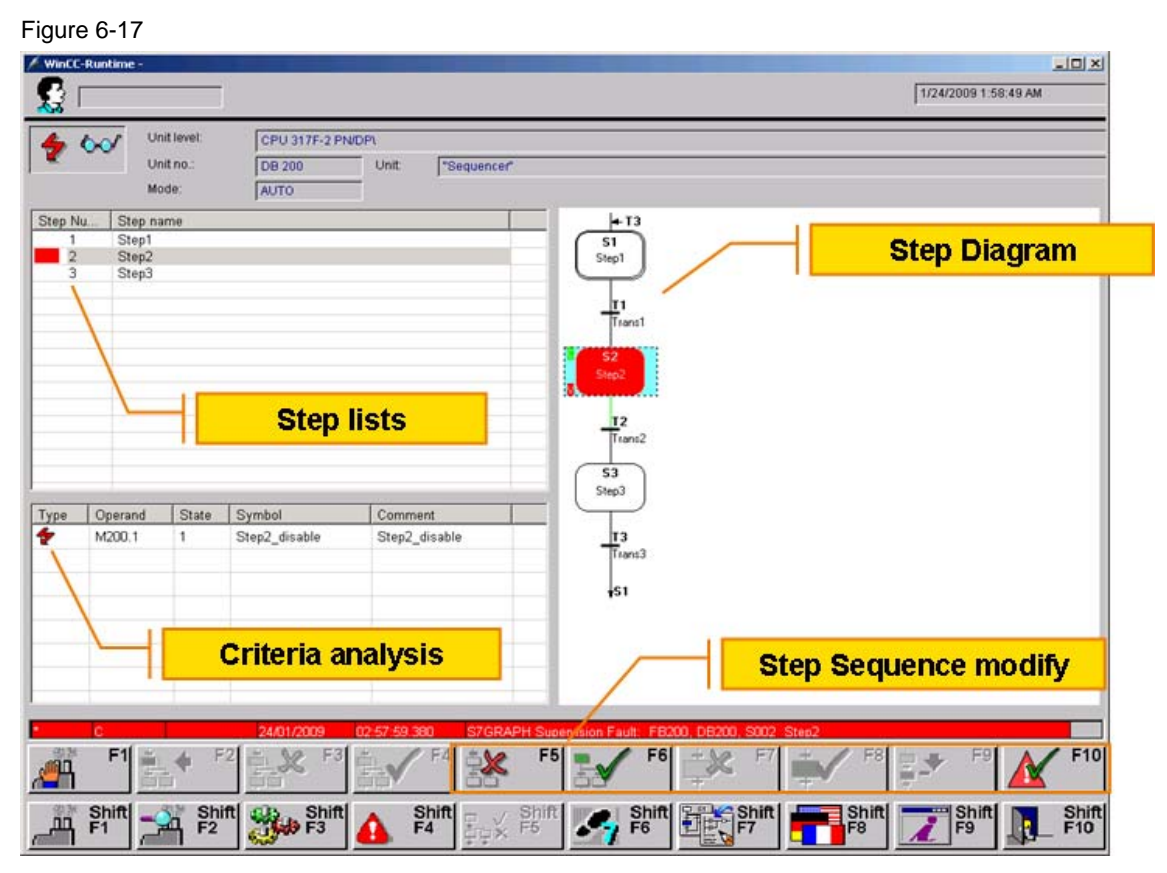

## **6.4 Further reading**

## **Bibliographic references**

This list is not complete and only represents a selection of relevant literature.

Table 6-16

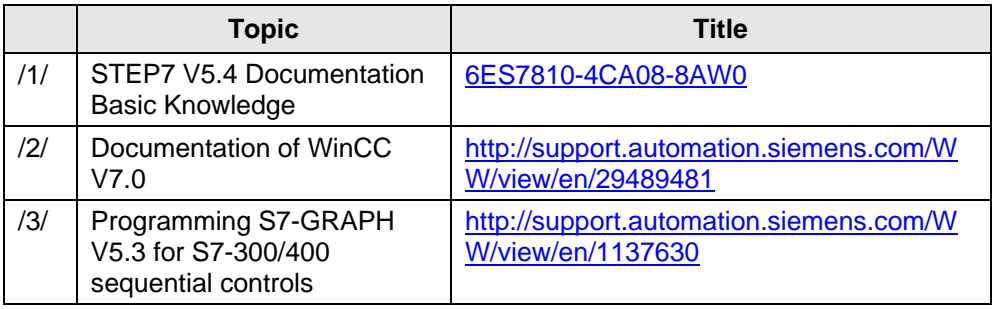

#### **Internet links**

This list is not complete and only represents a selection of relevant literature.

Table 6-17

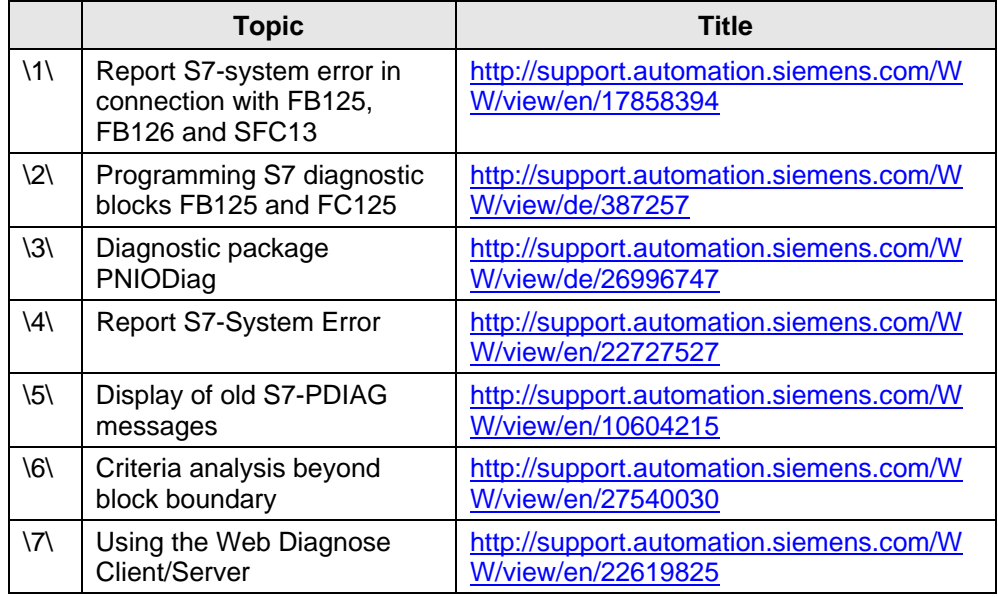

WinCC – Examples of integrated engineering with STEP 7 Entry ID: 34995306

## **7 Basic Process Control**

## **7.1 Introduction**

Basic Process Control (BPC) is included in the WinCC basic system as a standard and it provides additional tools for configuration to realize typical control tasks.

#### **Area of application**

With BPC you can use quite a number of control functions from the process control system for your configuration. The control system is created automatically and supports you in the efficient configuration.

#### **Overview of Basic Process Control**

The following figure shows a selection of components of the Basic Process Control:

Figure 7-1 **Hom** 2/5/2009 5:22:20 PM  $\mathcal{F}$   $\mathcal{R}$  $\overline{\theta}$ **SIEMENS** FĬ Ī Ī inCC **Terminal bus** 4 Server TIA Tags System bus WinCC Selection 91M स्रोता eann MШ **Time Synchronization** New Hill Hill **OS Project Editor CONSORGIAL** 55 **DOM Lifebeat Monitoring Picture Tree Manager** sim sam sin sin  $^{\circ}$  $\frac{\partial}{\partial x}$  $\boxed{\neg \bullet \quad \frown \quad}$  $\mathbb{S}$ 中 0 0 0 Pb ъ

## **7.2 Prerequisites**

Basic Process Control is a WinCC option and is only available if the option "Basic Process Control" has been selected during the installation.

Figure 7-2

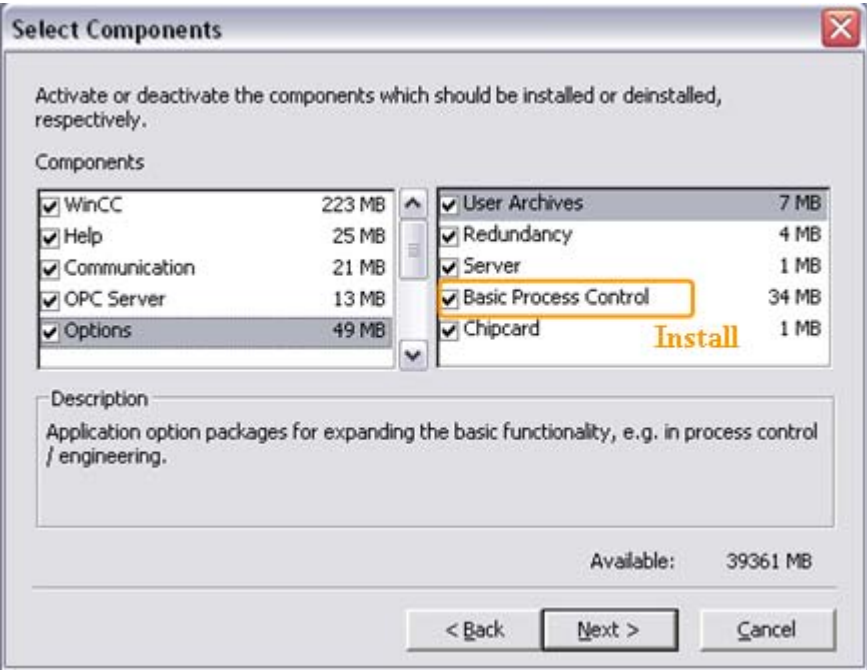

#### **Note** From WinCC V6.0 BPC has been part of the software package and need not be licensed separately.

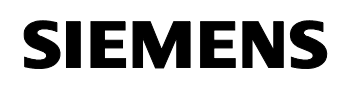

## **View in the WinCC Explorer**

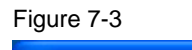

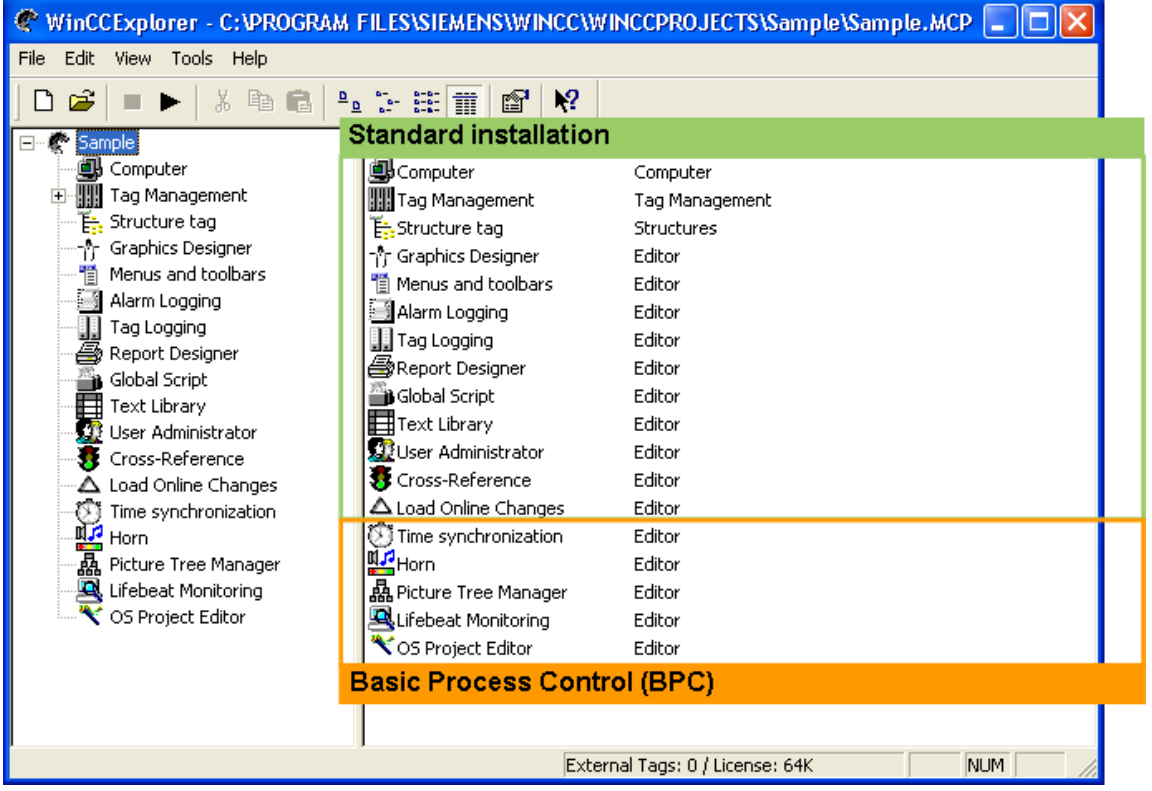

## **7.3 Time synchronization**

The time synchronization is a WinCC application which is used to synchronize the time of the whole system according to the SIMATIC procedure.

The time synchronization is configured with the "Time Synchronization" editor. The time can be synchronized as follows:

- via the local area network / terminal bus for the Operator Station.
- via the plant bus/Industrial Ethernet bus for WinCC Server with connection to the automation systems.

#### **7.3.1 SIMATIC procedure**

- The SIMATIC procedure is based on the communication of two communication processors (CP).
- The communication of the respective CPU with the CP takes place on the backplane bus.
- The SIMATIC procedure is a combination of different time synchronization methods, depending on the used bus.
- Depending on the bus on which the time is stored an automatic runtime adaptation of the message is carried out.

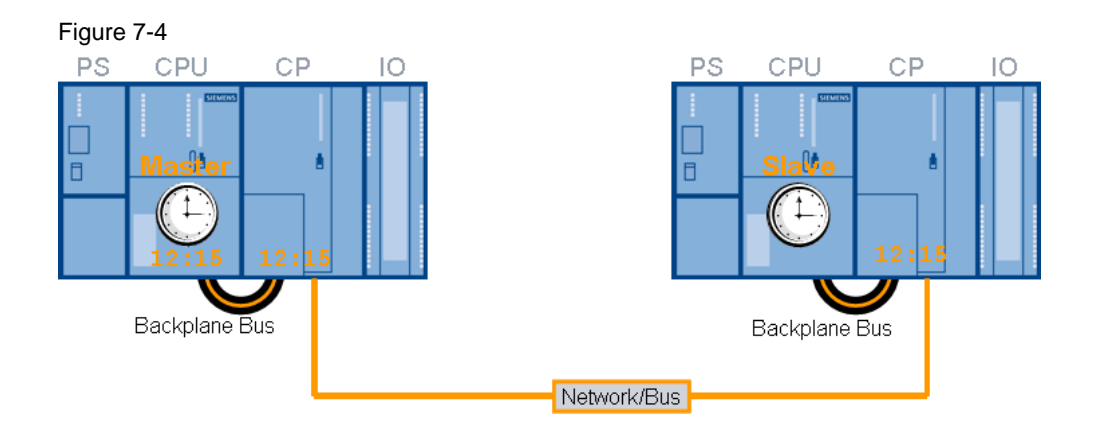

#### **7.3.2 Master/slave principle**

A computer or a specialized device, e.g. Siclock, serves as time master. This master transmits the time to all other devices, the slaves. Only one master can be active in the network and it usually has an external time signal receiver.

The slaves can use two different procedures to synchronize the time with the master:

- One master is active and sends the time messages to the bus. The slaves receive these time messages and synchronize their time then. Several devices may be configured as master if they support the standby mode. The masters in standby-mode are slaves as long as the active master is sending time telegrams. When a standby master detects the absence of the time messages, one of the standby masters will take over the function of the active master and start sending time messages. The devices which communicate via the plant bus use this "master broadcast" procedure.
- The slaves are active and poll the master periodically for the time which is to be synchronized. Each slave has to specify which device is the master. If a master fails, the slaves cannot assume the function of the master. Therefore the slaves need a list of the masters which can substitute the failed master. Computers in the local area network use this "polling" procedure.

WinCC – Examples of integrated engineering with STEP 7 Entry ID: 34995306

#### **7.3.3 Time synchronization in runtime**

The time synchronization is entered in the startup list of the computer when the following events occur and it is activated at the start of WinCC runtime:

- at the run of the OS project editor.
- after the configuration in the "Time Synchronization" editor.

After the run of the OS project editor you have to configure the time synchronization.

After the start of runtime the time synchronization is activated after maximally three minutes.

#### **7.3.4 Preventing time jumps**

Time jumps at the master will not be sent to the system. In order to prevent this, WinCC proceeds as follows:

- When the time is synchronized via the terminal bus or an access point in the plant bus is configured as master and another access point is configured as slave, the time synchronization is permanently deactivated. A corresponding control system message is sent.
- When the time is synchronized via the plant bus and the access points in the plant bus are configured as master, the access points will be set to the slave mode. The master of another computer assumes the time synchronization and synchronizes the time of the respective computer. A corresponding control system message is sent.
- **Note** "Greenwich Mean Time" (GMT) or winter time is used for the user data and time messages in all devices of the plant bus. WinCC V5 projects allowed upgrading to WinCC V6 only when the option "V5-compatibel communication mode" was ticked in the dialog field "Properties Computer" on the tab "Parameter" in the WinCC Explorer. The following default setting is activated for this option:
	- for newly created projects from WinCC V6: option deactivated.
	- for projects migrated from WinCC V5: option activated.

#### **7.3.5 Hardware support of the time synchronization**

#### **Industrial Ethernet with automation systems**

The time synchronization must have access to the Industrial Ethernet bus with which the AS communicates. Special hardware cards provide the capability for transmitting and receiving time messages.

The following Industrial Ethernet devices support the time synchronization:

- CP1613 hardware card The software is integrated in the card.
- SoftNet/BCE hardware / software solution A software driver emulates the hardware.

The two cards have the following properties:

- They have an internal clock.
- They can operate as slaves. They recognize if time messages are not received.
- They can operate as active or standby master.
- The synchronization interval is set to 10 seconds and cannot be configured.

#### **Local area network with operator station**

The operator station synchronizes its local time via the local area network. All network adapters which support Windows can be used.

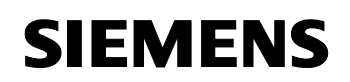

#### **Parameterization levels:**

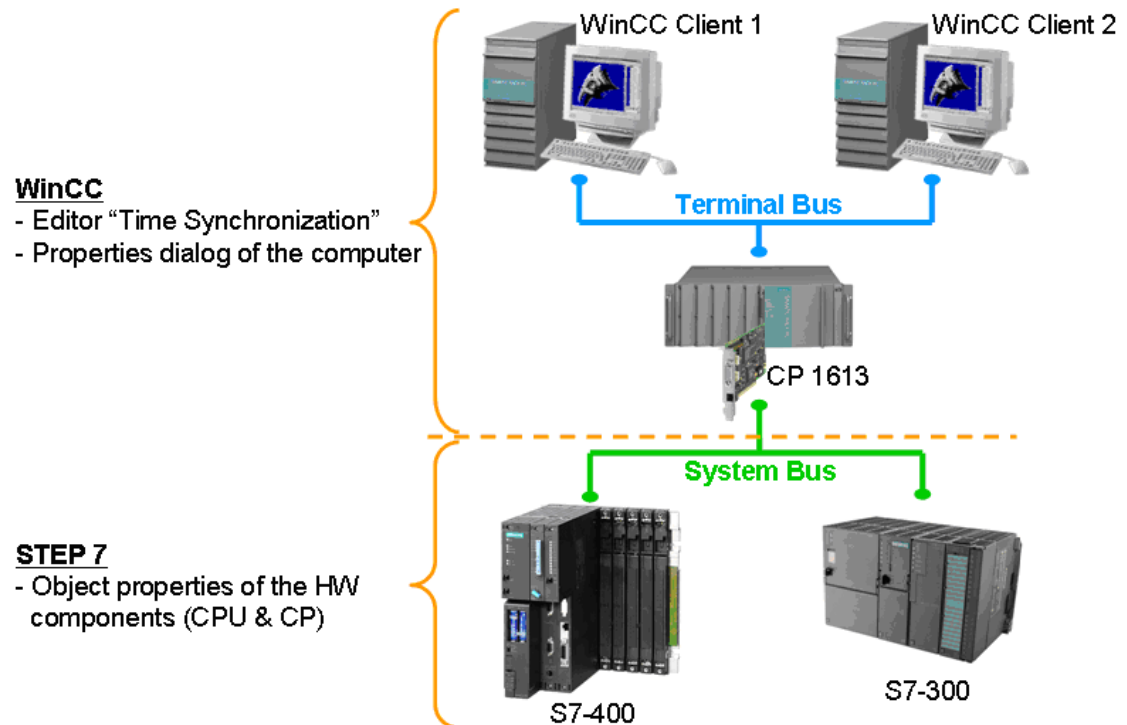

#### **7.3.6 Configuration in WinCC**

#### **The time synchronization via terminal bus**

The time synchronization via local area network / terminal bus is possible in three ways:

- The computer is automatically synchronized via a linked WinCC server.
- The time is transferred from one of the permanently defined computers in the network.
- The time is set via a 3rd-party component.

#### **The time synchronization via plant bus/BCE**

You can use a BCE network card to synchronize the time via the plant bus.

**Note** If the computer which is to be configured is a WinCC client, the selection fields of the time synchronization cannot be controlled via the plant bus.

> Open the "Time Synchronization" editor with a double-click in the WinCC Explorer. Make the required settings in the dialog field for the configuration.

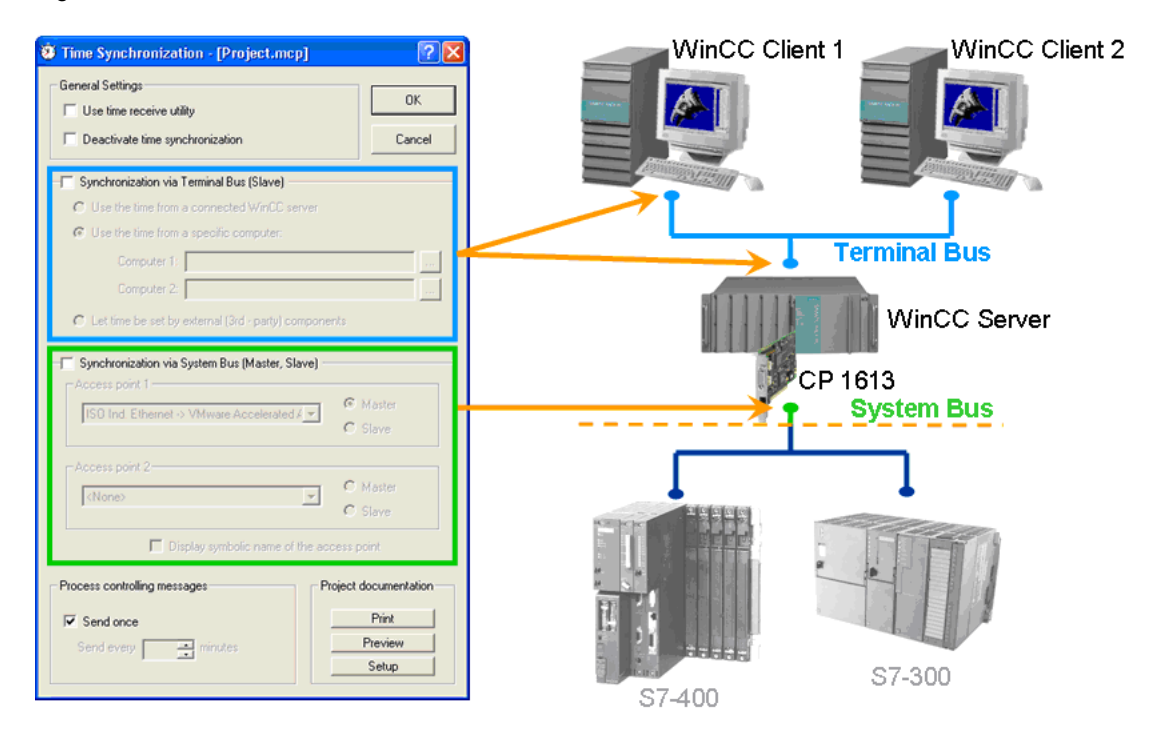

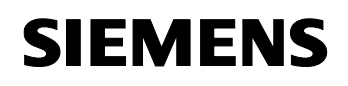

## **7.3.7 Configuration in STEP 7**

Only after the configuration of the CP has been made it will be capable of processing the time messages.

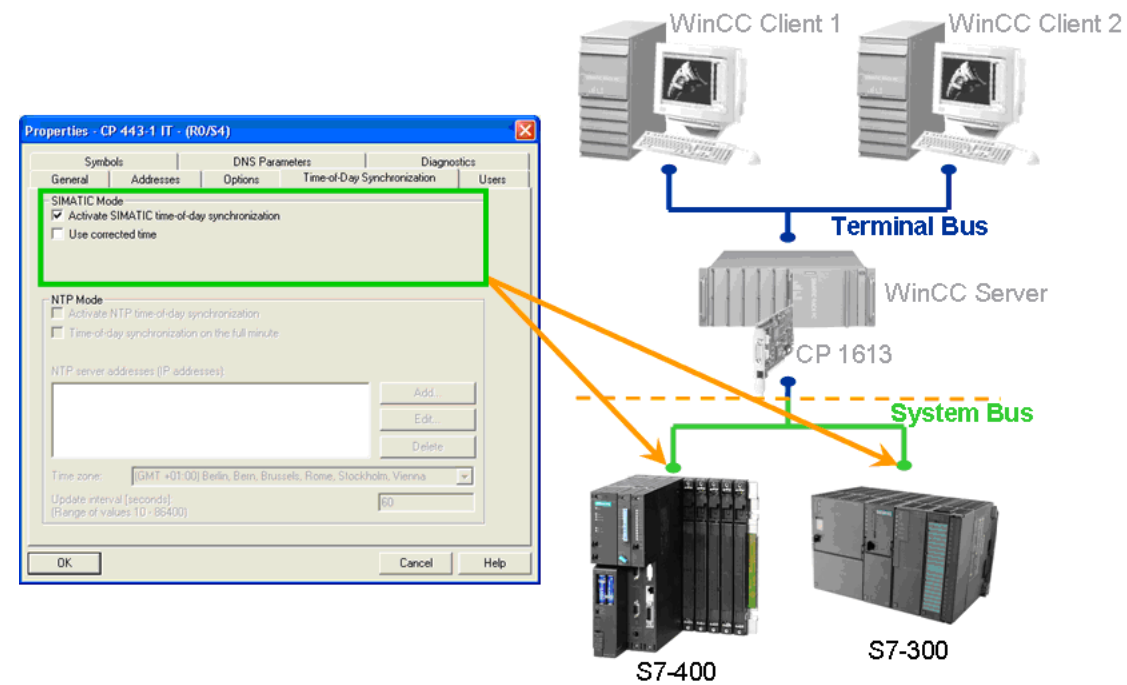

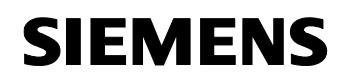

You can set the time synchronization in HW-Config under the properties of S7-CPU.

#### **Time interval 10 seconds (typical setting)**

If you parameterize the CPU clock as master (clock) for MPI and set the time interval for synchronization to 10 seconds, the CPU will transmit a time synchronization message via the MPI interface at the following times: 0 s, 10 s, 20 s, ..50 s .

#### **Time interval 24 hours**

The time synchronization message is transmitted at midnight.

Figure 7-8

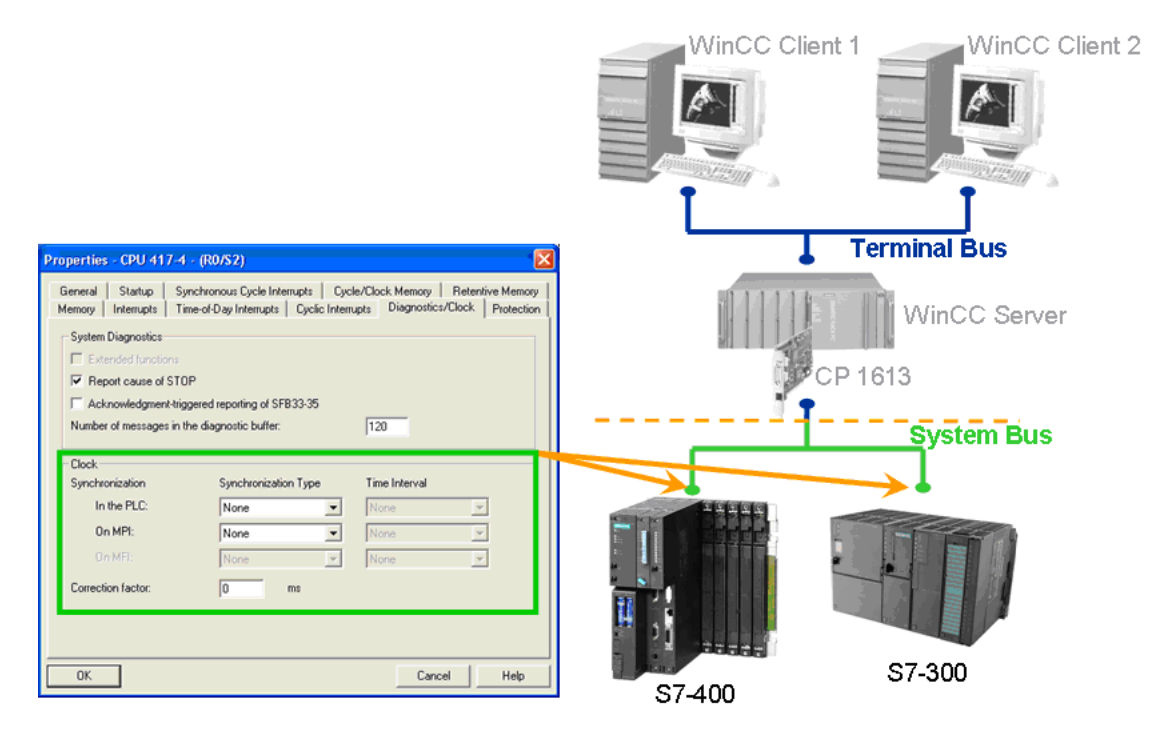

You can set the synchronization separately:

- in the AS (i.e. internally)
- on MPI (i.e. externally)
- on MFI (i.e. externally via 2nd interface)

You can set the following parameters:

#### **Synchronization type**

You can determine whether the clock synchronizes other clocks (setting options depend on CPU).

- as slave: The clock is synchronized by another clock.
- as master: The clock synchronizes other clocks as master.
- None: There will be no synchronization.

#### **Time interval**

Select at what time intervals the synchronization shall take place.

#### **Correction factor**

The correction factor is used to compensate a deviation of the clock within 24 hours. You can enter positive or negative values in ms.

#### Example:

If the clock is slow by 4 seconds after 24 hours, enter a correction factor of "+4000 ms".

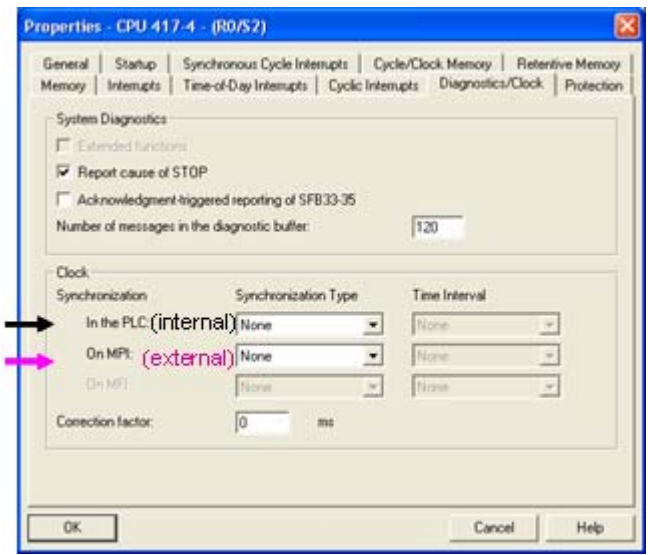

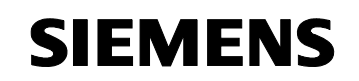

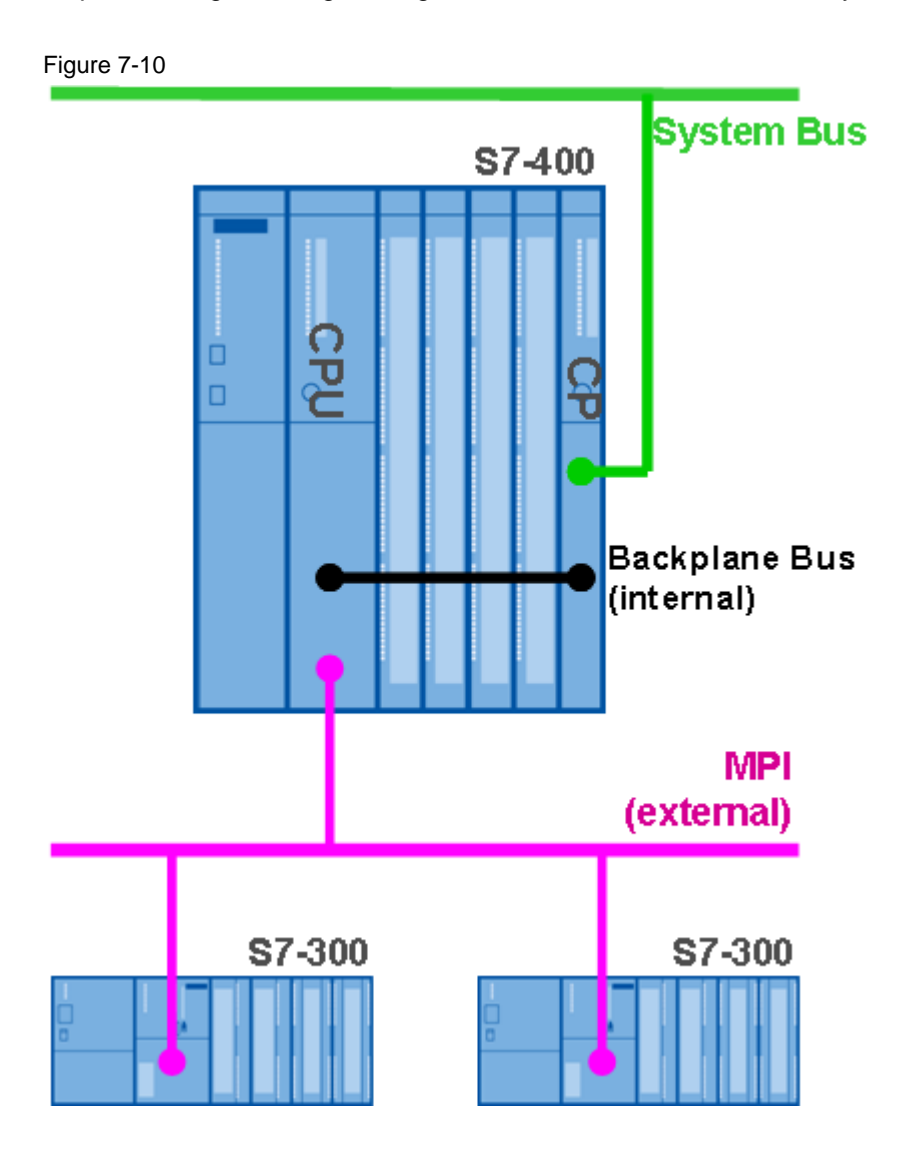

WinCC – Examples of integrated engineering with STEP 7 Entry ID: 34995306

## **7.3.8 Example configuration**

The time synchronization is explained by means of an example now. The following is assumed:

- The S7-400 station is the time master.
- The S7-300 and CP 1613 are synchronized via the S7-400.
- The CP 1613 assumes the role of a cooperative master.
- The WinCC Server functions as time master within the terminal bus.
- Both WinCC Clients are synchronized via the WinCC Server.

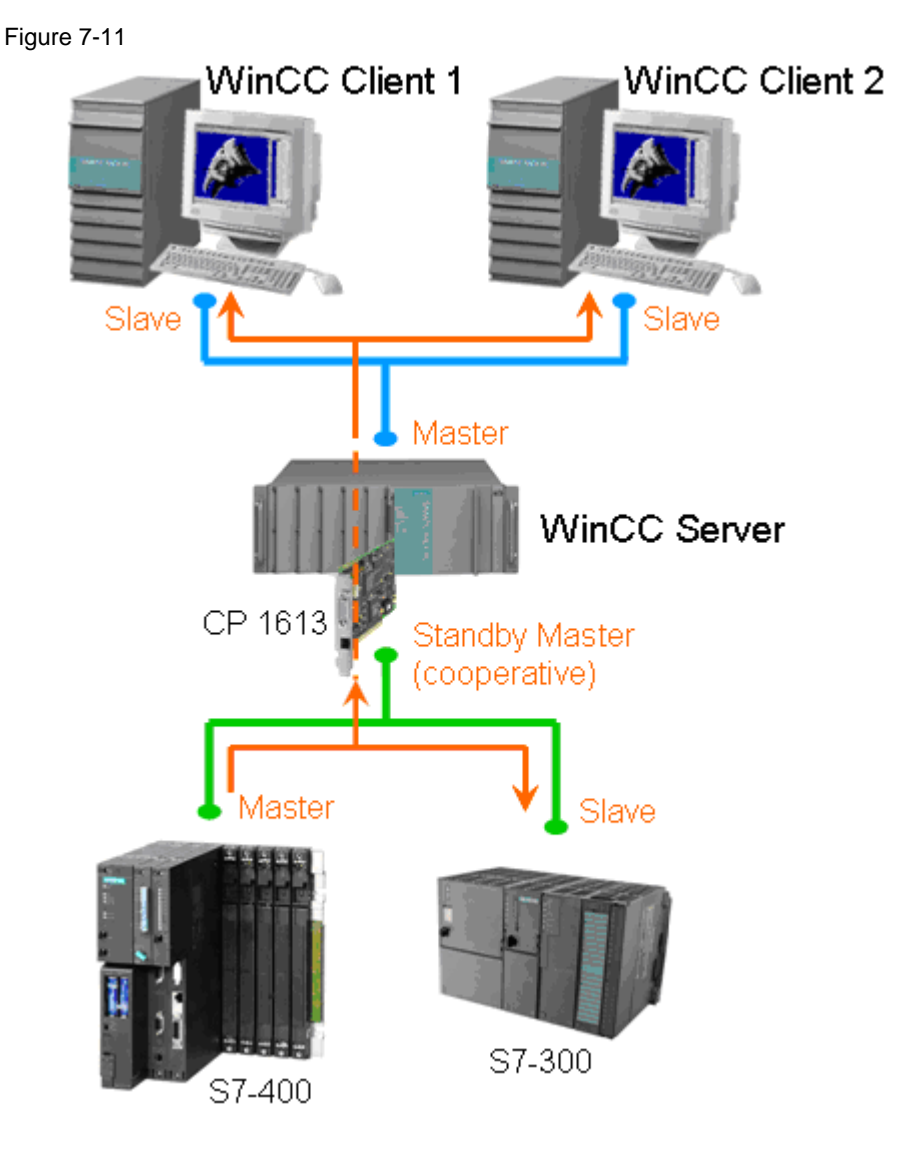

#### **The S7-400 station as the time master.**

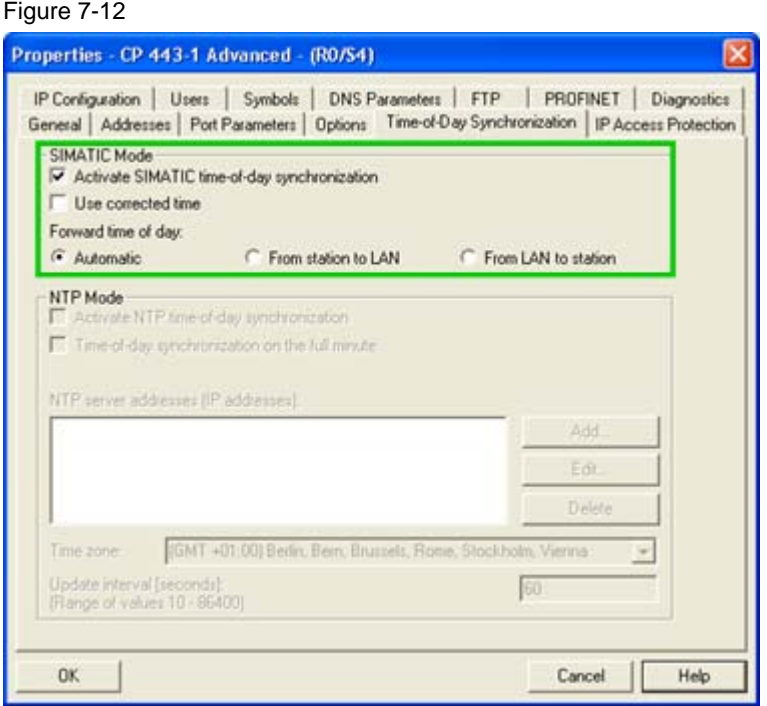

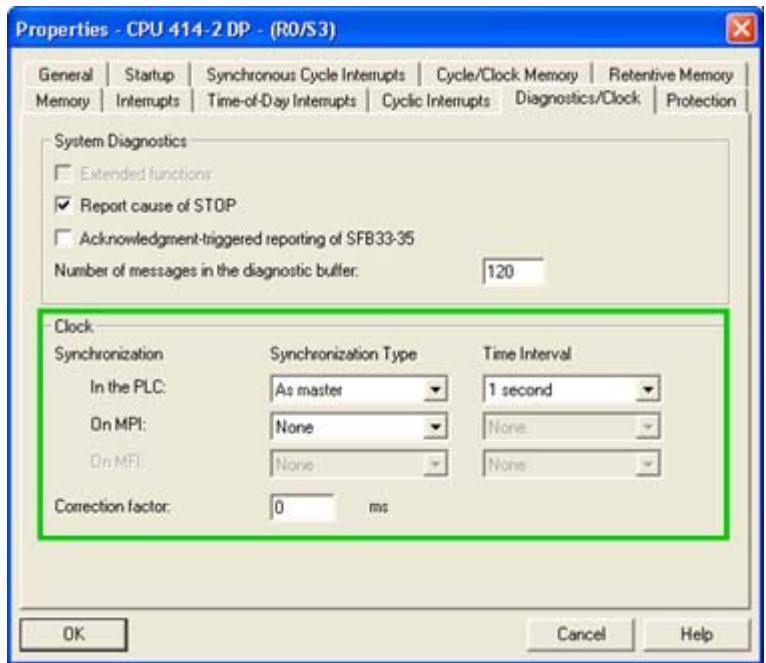

WinCC – Examples of integrated engineering with STEP 7 Entry ID: 34995306

#### **The S7-300 station as the time slave.**

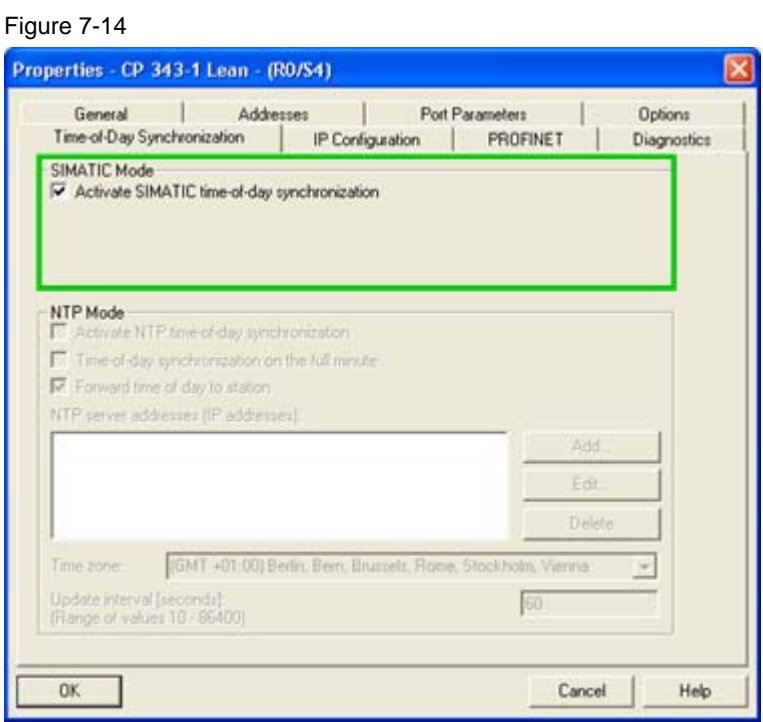

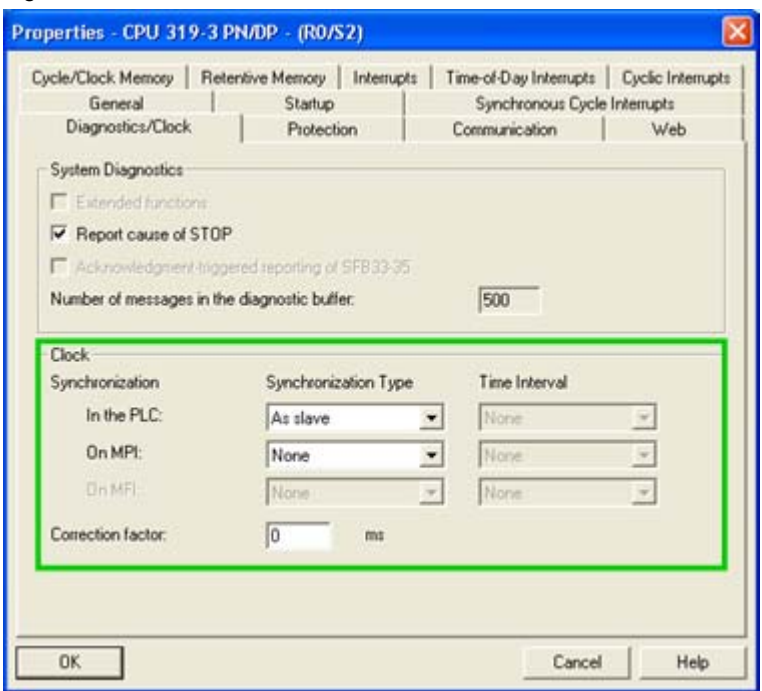

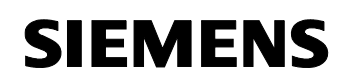

## **The WinCC Server as cooperative time master (standby)**

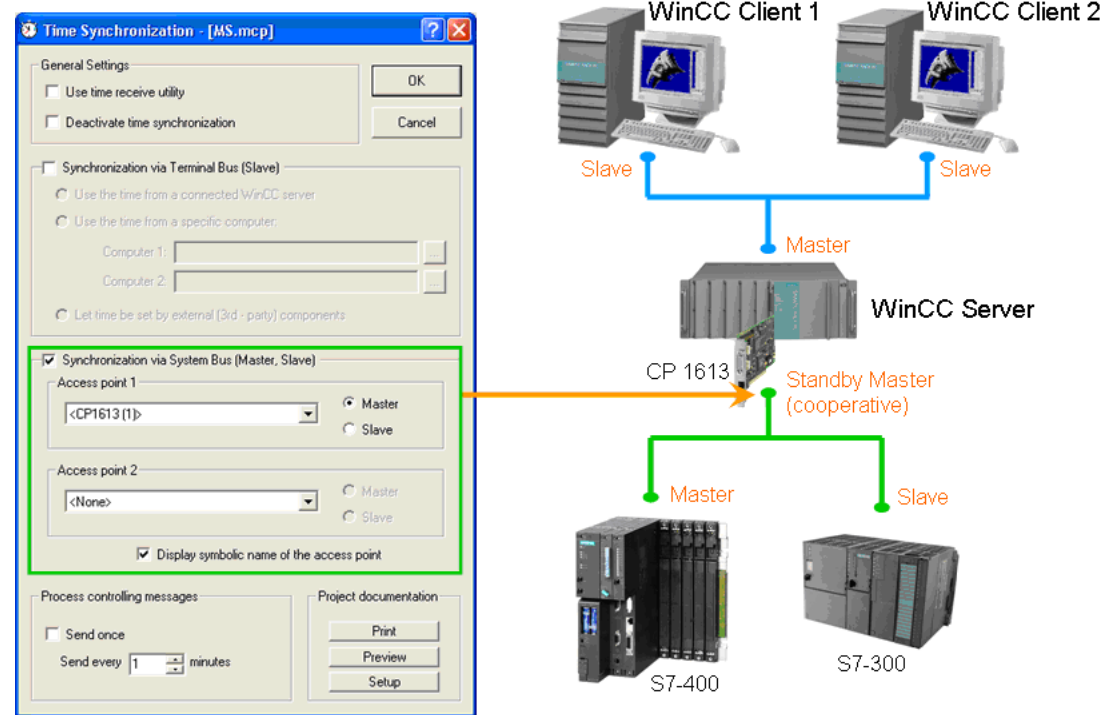

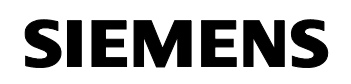

#### **The WinCC Clients as time slaves**

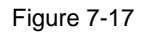

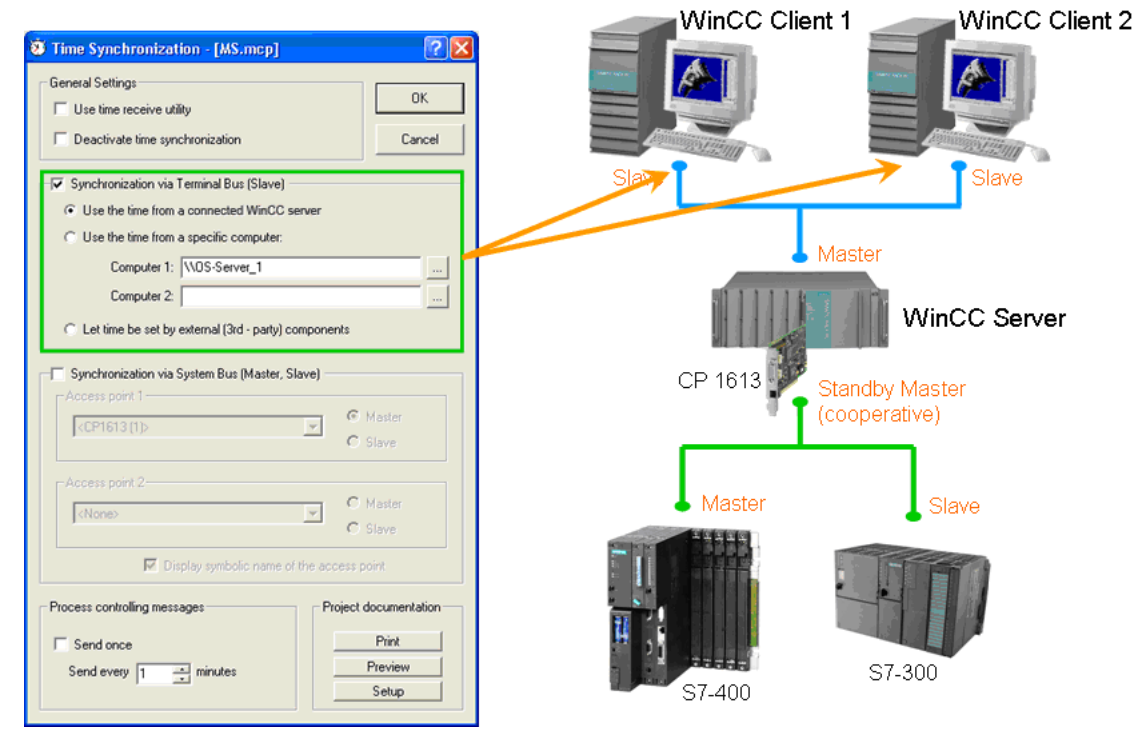

### **7.3.9 The "Time Synchronization" editor**

Open the "Time Synchronization" editor with a double-click in the WinCC Explorer. Make the required settings in the dialog field for the configuration.

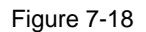

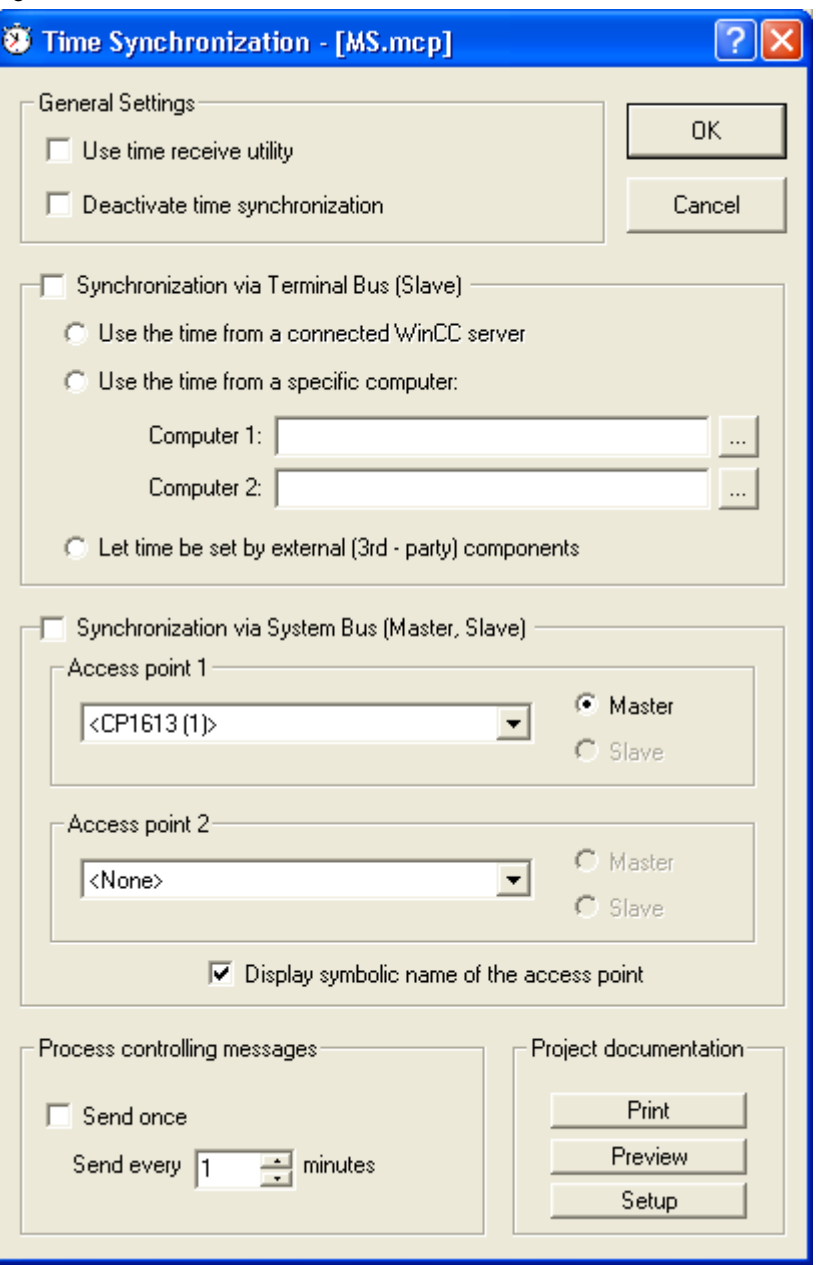

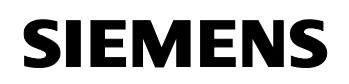

#### **Use time receive utility**

When you activate the option "Use time receive utility" the time receive utility is active. When used at the plant bus the time synchronization checks now whether the time receive utility is deactivated during the slave operation and activated during the master operation.

Deactivate the time receive utility during the slave operation to prevent that the computer time is set by the time synchronization and by the time receive utility.

#### **Deactivate time synchronization**

When you activate the option "Deactivate time synchronization" the time synchronization is deactivated. The time messages are not sent now and/or the local time is not set. The time synchronization is only deactivated after the option has been ticked and acknowledged by clicking the "OK" button.

After every activation/deactivation of the time synchronization you get a corresponding operator message in runtime.

#### **Settings for synchronization**

Synchronization is configured via the plant bus / Industrial Ethernet bus or via the local area network. Activate the respective options for this. You can also use both options in parallel.

#### **Synchronization via terminal bus**

The time synchronization via terminal bus / local area network is available on WinCC Server projects and WinCC Clients. There are three options for configuration:

- The time of the computer is automatically transferred from a linked WinCC Server. The server packages must have been loaded for this purpose.
- The time is transferred from one of the computers in the network which you entered in the input fields "Computer 1" and "Computer 2".
- The time is set via an external 3rd-party component.

WinCC – Examples of integrated engineering with STEP 7 Entry ID: 34995306

#### **Synchronization via plant bus**

The time synchronization via the plant bus / Industrial Ethernet bus is only available on WinCC Server projects. If the computer which is to be configured is a client the selection fields are not operator-accessible.

You can use a BCE network card or up to two CP1613 for the time synchronization.

The selection list of "Access point 1" and/or "Access point 2" displays all devices or network cards which are installed on the computer which are suitable for time synchronization via the Industrial Ethernet bus. Select from the dropdown list the device which you can configure either as master or as slave. Tick the respective option to determine the role of the device.

To configure the time synchronization from an ES, you can also have symbolic names of the access points displayed which are given between "<  $\sum$ ".

Activate the respective option for this. When the target PC is started up in runtime these names will be assigned to the physical names of the access points.

#### **Settings for process controlling messages**

When problems occur in the synchronization, process controlling messages will be displayed in runtime. For the periodically recurring process controlling messages 1012002-1012005, 1012018, 1012021 and 1012028 you can determine in the field "Process controlling messages" how often these process controlling messages will be displayed in runtime.

To display the process controlling message only once, tick the option "Send once".

If the process controlling message is to be sent several times in runtime, untick the option "Send once". Enter the desired value directly in the input field "Send every ... minutes" or use the up or down arrow buttons.

WinCC – Examples of integrated engineering with STEP 7 Entry ID: 34995306

### **7.3.10 Time zones**

UTC is used on the AS since time jumps as in the clock change are not permitted on the AS. Depending on the configuration, time jumps might result in that the time-of-day interrupts, for instance, are not executed correctly anymore or the operating hour counters do not count correctly anymore.

Therefore, use Universal Time Coordinated (UTC) as a rule. It is characterized as follows:

- UTC is the international time basis which is determined by atomic clocks.
- UTC does not use daylight-saving time and winter time.
- UTC refers to the Prime Meridian through Greenwich near London.

UTC corresponds to GMT (Greenwich Mean Time) with clocks not moved forward for daylight-saving time. The local time zone is set in the control panel of your computer under "Date and Time Properties".

There are two GMTs:

- GMT with clock set to daylight-saving time (Dublin, Edinburgh, Lisbon, London)
- GMT with clock not set to daylight-saving time, i.e. corresponding to UTC (Casablanca, Monrovia)

WinCC – Examples of integrated engineering with STEP 7 Entry ID: 34995306

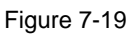

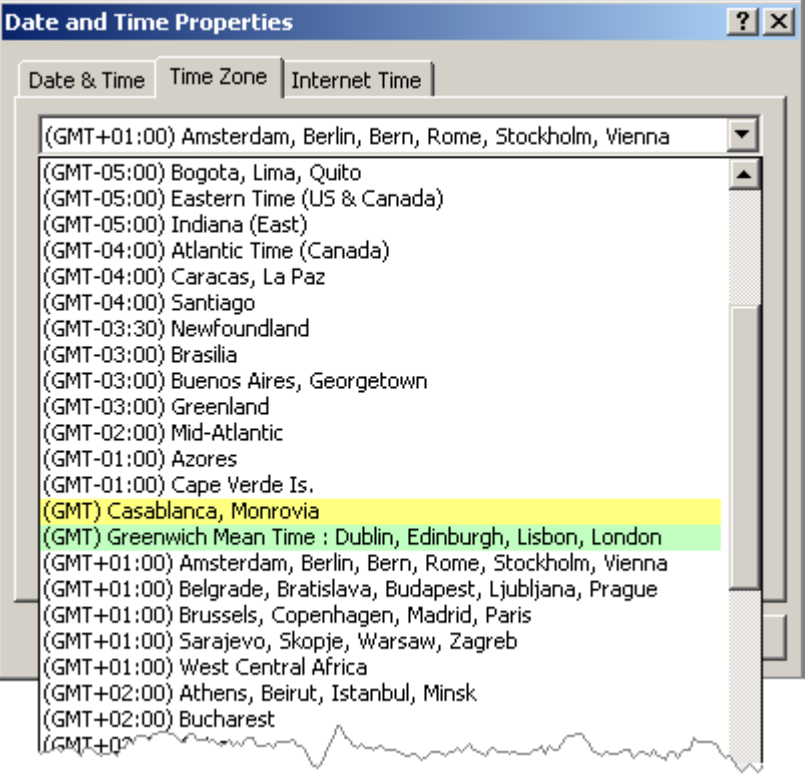
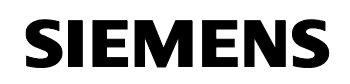

#### **Settings in WinCC**

In WinCC the time settings can be made in the computer properties.

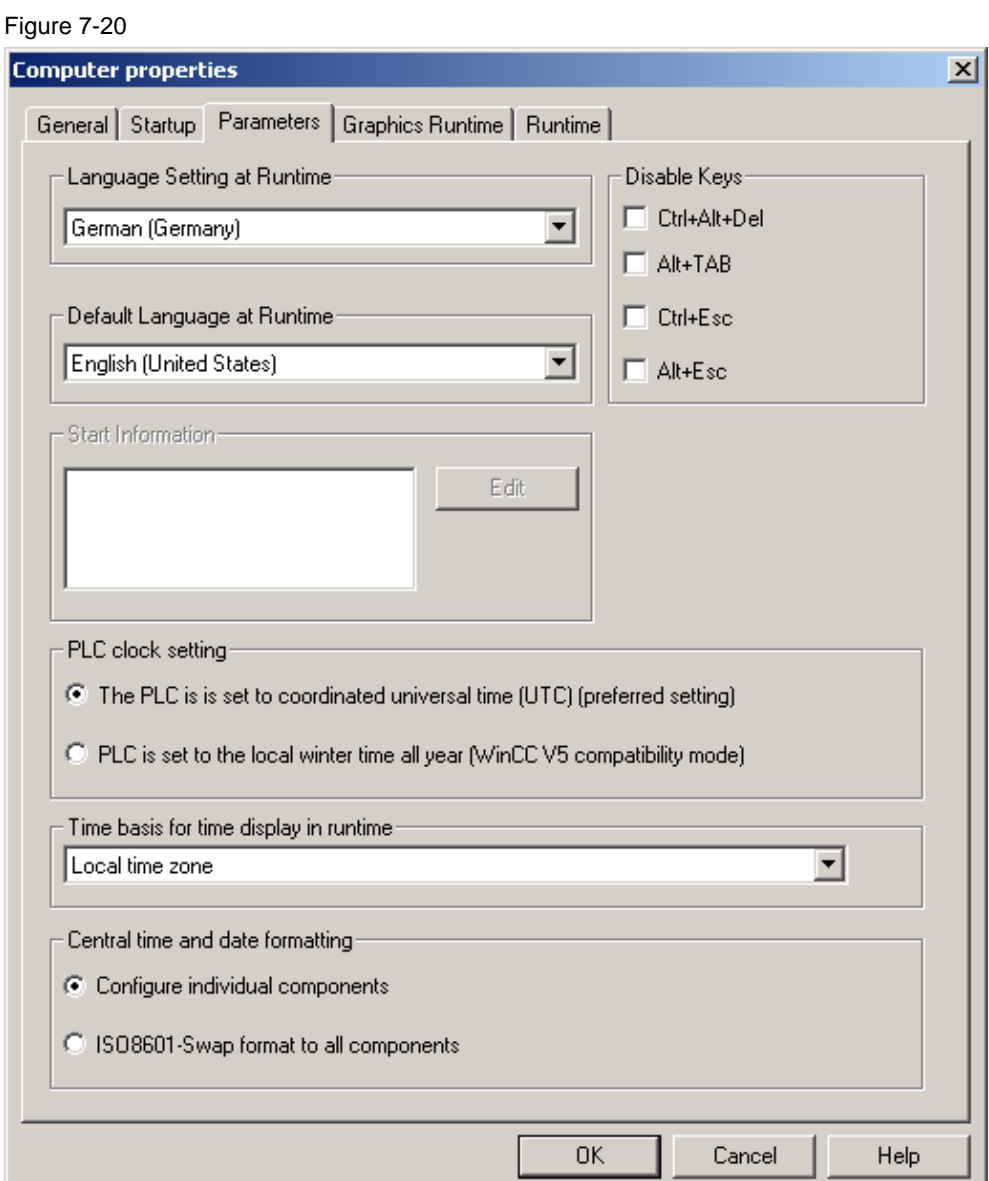

WinCC – Examples of integrated engineering with STEP 7 Entry ID: 34995306

### **7.4 Horn**

The horn is used to control visual or acoustic alarm devices. It outputs sound files when messages are received. With the "Horn" editor you configure what signals are to be triggered upon what messages.

#### **7.4.1 Principle of operation**

A coming message activates a signal tag which triggers an acoustic or visual signal at the assigned alarm device. By acknowledging the message the signal tag is reset and the signal is terminated.

#### **7.4.2 Overview of horn function**

The following figure schematically shows the structure of the horn-function in WinCC.

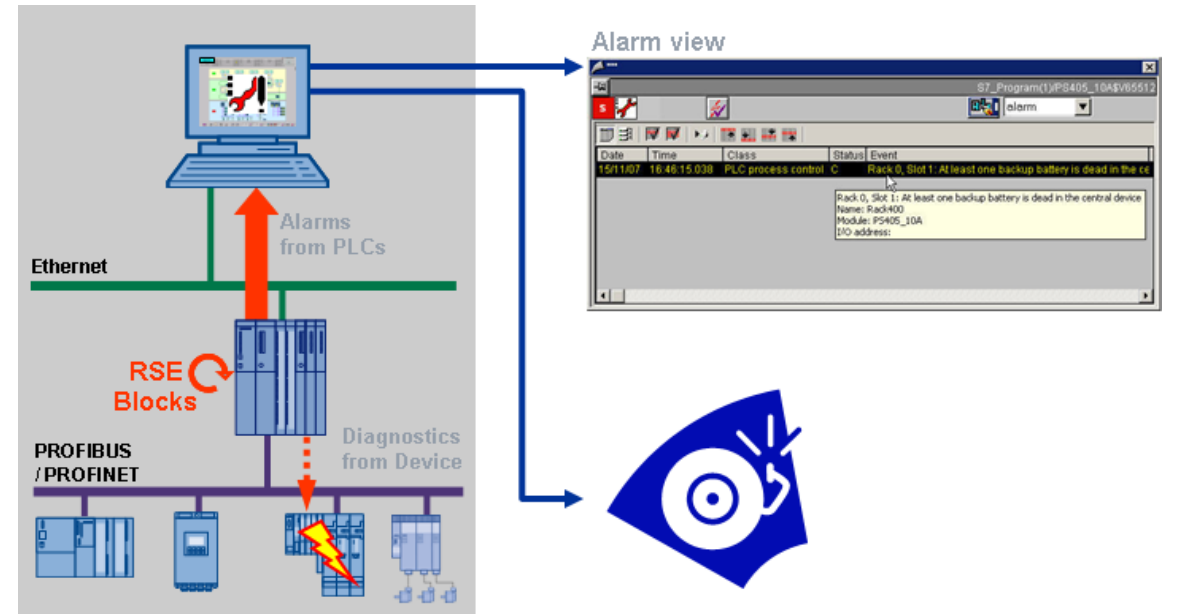

Figure 7-21

WinCC – Examples of integrated engineering with STEP 7 Entry ID: 34995306

#### **7.4.3 Message assignment**

Open the "Horn" editor by double-clicking the entry horn or with the menu option "Open" in the WinCC Explorer context menu. In the first tab "Message assignment" you assign certain properties of messages to signal tags. The following message properties serve as a filter to trigger a signal:

- Message class
- Priority
- Source
- Area
- Event

In the column "Authorization" you determine in addition whether the horn is triggered user-specifically upon messages from certain areas when the specified filter criteria are fulfilled.

Every line forms a logic "AND" with six inputs. Only if all six conditions are fulfilled, the respective signal tag will be set to "1".

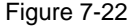

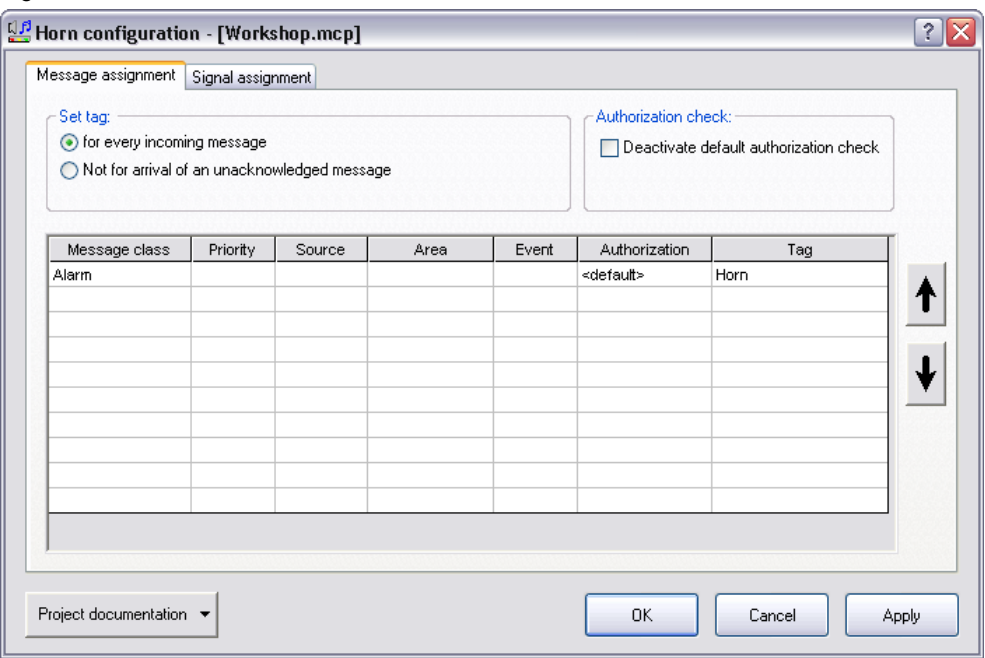

#### **7.4.4 Signal assignment**

In the second tab "Signal assignment" you configure the signals for the incoming messages. You assign existing physical signal modules to the signal tags and specify the acknowledgement response.

Print the configuration data of the horn with the "Project documentation" button.

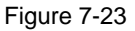

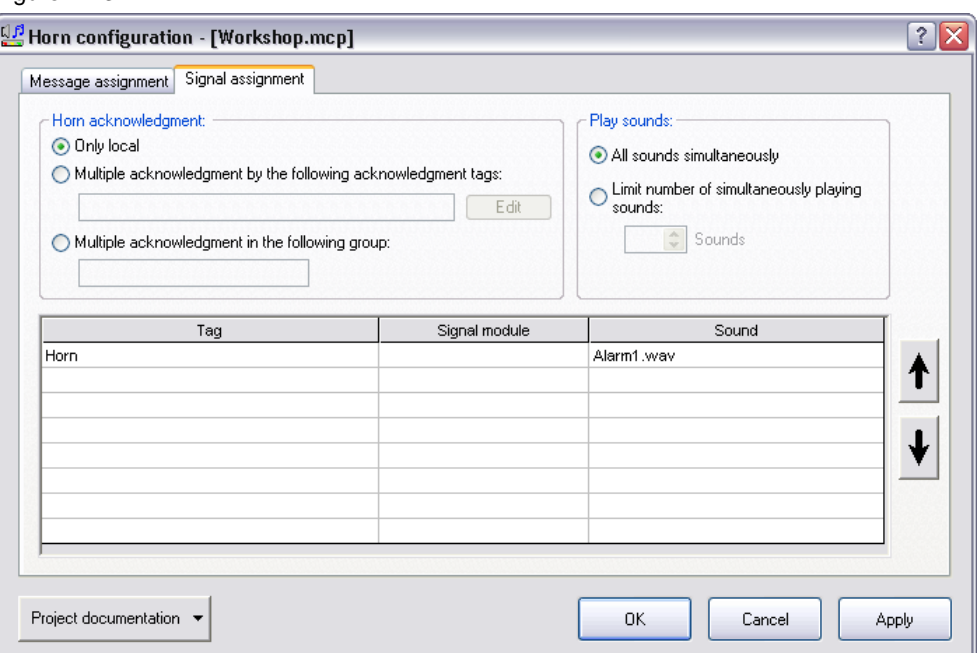

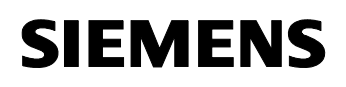

#### **7.5 OS project editor**

The OS project editor is used for configuring the runtime surface and the alarm system. The project editor provides extended options for the customization of basic data. Use the OS project editor to place the keys in the overview area and configure the sequence of the areas.

#### **7.5.1 Principle of operation**

When you create a project in WinCC you start the OS project editor in WinCC Explorer. The OS project editor must be executed before the User Administrator is opened as otherwise the latter will be initialized with the authorization levels of WinCC.

When the OS project editor is opened for the first time the default settings will be displayed. A suitable layout is selected for the runtime-surface by means of the screen resolution and the project type. If a suitable layout is not found, the OS project editor will select the first layout from the list of available layouts in the tab "Layout".

When you open the OS project editor again, the current project settings will be displayed. Changed basic data image files and actions have to be acknowledged in the tab "Basic data" first before these data will be applied in the project.

#### **7.5.2 Layout**

Settings for the runtime-surface layout are made in the tab "Layout". The basic data are organized in the layouts. A layout is defined in a configuration file.

#### **Monitor configuration**

In the group "Monitor configuration" you determine the desired screen layout of the target device in runtime. You can select only the supported monitor configurations for the selected layout. Prior to the execution of the OS project editor settings have to be made for the multi-VGA in the control panel of the operating system.

#### **Overview extended configuration**

When the layout supports the generic arrangement of the layout keys in the overview area, the "Detail" button will be enabled at "Overview extended configuration".

The output fields "Number of area keys" and "Number of server keys" show the currently configured number of keys. If the layout does not support these functions, the fields remain blank and the "Detail" button is not operator-accessible.

The "Detail" button opens a dialog field for configuration of the overview area. The number of keys is configured in this dialog field.

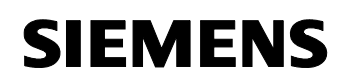

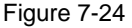

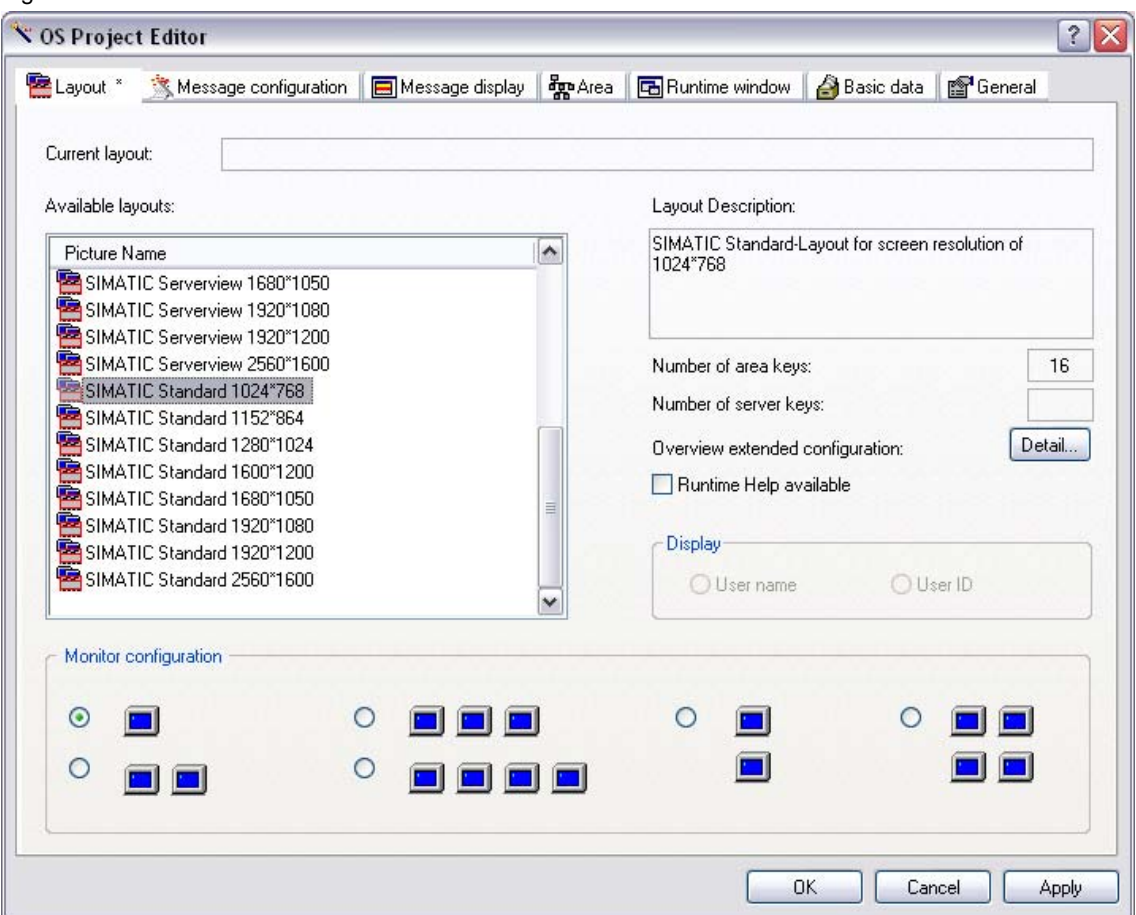

#### Figure 7-25

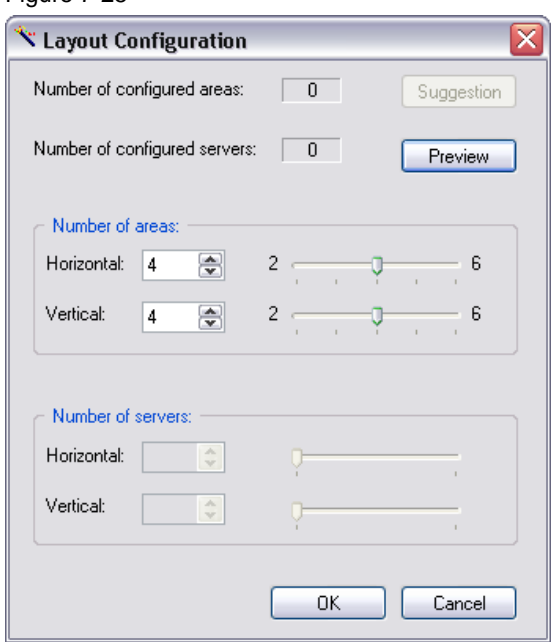

WinCC – Examples of integrated engineering with STEP 7 Entry ID: 34995306

#### **7.5.3 Message configuration**

The OS project editor outputs the following data from the message system when the tab "Message configuration" is opened for the first time:

- Message classes
- Message types
- System messages

In the tab "Message configuration" you determine the configuration of the message system performed by the OS project editor.

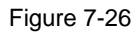

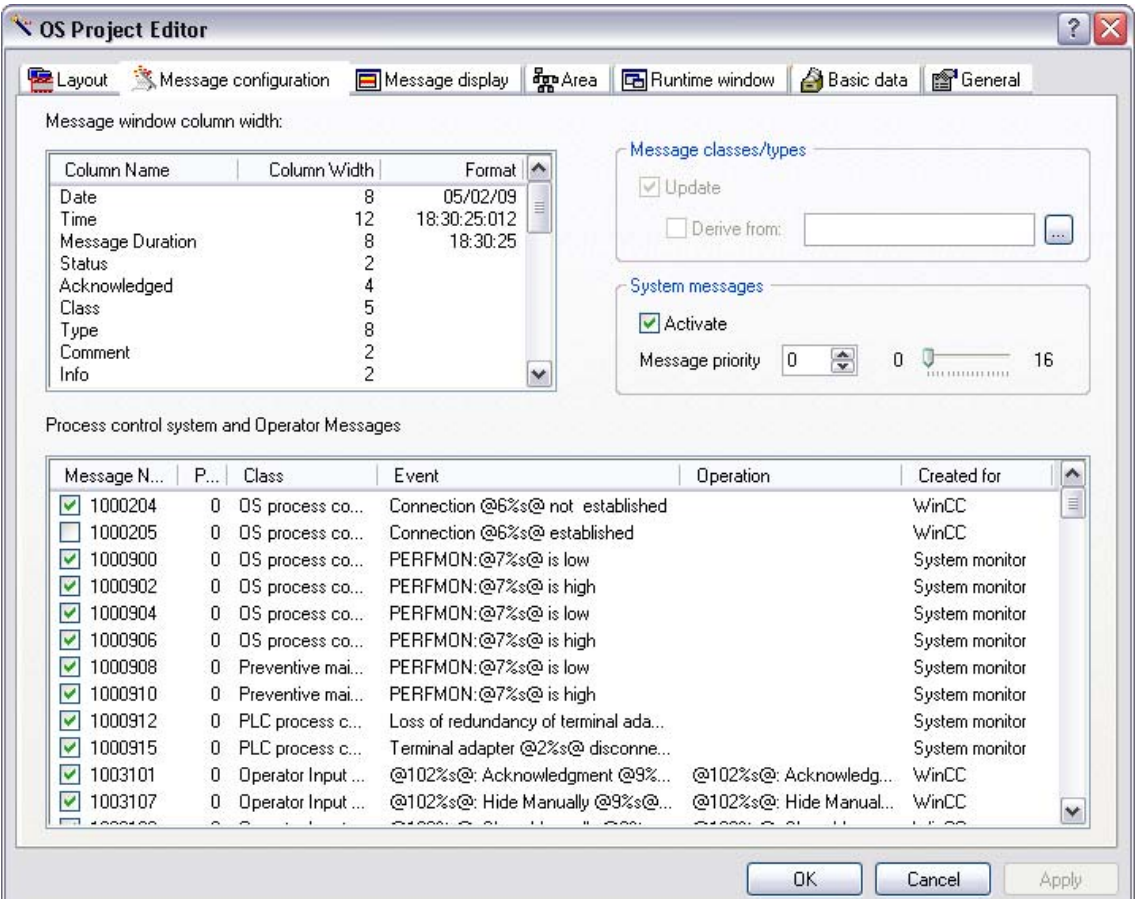

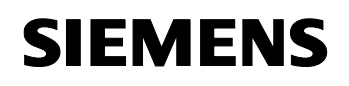

#### **7.5.4 Message display**

In the tab "Message display" you configure the runtime behaviour of the message system and the display of the messages on the message pages or in group displays.

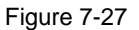

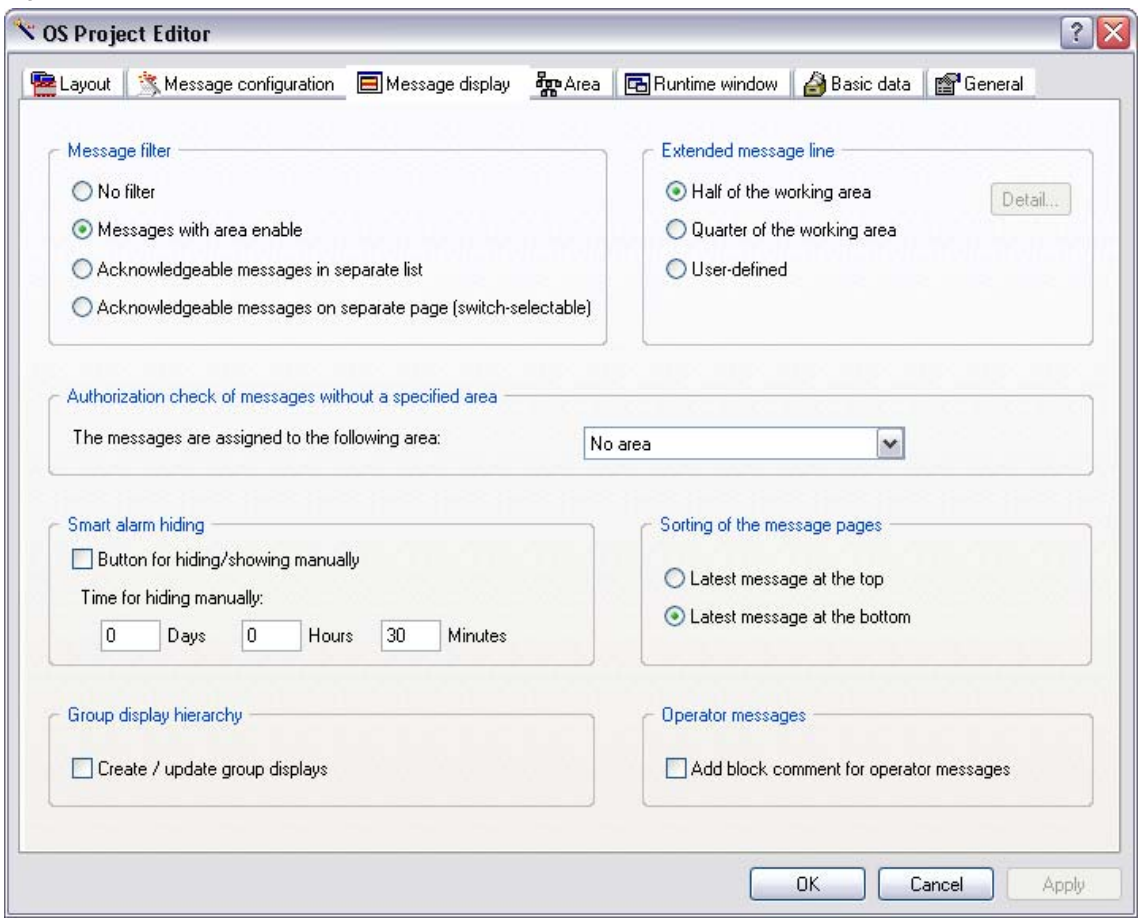

#### **7.5.5 Area**

In the tab "Area" you configure the arrangement of the area and server keys for the overview area. Here you also determine user access to areas for which authorization is not available.

The area keys result from the plant areas which you configured in the Picture Tree Manager and they contain the following:

- one key for opening the area.
- a group display for displaying the group value of this area.
- one key for opening the Picture Tree Navigator.

The server keys serve for visualization of a server in the overview area and they contain the following:

- one key for server selection.
- a group display for displaying the group value of this server.

#### Figure 7-28

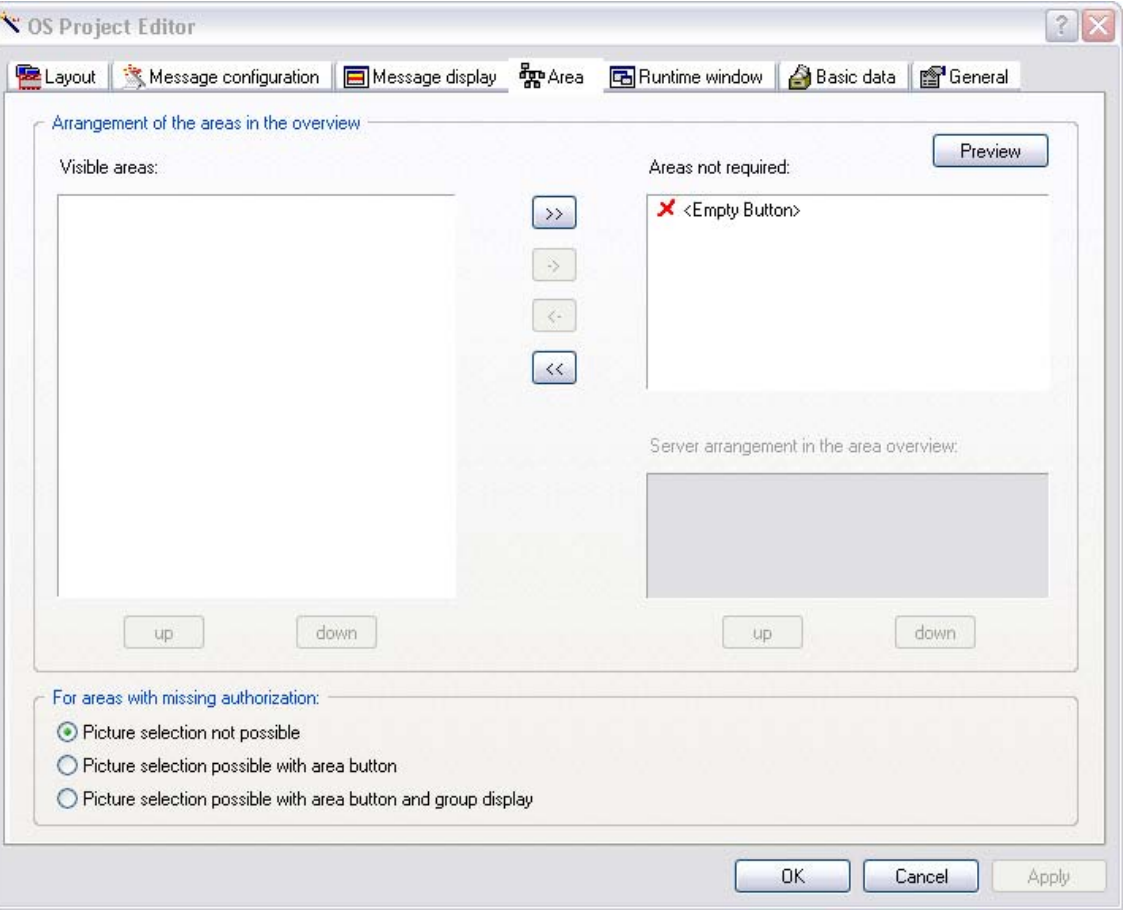

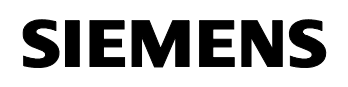

#### **7.5.6 Runtime window**

In the tab "Runtime window" you configure the settings for the number and arrangement of the pre-configured picture windows.

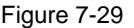

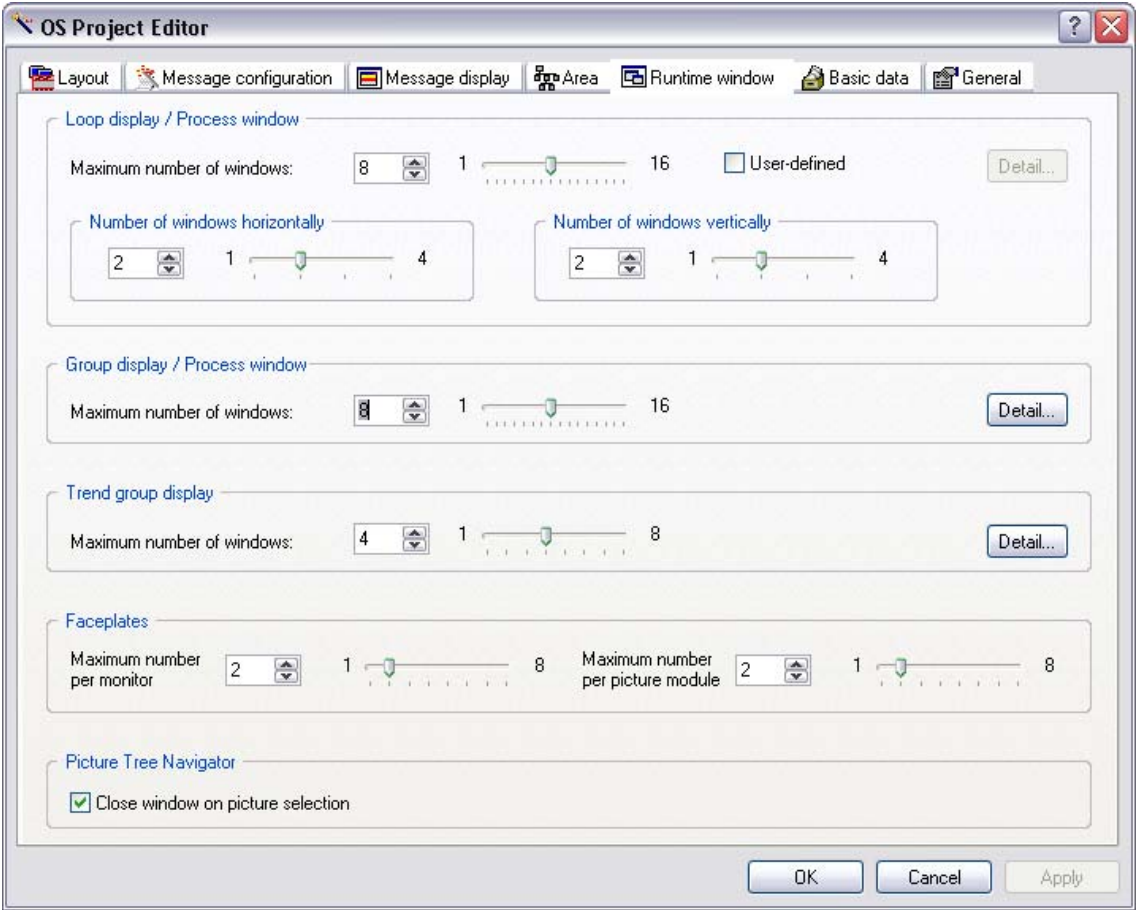

WinCC – Examples of integrated engineering with STEP 7 Entry ID: 34995306

#### **7.5.7 Basic data**

Figure 7-30

The basic data contain image files, actions and standard functions to provide a corresponding surface in runtime. The tab "Basic data" shows which initialized basic data deviate from the local basic data of the project.

The picture settings depend on the respective layout. The list entries change depending on the picture and script configuration.

You can set in this tab what changed files of the project will be overwritten by files of the delivered state. However the consistent runtime operation must be ensured. The red list entries must be overwritten. The option box cannot be deactivated.

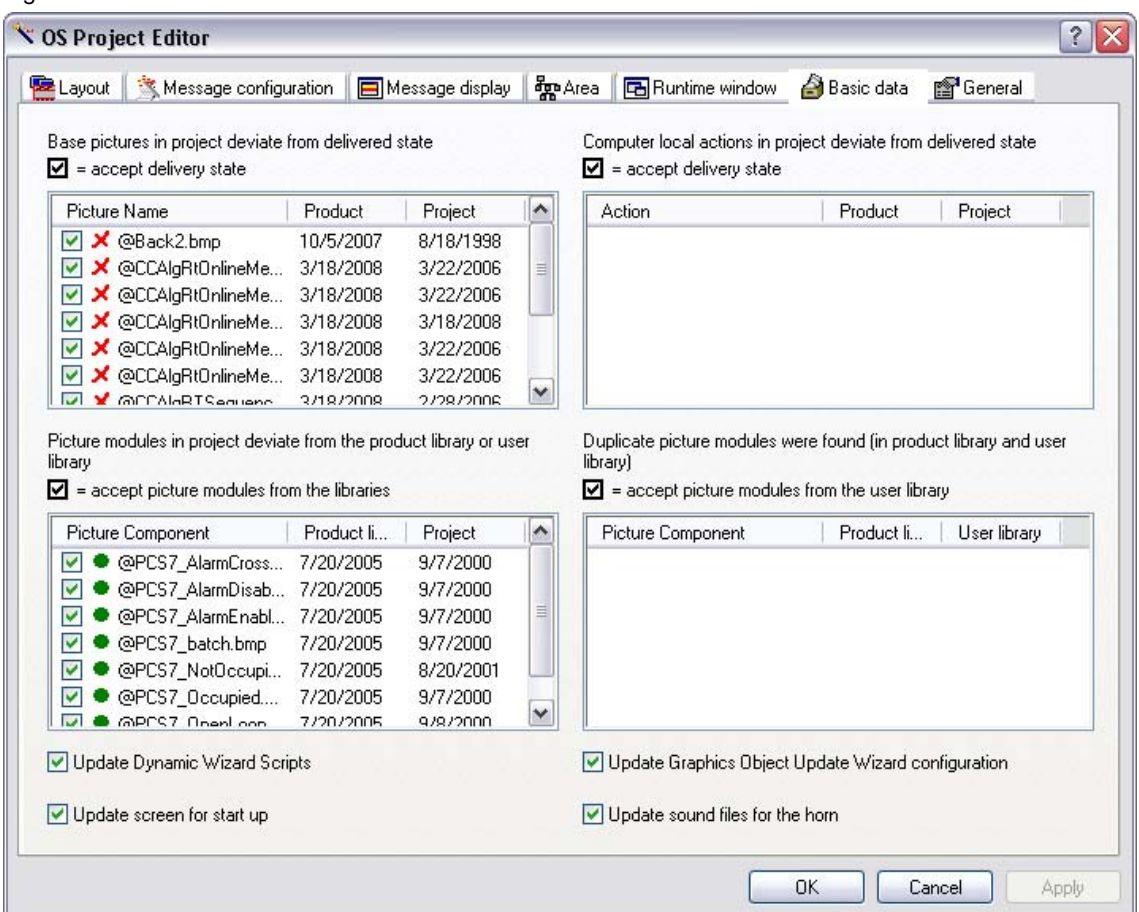

WinCC – Examples of integrated engineering with STEP 7 Entry ID: 34995306

#### **7.5.8 General information**

The tab "General" contains settings for the OS project editor.

Figure 7-31

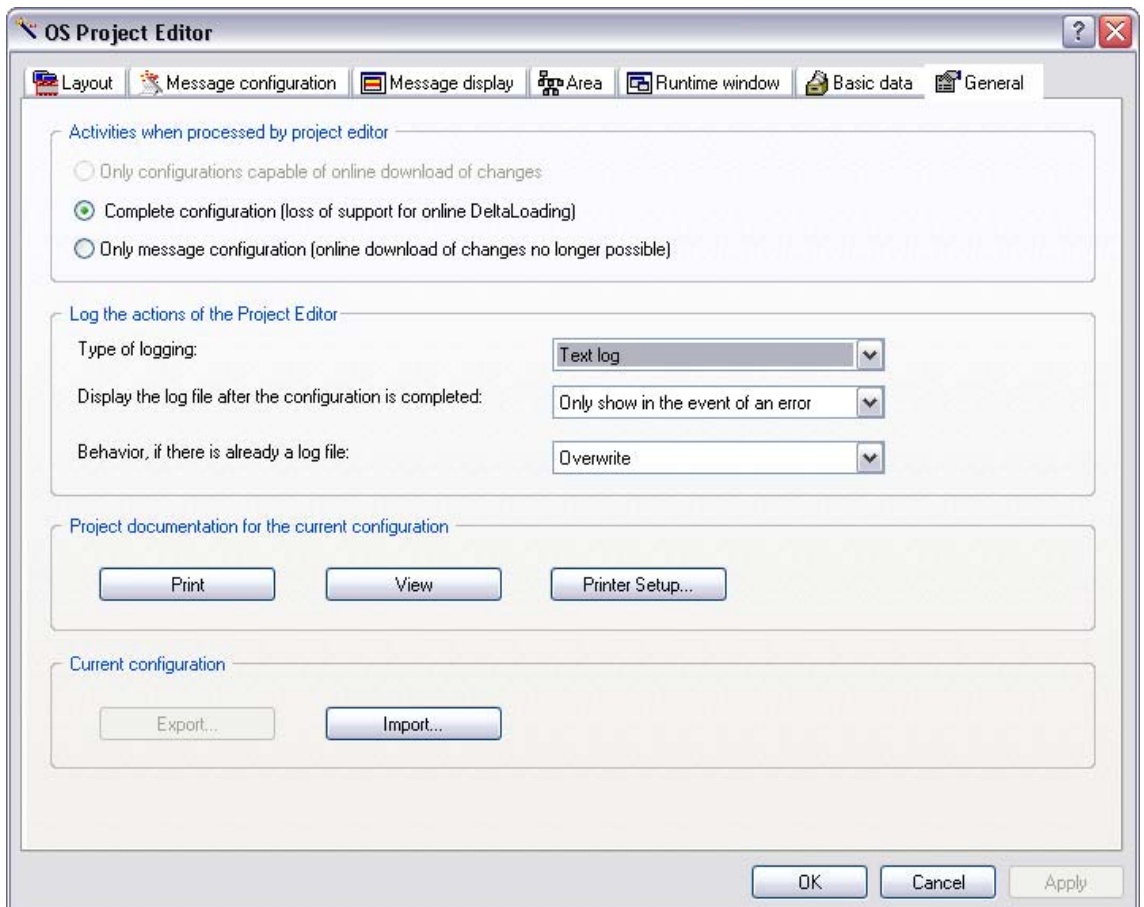

### **7.6 Group display**

Group displays provide a condensed display of process statuses (statuses of messages) in a graphical form. There are 16 different message types.

The group display object is accessed with a tag which represents the message status. This tag can be used in the other WinCC components if you want to show group display statuses there.

The group display object is visualized in the area overview, in the Picture Tree Navigator, in the faceplate and in the process image by configured group displays.

The group displays in the area overview and in the Picture Tree Navigator always refer to the plant area (picture hierarchy) only in which they are displayed.

Note **Note the following when using group displays:** 

- The group displays in the area overview are derived through a logic OR from the sum of all group displays which are located in subordinated pictures which belong to this area.
- "Alarm", "Warning" and process controlling messages require acknowledging.

#### **Hierarchy of the group displays**

The group display usually consists of several individual displays which have occurred in an area or sub-area. This creates a kind of hierarchy of group displays. When you select the alarm source, the picture on the lowest level will be displayed as a rule in which assignment to a certain alarm is still possible.

The OS project editor supports you in configuring the group display hierarchy. When you activate the option "Create/update group displays" in the tab "Message display", the group displays in the area overview will automatically be placed in the picture hierarchy. You can also interconnect the group display objects independently of the picture hierarchy.

For further information about the configuration of a group display refer to the following entry:

<http://support.automation.siemens.com/WW/view/en/17778440>

#### **7.7 Picture Tree Manager**

The Picture Tree Manager serves for the management of a hierarchy of systems, subsystems, function names and Graphic Designer pictures and it provides the following functions:

- Creating and changing a project hierarchy
- Support in the definition of systems and subsystems
- Support in the assignment of pictures to these systems. It creates an order between the pictures made in Graphics Designer.
- Support of the picture selection in runtime through navigation in the hierarchy tree.

#### **7.7.1 Configuration procedure**

Start the Picture Tree Manager with a double-click in the WinCC Explorer. The editor has only one window for editing the hierarchy.

The following functionalities are available here:

- By means of the buffer and the functions "Cut", "Copy", "Paste" you create and edit the hierarchy.
- The editing functions are accessed via the menu bar, the context menu or via drag&drop.
- By inserting the empty container from the selection window you extend the hierarchy by one container.
- By cutting and pasting a picture from the selection window or by drag&drop you add a picture in a container of the hierarchy.
- You can also shift subhierarchies (subtrees) within the hierarchy.
- Pictures which you remove from the hierarchy (hierarchy window) are automatically added in the selection window.
- Picture properties such as change date and size of a selected picture can be displayed.

WinCC – Examples of integrated engineering with STEP 7 Entry ID: 34995306

#### **7.7.2 General information on hierarchy**

In WinCC the interdependency of containers and pictures is mapped in the form of a hierarchy. Please note the following for this hierarchy:

- The nodes of the hierarchy are containers as a rule.
- Every container can be empty or contain a picture of the Graphics Designer.
- You can assign any name to the containers. However the container names are assumed to be unique which will be verified by the Picture Tree Manager. If you derive the picture hierarchy from the plant hierarchy the entire path with separators will be entered for the container names. However only the last part of the container name will be displayed in runtime.
- You can only insert existing pictures in the hierarchy. Picture names cannot be changed in the Picture Tree Manager.
- The hierarchy structure is open, i.e. there is no restriction with regard to the depth and width of the hierarchy (tree).
- When you create a hierarchy with the Picture Tree Manager, hierarchy information will be stored in various WinCC-engineering data, e.g. in the message system, in the User Administrator and in block lists. Therefore it is necessary to determine the WinCC-hierarchy at an early stage in the configuration process and to maintain it.
- Subsequent changes of a hierarchy on an area level necessitate manual corrections at the following points:
	- Correction of hierarchy data in the messages
	- Updating of user authorizations (User Administrator)
	- Creating new packages for connected WinCC Clients

WinCC – Examples of integrated engineering with STEP 7 Entry ID: 34995306

#### **7.7.3 Recalculation of the group display hierarchy upon saving**

If the option "Calculate the group display hierarchy completely new again while saving" is ticked, the group display hierarchy will be recalculated for all WinCC pictures upon every saving action in the Picture Tree Manager. If no group displays are used, this setting can be disabled to permit faster saving.

When WinCC recognizes during the startup that the group display hierarchy is no longer current, the process controlling message "The group display hierarchy is not updated..." will be displayed. By saving the picture hierarchy with ticked option "Calculate the group display hierarchy completely new again while saving" the data can be updated.

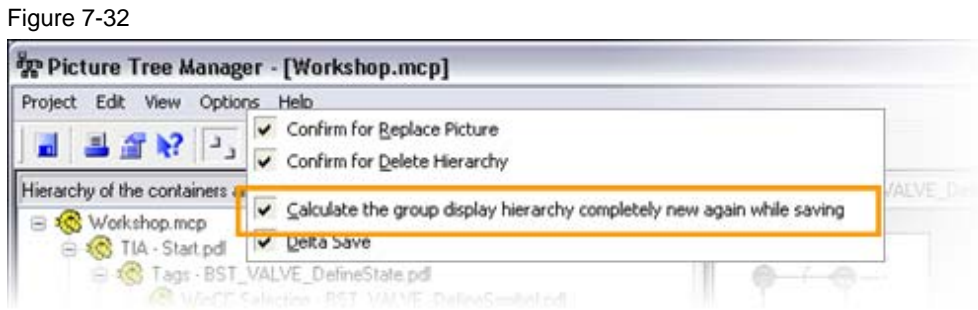

### **7.8 Lifebeat Monitoring**

The "Lifebeat Monitoring" editor serves for monitoring all server and client computers and automation devices which are accessible via PC and industrial-networks.

#### **7.8.1 Principle of operation**

The lifebeat monitoring can only be configured via Industrial Ethernet and PROFIBUS connections of the "SIMATIC S7 PROTOCOL SUITE" or via an OPC connection between WinCC stations.

Lifebeat Monitoring monitors servers, clients and automation devices. Lifebeat Monitoring usually runs on a central WinCC Client. It provides a view on the lifebeat objects which belong to a project and on automation devices and operator stations of other projects. For this purpose all system parts must be connected to one common network.

#### **7.8.2 Overview of the process diagnostics**

The following figure schematically shows the structure of the lifebeat monitoring:

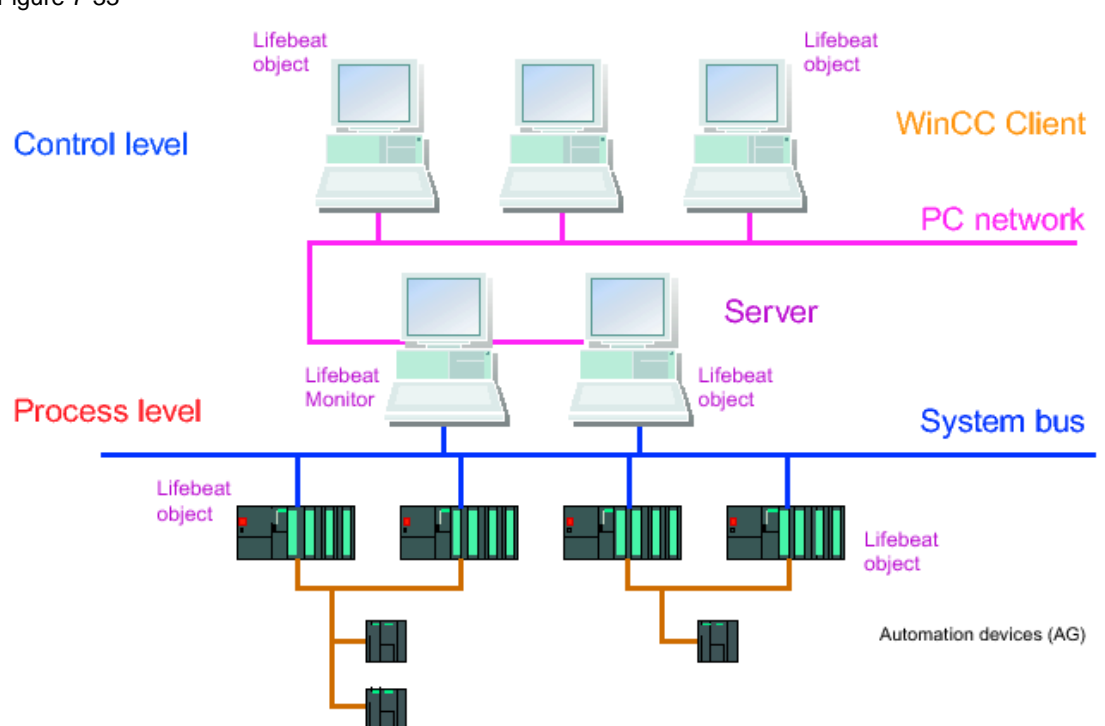

#### **7.8.3 Monitoring of WinCC Stations**

The OPC coupling has to be used for the monitoring of WinCC stations. The monitoring via the OPC connection is limited to WinCC stations.

As the software for the OPC-DA Server and the OPD-DA Client are contained in the basic system of WinCC, WinCC can be used simultaneously as OPC-DA Server and as OPC-DA client. As a WinCC Client the computer can connect to several servers at the same time.

**Note** Please note the following for the configuration of the lifebeat monitoring in a distributed system or a distributed redundant system:

- The lifebeat monitoring of a pair of servers monitors its subordinated automation devices.
- Configure the monitoring of all WinCC Clients in the network either only from the standard pair of servers or distribute the monitoring of the WinCC Clients to several pairs of servers.

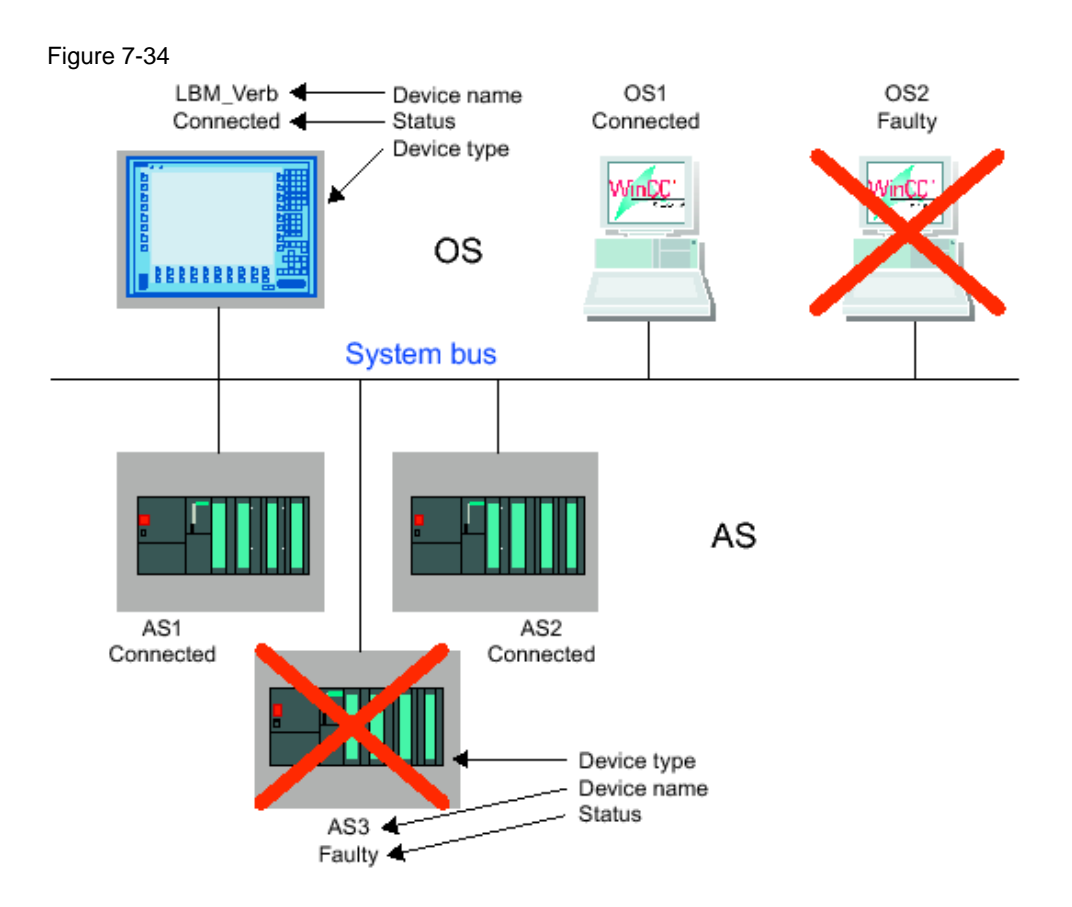

WinCC – Examples of integrated engineering with STEP 7 Entry ID: 34995306

#### **7.8.4 Configuration procedure**

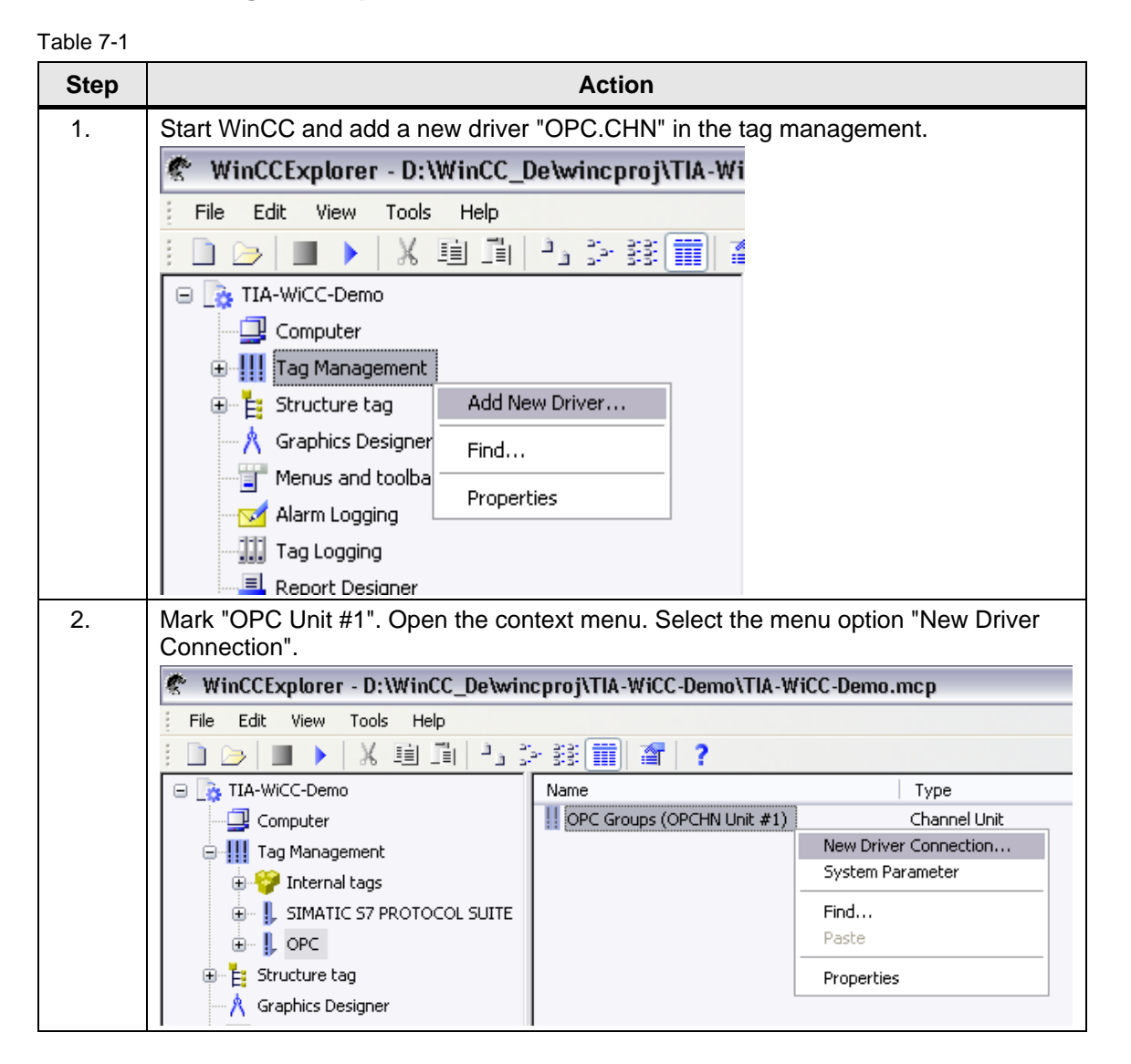

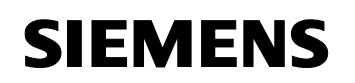

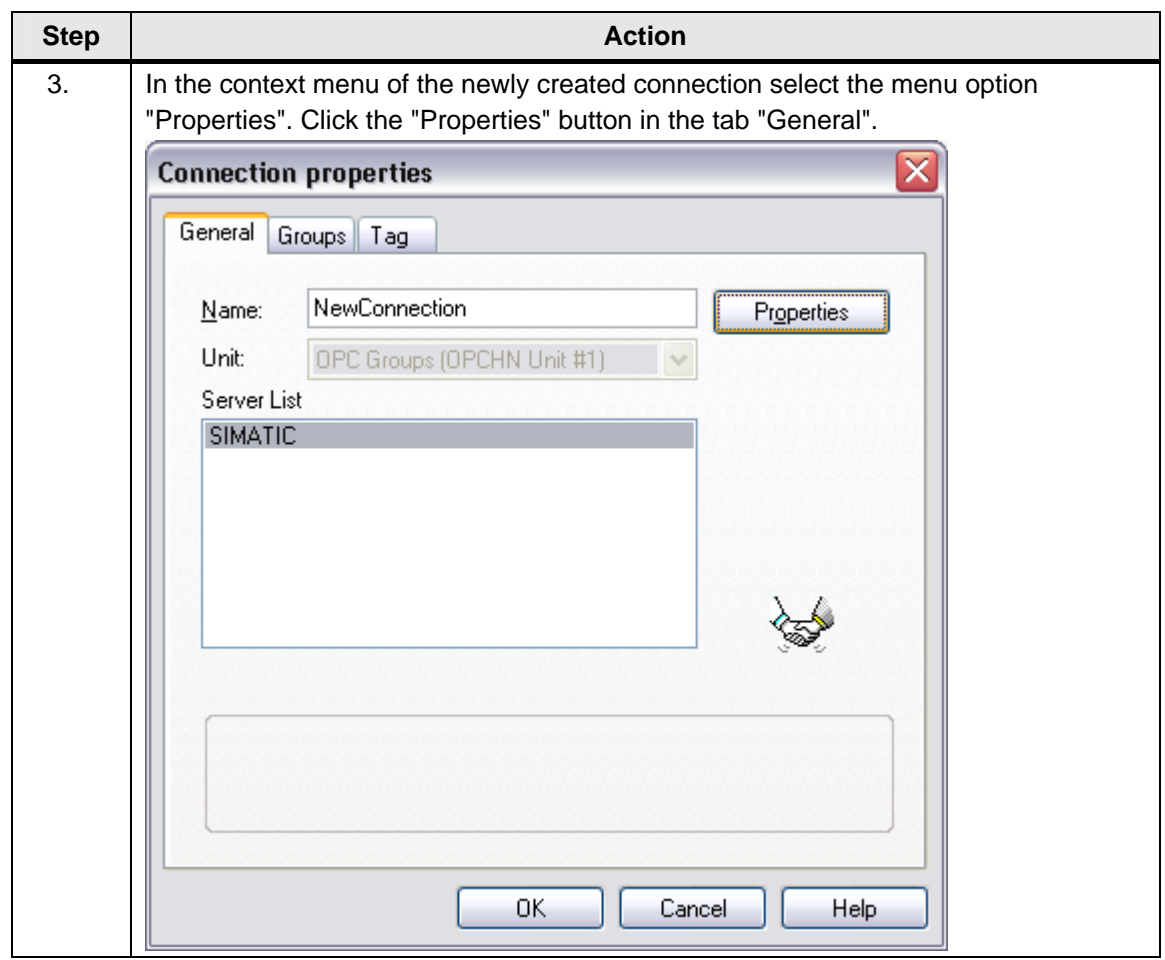

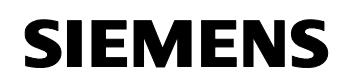

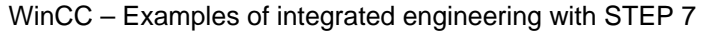

Entry ID: 34995306

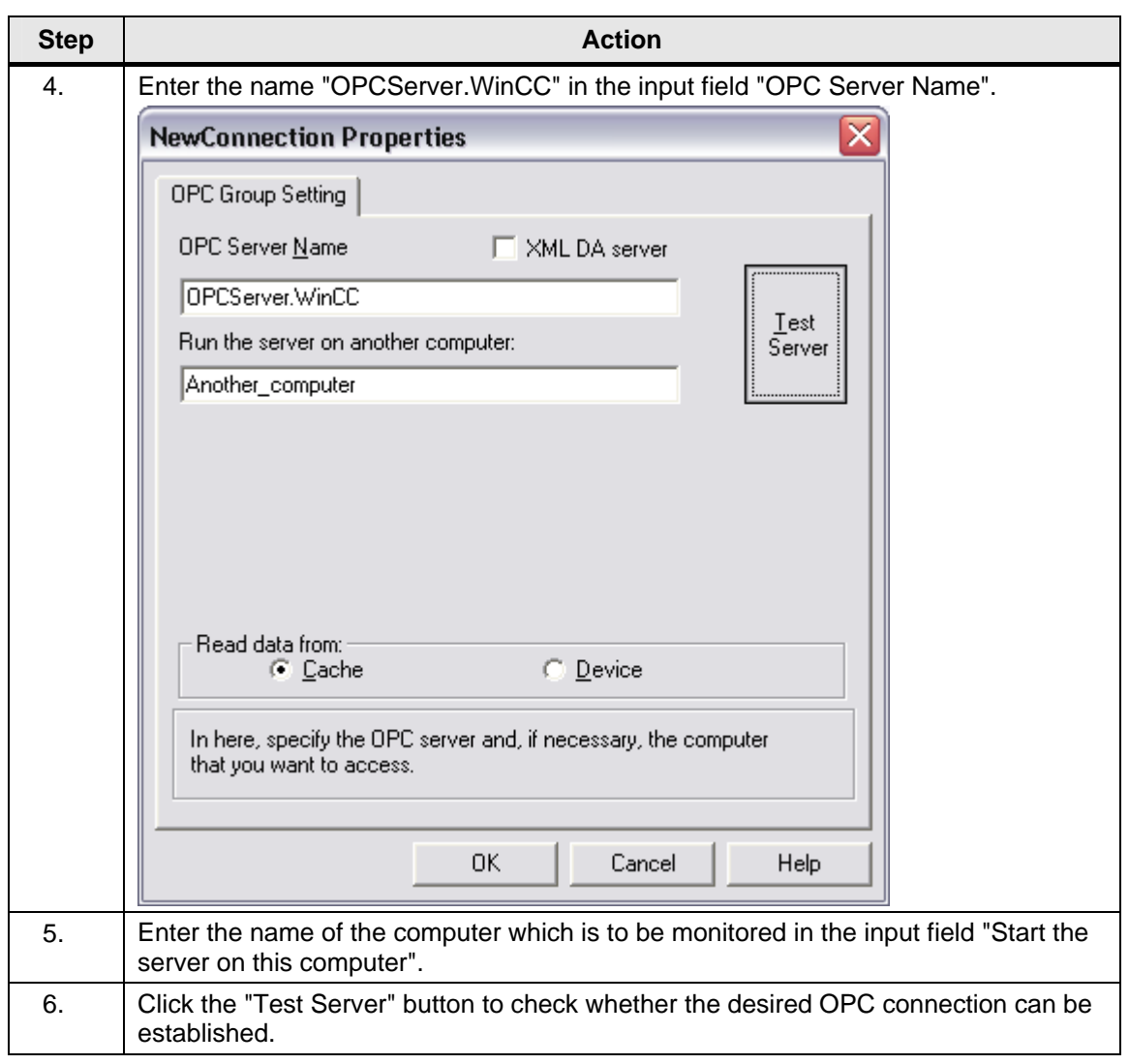

**Note** Please note that correctly set and properly functioning OPC connections are a prerequisite for the monitoring of PC stations (WinCC Station).

### **7.9 Further reading**

#### **Internet links**

This list is not complete and only represents a selection of relevant literature.

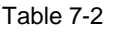

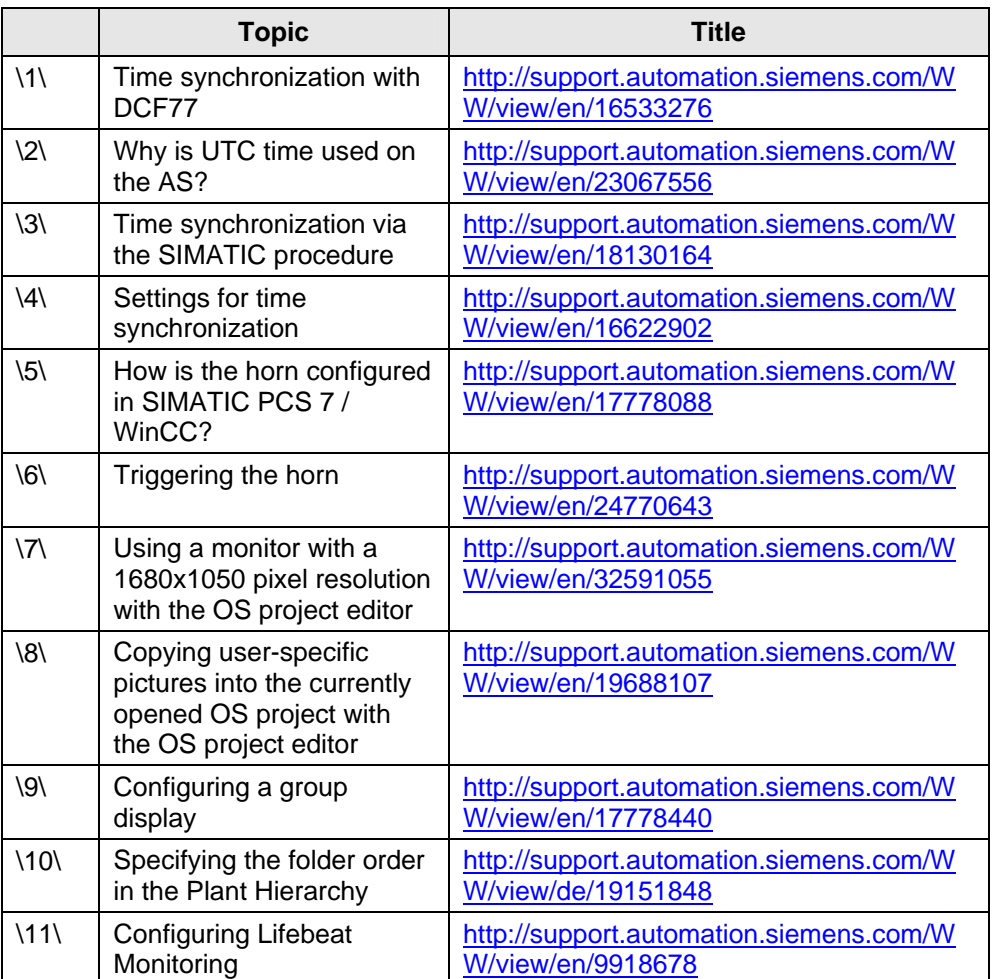

Curves

WinCC – Examples of integrated engineering with STEP 7 Entry ID: 34995306

### **8 Curves**

#### **8.1 Introduction**

The smallest archiving cycle in WinCC TagLogging is 500 ms. There is no way to reduce this archiving cycle through settings in WinCC Tag Logging.

Shorter archiving cycles can be achieved with the process-controlled archiving.

In an S7-400 CPU you can use the block "AR\_SEND" (SFB37) for processcontrolled archiving in WinCC.

- With this method the archive data are collected in the control and then transferred to WinCC as raw data.
- A conversion DLL on the WinCC side interprets the transmitted data and enters them in the WinCC archives.
- For this purpose the AR\_SEND block must be suitably interconnected in the control.
- Only parameterization is required in WinCC but no programming.

WinCC – Examples of integrated engineering with STEP 7 Entry ID: 34995306

Curves

#### **Overview of the message processing**

The following figure schematically shows the structure for processcontrolled archiving in WinCC:

Figure 8-1

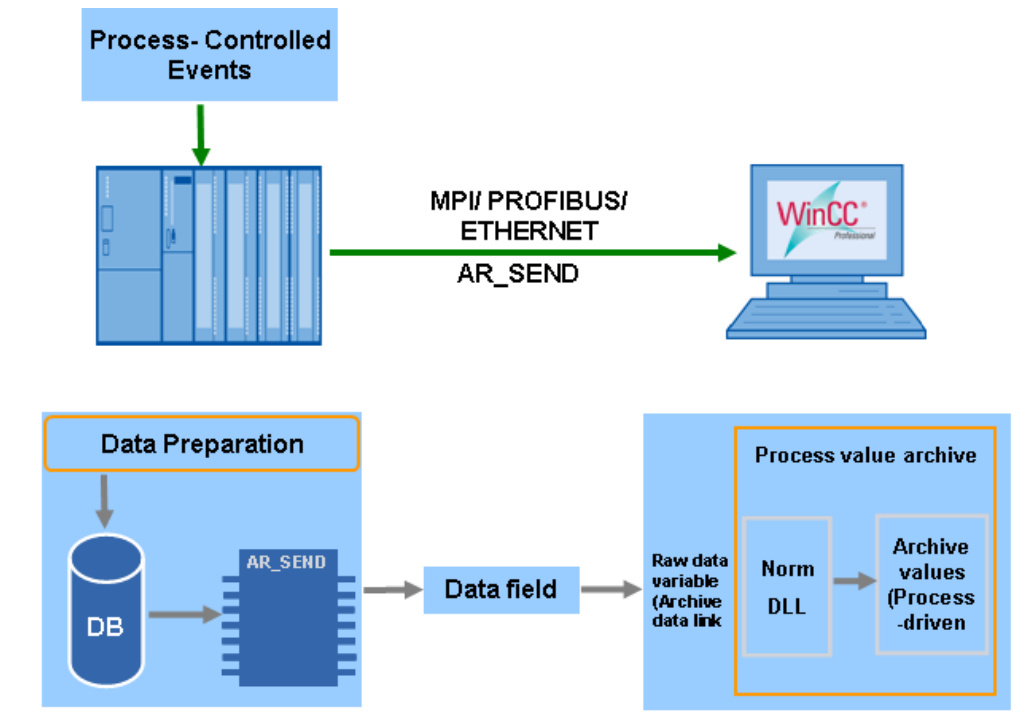

#### **8.2 Principle of operation**

With SFB37 (AR\_SEND) one or several process values can be transferred in a process controlled mode to archives of the WinCC Tag Logging. For this purpose the process values are collected with the respective time stamps in a corresponding data area and transferred to the AR\_SEND block. When a user-specified event occurs, the AR\_SEND block sends the archive data to WinCC in one or several data blocks. The received raw data are entered in the respective archives by WinCC. WinCC uses the conversion DLL "nrms7pmc.nll" for the interpretation of the raw data. In order that the archive data are correctly interpreted by the functions of the conversion DLL, the data have to be processed according to the data format required by the conversion DLL prior to sending.

Curves

WinCC – Examples of integrated engineering with STEP 7 Entry ID: 34995306

### **8.3 Configuring the process-controlled archiving in WinCC**

Table 8-1

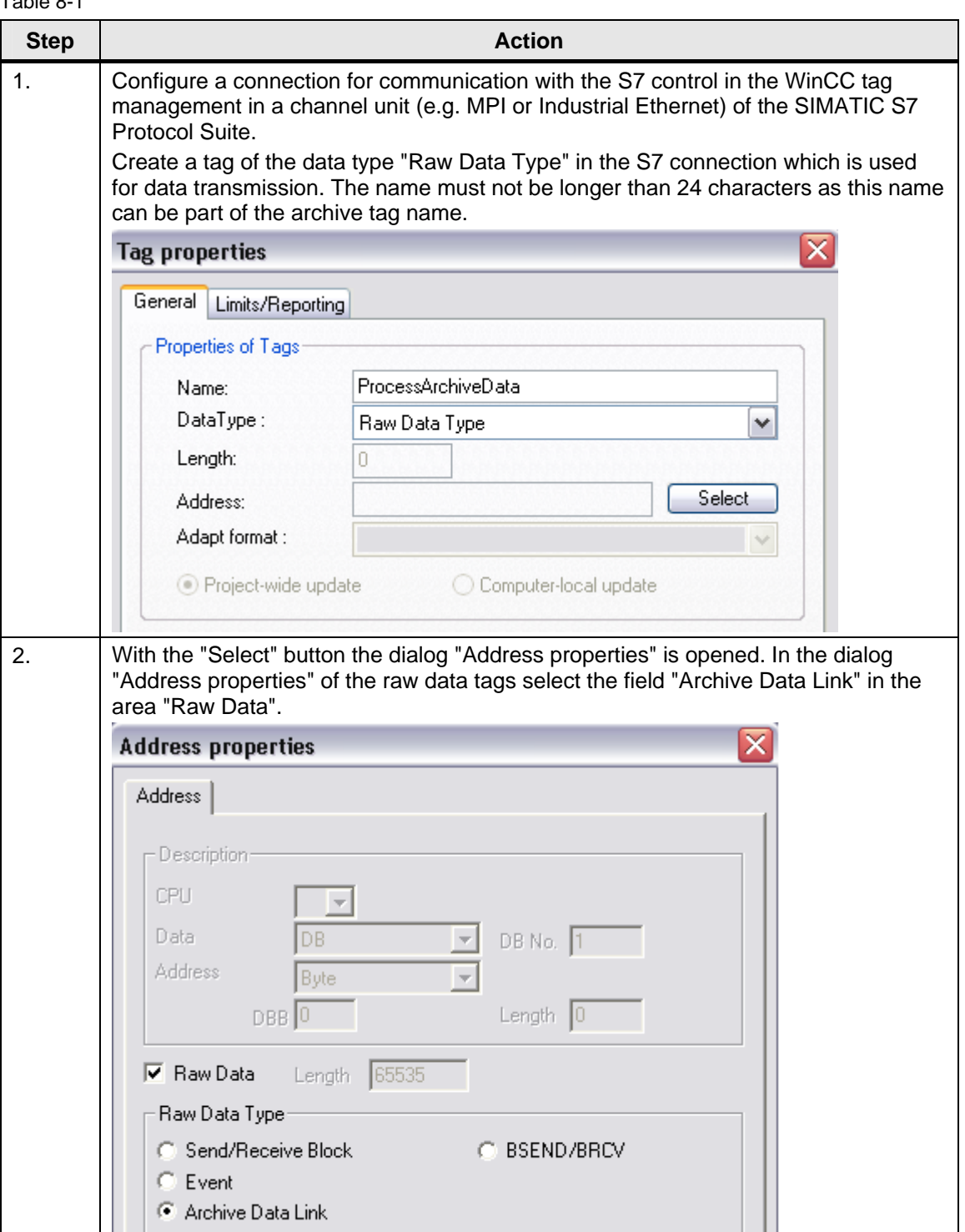

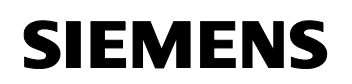

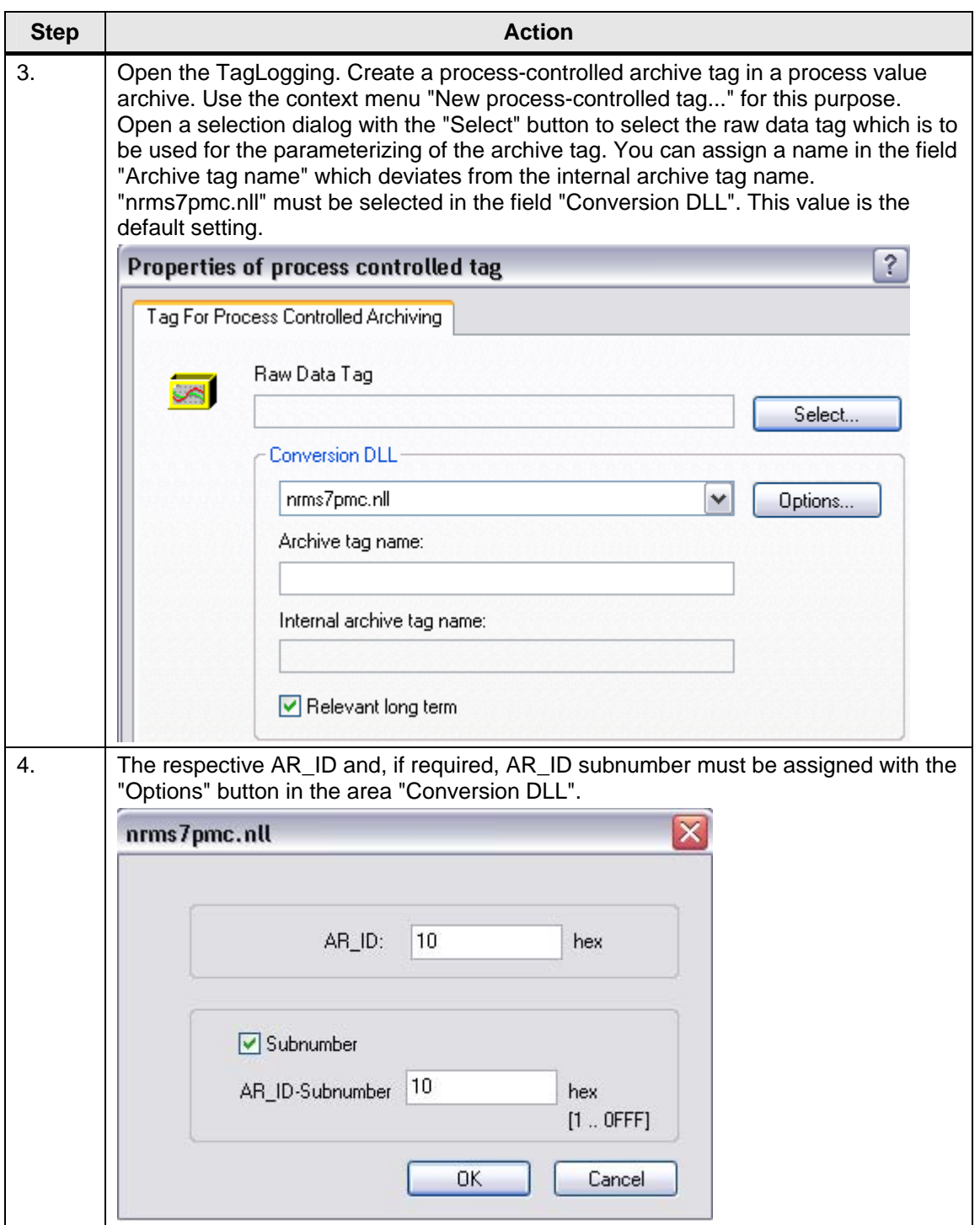

Curves

WinCC – Examples of integrated engineering with STEP 7 Entry ID: 34995306

### **8.4 Configuring the process-controlled archiving in STEP 7**

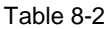

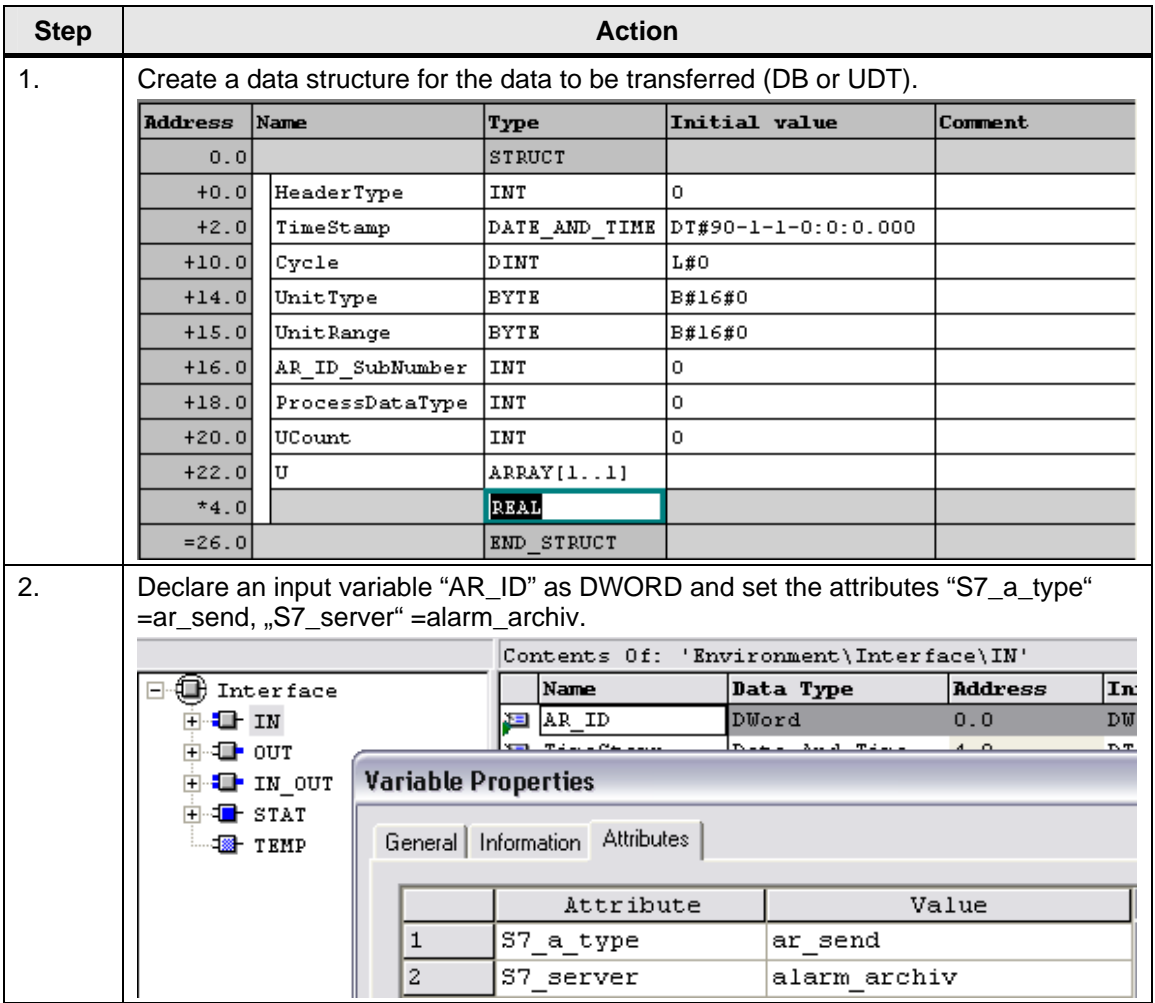

Curves

WinCC – Examples of integrated engineering with STEP 7 Entry ID: 34995306

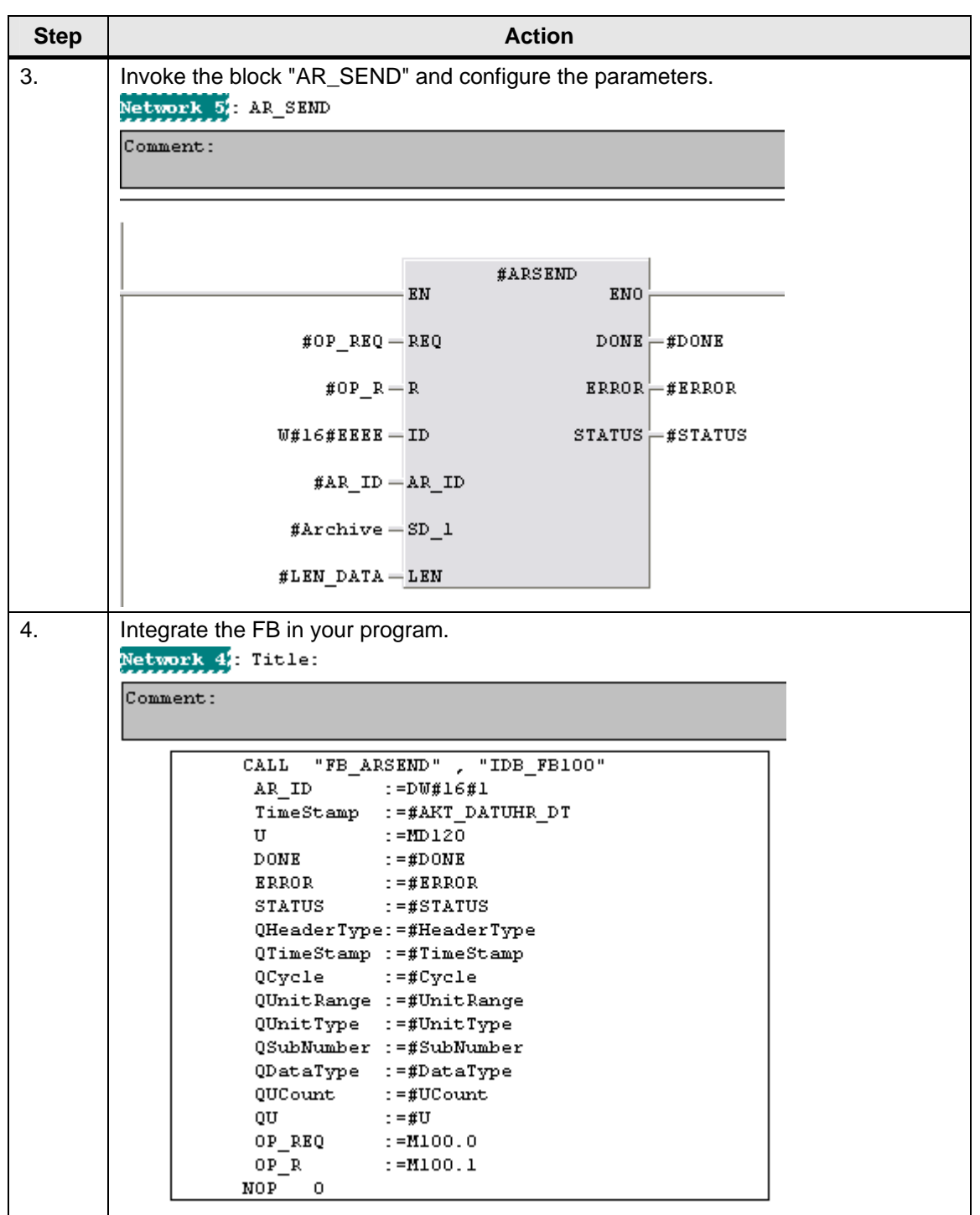

WinCC – Examples of integrated engineering with STEP 7 Entry ID: 34995306

#### **8.5 Structure and parameters of a data block**

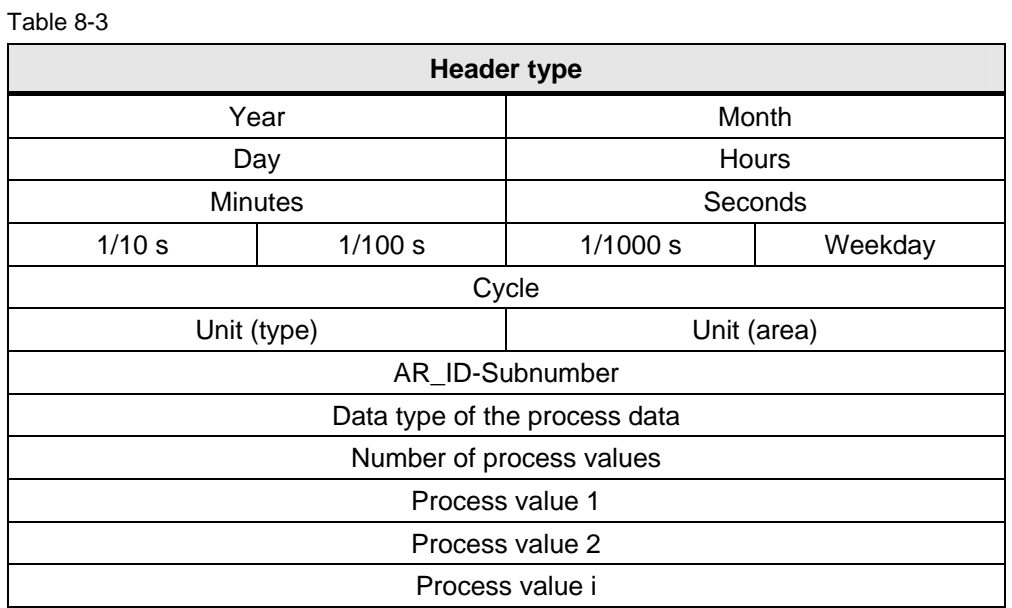

#### **Description of the parameters**

• Header type

The header type determines the type of the information contained in the header:

- 0: Header without time stamp, header without AR\_ID-Subnumber
- 1: Header with time stamp, header without AR\_ID-Subnumber
- 8: Header without time stamp, header with AR\_ID-Subnumber
- 9: Header with time stamp, header with AR\_ID-Subnumber
- **Note** With the header types 0 and 8 the bytes for the time stamp are dropped in the header. As these bytes will not stay reserved in the data block, the header is shortened accordingly by 8 bytes.
	- Time stamp

The time stamp contains date and time in the SIMATIC-S7-BCD format. The specification of the weekday is not evaluated by WinCC.

Curves

#### WinCC – Examples of integrated engineering with STEP 7 Entry ID: 34995306

- **Note** The automation system S7 does not know the switchover of daylightsaving time / winter time. The local winter time must be set as the system time in the AS as a rule. The correction of the time stamp to daylightsaving time or winter time is done by the conversion DLL in WinCC. The corrected time and a daylight-saving time / winter time identification will then be available for the WinCC-applications. The corrected time and the identification is transferred to the archive in Tag Logging, for instance.
	- Cycle

Cycle in which the process values are read. This parameter is a factor of the time units given under unit (area). Data length: Double word.

#### Example:

"Cycle" =  $10$ ; "Unit(area)" = 4 means: Reading cycle of the process values  $= 10$  seconds

• Unit (type)

Determines the type of time information and has an influence on the parameter "Number of process values":

- 1: The process values are read out equidistantly.
- 2: Every process value has a time stamp.
- 3: Every process value has a relative time difference in time units with a data length of 2 words.
- 4: Every process value contains the AR\_ID-Subnumber.
- Unit (area)

Specifies the size of the time units used with unit (type)  $= 1$  or 3:

- 1: Reserved
- 2: Reserved
- 3: Milliseconds
- 4: Seconds
- 5: Minutes
- 6: Hours
- 7: Days

WinCC – Examples of integrated engineering with STEP 7 Entry ID: 34995306

Data type of the process data

The process values are stored directly in the S7 format:

- 0: BYTE
- 1: WORD
- 2: INT
- 3: DWORD
- 4: DINT
- 5: REAL
- Number of process values

Depending on the entry made in "Unit(type)" a certain number of process values can be contained in the transferred data area. The number is limited by the maximum length of the 16 Kbyte data area to be transferred.

**Note** The following restriction exists for this parameter "Number of process values" in the case of the AR\_SEND-variant "Multiple archive tags":

> The data blocks for the different archive tags must start at word boundaries as a rule. Therefore, an even number of process values (=bytes) must be specified for this parameter "Number of process values" when the combination of "Data Type Process Values" = 0 (BYTE) and "Unit (type)" = 1 (process values with equidistant time intervals) is used. This restriction only applies to this AR\_SEND variant and this combination of data type and "Unit(type)".

### **8.6 Further reading**

This list is not complete and only represents a selection of relevant literature.

Table 8-4

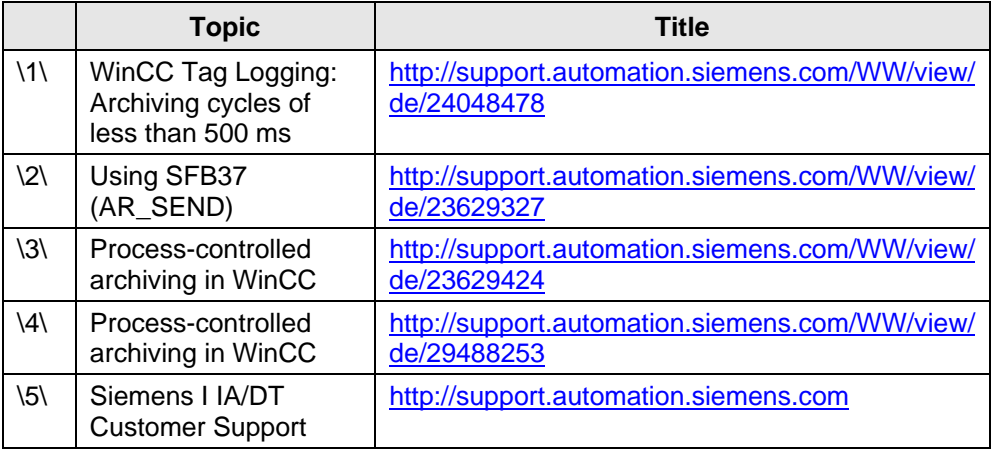

WinCC – Examples of integrated engineering with STEP 7 Entry ID: 34995306

### **9 User archives**

#### **9.1 Introduction**

Data from engineering processes can be stored continuously on a server PC with the "User Archive" editor of WinCC. In the Graphics Designer a WinCC UserArchiveControl can be configured which permits displaying the online data from the user archives in tables during runtime.

User archives are also used to provide data for automation systems such as S5, S7. If required, data can be input in the form of recipes or setpoints from the controls.

The User Archive editor offers two types of database tables:

User archives:

User archives are database tables in which the user can create userspecific data fields. User archives serve for storing data and they permit a standardized access to these data in compliance with the SQL database conventions.

Views:

Views get data from the user archives and serve for providing overviews

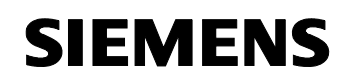

#### **Overview of the user archives**

The following figure schematically shows the structure of the user archives in WinCC:

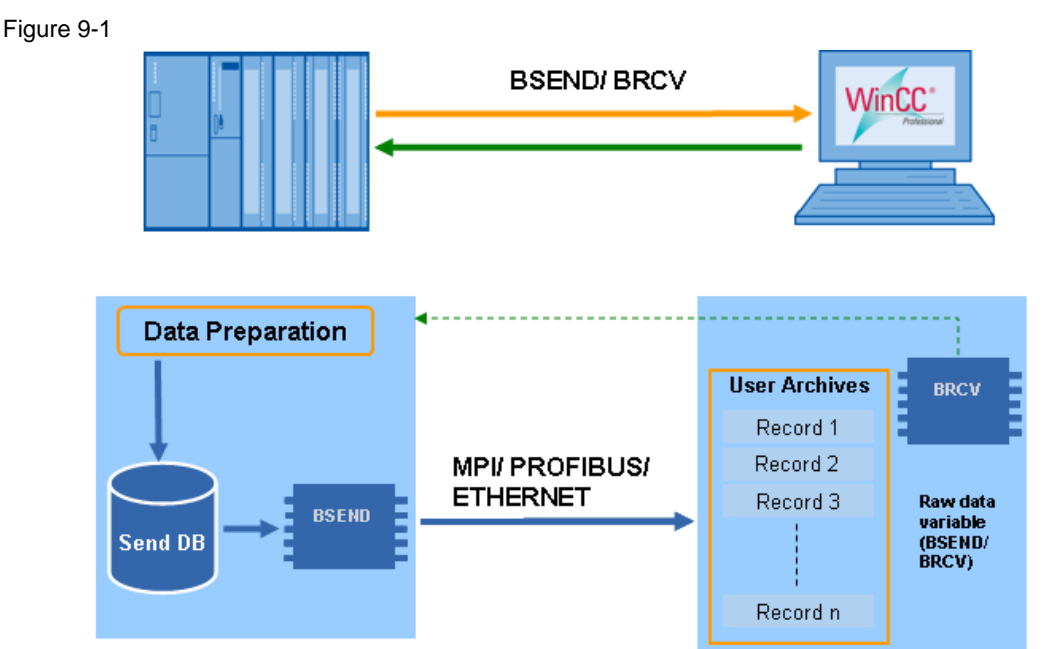

#### **9.2 Principle of operation**

When configuring user archives you can create user-specific database tables with the "User Archive" editor or with the functions of the WinCC script language.

The "User Archive" editor also permits creating new data records and editing data in existing data records even during the configuration.

In runtime user archives (similar to database tables) can be displayed as tables in the picture windows of the WinCC UserArchiveControl. A continuous data exchange can take place with the AS via raw data tags or WinCC tags.

WinCC – Examples of integrated engineering with STEP 7 Entry ID: 34995306

### **9.3 Communication via BSEND / BRCV**

Table 9-1

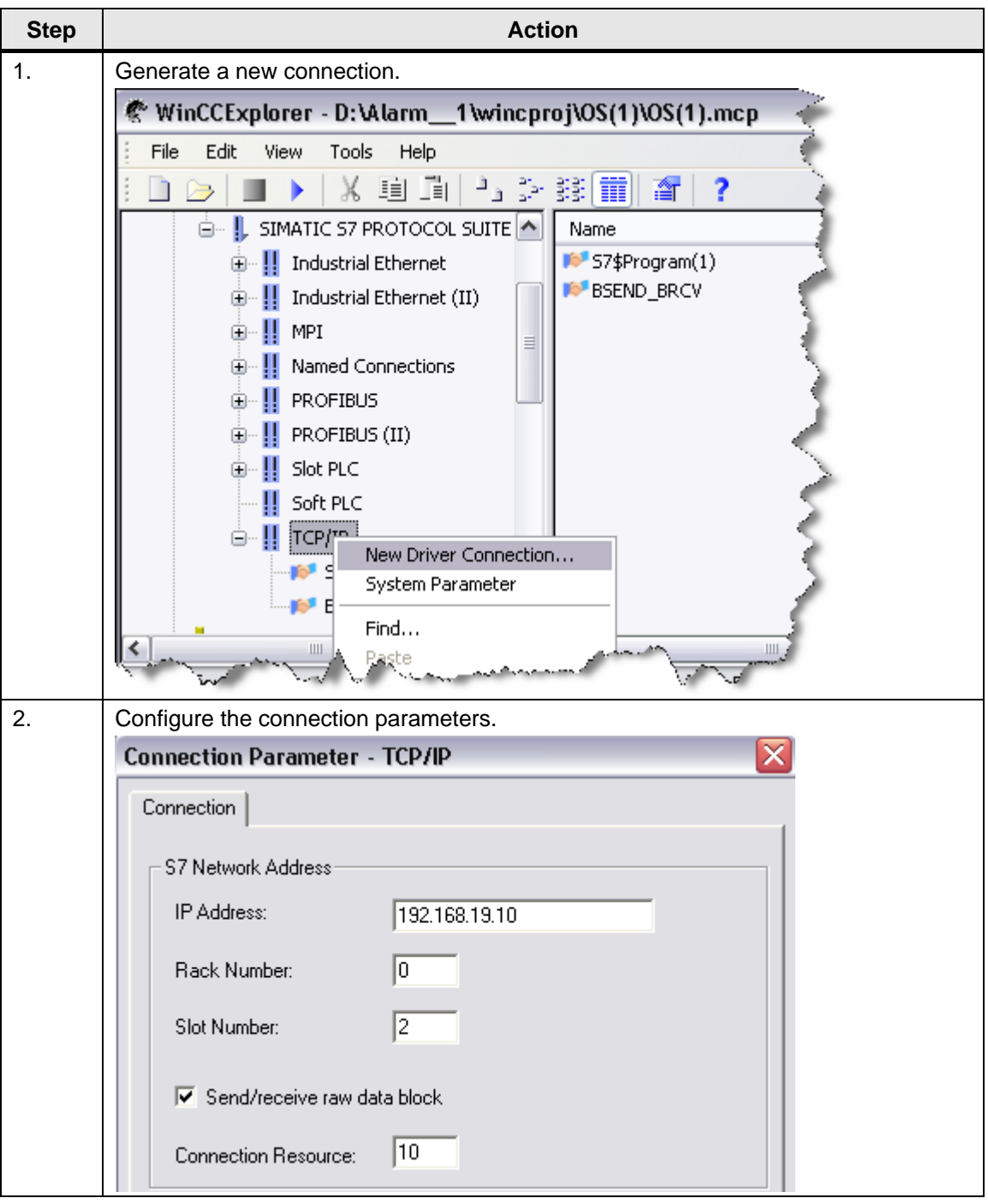

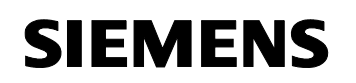

### User archives

### WinCC – Examples of integrated engineering with STEP 7 Entry ID: 34995306

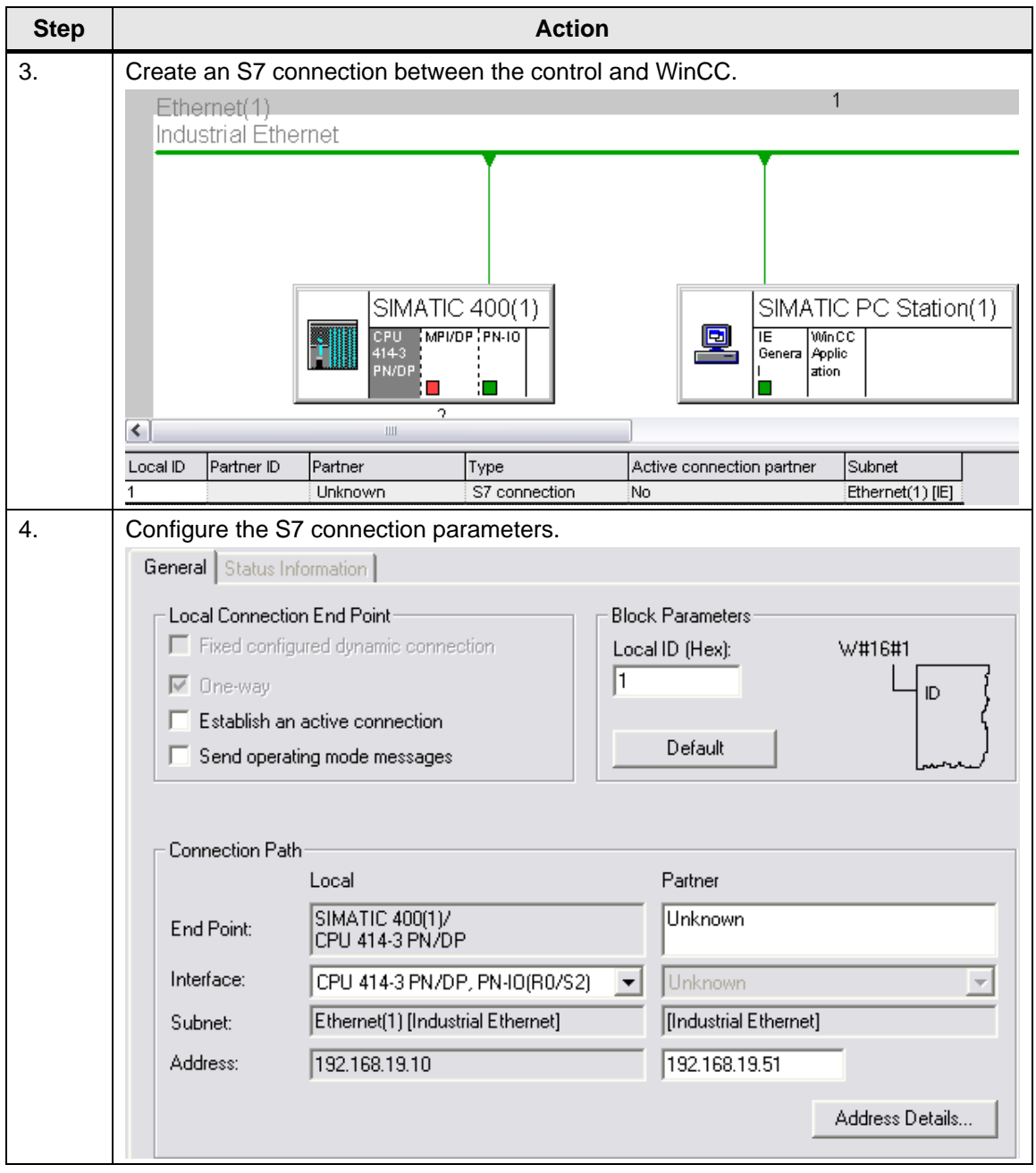
WinCC – Examples of integrated engineering with STEP 7 Entry ID: 34995306

### **9.4 Configuration in WinCC**

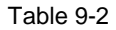

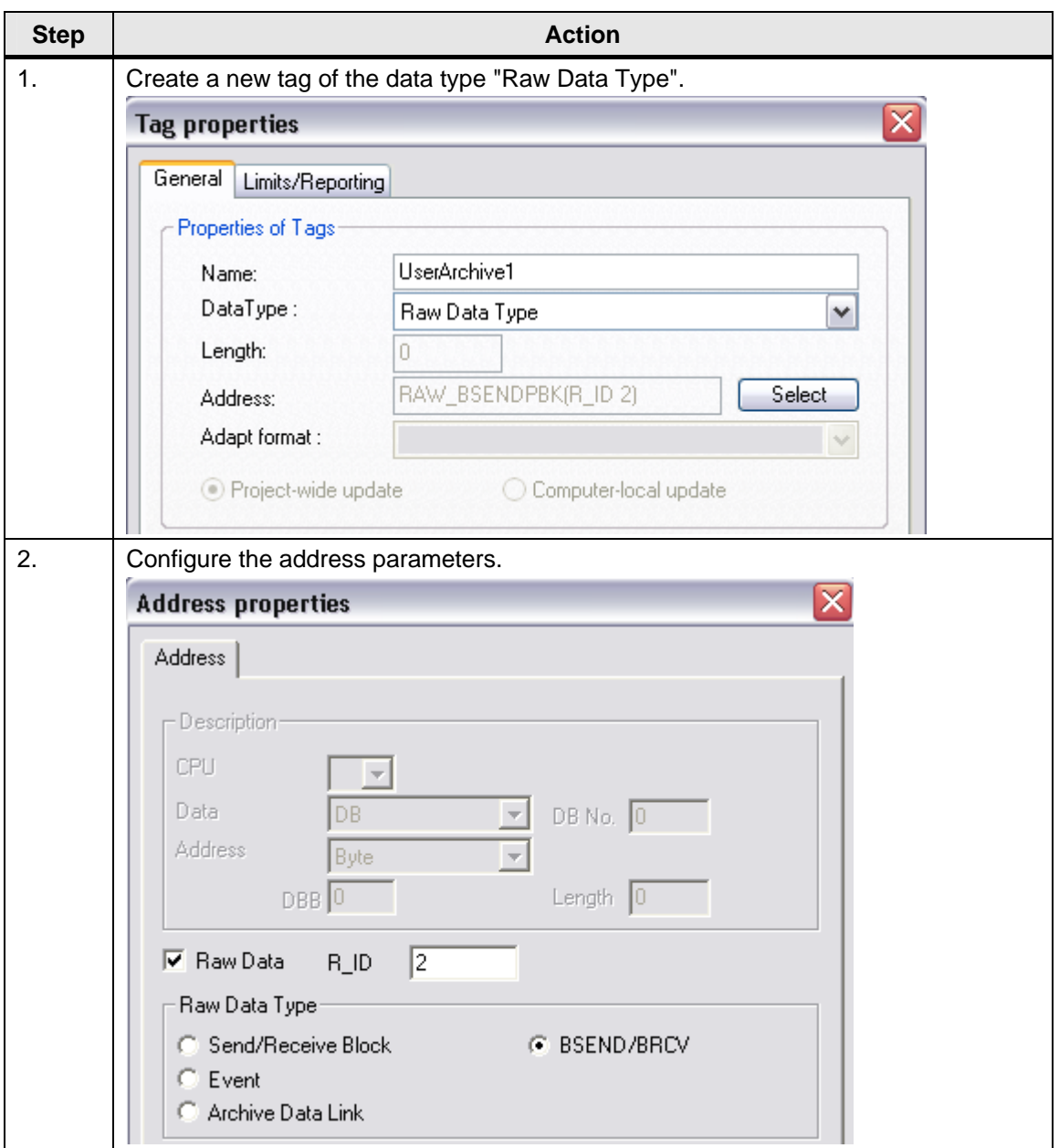

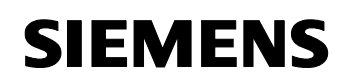

### WinCC – Examples of integrated engineering with STEP 7 Entry ID: 34995306

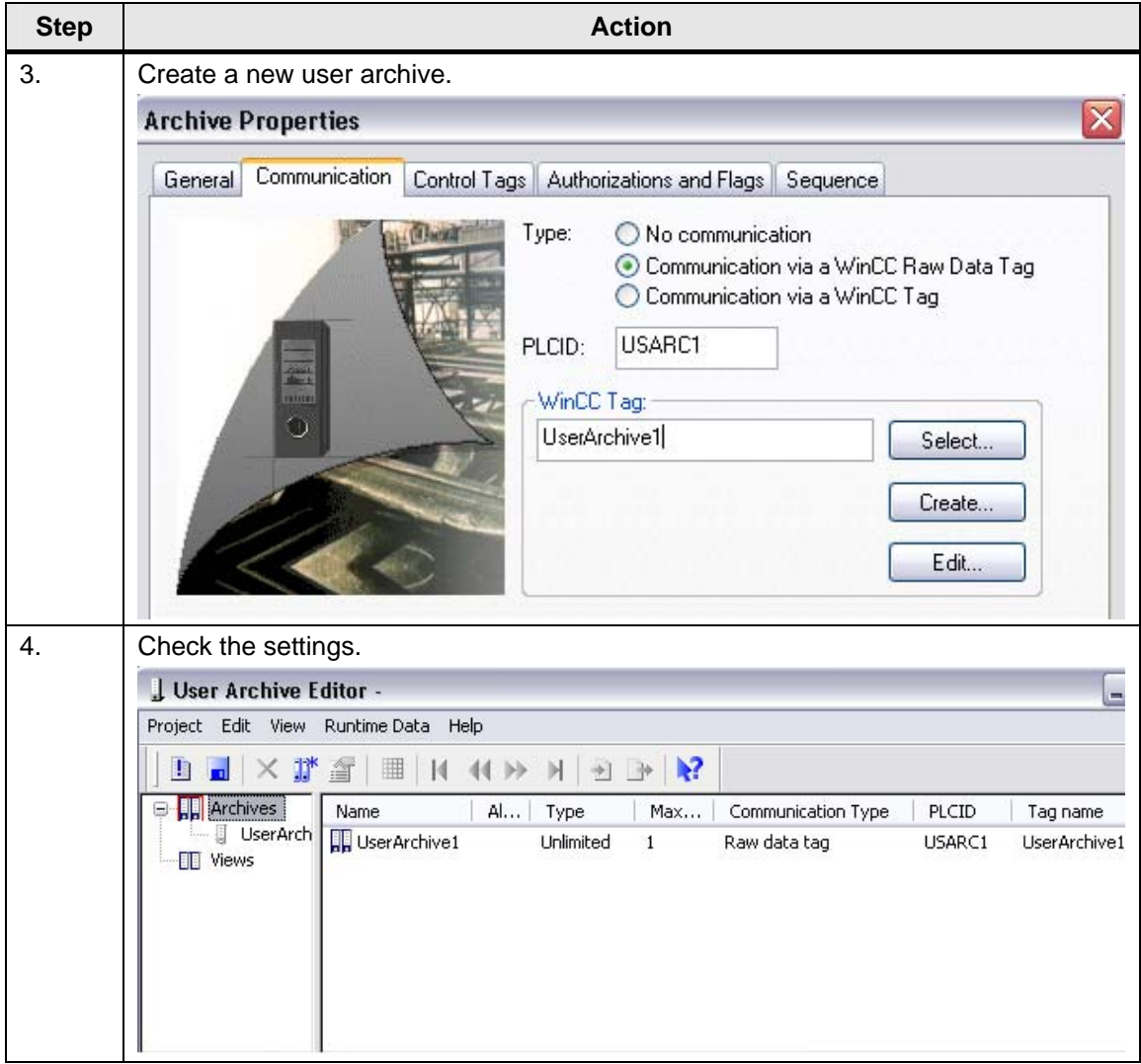

WinCC – Examples of integrated engineering with STEP 7 Entry ID: 34995306

### **9.5 Configuration in STEP 7**

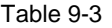

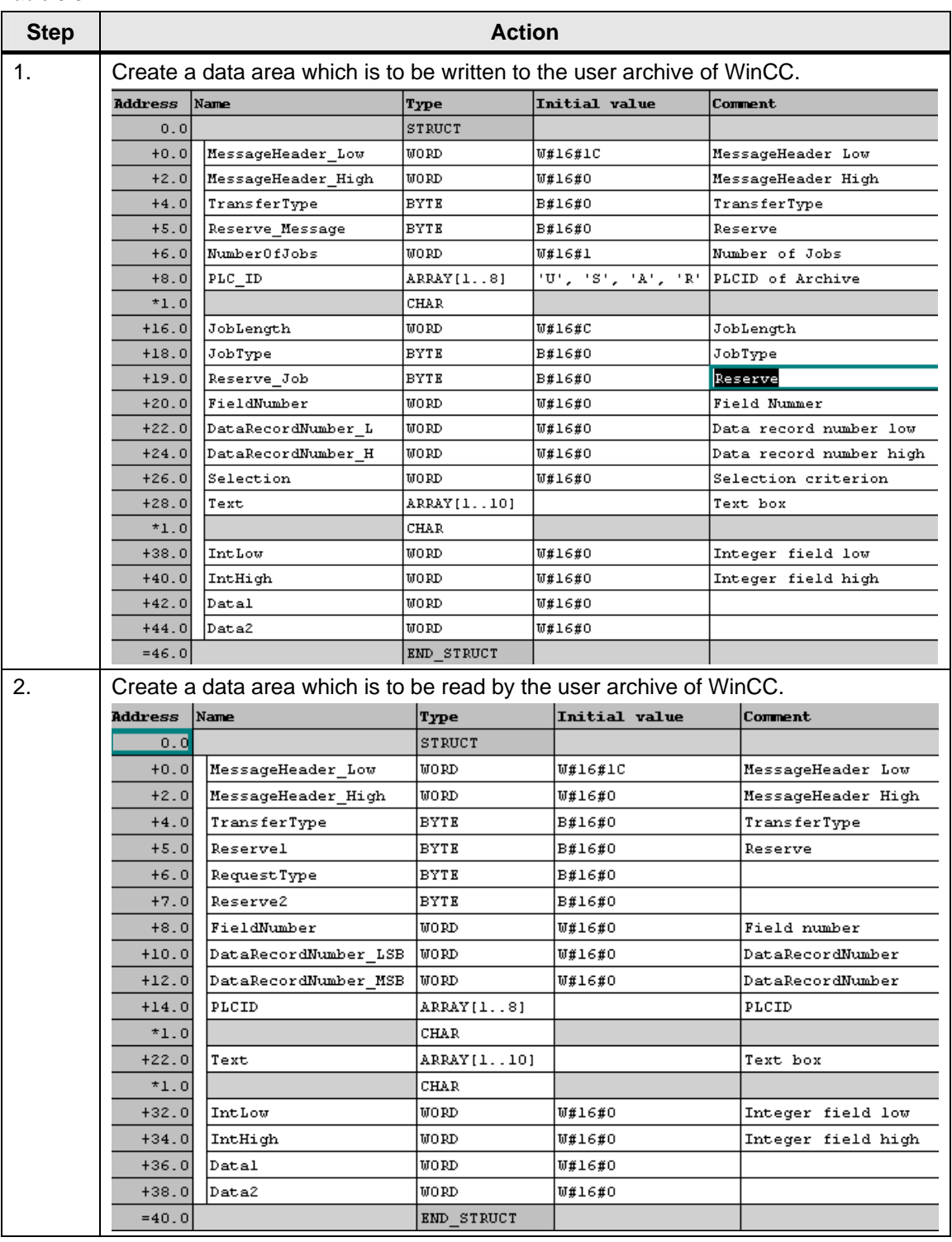

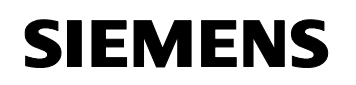

WinCC – Examples of integrated engineering with STEP 7 Entry ID: 34995306

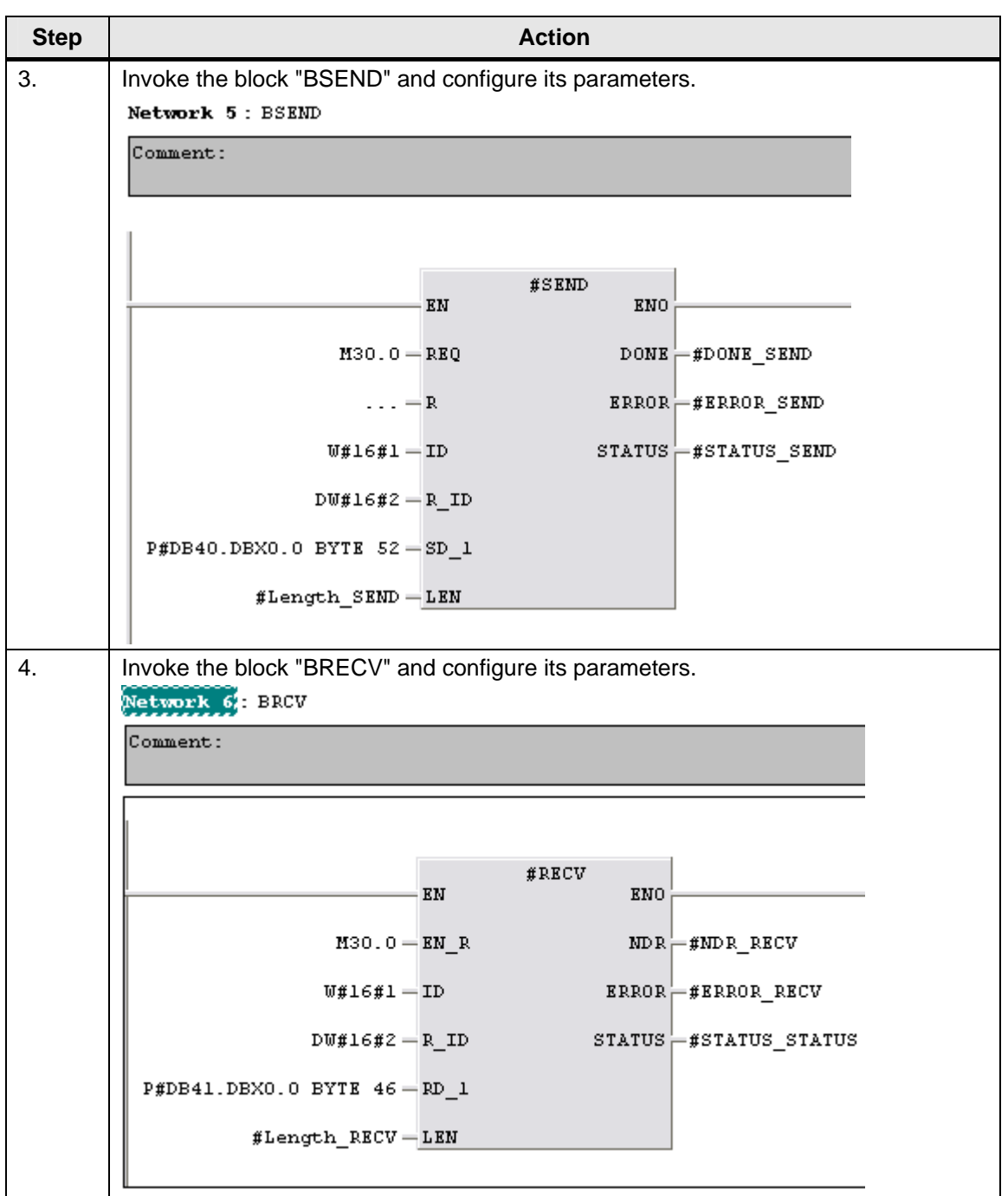

WinCC – Examples of integrated engineering with STEP 7 Entry ID: 34995306

### **9.6 Further reading**

This list is not complete and only represents a selection of relevant literature.

Table 9-4

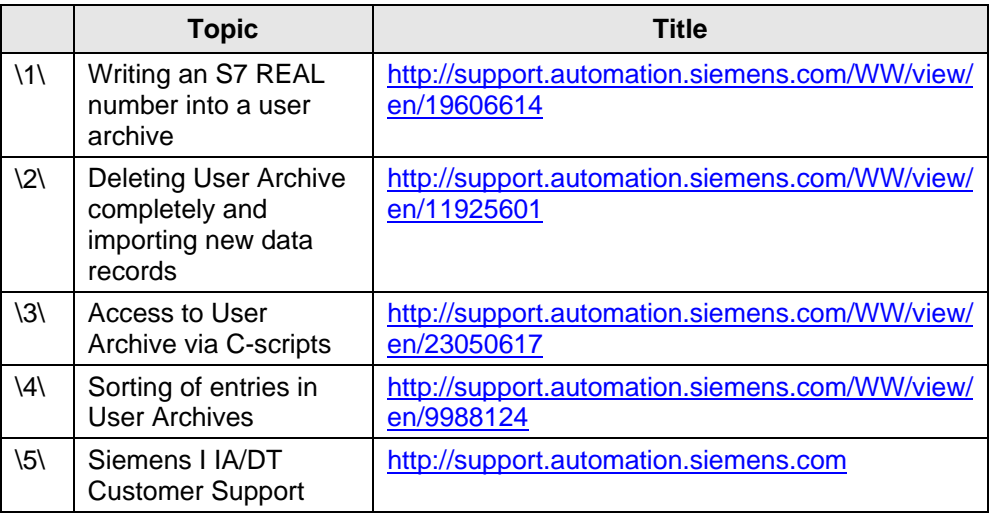

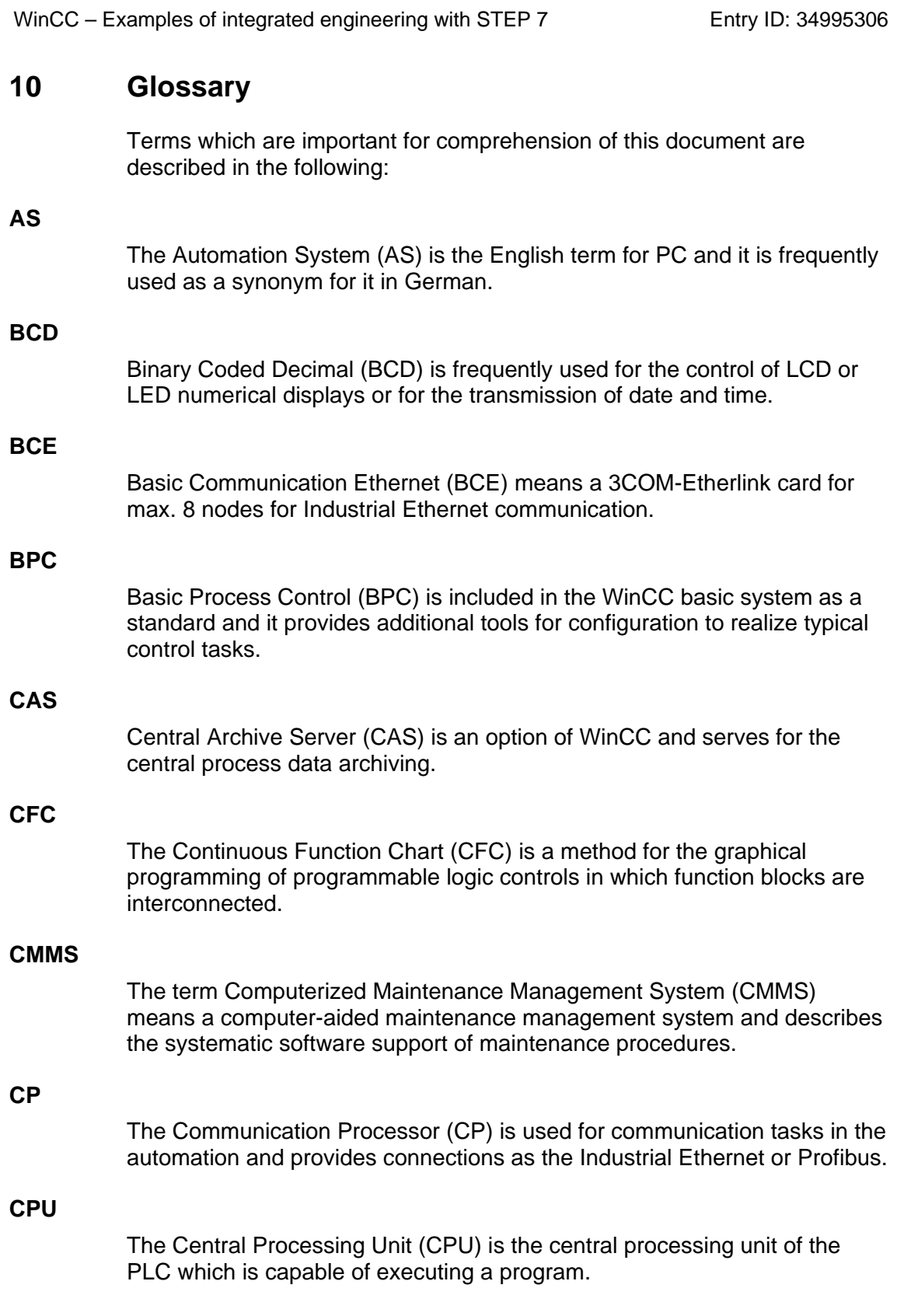

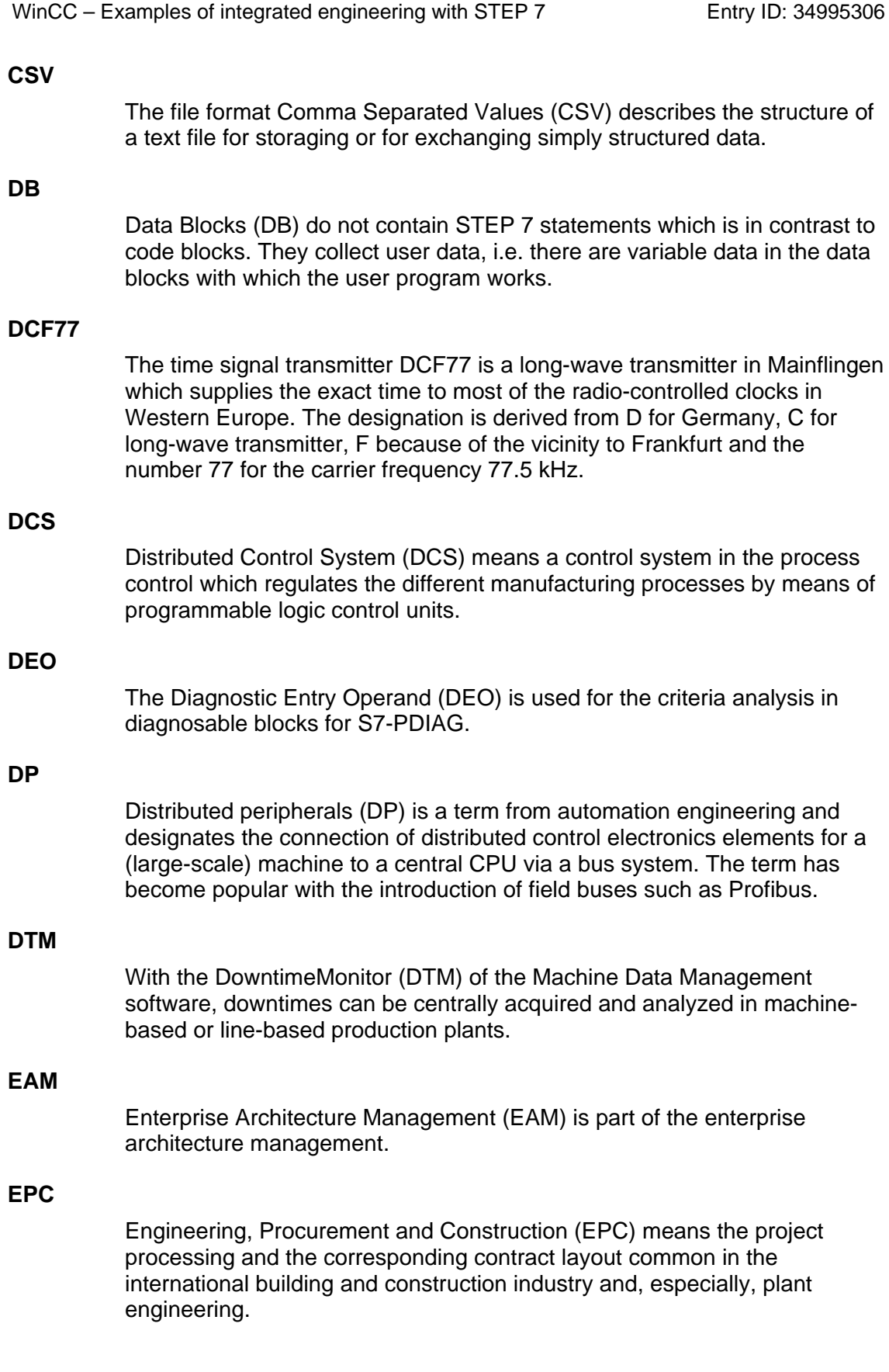

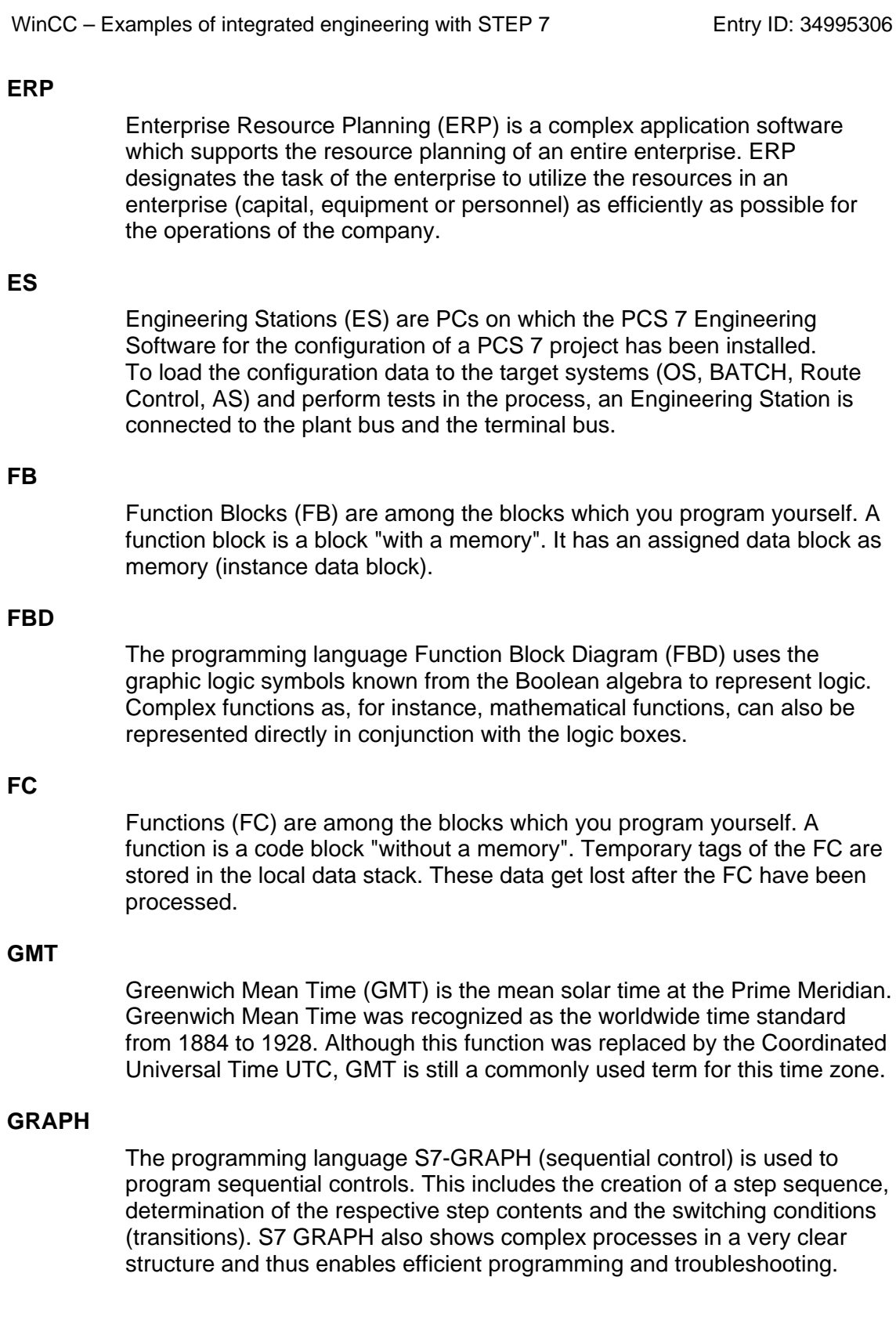

**Glossary** 

WinCC – Examples of integrated engineering with STEP 7 Entry ID: 34995306

#### **HMI**

Human Machine Interface (HMI) permits the operator to control the machine, monitor the plant statuses and, if required, interfere in the process.

#### **Interlock**

Interlock is a programmable condition for step locking in process diagnostics which has an influence on the execution of individual actions.

#### **LAD**

Representation in the graphic programming language Ladder Logic (LAD) is based on circuit diagrams. The elements of a circuit diagram such as NC contact and NO contact are networked. One or several networks form the entire statement section of a code block.

### **LAN**

A Local Area Network (LAN) is a local computer network which usually comprises several rooms, but rarely more than one plot of land. A local network can be built with various technologies. Ethernet is the most commonly used standard today.

### **MES**

Manufacturing Execution System (MES) is a process-oriented manufacturing management system. It excels over similar efficient systems for production planning, the so-called ERP (Enterprise Resource Planning), due to its direct interface to automation and it permits checking the production in realtime. This includes classic data acquisition and processing such as Production Data Acquisition (PDA), Machine Data Acquisition (MDA) and personnel data recording but also all other processes which have a real-time effect on the manufacturing/production process.

#### **MFI**

Multi Function Interface (MFI) is a module slot of the CPU-series 41x-3 and 41x-4 to extend the CPU by another PROFIBUS DP-interface with the module IF 964-DP.

#### **MPI**

The Multi Point Interface (MPI) is an interface which is used for connecting PUs (Programming Units), OPs (operating devices/Operator Panels) and other SIMATIC S7 devices.

### **NTP**

The Network Time Protocol (NTP) is a standard for synchronizing clocks in computer systems via packet-based communication networks. NTP uses the connectionless UDP protocol. It was specifically developed to permit a reliable synchronization via networks with a variable packet runtime.

**Glossary** 

WinCC – Examples of integrated engineering with STEP 7 Entry ID: 34995306

#### **OB**

Organisation blocks (OBs) are the interface between the operating system and the user program. They are invoked by the operating system and they control the cyclic and interrupt-driven program execution, the start response of the automation system and the error handling.

### **OCX**

OLE custom controls (OCX) is a file which provides an ActiveX control element under Windows. An OCX has the same basic properties as a Dynamic Link Library (DLL) but it has to implement the Interface OleObject. This ensures that it supports the Object Linking and Embedding protocol (OLE).

### **OEM**

Original Equipment Manufacturer (OEM) means the original equipment manufacturer who manufactures complete components or products in his own factories but who does not market them himself.

### **OPC (-DA)**

OLE for Process Control (OPC) is the name of a standardized software interface which permits the data exchange between applications of most different manufacturers in automation systems.

### **OS**

The Operator Station (OS) is the Human Machine Interface of the process control system SIMATIC PCS 7. The user can monitor, operate and control all processes with it. Operator Stations are available with visualized and pre-defined user interfaces as terminals.

### **PC**

A programmable controller (PC) is, according to its inner structure, a microcomputer with a process periphery and it consists of the arithmetic and logic unit, control unit and storage.

### **PCM**

Process Control Monitor (PCM) is used for collecting, manipulating, evaluating and storing process values. The integration into WinCC guarantees full transparency of all machine and plant data as a basis for optimization of the plant productivity.

### **PLC**

A programmable logic controller (PLC) is a module which is used for openloop or closed-loop control of a machine or plant. Such modules are usually electronic and resemble the modules of a computer. The encoders (sensors) and the final controlling elements (actuators) are connected with this module.

**PN** 

**PNIO** 

**RLO** 

**RT** 

**S7** 

**SDB** 

**SFB** 

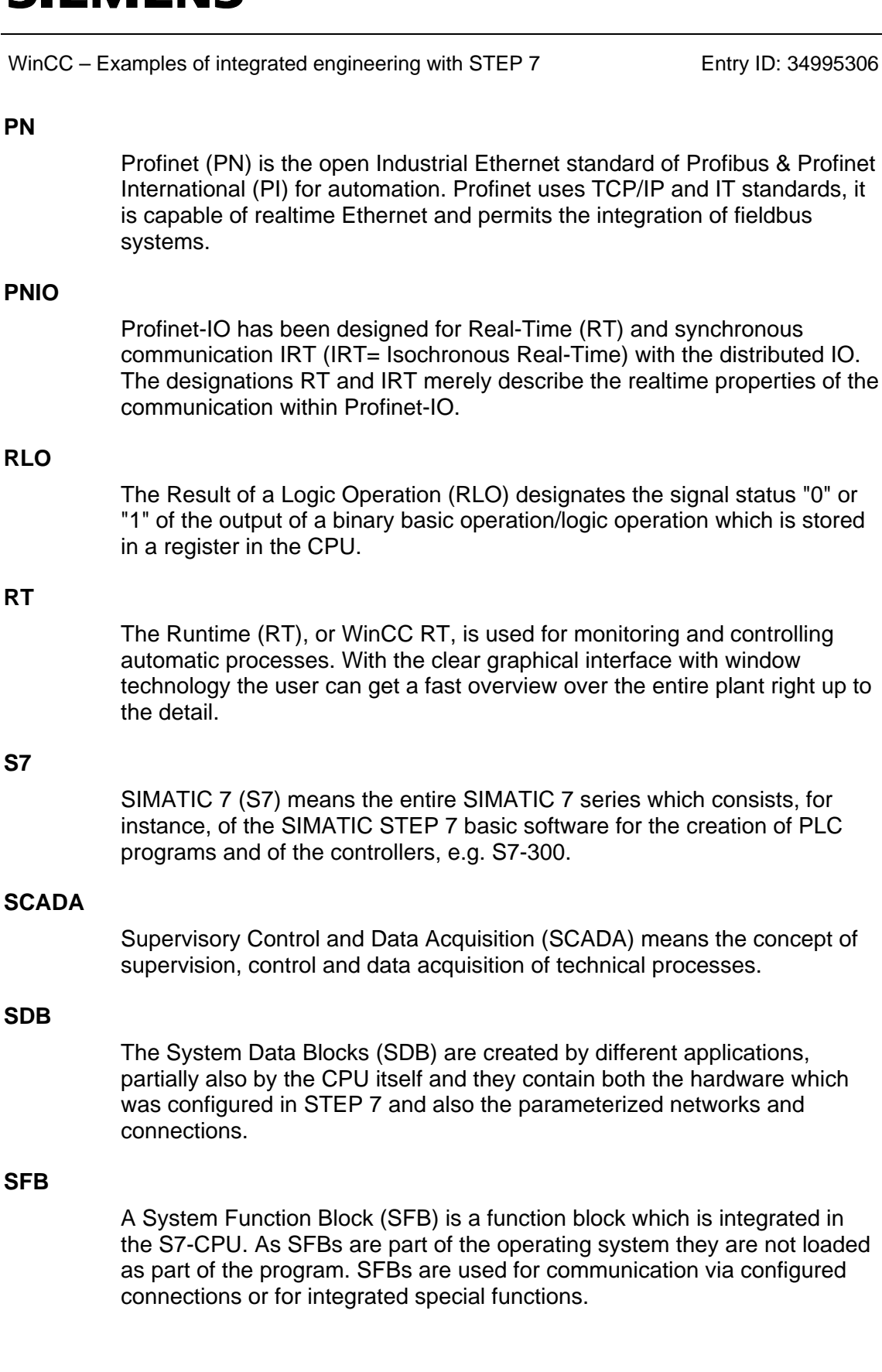

**Glossary** 

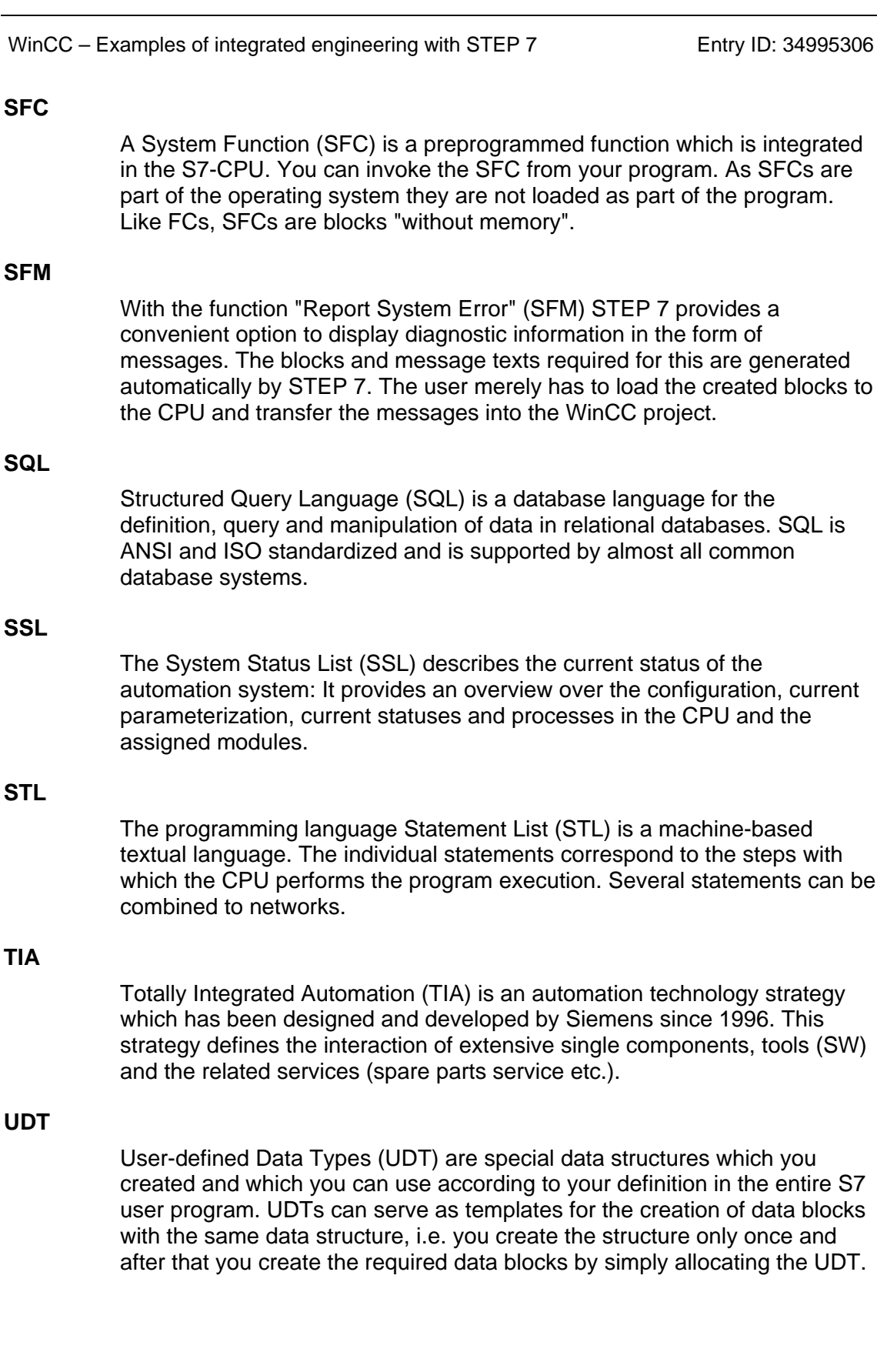

statements can be

**Glossary** 

WinCC – Examples of integrated engineering with STEP 7 Entry ID: 34995306

### **UTC**

Universal Time Coordinated (UTC) is the international time basis which is determined by atomic clocks. The term GMT was first replaced by the politically more neutral designation UT (Universal Time). Since UT is based on meridian crossings of stars and, thus, follows the rotational variations of the earth, it is unsuitable in the second range for the worldwide coordination of precision devices (e.g. GPS). Therefore another system was introduced which contains leap seconds to smooth out these variations. This newer coordinated system got the extended designation UTC.

#### **VGA**

Video Graphics Array (VGA) refers to a computer graphics standard which defines certain combinations of resolution and bits per pixel (colour depth) and the refresh rate.

WinCC – Examples of integrated engineering with STEP 7 Entry ID: 34995306

### **11 History**

Table 11-1 History

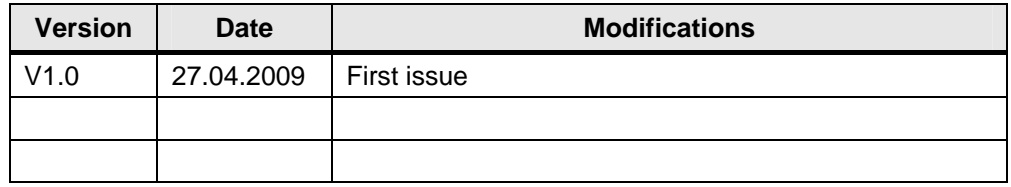